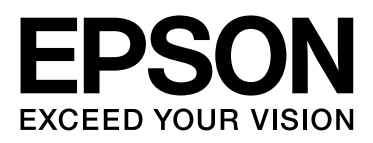

# Epson Stylus<sup>®</sup> Pro 9890 Epson Stylus<sup>®</sup> Pro 9908 Epson Stylus<sup>®</sup> Pro 7890 Epson Stylus<sup>®</sup> Pro 7908

# Uživatelská příručka

NPD4384-01 CS

## <span id="page-1-0"></span>Autorská práva a ochranné známky

Žádná část této publikace nesmí být bez předchozího písemného souhlasu společnosti Seiko Epson Corporation reprodukována, uložena v systému umožňujícím stažení nebo přenášena v jakékoli formě, at' již elektronicky, mechanicky, prostřednictvím fotokopií, záznamem či jinak. Informace obsažené v tomto dokumentu jsou určené pouze pro použití s touto tiskárnou Epson. Společnost Epson nenese odpovědnost za použití těchto informací v kombinaci s jinými tiskárnami.

Společnost Seiko Epson Corporation ani její přidružené společnosti nenesou vůči spotřebiteli tohoto produktu nebo jiným osobám odpovědnost za škody, ztráty, náklady nebo výdaje způsobené spotřebitelem nebo jinou osobou v důsledku následujících událostí: nehoda, nesprávné použití nebo zneužití tohoto produktu nebo neoprávněné úpravy, opravy nebo změny tohoto produktu nebo (s výjimkou USA) nedodržení přísného souladu s provozními a servisními pokyny společnosti Seiko Epson Corporation.

Společnost Seiko Epson Corporation nenese odpovědnost za žádné škody nebo problémy plynoucí z použití jakýchkoli doplňků či spotřebních produktů jiných než těch, které byly společností Seiko Epson Corporation označeny jako originální nebo schválené produkty Epson.

Společnost Seiko Epson Corporation nenese odpovědnost za žádné škody vzniklé v důsledku elektromagnetické interference při použití kabelů rozhraní, které nebyly společností Seiko Epson Corporation označeny jako schválené produkty Epson.

EPSON", EPSON STYLUS", Epson UltraChrome" a SpectroProofer" jsou registrované ochranné známky, a EPSON EXCEED YOUR VISION nebo EXCEED YOUR VISION je ochranná známka společnosti Seiko Epson Corporation.

Microsoft<sup>®</sup>, Windows <sup>®</sup> a Windows Vista® jsou registrované ochranné známky společnosti Microsoft Corporation.

Apple<sup>®</sup>, Macintosh® a Mac OS® jsou registrované ochranné známky společnosti Apple Inc.

Intel® je registrovaná ochranná známka společnosti Intel Corporation.

PowerPC® je registrovaná ochranná známka společnosti International Business Machines Corporation.

Adobe<sup>®</sup>, Photoshop®, Elements<sup>®</sup>, Lightroom®a Adobe®RGB jsou registrované ochranné známky společnosti Adobe Systems Incorporated.

*Obecná poznámka: Další zde použité názvy produktů slouží pouze k identifikačním účelům a mohou být ochrannými známkami příslušných vlastníků. Společnost Epson se vzdává všech práv na tyto značky.*

© 2010 Seiko Epson Corporation. All rights reserved.

## Obsah

## [Autorská práva a ochranné známky](#page-1-0)

## [Bezpečnostní pokyny](#page-5-0)

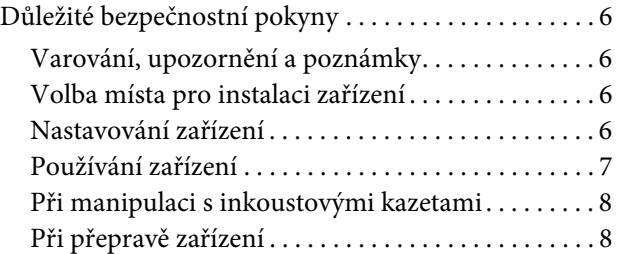

## [Úvod](#page-7-0)

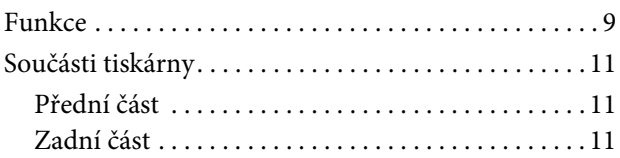

## [Ovládací panel](#page-10-0)

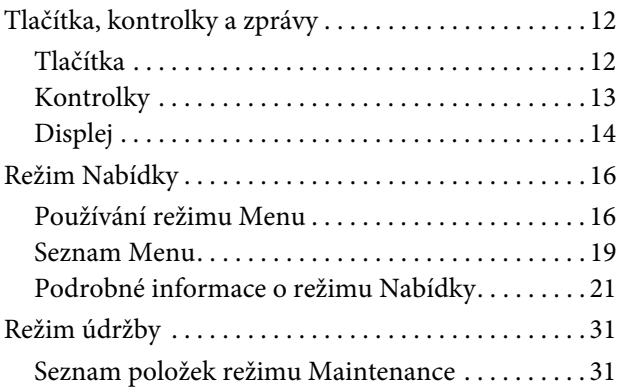

## [Manipulace s papírem](#page-30-0)

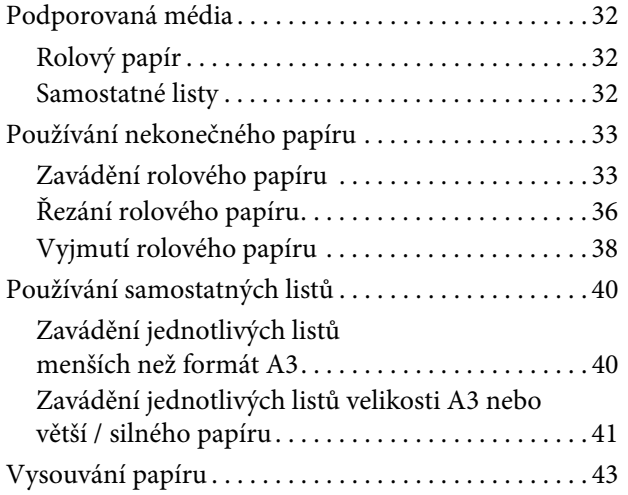

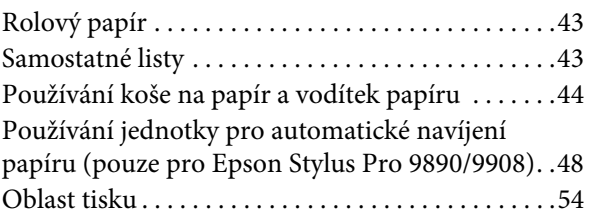

## [Základní nastavení](#page-54-0)

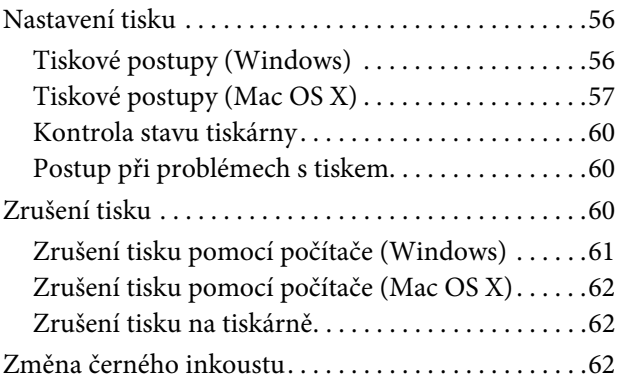

## [Doplňky a spotřební materiál](#page-62-0)

## [Údržba](#page-64-0)

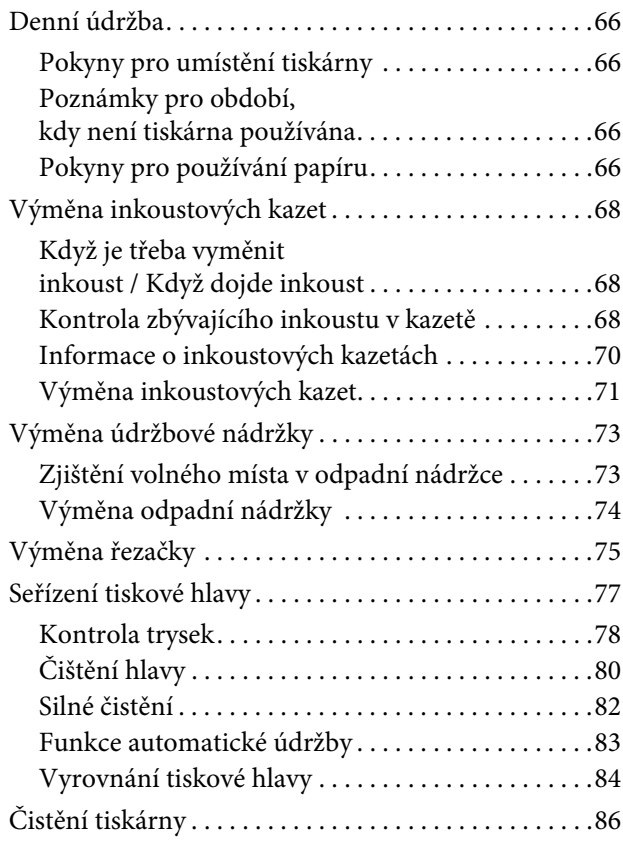

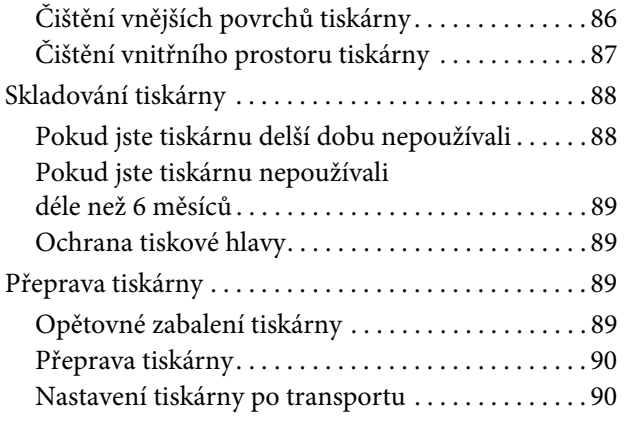

## [Řešení problémů](#page-89-0)

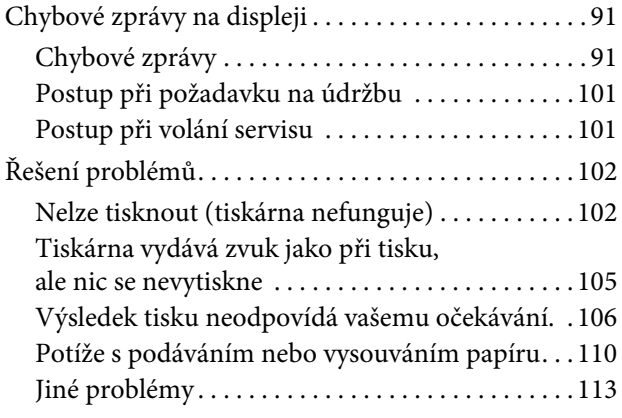

### [Použití ovladače tiskárny](#page-112-0) (Windows)

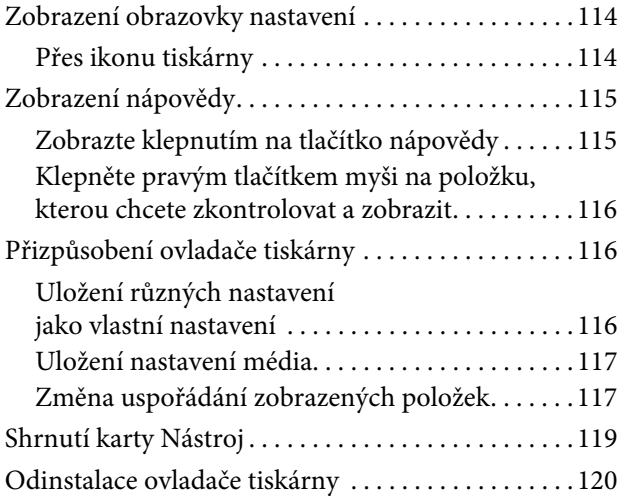

### [Použití ovladače tiskárny](#page-120-0)  (Mac OS X)

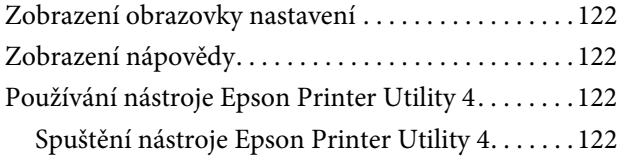

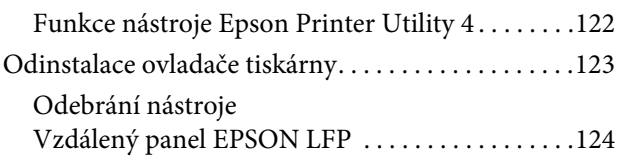

## [Možnosti tisku](#page-123-0)

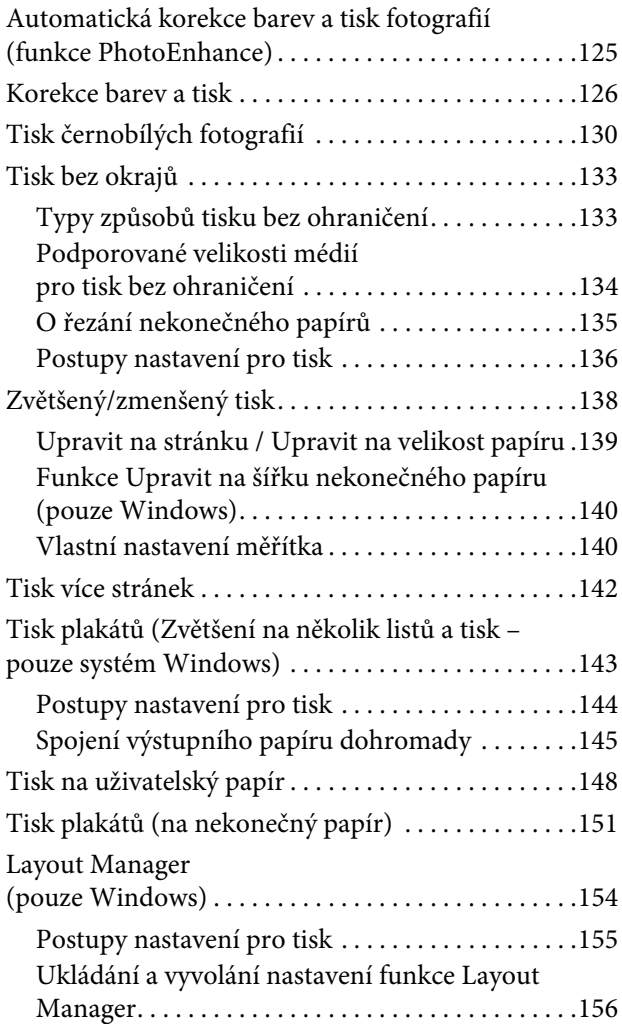

## [Tisk pomocí správy barev](#page-155-0)

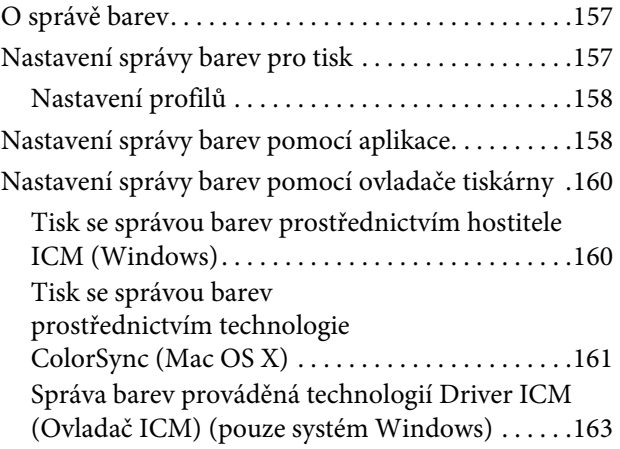

## [Informace o papíru](#page-163-0)

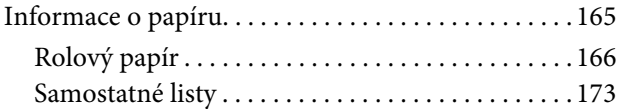

### [Jak získat pomoc](#page-175-0)

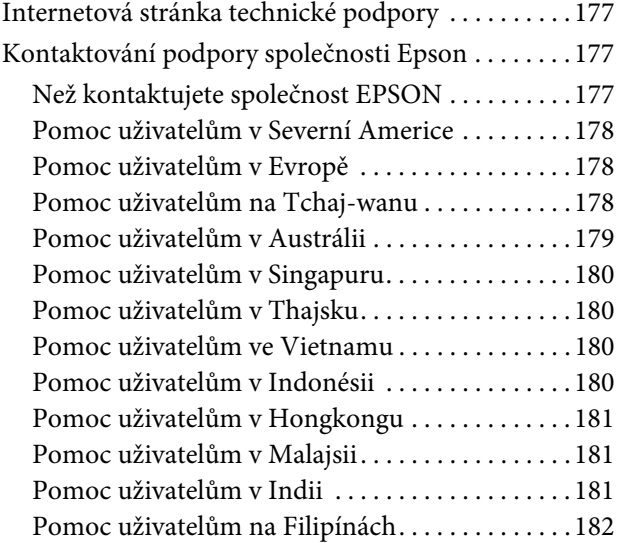

## [Informace o zařízení](#page-181-0)

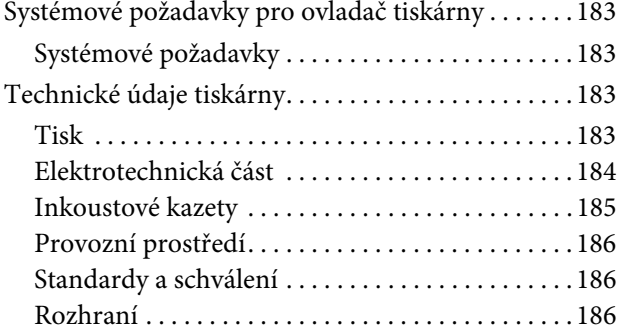

## [Licenční podmínky pro software](#page-185-0)

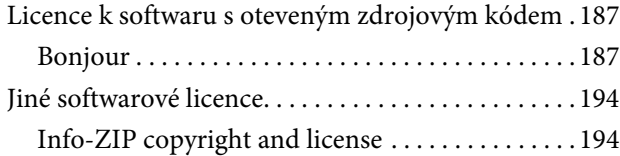

## <span id="page-5-0"></span>Bezpečnostní pokyny

## <span id="page-5-1"></span>Důležité bezpečnostní pokyny

Před použitím tiskárny si přečtěte všechny následující bezpečnostní pokyny. Dbejte rovněž na všechna varování a pokyny uvedené na tiskárně.

## <span id="page-5-2"></span>Varování, upozornění a poznámky

w*Varování: je nutno pečlivě dodržovat, aby nedošlo ke zranění.*

c*Upozornění: je nutné respektovat, aby nedošlo k poškození zařízení.*

#### *Poznámka:*

*obsahuje důležité informace a užitečné tipy pro práci s tiskárnou.*

## <span id="page-5-3"></span>Volba místa pro instalaci zařízení

- O Umístěte zařízení na rovný pevný povrch, který je větší než toto zařízení. Zařízení nebude správně pracovat, pokud bude nakloněno nebo postaveno našikmo.
- $\Box$  Neumísť ujte zařízení na místa vystavená náhlým změnám teploty a vlhkosti. Také nevystavujte zařízení přímému slunečnímu světlu, silnému světlu nebo tepelným zdrojům.
- O Zařízení nepoužívejte v místech, kde by mohlo být vystaveno otřesům a vibracím.
- O Zařízení nepoužívejte v prašném prostředí.
- O Zařízení umístěte v blízkosti elektrické zásuvky, kde lze snadno vytáhnout napájecí kabel.

## <span id="page-5-4"></span>Nastavování zařízení

- O Neblokujte ani nezakrývejte otvory ve skříni zařízení.
- O Do otvorů nezasouvejte žádné předměty. Dávejte pozor, aby se na zařízení nerozlila nějaká tekutina.
- O Napájecí kabel tohoto zařízení je určen pro použití pouze s tímto zařízením. Použití s jiným zařízením může způsobit požár nebo úraz elektrickým proudem.
- O Veškerá zařízení připojujte k řádně uzemněným elektrickým zásuvkám. Nepoužívejte zásuvky zapojené v okruhu, ve kterém jsou zapojeny kopírky nebo klimatizační systémy, které se pravidelně zapínají a vypínají.
- O Nepoužívejte elektrické zásuvky ovládané pomocí nástěnných spínačů nebo automatických časových vypínačů.
- O Nevystavujte žádnou ze součástí počítačového systému působení případných zdrojů elektromagnetického rušení, například reproduktorů nebo základen bezdrátových telefonů.
- O Používejte pouze typ napájecího zdroje, který je vyznačen na štítku zařízení.
- O Používejte pouze napájecí kabel dodaný s tímto zařízením. Použití jiného kabelu může způsobit požár nebo úraz elektrickým proudem.
- O Nepoužívejte poškozený nebo odřený napájecí kabel.
- O Jestliže zařízení napájíte prodlužovacím kabelem, zkontrolujte, zda celkový odběr všech zařízení zapojených přes prodlužovací kabel nepřesahuje povolenou hodnotu proudu pro tento kabel. Zkontrolujte také, zda celkový příkon všech zařízení zapojených do elektrické zásuvky nepřekračuje maximální proud této zásuvky.
- O Nesnažte se provádět servis tohoto zařízení vlastními silami.

O V následujících případech odpojte zařízení od elektrické sítě a svěřte kvalifikovanému servisnímu technikovi:

Napájecí kabel nebo zástrčka je poškozena; do zařízení pronikla kapalina; zařízení spadlo nebo byla poškozena jeho skříň, zařízení nefunguje normálně nebo vykazuje výraznou změnu funkčnosti.

O Chcete-li používat tiskárnu v Německu, respektujte prosím následující:

Instalace v budově musí být chráněna jističem 10 nebo 16 A, aby byla zajištěna adekvátní ochrana zařízení před zkratem a nadměrným proudem.

O Pokud dojde k poškození zástrčky, vyměňte celý kabel nebo se poraďte s kvalifikovaným elektrikářem. Je-li zástrčka vybavena pojistkami, dbejte při jejich výměně na to, aby měly pojistky odpovídající velikost a kapacitu.

## <span id="page-6-0"></span>Používání zařízení

- O Během tisku nestrkejte ruce do zařízení a nedotýkejte se inkoustových kazet.
- O Nepřesunujte tiskovou hlavu rukou, mohlo by dojít k poškození zařízení.
- O Zaøízení vždy vypínejte tlaèítkem **Power (Napájení)** na ovládacím panelu. Jakmile toto tlaèítko stisknete, kontrolka **Power (Napájení)** krátce zabliká a poté zhasne. Neodpojujte a nevypínejte zaøízení, dokud kontrolka **Power (Napájení)** nepřestane blikat.

## <span id="page-6-1"></span>Při manipulaci s inkoustovými kazetami

- O Inkoustové kazety uchovávejte mimo dosah dětí. Obsah kazet nepijte.
- O Pokud si pokožku znečistíte inkoustem, umyjte důkladně příslušné místo mýdlem a vodou. Dostane-li se inkoust do očí, vypláchněte je ihned vodou.
- $\Box$  Novou inkoustovou kazetu před instalací do tiskárny po dobu 5 sekund asi 15 krát horizontálně protřepejte pěticentimetrovými pohyby dopředu a dozadu.
- O Inkoustové kazety spotřebujte do data spotřeby vytištěného na obalu.
- O Doporučujeme spotřebovat inkoust v kazetě do šesti měsíců po instalaci.
- O Nerozebírejte inkoustové kazety, ani se je nepokoušejte znovu naplnit. Mohli byste poškodit tiskovou hlavu.
- O Nedotýkejte se zeleného integrovaného čipu na boku inkoustové kazety. Mohli byste tím ovlivnit normální provoz zařízení a tisk.
- O Integrovaný čip umístěný na inkoustové kazetě uchovává řadu informací o kazetě, jako např. její stav. Díky tomu lze kazetu libovolně vyjímat ze zařízení a opakovaně používat. Při každém vložení kazety je však spotřebován nějaký inkoust, protože tiskárna provádí automatickou kontrolu spolehlivosti.
- O Pokud vyjmete inkoustovou kazetu a plánujete ji použít později, chraňte oblast pro odčerpávání inkoustu před nečistotami a prachem. Kazetu skladujte ve stejném prostředí, v jakém se nachází zařízení. Díky ventilu v prostoru pro odčerpávání inkoustu není nutné tuto oblast zakrývat či ucpávat, avšak předměty, které se dostanou do kontaktu s touto částí kazety, mohou být znečištěny inkoustem. Nedotýkejte se této části ani částí okolních.

## <span id="page-6-2"></span>Při přepravě zařízení

O Před přepravou tiskárny zkontrolujte, zda je tisková hlava v základní poloze (zcela vpravo). Úvod

## <span id="page-7-0"></span>Úvod

## <span id="page-7-1"></span>Funkce

Epson Stylus Pro 9890/9908 a Epson Stylus Pro 7890/7908 jsou širokoformátové inkoustové tiskárny umožňující použití 44palcového a 24palcového rolového papíru.

Funkce tiskárny jsou popsány níže.

#### Pigmentové inkousty mají větší barevnou stálost a odolnost vůči ozónu a snižují blednutí barev

Tím je otevřen prostor pro široké možnosti použití od tisku fotografií až po displeje a reklamní bannery v obchodech, které využívají dlouhé transparenty nebo plakáty, které normálně trpí blednutím barev.

#### Menší barevné rozdíly v různých světelných podmínkách

Dříve byly k dosažení jemných odstínů používány světlé barvy. K minimalizaci tohoto postupu a ke snížení výskytu barevných odlišností v různých světelných podmínkách je místo toho používán inkoust Light Light Black (Světle šedá). Barva zůstává stabilní i za různých světelných podmíne $\vec{k}$ , čímž je zajištěn konzistentně vysoce kvalitní tisk.

\* Jde o výsledky měření, při nichž byl použit světelný zdroj A/F11 oproti světelnému zdroji D50.

#### Tisk monochromatických fotografií

Pomocí tří denzit černého inkoustu, použitého jako hlavní inkousty s jemnými barevnými úpravami, můžete dosáhnout jemných černých a bílých odstínů. Z tiskových dat také můžete tisknout monochromatické fotografie se sytými odstíny pouze pomocí funkcí ovladače tiskárny, bez nutnosti použití aplikace v počítači.

 $\mathcal{P}$ Podrobné informace najdete v části "Tisk [černobílých fotografií" na str. 130](#page-128-1)

#### Podpora širokého sortimentu typů papíru

Společnost Epson nabízí široký sortiment speciálních médií zajišt'ujících vysoce kvalitní tisk. Výběrem správného papíru pro dané použití, ve vnitřních nebo venkovních prostorách (zde je doporučena laminace), můžete vyjádřit celý nový svět umění. Tiskárna také dokáže pracovat s papírem do tloušt'ky až 1,5 mm a umí tisknout i na kartón.

 $\mathcal{P}$ Podrobné informace najdete v části "Informace [o papíru" na str. 165](#page-163-2)

#### Bezvřetenový mechanizmus usnadňuje zakládání rolového papíru

Protože tiskárna využívá bezvřetenový mechanizmus, není nadále nutné nasazovat rolový papír na vřeteno. Tím je také umožněno zakládání papíru ve stísněných prostorách.

Nastavování tahu se provádí automaticky podle typu média. Tah lze rovněž nastavovat na displeji.

#### Stabilita inkoustu po tisku

Jelikož se barva inkoustu stabilizuje brzy pro vytištění, lze tisky používat v předtiskové přípravě a pro kontrolní barevné nátisky.

#### Podpora dvou typů černých inkoustů

V tiskárně jsou nainstalovány inkousty Photo Black (Fotografická černá) i Matte Black (Matná černá). Inkoust Photo Black (Fotografická černá) může být použit pro většinu typů médií s výsledky profesionální kvality. Inkoust Matte Black (Matná černá) výrazně zvyšuje optickou denzitu při tisku na matné papíry a na jemné umělecké papíry. Přepínání černého inkoustu podle použitého papíru lze provádět na ovládacím panelu tiskárny.

#### Velkokapacitní inkoustová kazeta (350 nebo 700 ml)

Společnost Epson pro tuto tiskárnu dodává velkokapacitní inkoustové kazety (350 nebo 700 ml), které zajišt'ují vysokou produktivitu vyžadovanou k profesionální práci.

#### Zbývající množství rolového papíru

Na displeji se zobrazuje zbývající množství rolového papíru. Před vyjmutím rolového papíru se na jeho okraj vytiskne čárový kód (s informací o typu papíru, délce rolového papíru a hodnotě pro výstrahu délky). Tím je usnadněno nastavení papíru při jeho dalším použití.

#### Vysokorychlostní USB / Ethernet

Můžete se připojit k síti pomocí rozhraní Hi-Speed USB nebo Ethernet.

#### Tisk bez okrajů

Pomocí funkcí Auto Expand (Automatické zvětšení) nebo Retain Size (Zachovat velikost) je možné provádět tisk bez okrajů.

 $\mathcal{P}$  Podrobné informace najdete v části "Tisk bez [okrajů" na str. 133](#page-131-2)

K dispozici je rovněž funkce tisku plakátů bez okrajů, která umožňuje vytváření velkých plakátů jednoduchým spojením velkého počtu výtisků.

 $\mathcal{P}$ Podrobné informace najdete v části "Tisk plakátů [\(Zvětšení na několik listů a tisk – pouze systém](#page-141-0)  [Windows\)" na str. 143](#page-141-0)

#### Automatizace navazujících procesů pomocí jednotky pro automatické navíjení papíru a zařízení SpectroProofer (volitelné příslušenství)

Pomocí zařízení SpectroProofer můžete provádět měření barev na hotových výtiscích. Jednotka pro automatické navíjení papíru automaticky navíjí papír. Jednotka pro automatické navíjení papíru je pro tiskárnu Epson Stylus Pro 9890/9908 doplňkovým příslušenstvím.

#### Úvod

## <span id="page-9-0"></span>Součásti tiskárny

<span id="page-9-1"></span>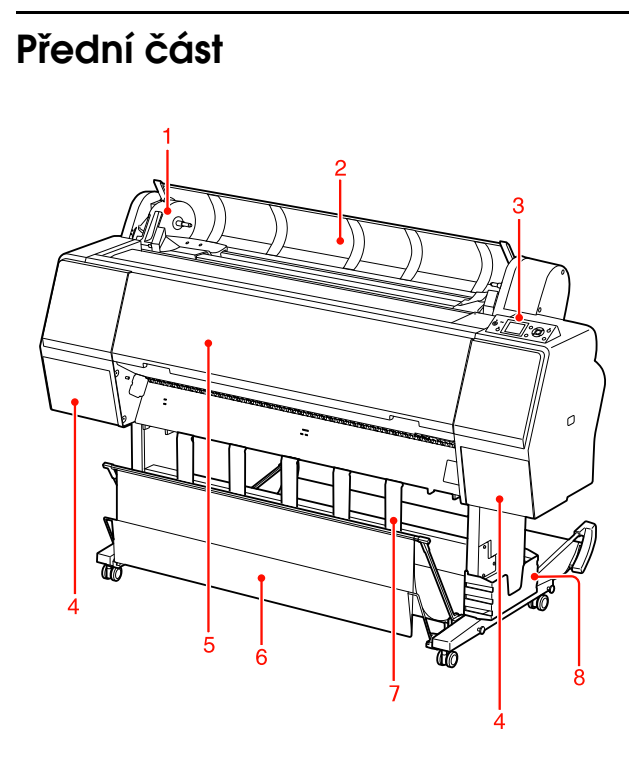

#### 1. Držák adaptéru

Drží rolový papír při zakládání.

#### 2. Kryt rolového papíru

Při nasazování nebo vyjímání rolového papíru otevřete kryt rolového papíru.

#### 3. Ovládací panel

Ovládací panel se skládá z tlačítek, kontrolek a LCD displeje.

#### 4. Kryt přihrádky pro inkoustové kazety (na obou stranách)

Při instalaci inkoustových kazet otevřete kryt inkoustové přihrádky. Stiskem tlačítka  $\Box$ na ovládacím panelu tiskárny se kryt mírně pootevře.

#### 5. Přední kryt

Při vyjímání uvíznutého papíru otevřete přední kryt.

6. Koš na papír

Sbírá vysunutý papír.

#### 7. Vodítka papíru

Vodítka papíru slouží k vedení papíru pro posun vpřed nebo vzad.

#### 8. Přihrádka pro příručku

Sem uložte příručku. Přihrádka může být na levé i pravé straně stojanu.

## <span id="page-9-2"></span>Zadní část

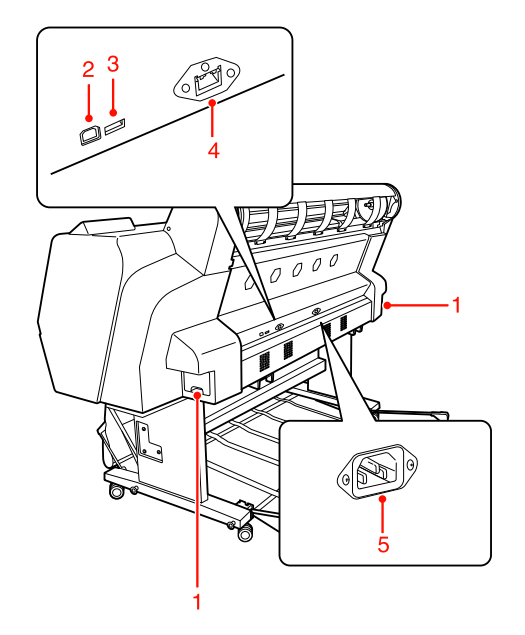

#### 1. Údržbové nádržky (na obou stranách)

Nádržka do které je čerpán odpadní inkoust. Na každé straně tiskárny Epson Stylus Pro 9890/9908 je umístěna jedna údržbová nádržka. Tiskárna Epson Stylus Pro 7890/7908 má pouze jednu údržbovou nádržku, umístěnou vpravo.

#### 2. Konektor rozhraní USB

Slouží k propojení počítače a tiskárny kabelem rozhraní USB.

#### 3. Konektor pro volitelné příslušenství

Propojení tiskárny a doplňkového příslušenství kabelem.

#### 4. Konektor sít'ového rozhraní

Slouží k připojení tiskárny do sítě pomocí kabelu sít'ového rozhraní.

#### 5. Konektor napájecího kabelu

Složí k zapojení napájecího kabelu.

## <span id="page-10-1"></span><span id="page-10-0"></span>Tlačítka, kontrolky a zprávy

Na ovládacím panelu můžete zjistit množství zbývajícího inkoustu a stav tiskárny.

## <span id="page-10-2"></span>Tlačítka

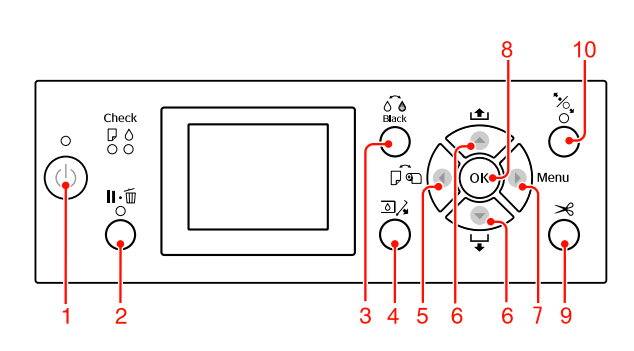

#### 1. Tlačítko Napájení ((1))

Zapnutí nebo vypnutí tiskárny.

#### 2. Tlačítko Pozastavit/Obnovit (II $\cdot \widehat{\mathbb{m}}$ )

- O Po stisknutí tohoto tlačítka ve stavu PAUSE (Pozastavit) se tiskárna vrátí do stavu READY (Připraveno). Pozastavení zrušíte výběrem možnosti PAUSE CANCEL na displeji. Funkce JOB CANCEL pracuje jako tlačítko Reset (Obnovit). Tiskárna zastaví tisk a smaže tisková data v tiskárně. Po smazání dat může návrat do stavu READY (Připraveno) chvíli trvat.
- O Po stisknutí tohoto tlačítka v režimu Menu (Nabídky) se tiskárna vrátí do stavu READY (Připraveno).
- O Pokud je to možné, smaže chyby.  $\mathcal{P}$ Podrobné informace najdete v části "Chybové [zprávy" na str. 91](#page-89-3)

#### 3. Tlačítko Výměna černého inkoustu ( $\widehat{\circ}$ è)

Přepíná typy černého inkoustu.  $\mathcal{P}$ Podrobné informace najdete v části "Změna [černého inkoustu" na str. 62](#page-60-3)

4. Tlačítko Otevření krytu přihrádky pro inkoustové kazety ( $\Box$ )

Mírně otevře vybraný kryt vlevo nebo vpravo. Strana je uvedena na displeji.

#### 5. Tlačítko Zdroj papíru ( $\blacktriangleleft$ )

O Výběr zdroje papíru a způsob řezání rolového papíru. Stiskem tohoto tlačítka dojde ke změně ikony. Pokud je však možnost REMAINING PAPER SETUP nastavena na hodnotu ON, nelze ikonu zdroje papíru změnit na List.

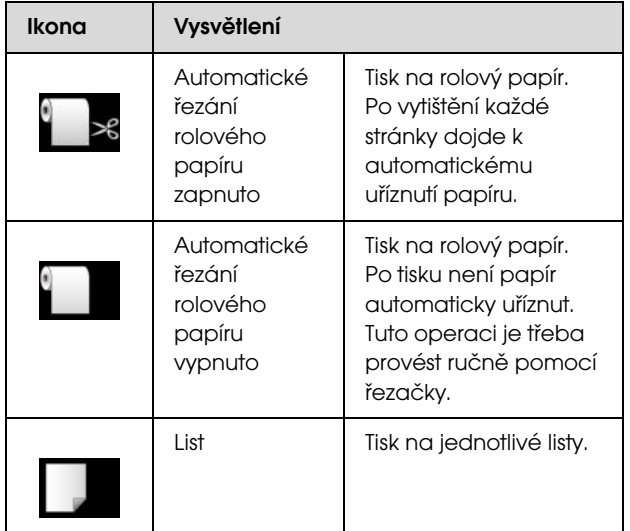

- O Stisknutím tlačítka v režimu Menu (Nabídky) přejdete zpět na předchozí úroveň.
- O Při tisku pomocí ovladače tiskárny mají nastavení provedená v ovladači přednost před nastaveními provedenými na ovládacím panelu tiskárny.

#### 6. Tlačítko Podávání papíru ( $\blacktriangle / \blacktriangledown$ )

- $\Box$  Podávání rolového papíru dopředu  $\blacktriangledown$  nebo dozadu . Jedním stisknutím lze podat 3 m papíru směrem vpřed ▼. Pokud chcete papír směrem vpřed ▼ podávat rychleji, stiskněte a podržte tlačítko po dobu 3 sekund. Jedním stisknutím lze podat 20 cm papíru směrem vzad <br/><br>A .
- O Pokud tato tlačítka stisknete ve chvíli, kdy je uvolněn přítlačný mechanismus papíru, můžete ve třech krocích nastavit přisávání papíru v dráze podávání.

 $\mathcal{P}$  Podrobné informace najdete v části "Zavádění [jednotlivých listů velikosti A3 nebo větší / silného](#page-39-1)  [papíru" na str. 41](#page-39-1)

O Při zakládání archového papíru s tloušt'kou menší než 0,5 mm stiskněte tlačítko ▼. Tiskárna začne podávat papír a poté přejde do stavu READY (Připraveno).

- $\Box$  Stisknutím tlačítka  $\blacktriangledown$  dojde k zavedení listu papíru směrem vpřed.
- O Změna parametru v pořadí směrem vpřed nebo vzad při výběru požadovaného parametru v režimu Menu (Nabídky).

#### 7. Tlačítko Menu (Nabídky) (▶)

- O Stisknutím tohoto tlačítka ve stavu READY (Připraveno) dojde k přepnutí tiskárny do režimu Menu (Nabídky).  $\mathcal{P}$ Podrobné informace najdete v části "Režim [Nabídky" na str. 16](#page-14-0)
- O Stisknutím tohoto tlačítka během tisku dojde k zobrazení nabídky PRINTER STATUS. Podrobné informace najdete v části ["PRINTER STATUS" na str. 25](#page-23-0)
- O Stisknutím tohoto tlačítka v režimu Menu (Nabídky) lze vybrat požadovanou nabídku.

#### 8. Tlačítko OK (OK)

- O Nastavení vybraného parametru pro vybranou položku v režimu Menu (Nabídky). Pokud je vybraná položka určena pouze k provedení, dojde k jejímu provedení.
- O Tiskárna stisknutím tohoto tlačítka po tisku vysune papír.
- O Pokud toto tlačítko stisknete při schnutí inkoustu nebo barevného grafu, tiskárna zastaví provoz.
- O Pokud toto tlačítko stisknete v době, kdy v tiskárně není zaveden papír, můžete si na dispeji zobrazit postupy podávání papíru.

### 9. Tlačítko Oříznutí papíru ( $\leq$ )

Oříznutí papíru vestavěnou řezačkou.

#### 10. Tlačítko Zajištění papíru ( $\mathcal{C}$ )

- O Toto tlačítko zajistí nebo odjistí přítlačný mechanizmus papíru. Při zakládání papíru stiskněte toto tlačítko, odjistěte přítlačný mechanizmus papíru a poté papír založte. Stiskněte toto tlačítko znovu. Tiskárna začne podávat papír a přejde do stavu READY (Připraveno).
- O Pokud stisknete toto tlačítko ve chvíli, kdy je nabídka REMAINING PAPER SETUP nastavena na hodnotu ON, je na okraj rolového papíru natištěn čárový kód a je uvolněn přítlačný mechanizmus papíru.

## <span id="page-11-0"></span>Kontrolky

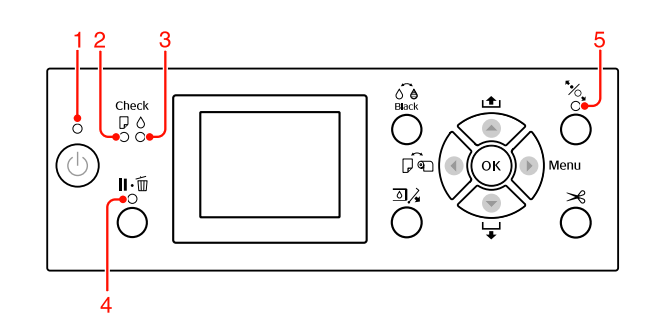

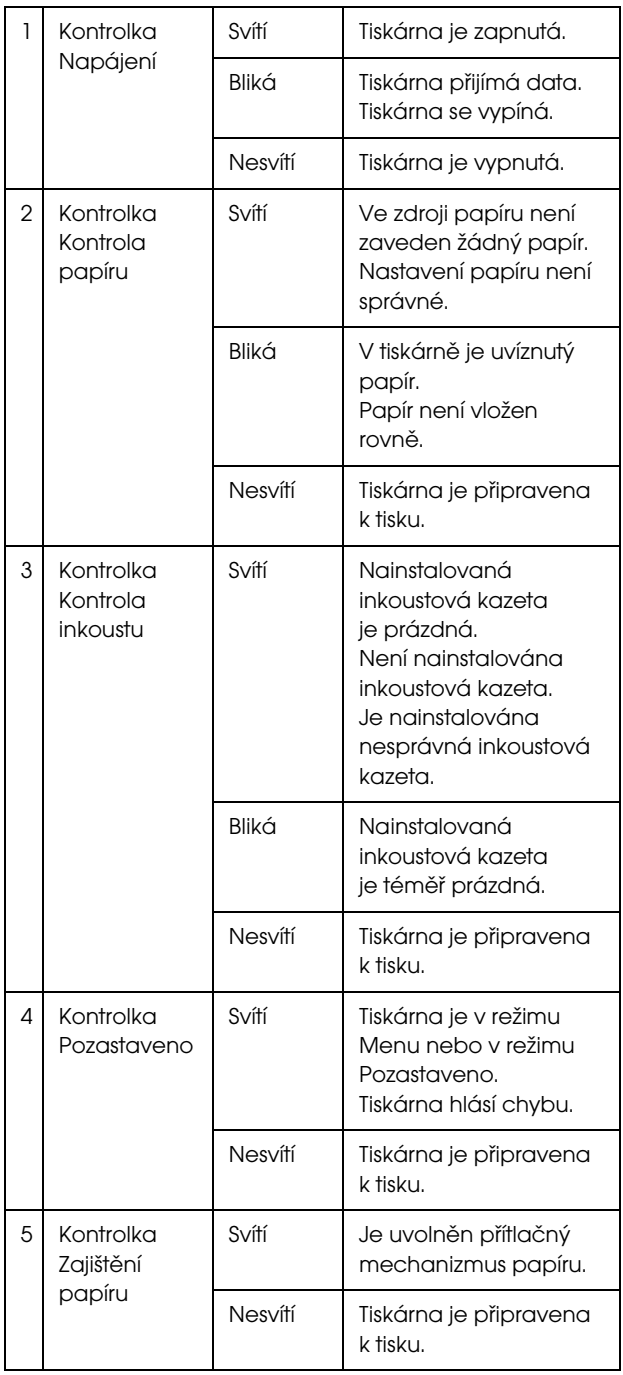

<span id="page-12-0"></span>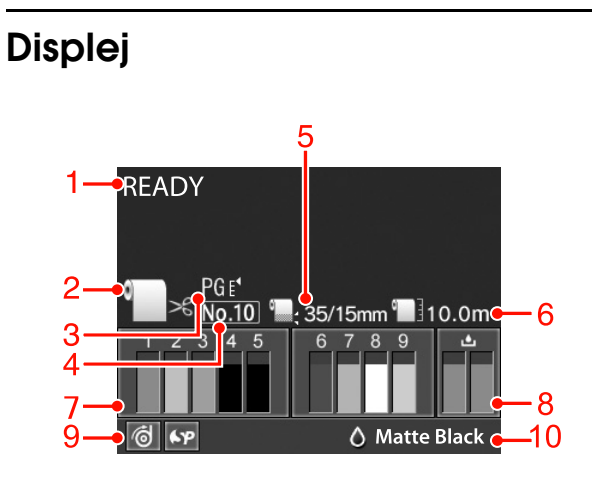

#### 1. Zprávy

Zobrazení chybových zpráv a informací o stavu tiskárny a prováděné operaci.

 $\mathcal P$ Podrobné informace najdete v části "Chybové [zprávy na displeji" na str. 91](#page-89-4)

 $\mathcal P$ Podrobné informace najdete v části "Podrobné [informace o režimu Nabídky" na str. 21](#page-19-0)

#### 2. Ikona zdroje papíru

Zobrazení zdroje papíru a nastavení řezání rolového papíru.

Pomocí tlačítka < zobrazeného na LCD panelu můžete vybrat následující ikony zdroje papíru. Při tisku pomocí ovladače tiskárny mají nastavení provedená v ovladači přednost před nastaveními provedenými na ovládacím panelu tiskárny.

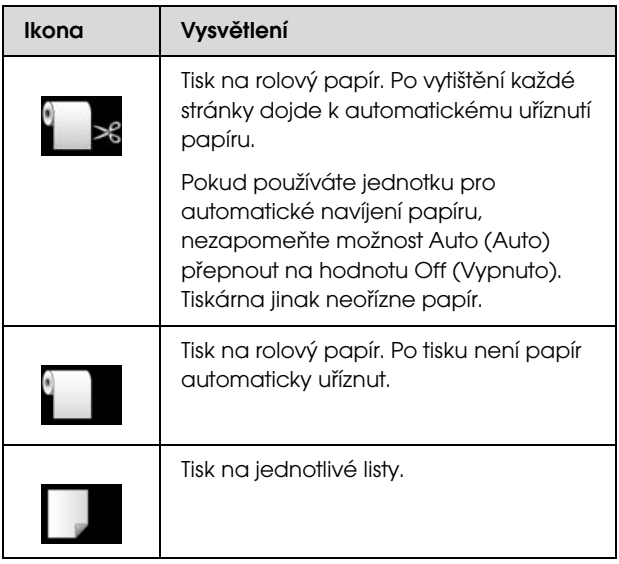

#### 3. Ikona mezery u tiskové hlavy

Zobrazí se nastavení Platen Gap (Mezera na desce).  $\mathcal{P}$  Podrobné informace najdete v části "Seznam [Menu" na str. 19](#page-17-0)

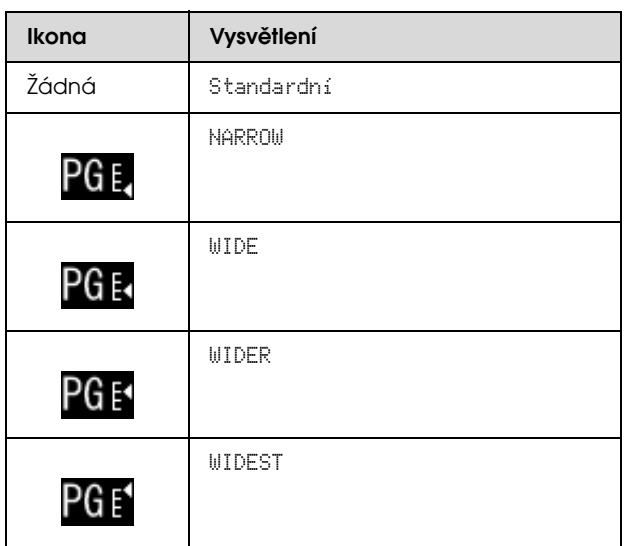

#### 4. Číslo papíru

Pokud pro možnost CUSTOM PAPER vyberete číslo papíru (1 až 10), zobrazí se vybrané číslo. Podrobné informace najdete v části ["Tisk na uživatelský papír" na str. 148](#page-146-1)

#### 5. Ikona okraje rolového papíru

Zobrazení ikony okraje papíru s okraji vybranými pro možnost ROLL PAPER MARGIN.

- O 15 mm: když je vybrána možnost TOP/BOTTOM 15 mm.
- O 35/15 mm: když je vybrána možnost TOP 35/BOTTOM 15 mm.
- O3 mm: když je vybrána možnost 3 mm.
- O15 mm: když je vybrána možnost 15 mm.
- OAuto: když je vybrána možnost DEFAULT.

 $\mathcal{P}$  Podrobné informace najdete v části "Seznam [Menu" na str. 19](#page-17-0)

#### 6. Ikona počitadla rolového papíru

Zobrazuje zbývající množství rolového papíru. Po provedení následujících nastavení možnosti ROLL PAPER REMAINING v nabídce PAPER SETUP se zobrazí ikona **a údaj o zbývajícím množství rolového** papíru.

- O Možnost REMAINING PAPER SETUP je nastavena na hodnotu ON.
- O Je nastavena délka rolového papíru pro možnost ROLL PAPER LENGTH.
- O Je nastavena hodnota výstrahy délky rolového papíru pro možnost ROLL LENGTH ALERT.

 $\mathcal P$ Podrobné informace najdete v části "PAPER [SETUP" na str. 26](#page-24-0)

#### 7. Ikona stavu inkoustové kazety

Zobrazuje množství zbývajícího inkoustu v jednotlivých kazetách.

#### O Inkoustová kazeta

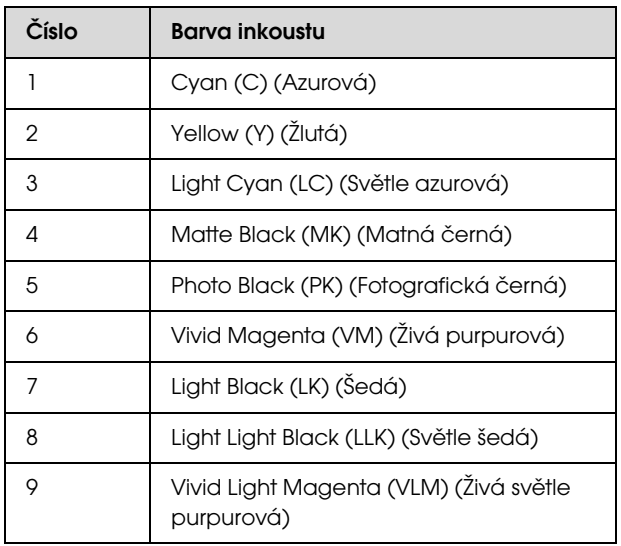

#### O Zbývající inkoust

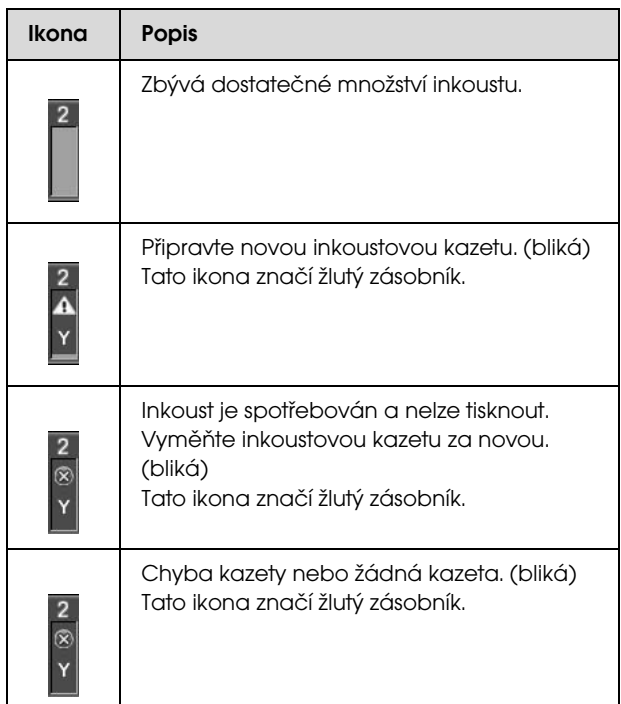

#### 8. Maintenance tank icon (Ikona údržbové nádržky)

Ikona zcela vpravo zobrazuje zbývající kapacitu odpadních nádržek. Tiskárna Epson Stylus Pro 9890/9908 má dvě ikony údržbové nádržky a tiskárna Epson Stylus Pro 7890/7908 má jednu ikonu údržbové nádržky.

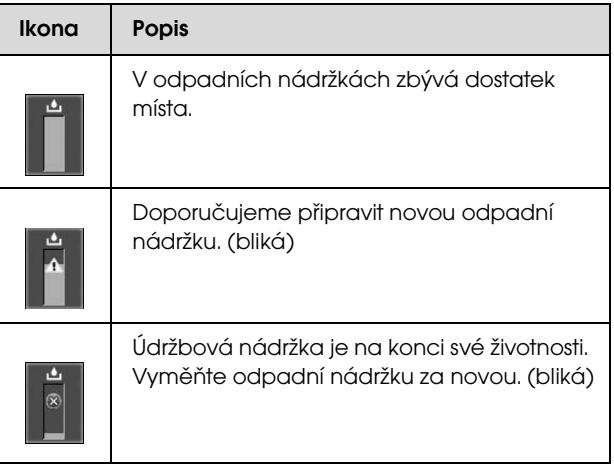

#### 9. Ikona použití volitelného příslušenství

Zobrazuje, zda je volitelné příslušenství připraveno k použití nebo ne.

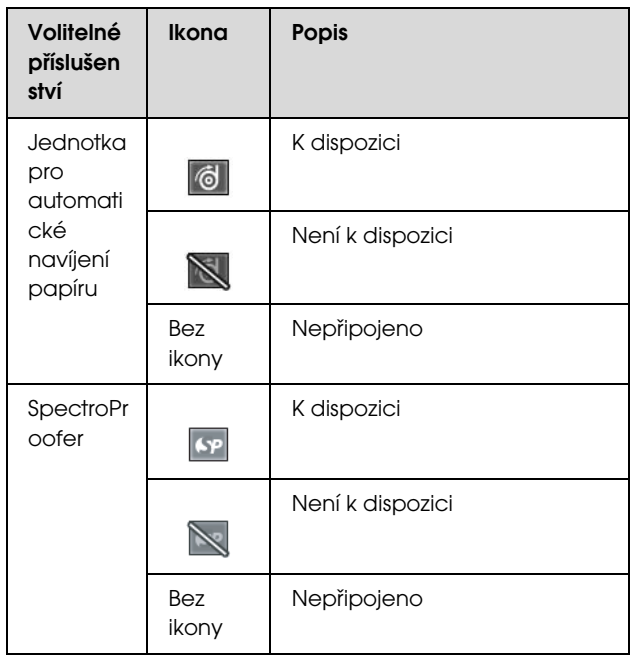

#### 10. Ikona černého inkoustu

Udává vybraný černý inkoust.

## <span id="page-14-0"></span>Režim Nabídky

Režim Menu umožňuje provádět stejná nastavení tiskárny jako v ovladači nebo softwaru i další nastavení přímo na ovládacím panelu. Na ovládacím panelu jsou zobrazeny informace tiskárny, a jeho prostřednictvím lze provádět operace, jako je kontrola trysek.

## <span id="page-14-1"></span>Používání režimu Menu

#### *Poznámka:*

*Kdykoliv chcete ukončit režim Menu (Nabídky) a vrátit tiskárnu do stavu READY (Připraveno), stiskněte tlačítko. Stiskem tlačítka se vrátíte k předchozímu kroku.*

Režim Menu se používá následujícím způsobem.

### 1. Výběr nabídky

Příklad: Vyberte možnost PRINTER SETUP.

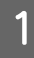

Stisknutím tlačítka  $\blacktriangleright$  přejdete do režimu Menu (Nabídky).

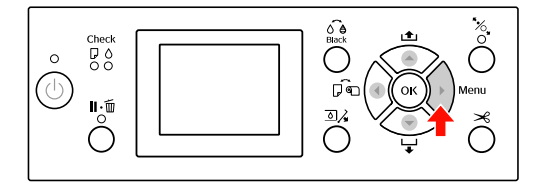

Na displeji se zobrazí první nabídka.

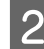

 $\sum_{n=1}^{\infty}$  Stisknutím tlačítka  $\blacktriangle / \blacktriangledown$  vyberte možnost PRINTER SETUP.

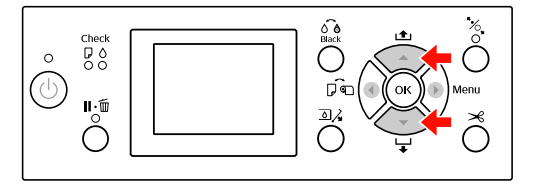

Stisknutím tlačítka přejdete do nabídky PRINTER SETUP.

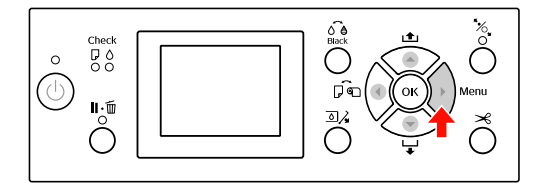

### 2. V závislosti na vámi vybraných položkách může dojít ke třem případům.

#### A. Když lze vybrat parametr.

Příklad: Když je v nabídce PRINTER SETUP vybrána možnost PLATEN GAP.

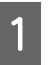

Stisknutím tlačítka ▲ / ▼ vyberte možnost PLATEN GAP.

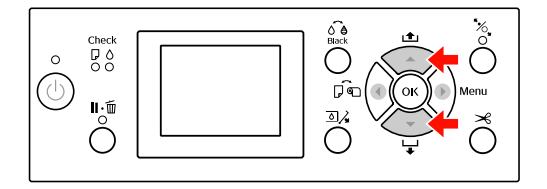

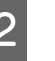

2 Stisknutím tlačítka • otevřete položku PLATEN GAP.

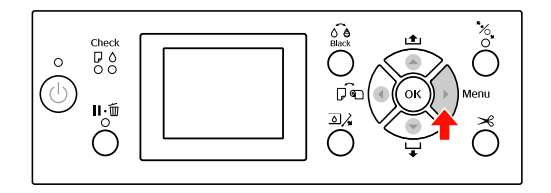

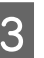

3 Stisknutím tlačítka ▲ / ▼ vyberte pro položku parametr.

Aktuální nastavení je označeno hvězdičkou  $(v).$ 

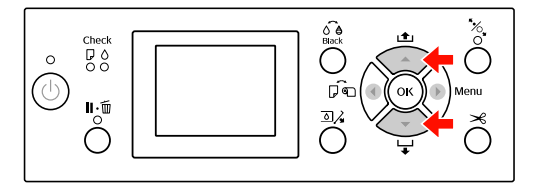

4. Stisknutím tlačítka OK vybraný parametr uložte.

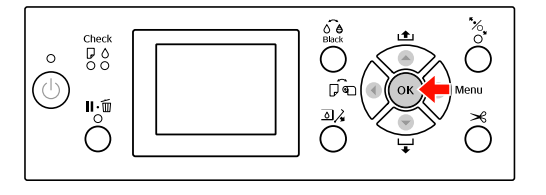

 $\overline{5}$  Stisknutím tlačítka  $\overline{5}$  se vrat'te na předchozí úroveň nebo stiskněte tlačítko  $\mathbf{u} \cdot \mathbf{w}$  a ukončete režim Menu (Nabídky).

#### B. Při provádění funkce

Příklad: Při výběru možnosti TEST PRINT v nabídce NOZZLE CHECK.

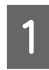

A V nabídce TEST PRINT stiskněte tlačítko  $\blacktriangle$  /  $\blacktriangledown$  a vyberte možnost NOZZLE CHECK.

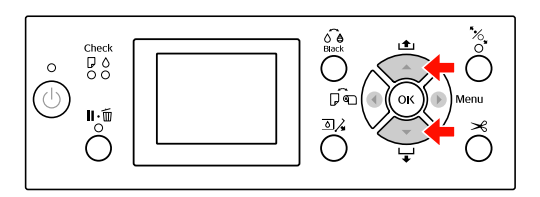

 $\sum_{\text{clucov}}$ CHECK.

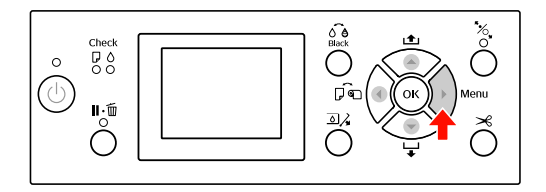

Stisknutím tlačítka OK proveďte funkci<br>NOZZLE CHECK NOZZLE CHECK.

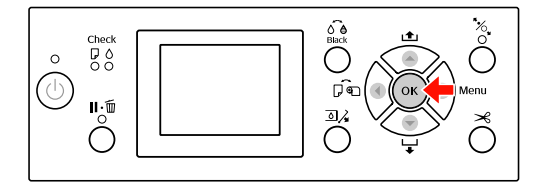

#### C. Když chcete zobrazit informace o tiskárně

Příklad: Když je v nabídce PRINTER STATUS vybrána možnost INK LEVEL.

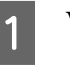

A V nabídce PRINTER STATUS stiskněte tlačítko  $\blacktriangle$  /  $\blacktriangledown$  a vyberte možnost INK LEVEL.

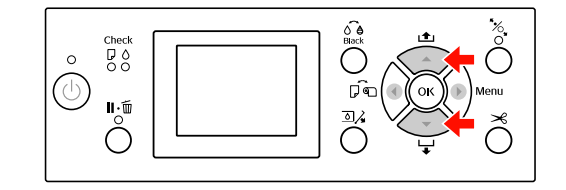

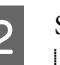

 $\sum_{\text{B}}$  Stisknutím tlačítka  $\blacktriangleright$  otevřete položku INK LEVEL.

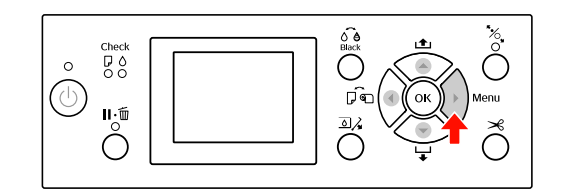

 $\overline{3}$  Na displeji se zobrazí zbývající množství inkoustu. Stisknutím tlačítka  $\blacktriangle / \blacktriangledown$  zobrazíte zbývající množství inkoustu pro jednotlivé barvy.

Příklad: Matte Black (Matná černá) 84 %

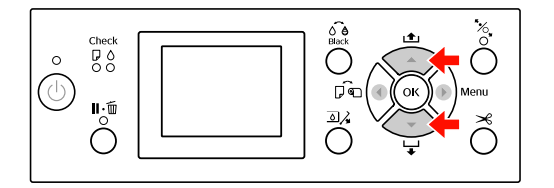

4 Stisknutím tlačítka  $\blacktriangleleft$  se vrat'te na předchozí úroveň nebo stiskněte tlačítko  $\mathbb{I}\cdot \widehat{\mathbb{u}}$ a ukončete režim Menu (Nabídky).

## <span id="page-17-0"></span>Seznam Menu

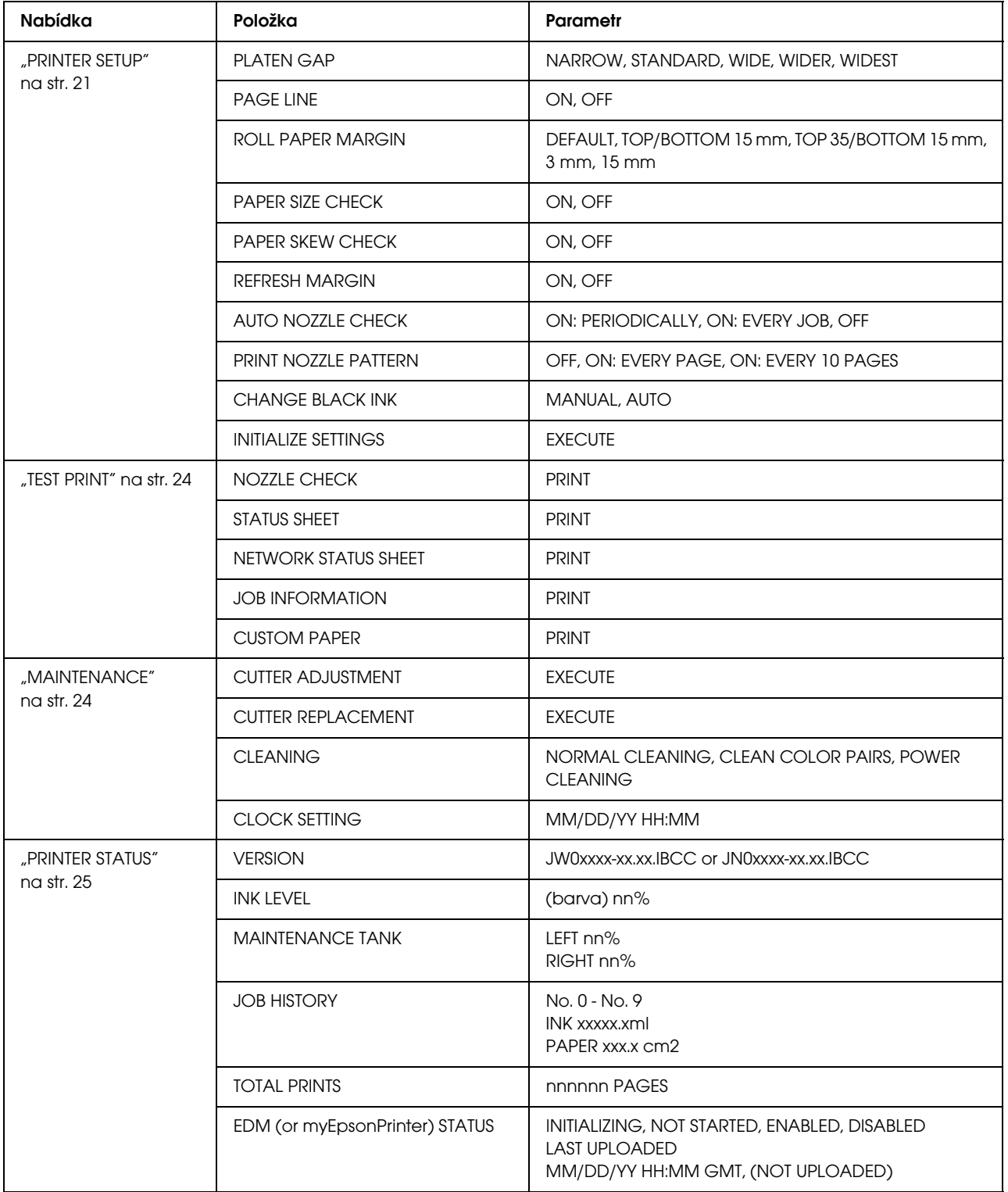

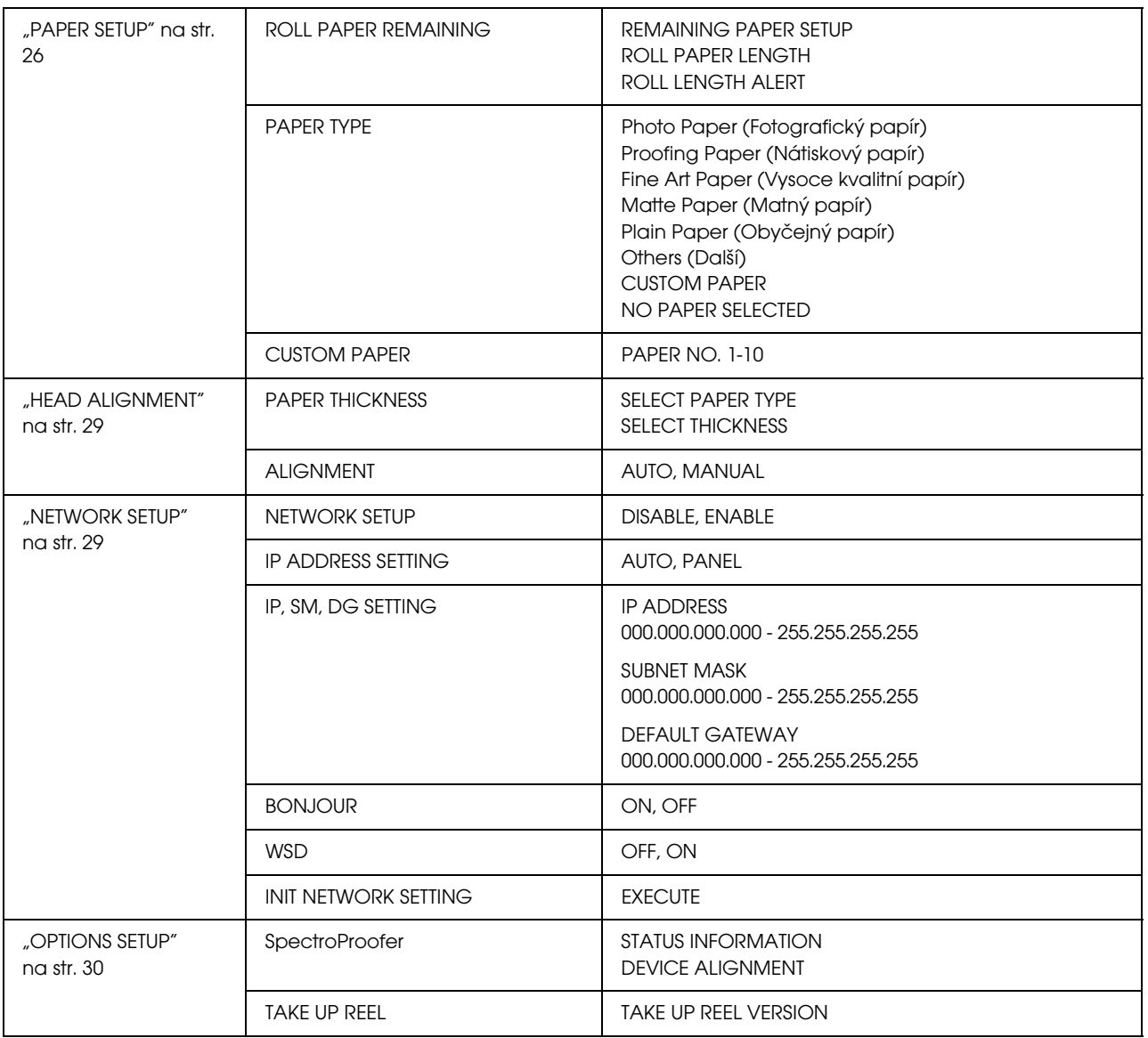

## <span id="page-19-0"></span>Podrobné informace o režimu Nabídky

### <span id="page-19-1"></span>PRINTER SETUP

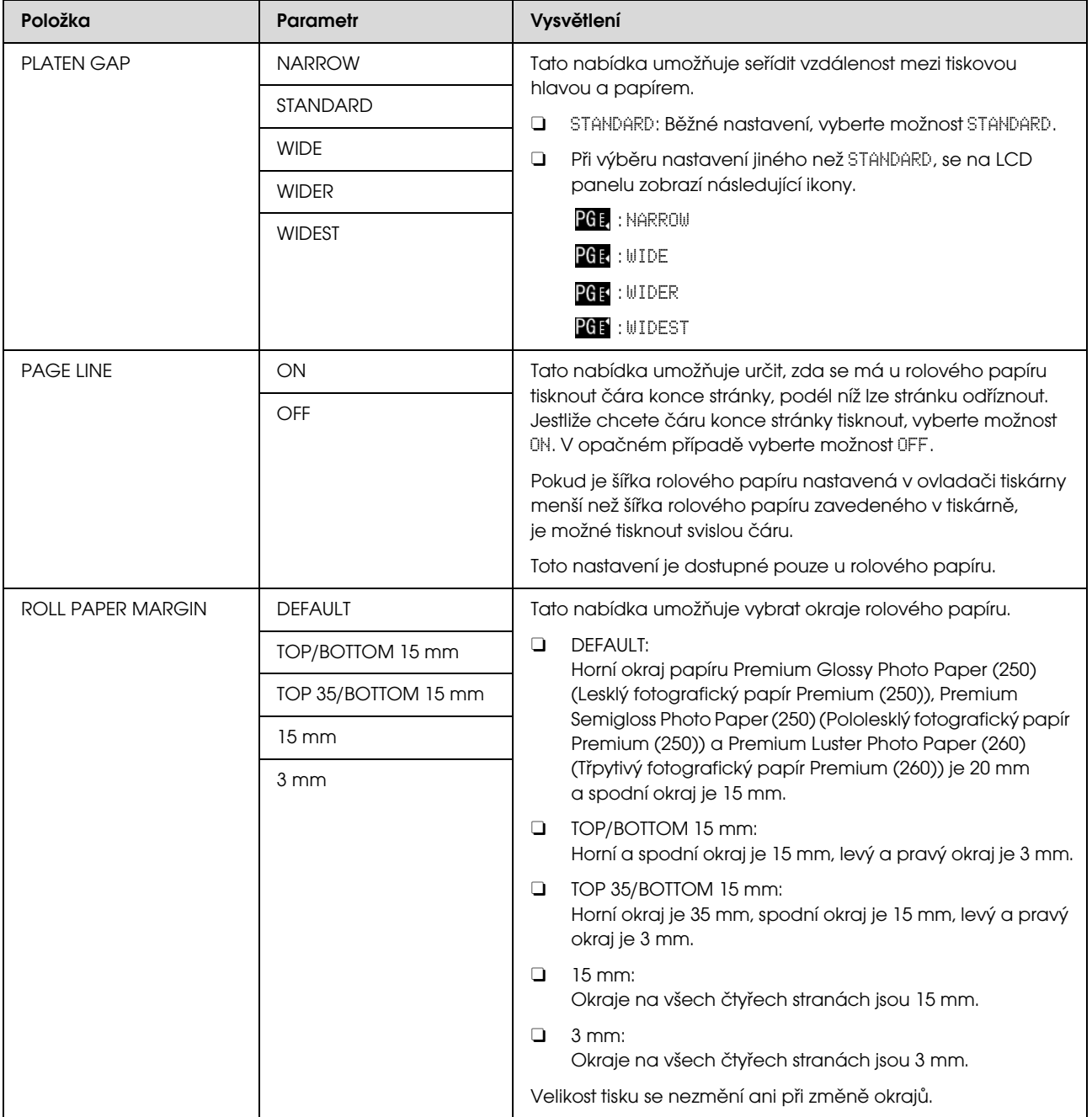

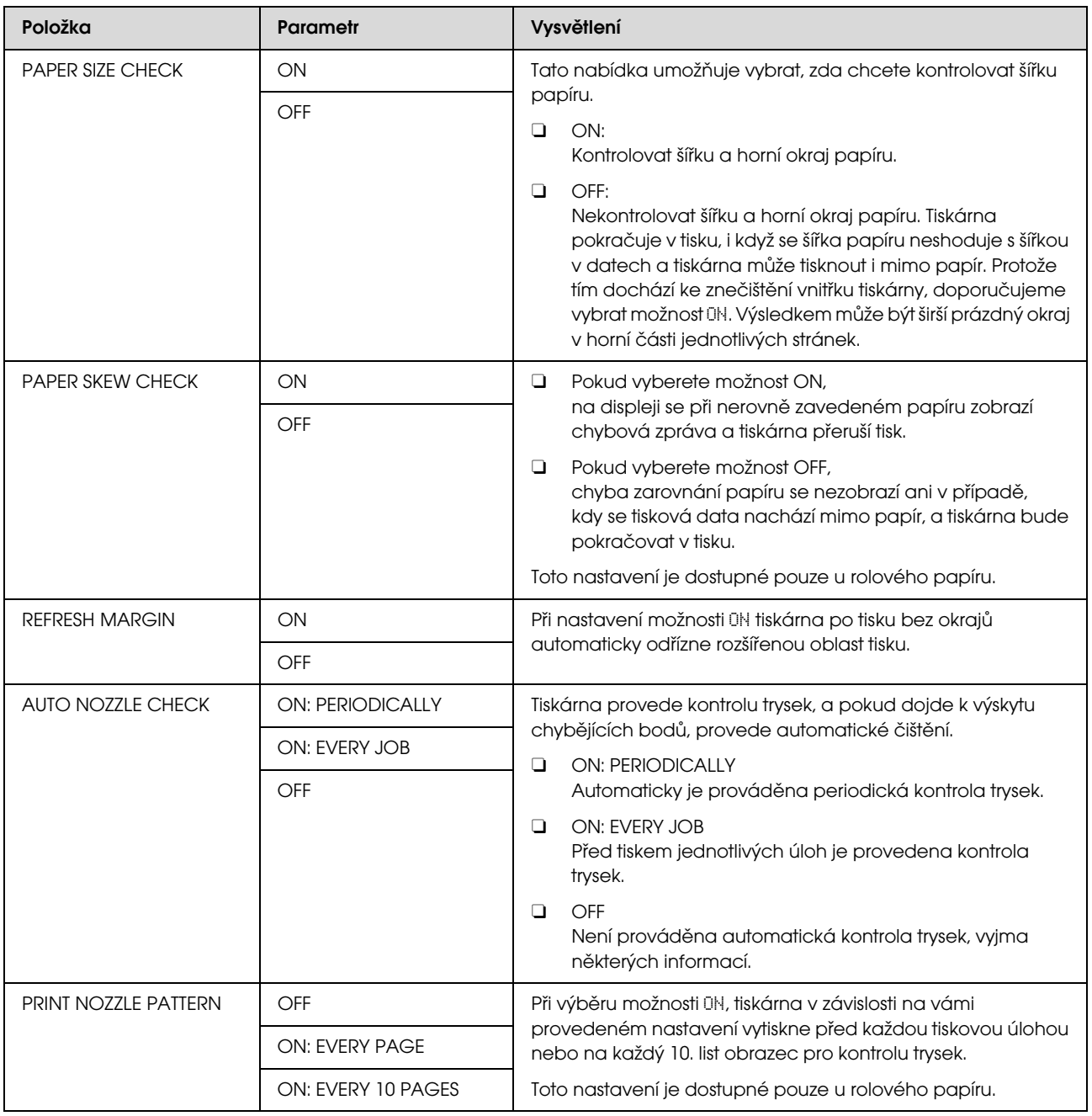

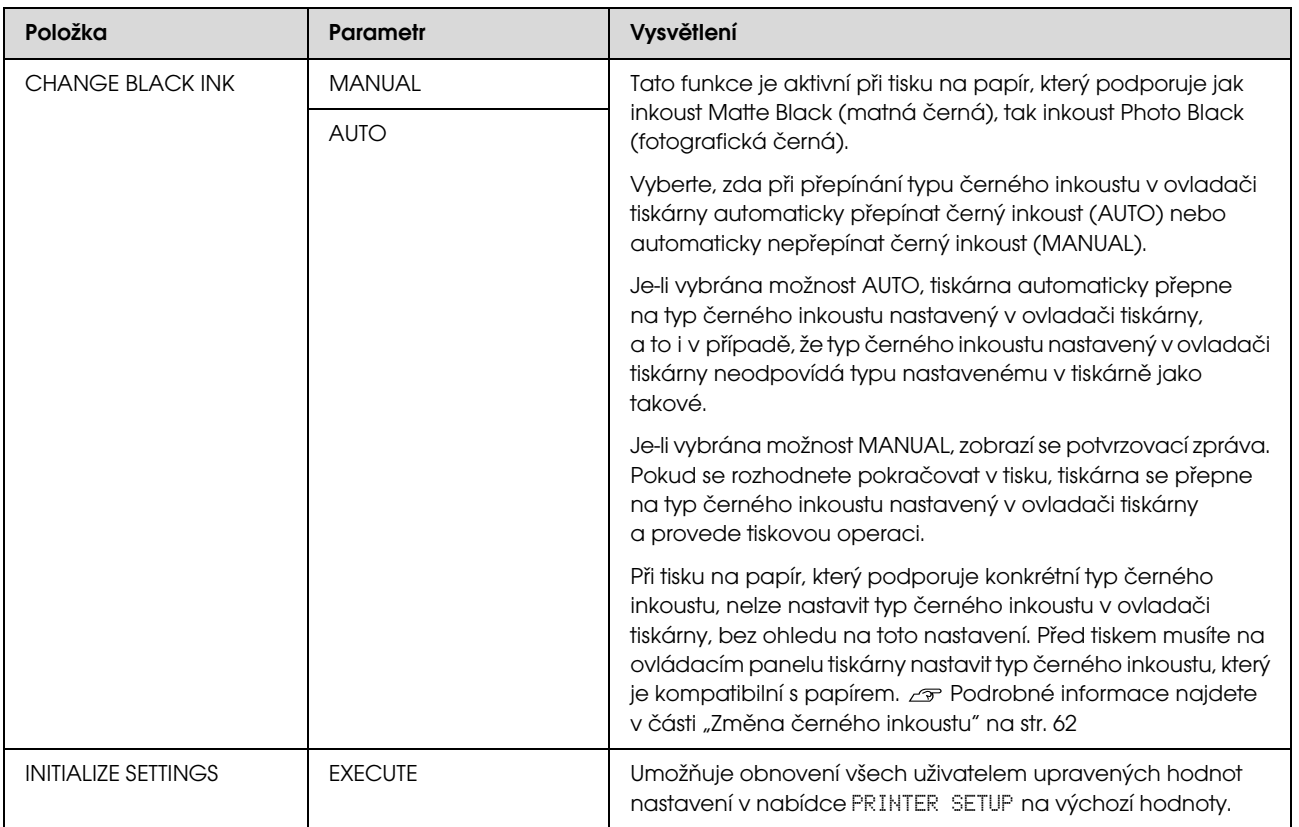

### <span id="page-22-0"></span>TEST PRINT

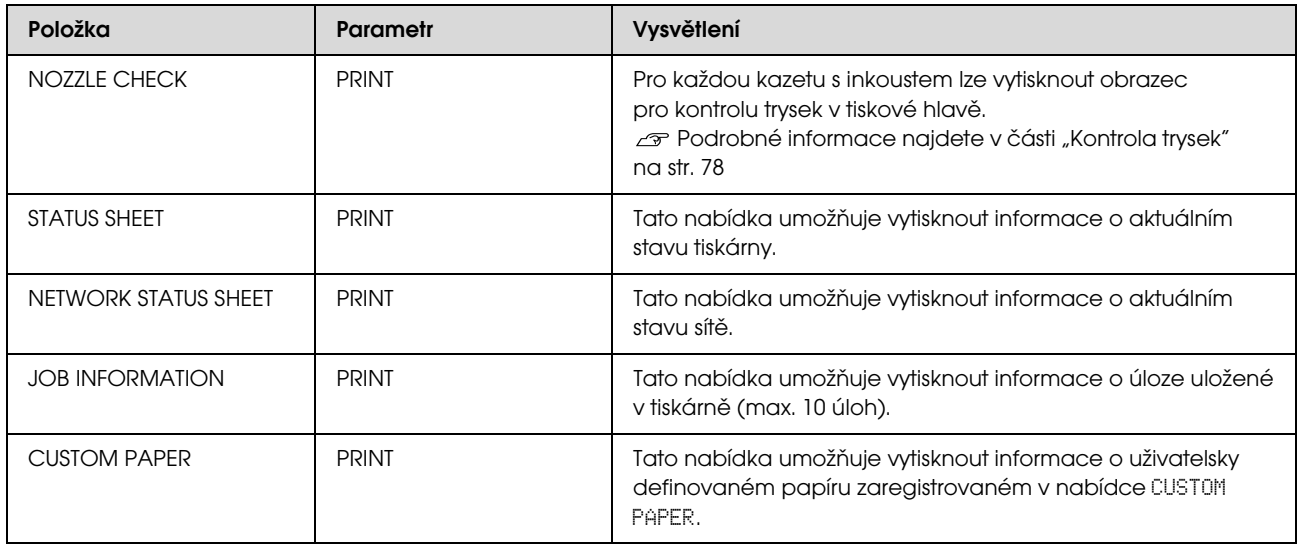

### <span id="page-22-1"></span>MAINTENANCE

Tato nabídka umožňuje provádět funkce údržby, jako například čištění hlavy.

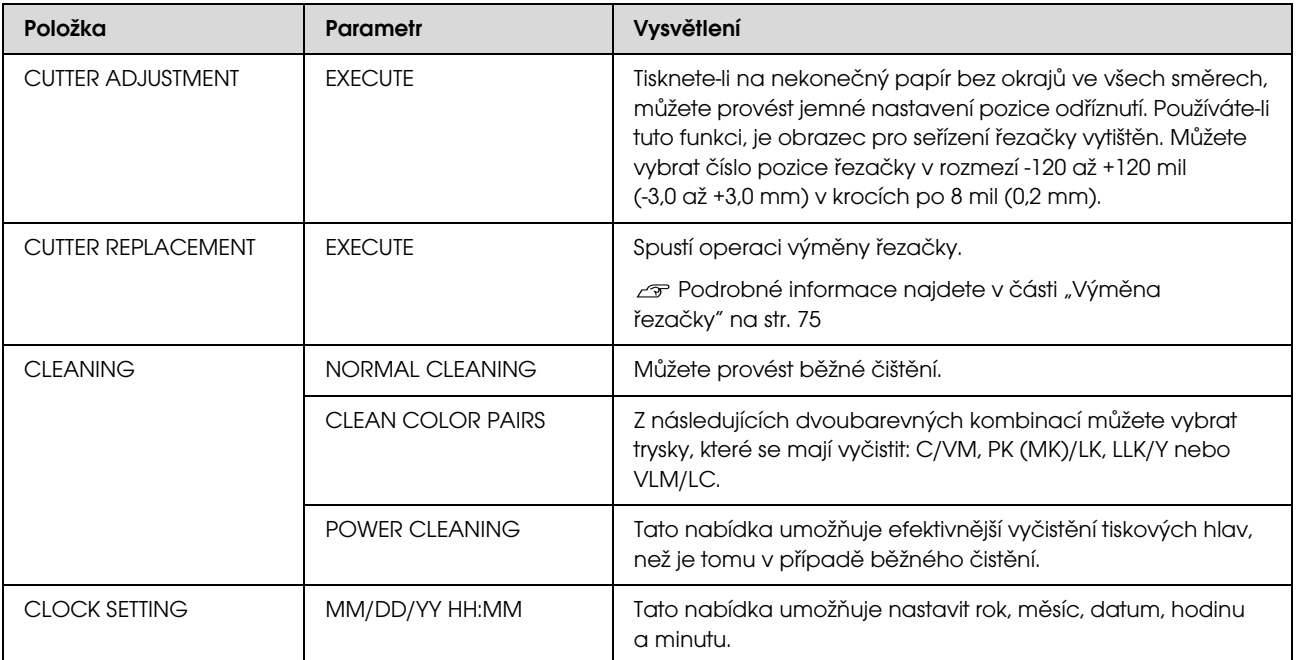

### <span id="page-23-0"></span>PRINTER STATUS

Tato nabídka obsahuje informace o stavu tiskárny.

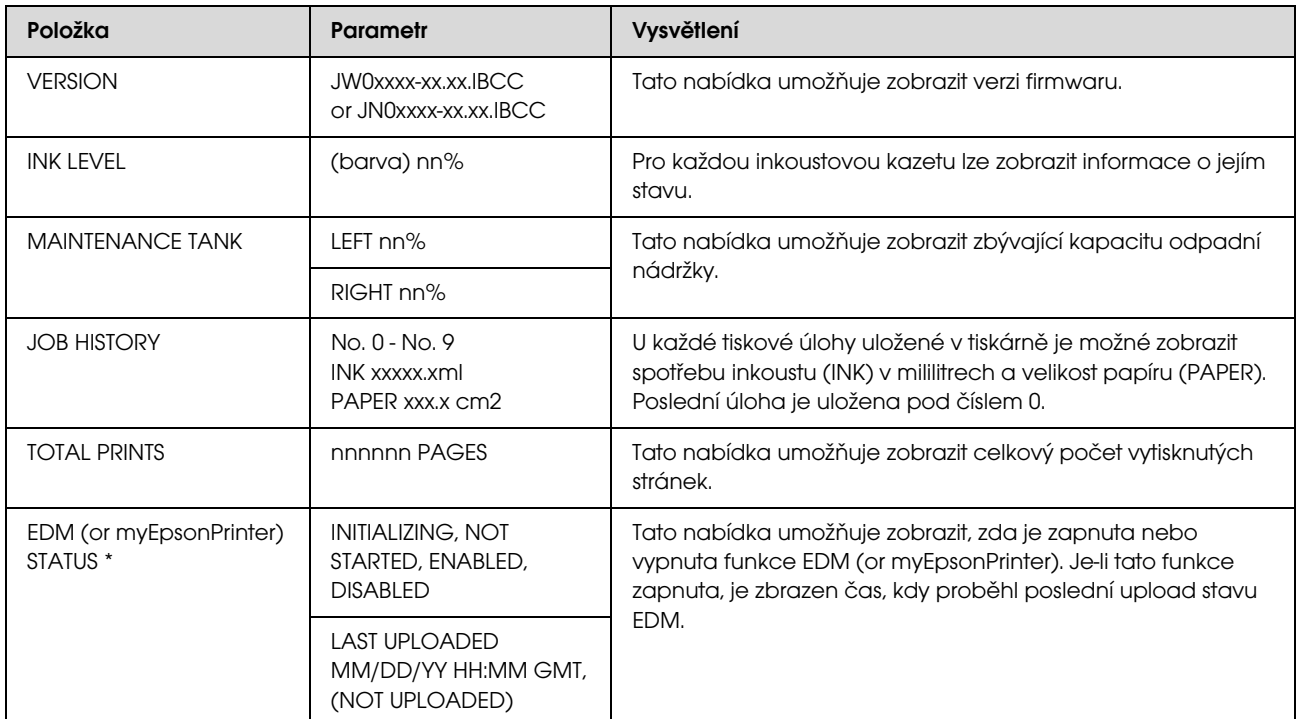

\* Tato funkce není v některých oblastech podporována. Podrobné informace získáte na místním webu společnosti Epson nebo se obrat'te na svého prodejce/zástupce společnosti Epson.

#### *Poznámka:*

O *Pokud kontrolka Kontrola inkoustu bliká nebo zůstává svítit, je třeba vyměnit spotřebovanou inkoustovou kazetu. Po správné výměně kazety se počitadlo automaticky vynuluje. Podrobné informace najdete v části ["Výměna inkoustových kazet" na str. 68](#page-66-3)*

O *Údržbovou nádržku je potřeba vyměnit, když se objeví upozornění na displeji. Po správné výměně nádržky se počitadlo automaticky vynuluje. Podrobné informace najdete v části ["Výměna údržbové nádržky" na str. 73](#page-71-2)*

### <span id="page-24-1"></span><span id="page-24-0"></span>PAPER SETUP

Pokud používáte média, která nejsou od společnosti Epson, proveďte pro papír správná nastavení.

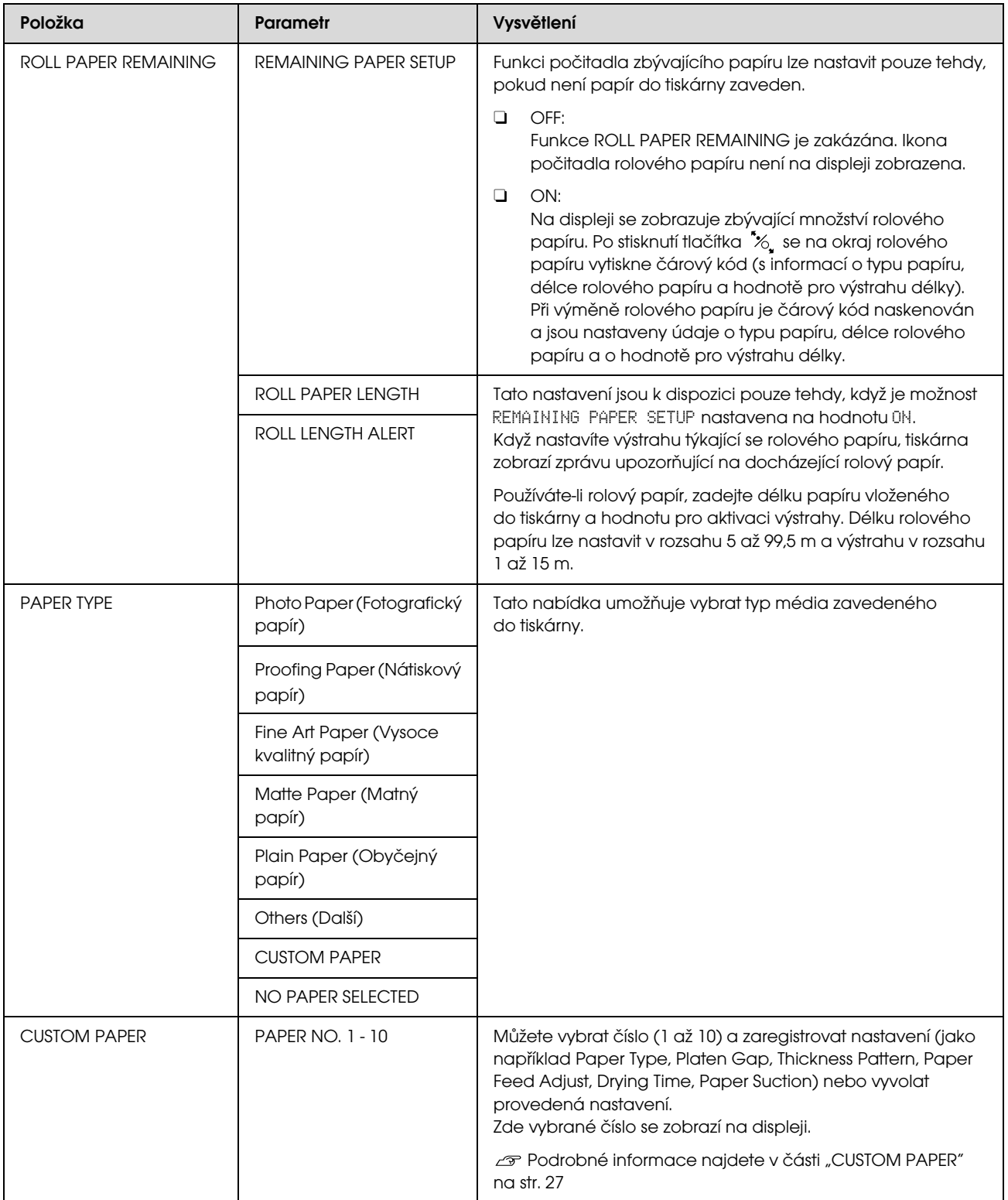

#### <span id="page-25-0"></span>CUSTOM PAPER

Pokud používáte média, která nejsou od společnosti Epson, je třeba provést nastavení vhodná pro dané médium.

Po výběru čísla papíru proveďte následující nastavení. Nejdříve v nabídce PAPER TYPE vyberte papír a poté proveďte nastavení PLATEN GAP atd.

Informace o nastavení uživatelsky definovaného papíru naleznete v následující části. Tisk na uživatelský papír" na str. 148

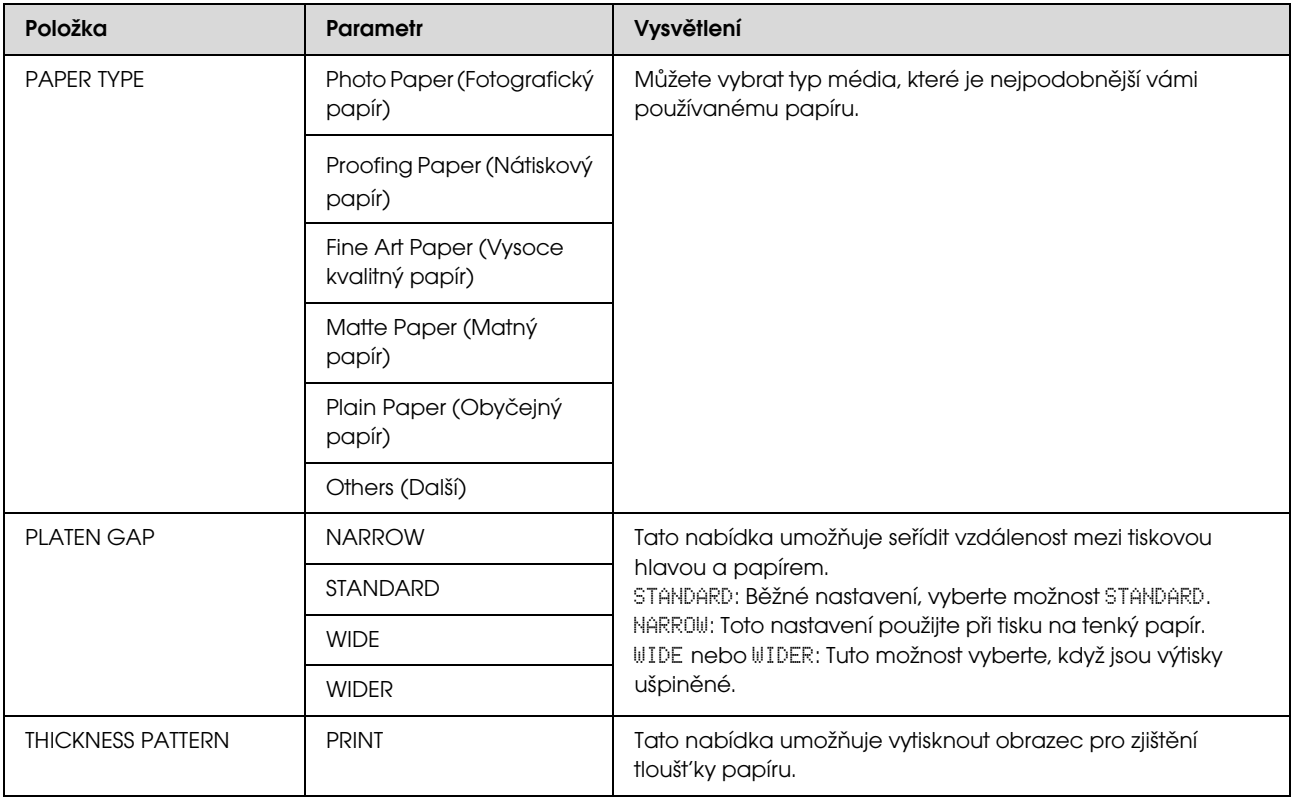

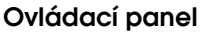

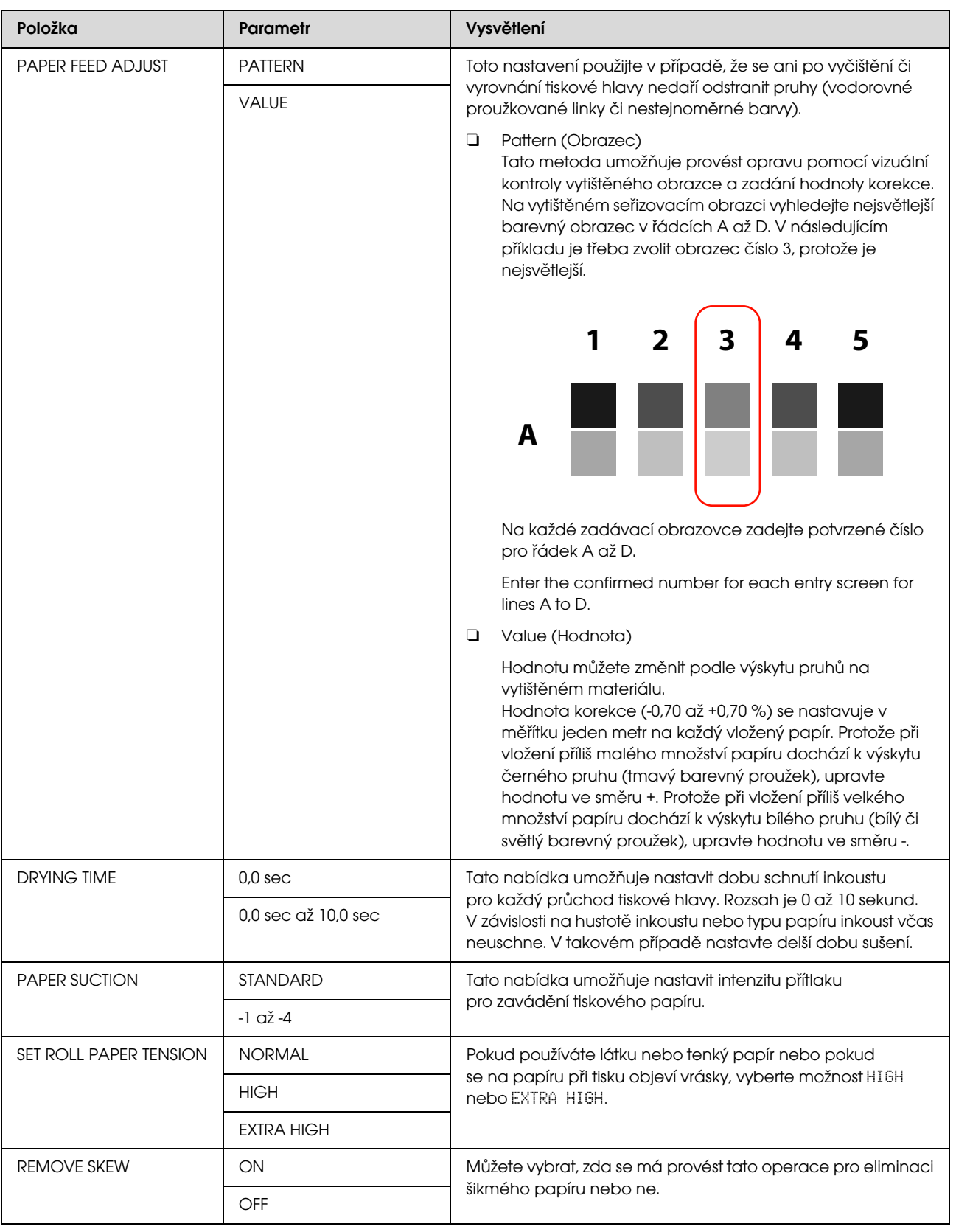

### <span id="page-27-0"></span>HEAD ALIGNMENT

Tato nabídka umožňuje provést vyrovnání tiskové hlavy. Další informace najdete v následující sekci.  ["Vyrovnání tiskové hlavy" na str. 84](#page-82-1)

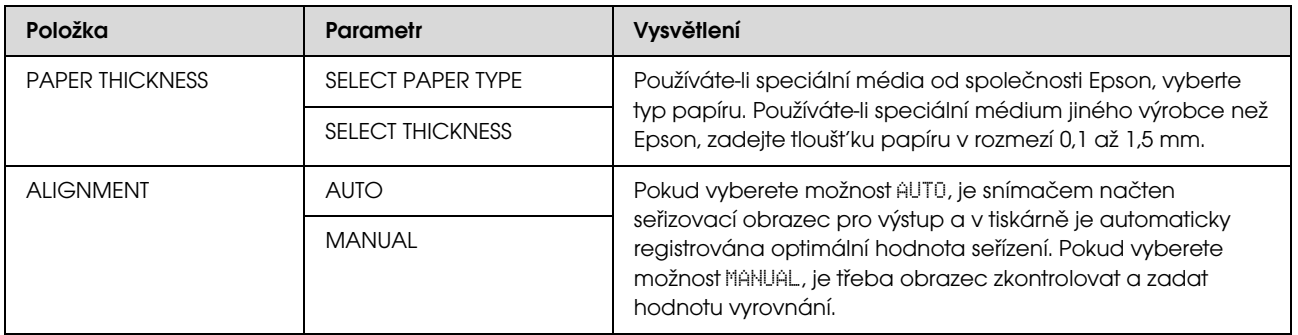

#### <span id="page-27-1"></span>NETWORK SETUP

Pokud používáte tiskárnu v síti, nastavte následující položky.

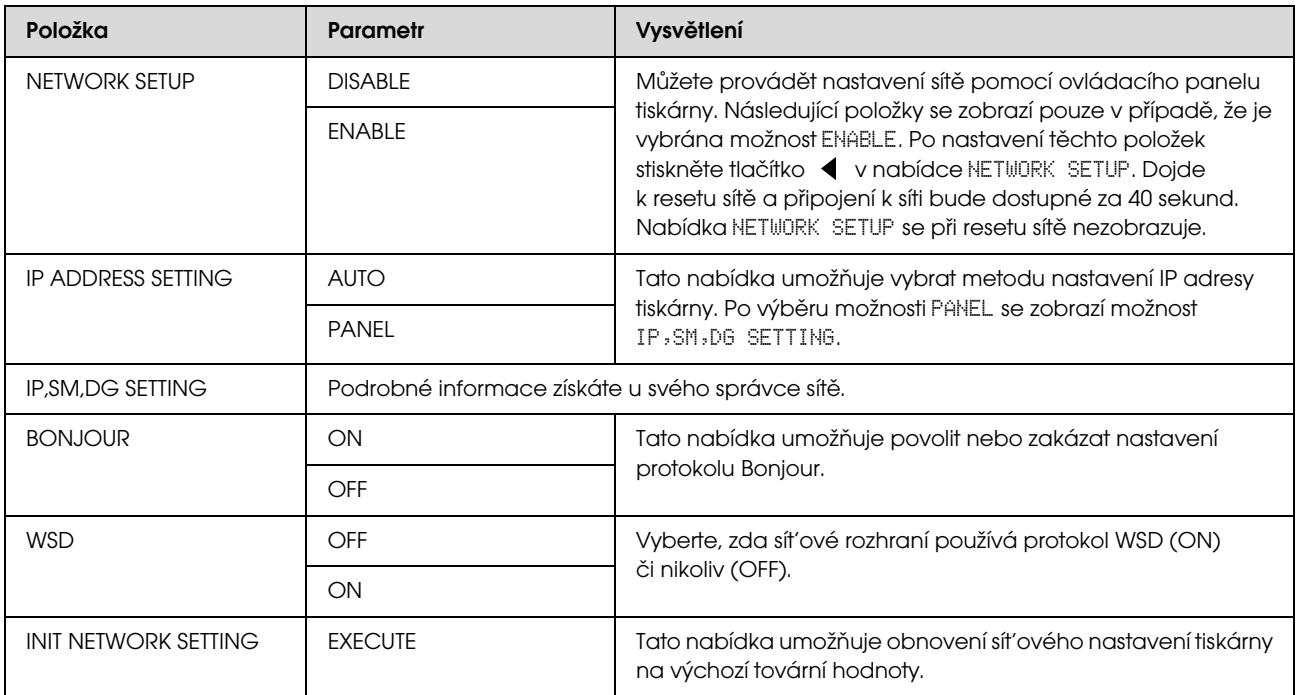

### <span id="page-28-0"></span>OPTIONS SETUP

Pokud používáte volitelné příslušenství, nastavte následující položky.

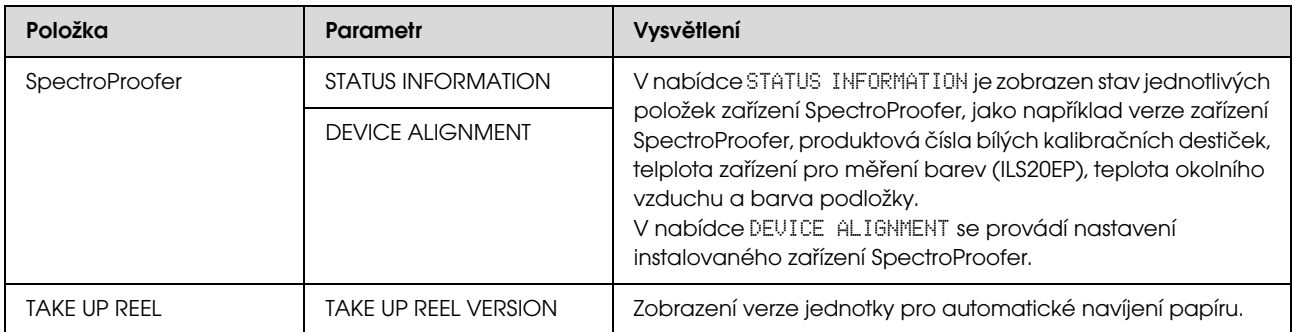

## <span id="page-29-0"></span>Režim údržby

Tato nabídka umožňuje změnit jazyk nebo jednotky na displeji nebo vrátit všechna nastavení na jejich výchozí tovární hodnoty.

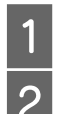

Stisknutím tlačítka  $\circlearrowright$  vypněte tiskárnu.<br>Zapněte tiskárnu současným stisknutím tl Zapněte tiskárnu současným stisknutím tlačítek  $\mathbf{II} \cdot \overline{\mathbf{m}}$  a  $\circlearrowleft$ .

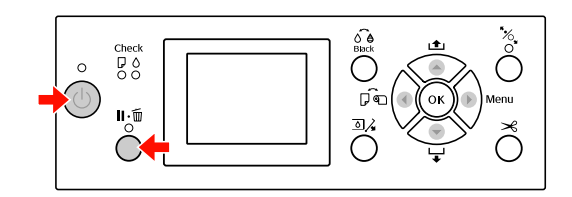

Podrobnosti jsou uvedeny v seznamu položek režimu Maintenance vpravo.

Postupy nastavení jsou stejné jako postupy v režimu Menu (Nabídky).

 Podrobné informace najdete v části ["Používání režimu Menu" na str. 16](#page-14-1)

3 Režim Maintenance ukončíte stisknutím tlačítka  $\circlearrowright$  a vypnutím tiskárny.

## <span id="page-29-1"></span>Seznam položek režimu **Maintenance**

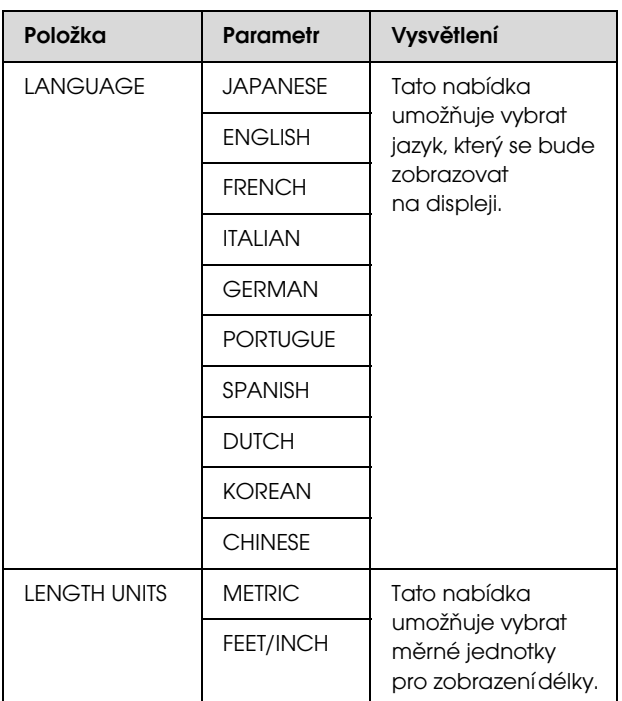

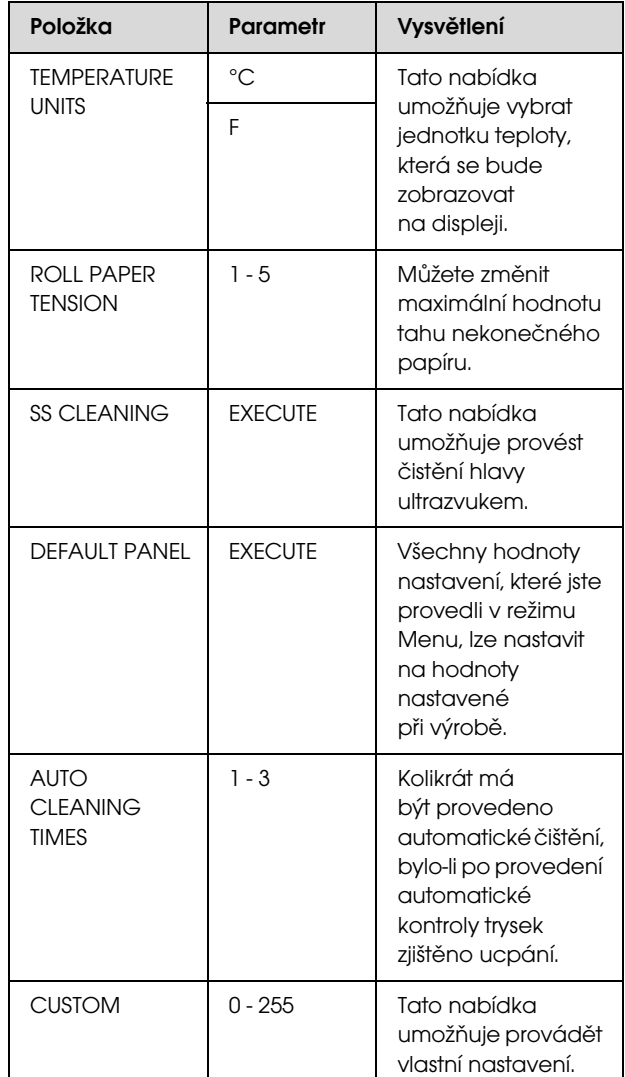

## <span id="page-30-0"></span>Manipulace s papírem

## <span id="page-30-1"></span>Podporovaná média

Doporučujeme používat speciální média od společnosti Epson, která výrazně zlepšují použitelnost a vyjadřovací schopnosti tiskových výsledků. Podrobné informace o papíru najdete v následující části.

 Podrobné informace najdete v části ["Informace o papíru" na str. 165](#page-163-2)

#### *Poznámka:*

- O *Nepoužívejte papír, který je pomačkaný, odřený, roztrhaný, špinavý nebo jinak poškozený.*
- O *Papír do tiskárny vkládejte přímo před tiskem. Po dokončení tisku papír z tiskárny vyjměte a uložte ho v souladu s pokyny pro vámi používaná média.*
- O *Pokud používáte jiný rolový papír, než speciální média Epson, přečtěte si dokumentaci dodávanou s papírem, nebo kontaktujte dodavatele. Vyzkoušejte kvalitu tisku předtím, než koupíte větší množství papíru.*

## <span id="page-30-2"></span>Rolový papír

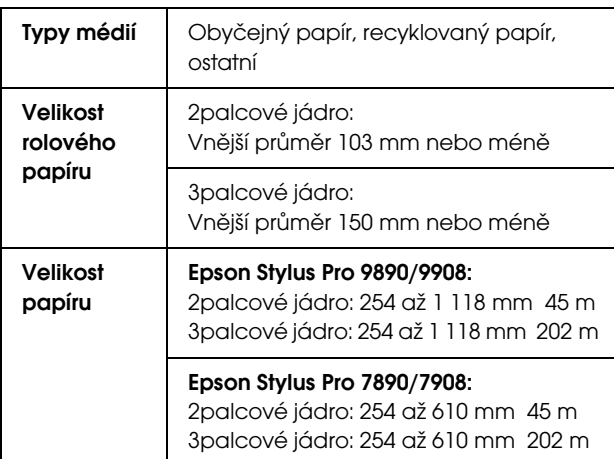

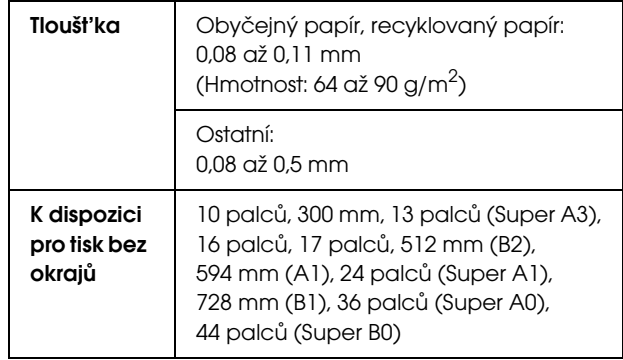

## <span id="page-30-3"></span>Samostatné listy

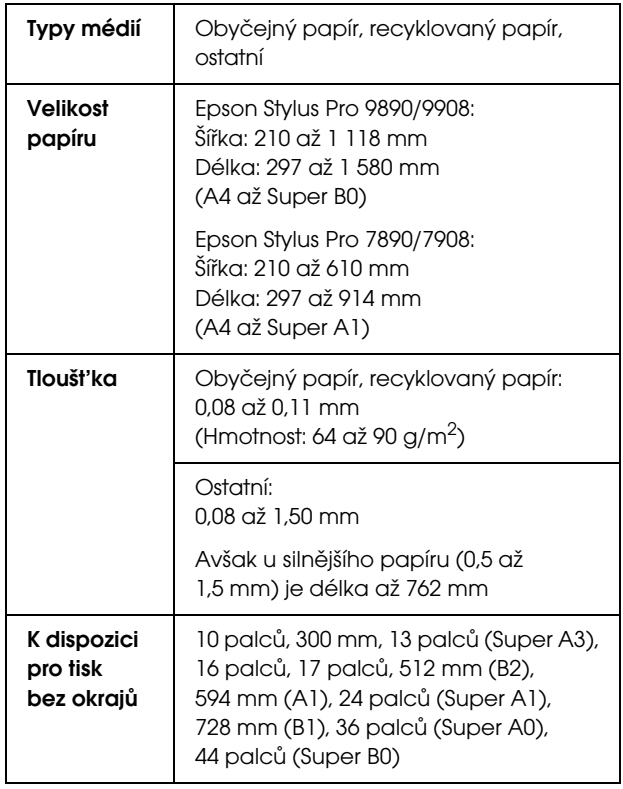

#### *Poznámka:*

- O *Jelikož kvalita papíru určité značky nebo určitého typu se může změnit, společnost Epson nemůže kvalitu papírů jiných typů, než jsou značkové papíry společnosti Epson, zaručit. Před koupí většího množství papíru nebo před tiskem rozsáhlých tiskových úloh vždy vyzkoušejte vzorek papíru.*
- O *Nízká kvalita papíru může snížit kvalitu tisku a způsobit uvíznutí papíru a další problémy. Pokud nastanou problémy, začněte používat kvalitnější papír.*

## <span id="page-31-0"></span>Používání nekonečného papíru

## <span id="page-31-1"></span>Zavádění rolového papíru

Při zavádění rolového papíru postupujte podle následujících pokynů.

#### *Poznámka:*

- O *Pokud je nabídka* REMAINING PAPER SETUP *nastavena na hodnotu* ON*, je před vyjmutím rolového papíru na jeho okraj natištěn čárový kód (včetně informací o papíru). Tím je usnadněno nastavení papíru při jeho dalším použití. Podrobné informace najdete v části ["PAPER](#page-24-1)  [SETUP" na str. 26](#page-24-1)*
- O *Rolový papír doporučujeme zavádět těsně před tiskem. Pokud zůstane role s papírem v tiskárně, může válec přidržující papír nechat na jeho povrchu šmouhy.*

1 Stisknutím tlačítka  $\circlearrowright$  zapněte tiskárnu.

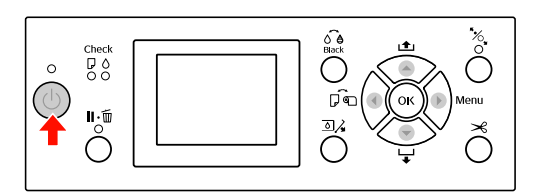

#### *Poznámka:*

*Po zapnutí tiskárny, před zavedením papíru, stiskněte tlačítko . Zobrazí se pokyny pro nastavení papíru.*

2 Otevřete kryt rolového papíru.

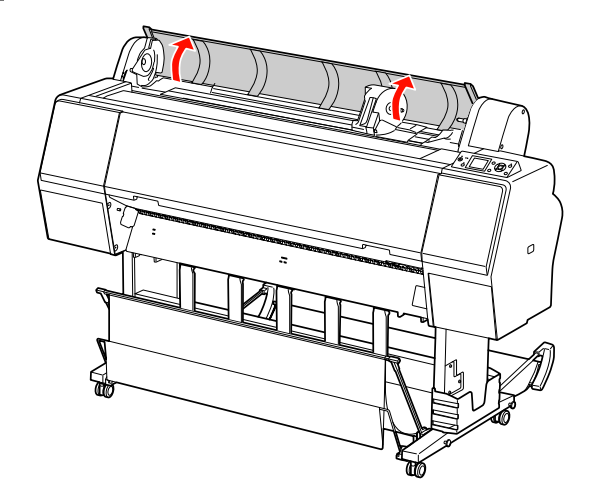

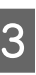

S Chcete-li odjistit držák adaptéru, zatlačte silně jeho pojistnou páčku směrem dolů. Poté držák adaptéru pomocí madla přesuňte doleva.

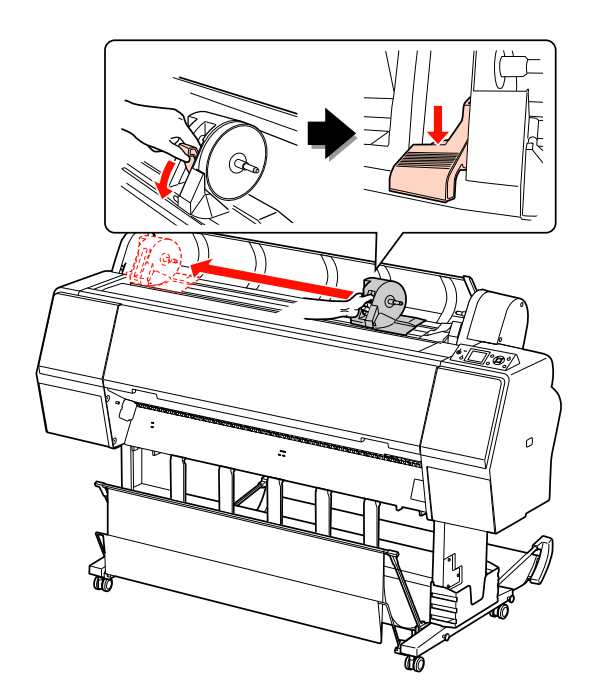

- 
- $\Delta$  Vložte roli papíru do mezery v přední části tiskárny.

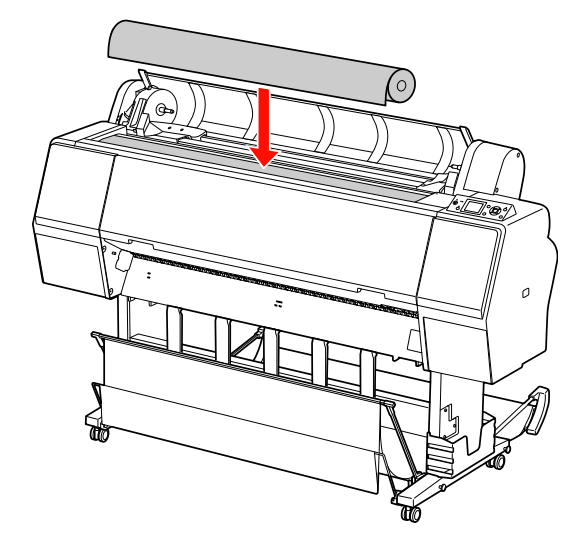

E Přepněte páčku adaptéru rolového média, aby<br>
odpovídale aprávná volikosti rolového popíru odpovídala správné velikosti rolového papíru.

Použití 2palcového jádra:

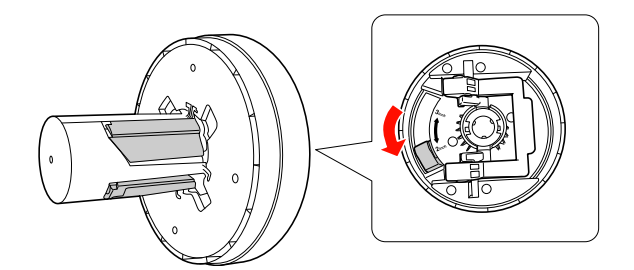

Použití 3palcového jádra:

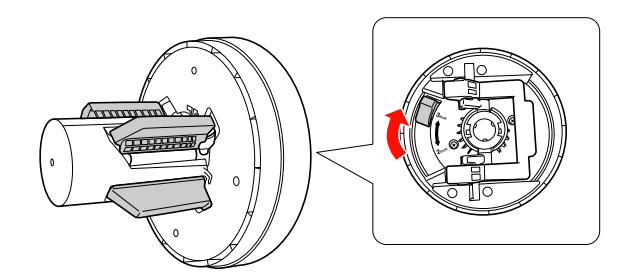

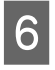

F Uvolněte pojistnou páčku adaptérů na obou stranách.

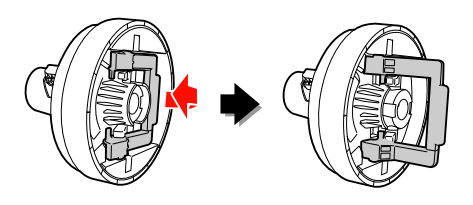

G Připevněte adaptéry rolového média na oba konce rolového papíru. Poté zatáhněte za pojistnou páčku na obou stranách a adaptéry zajistěte.

Zatlačte adaptéry pevně do jádra papíru.

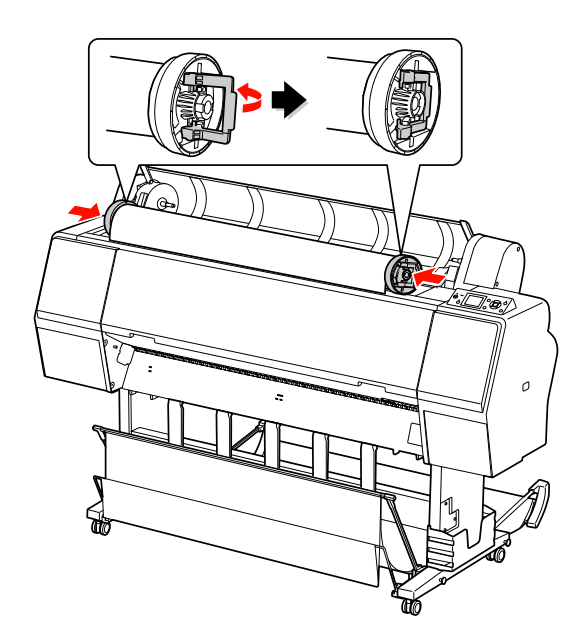

B Posuňte rolový papír doprava, aby se dotýkal vodítka pro nastavení rolového papíru.

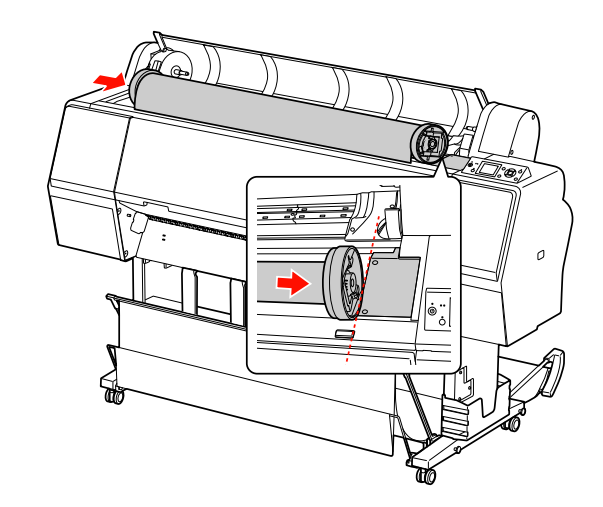

I Posuňte pomocí madla držák adaptéru tak, aby byl levý adaptér nekonečného média vyrovnán se značkou  $\triangle$  na držáku adaptéru.

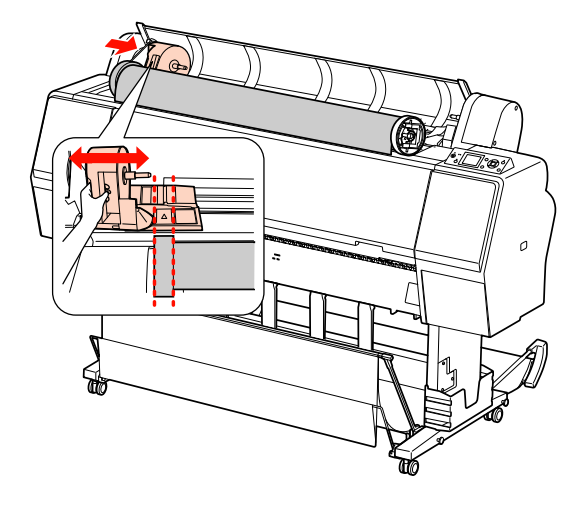

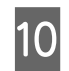

10 Rolový papír pomalu navalte do držáku rolového papíru.

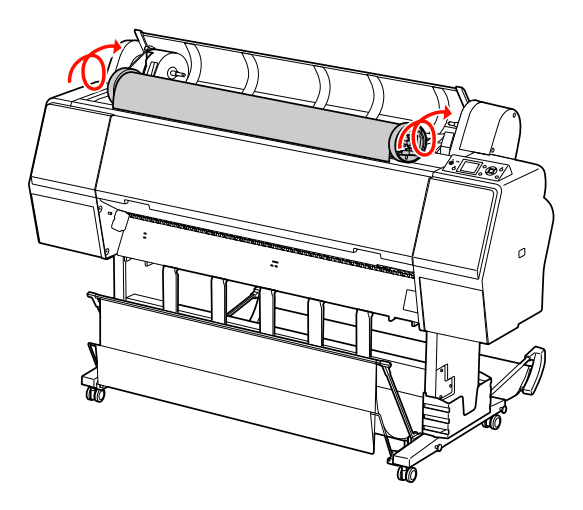

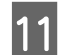

11 Posuňte pomocí madla držák adaptéru doprava, aby byl pevně usazen v ose držáku.

Oba konce rolového papíru musí být pevně usazeny v adaptérech.

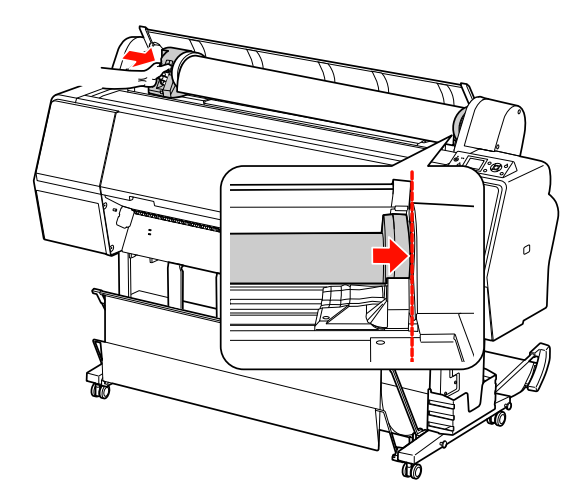

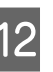

12 Zatlačením na pojistnou páčku směrem nahoru držák adaptéru zajistíte.

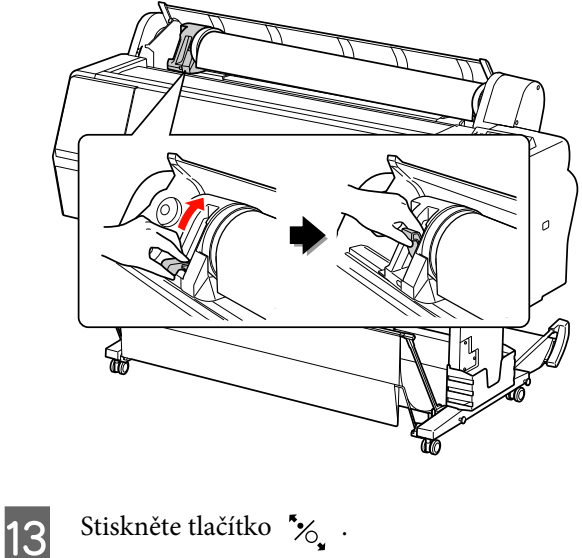

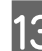

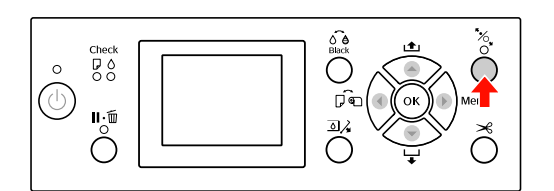

14 Zaveďte papír do otvoru pro vkládání papíru. Protáhněte papír otvorem pro vkládání papíru tak, aby se vysunul na spodní straně.

> Dávejte pozor, abyste neohnuli hranu papíru, a papír vložte tak, aby nebyl prověšený.

Pokud máte potíže s podáváním papíru, seřiďte přisávání papíru stiskem tlačítka **A** nebo  $\blacktriangledown$ . Vytáhněte papír tak, aby jeho hrana byla vyrovnána s polohou štítku.

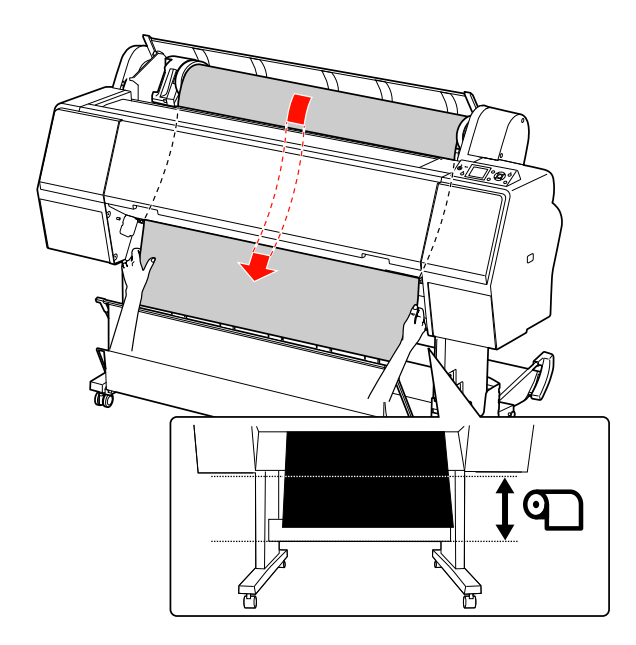

15 Zavřete kryt rolového papíru.

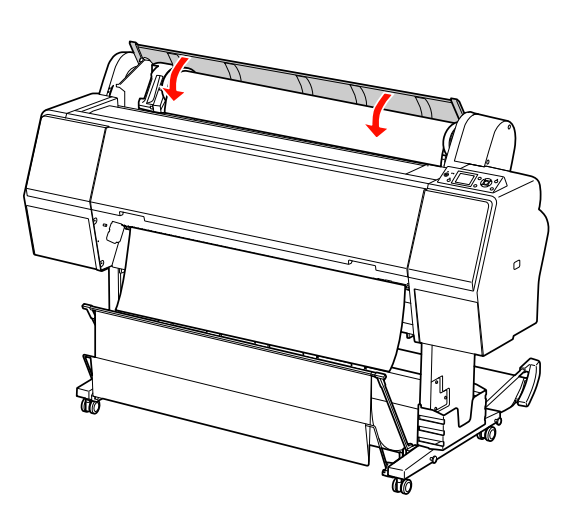

16 Stiskněte tlačítko .

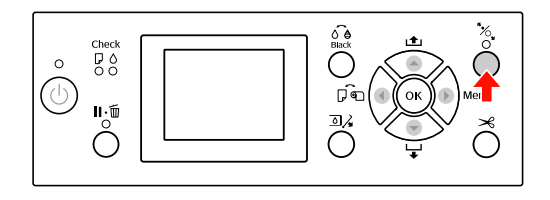

Po několika sekundách se papír posune do tiskové polohy. Pokud stisknete tlačítko , posune se okamžitě.

17 Jakmile se na displeji zobrazí nápis ARE THESE<br>SETTINGS OK?, stiskněte tlačítko ▲ nebo ▼, vyberte možnost NO a poté stiskněte tlačítko . Nastavte typ média a zbývající papír a poté stisknutím tlačítka OK médium nastavte.

> Na displeji se zobrazí předchozí nastavení. Pokud je údaj o typu média a zbývajícím papíru správný, vyberte možnost YES a stiskněte tlačítko OK.

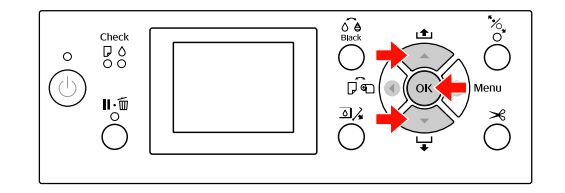

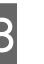

Pokud je okraj nekonečného papíru zohýbaný, stiskem tlačítka  $\mathcal{L}$  ho ořízněte.

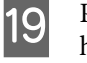

19 Pokud používáte koš na papír, nastavte ho do přední nebo zadní pozice.

> Pokud používáte tiskárnu Epson Stylus Pro 9890/9908, můžete také použít volitelnou jednotku pro automatické navíjení papíru.

 Podrobné informace najdete v části "Používání koše na papír a vodítek papíru" [na str. 44](#page-42-0)

 Podrobné informace najdete v části "Používání jednotky pro automatické [navíjení papíru \(pouze pro Epson Stylus](#page-46-0)  [Pro 9890/9908\)" na str. 48](#page-46-0)

## <span id="page-34-0"></span>Řezání rolového papíru

Rolový papír lze řezat dvěma způsoby.

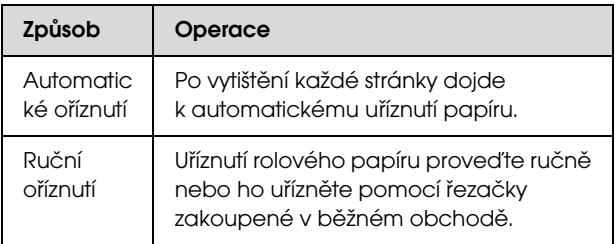

#### *Poznámka:*

- O *Některé typy rolového papíru nemusí jít pomocí vestavěné řezačky uříznout. Pro oříznutí papíru použijte řezačku zakoupenou v běžném obchodě.*
- O *Uříznutí papíru může chvíli trvat.*

## Nastavení způsobu řezání

Před tiskem vyberte způsob řezání.

#### Tisk z ovládacího panelu tiskárny (například tisk výpisu o stavu tiskárny)

Stisknutím tlačítka < vyberte způsob řezání.

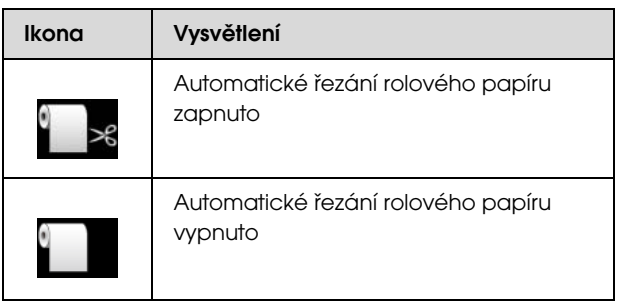

#### Tisk z počítače

Proveďte konfiguraci nastavení Auto Cut (Automatické odstřižení) v dialogovém okně Roll Paper Option (Možnost nekonečného papíru) ovladače tiskárny.

## Řezání rolového papíru po tisku

#### Automatické řezání rolového papíru

Po vytištění každé stránky dojde k automatickému uříznutí papíru.

#### Ruční řezání rolového papíru

Při ručním řezání rolového papíru postupujte podle následujících pokynů.

Sledujte vnitřek tiskárny za předním krytem a stisknutím tlačítka  $\blacktriangledown$  podejte nekonečný papír nastavte polohu pro oříznutí na značku ← S na levé straně tiskové hlavy.

Stiskněte tlačítko  $\mathcal{L}$ . Jakmile se zobrazí výběrová nabídka, vyberte pomocí tlačítek nebo možnost CUT a poté stiskněte tlačítko OK.

Papír je oříznut vestavěnou řezačkou.

#### *Poznámka:*

- O *Pokud papír nelze vestavěnou řezačkou uříznout, stiskněte tlačítko , aby tiskárna automaticky zavedla papír do polohy, kde ho můžete oříznout ručně. Ořízněte papír pomocí řezačky.*
- O *Minimální délka ořezu je nastavena na 60 až 127 mm, záleží na typu papíru. Nastavení nelze změnit.*
# Vyjmutí rolového papíru

#### *Poznámka:*

*Rolový papír doporučujeme vyjmout ihned po skončení tisku. Pokud zůstane role s papírem v tiskárně, může válec přidržující papír nechat na jeho povrchu šmouhy.*

Zapněte tiskárnu.

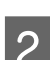

Otevřete kryt rolového papíru.

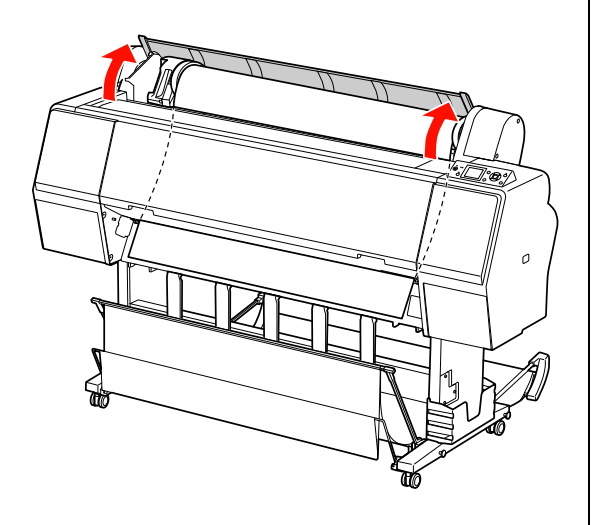

Stisknutím tlačítka (\* volněte přítlačný mechanismus papíru.

Pokud je stav tiskárny po oříznutí papíru, ale ve stavu READY (Připraveno), je papír převinut automaticky. Pokud však používáte volitelnou jednotku pro automatické navíjení papíru, tiskárna papír nepřevine. Pokud se papír nepřevine automaticky, převiňte ho ručně.

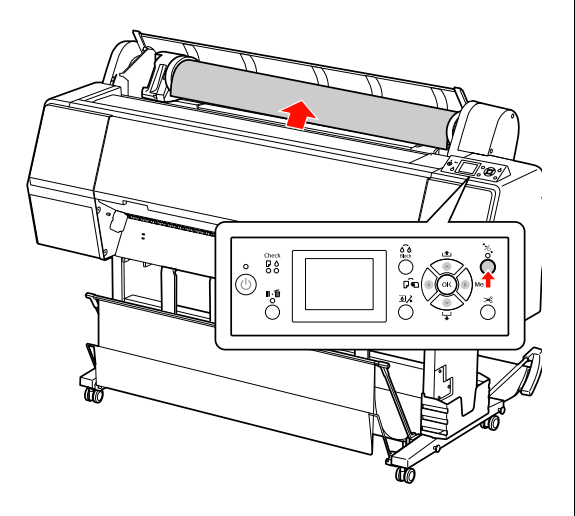

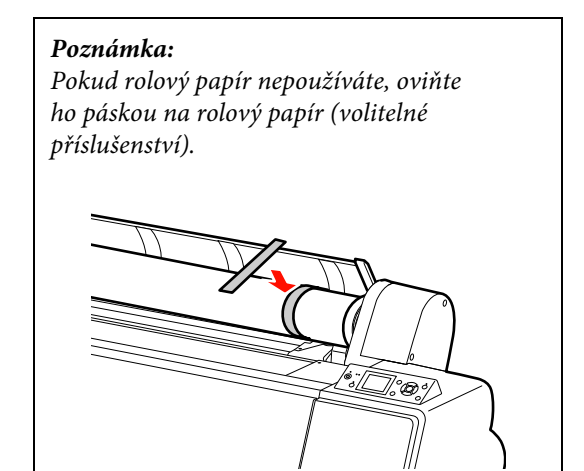

4 Chcete-li odjistit držák adaptéru, zatlačte silně<br>isho pojistnou pážku směrem dolů. Držák jeho pojistnou páčku směrem dolů. Držák adaptéru pomocí madla přesuňte zcela doleva.

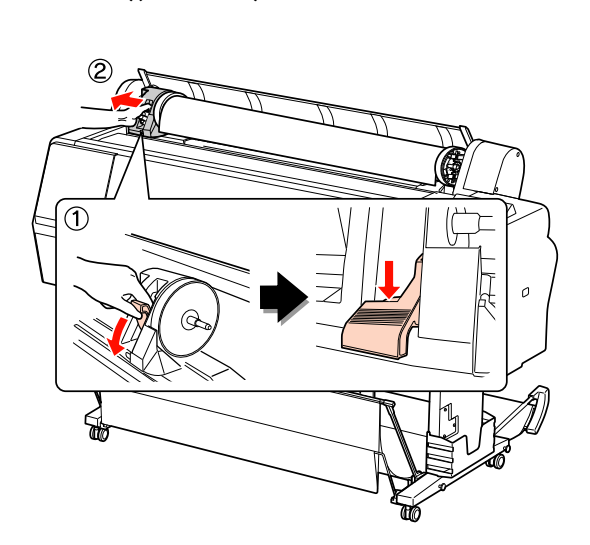

Poté ho vyjměte z osy držáku.

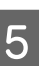

E Navalte rolový papír do přední části a umístěte ho do mezery v přední části tiskárny.

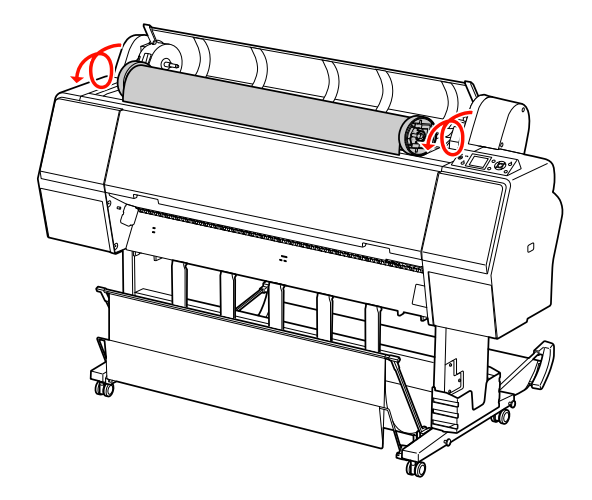

F Zatažením za pojistnou páčku směrem nahoru držák adaptéru odjistíte. Poté adaptér rolového média odstraňte z rolového papíru.

> Po opatrném převinutí papíru vložte roli do pytle a krabice z originálního balení.

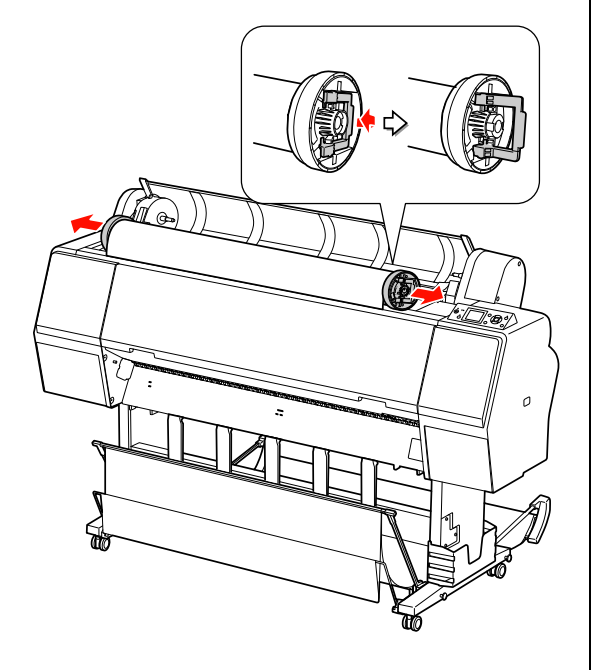

# <span id="page-38-1"></span>Používání samostatných listů

Postupy se liší podle velikosti a tloušt'ky papíru.

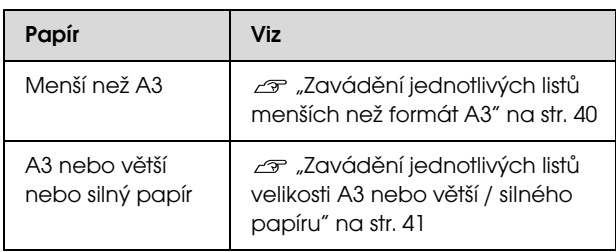

### *Poznámka:*

- O *Před zavedením papíru do tiskárny ho vyrovnejte. Pokud je zaveden zvlněný nebo prověšený papír, nemusí tiskárna správně rozpoznat jeho velikost nebo může docházet k potížím s tiskem. Papír doporučujeme vracet do původního balení a uchovávat ho ve vodorovné poloze. Z pytle ho vyjímejte pouze těsně před tiskem.*
- O *Pokud je v tiskárně zavedený rolový papír, před zavedením samostatných listů ho nejdříve převiňte zpět.*
- O *Pokud používáte jiný rolový papír, než speciální média Epson, přečtěte si dokumentaci dodávanou s papírem, nebo kontaktujte dodavatele.*

# <span id="page-38-0"></span>Zavádění jednotlivých listů menších než formát A3

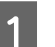

Stisknutím tlačítka  $\circlearrowright$  zapněte tiskárnu.

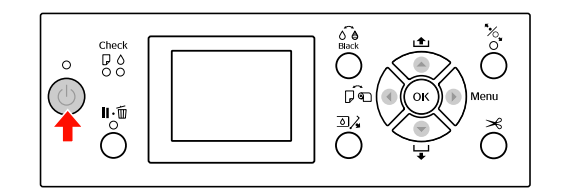

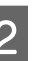

2 Opakovaně stiskněte tlačítko dokud se nezobrazí symbol jednotlivých listů

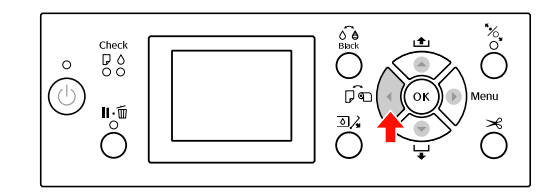

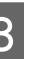

Zkontrolujte, zda je zavřený kryt rolového papíru.

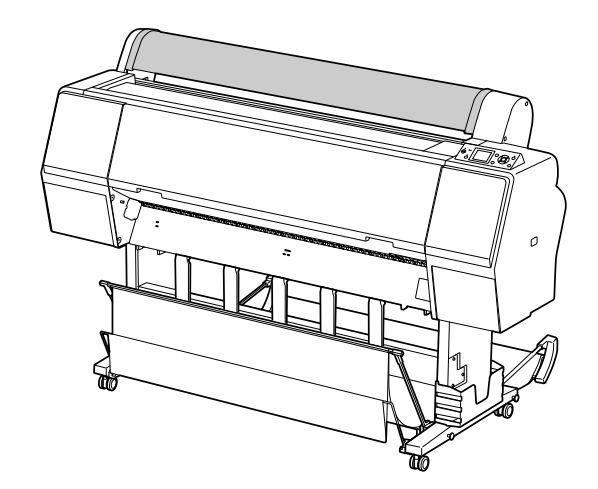

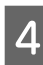

4 Zaveďte list do otvoru pro vkládání papíru, dokud nenarazí na odpor.

Vyrovnejte pravou hranu papíru s nastavovací pozicí a poté papír vsuňte do tiskárny, dokud nenarazí na otvor. Při používání papírů s formátem A4 nebo menším papír nastavte tak, aby se dotýkal spodní části podél linie na kovové části pod otvorem pro vkládání papíru. Na displeji se zobrazí nápis PRESS THE BUTTON  $\blacktriangledown$ .

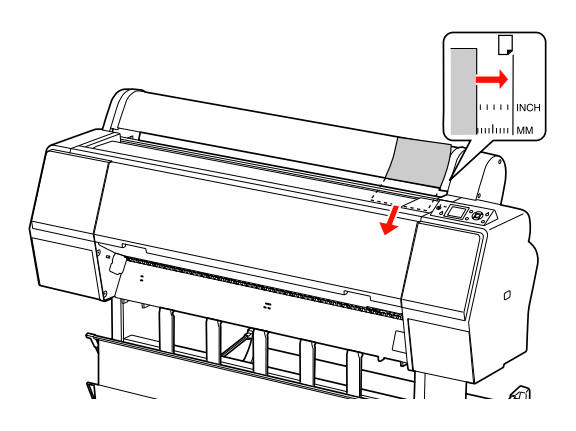

*Poznámka:*

*Zavádějte listy svisle, jako u většiny zásobníků.*

Stiskněte tlačítko  $\blacktriangledown$ .

Papír se posune do výchozí polohy.

**F** Jakmile se na displeji zobrazí nápis ARE THESE SETTINGS OK?, stiskněte tlačítko ▲ nebo ▼, vyberte možnost NÙ a poté stiskněte tlačítko . Nastavte typ média a zbývající papír a poté stisknutím tlačítka OK médium nastavte.

> Na displeji se zobrazí předchozí nastavení. Pokud je údaj o typu média a zbývajícím papíru správný, vyberte možnost YES a stiskněte tlačítko OK.

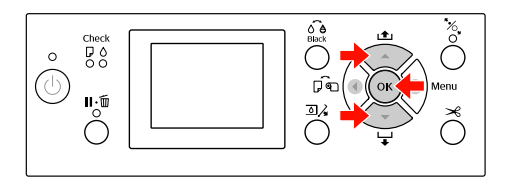

Pokud používáte koš na papír, nastavte ho do zadní polohy.

 Podrobné informace najdete v části "Používání koše na papír a vodítek papíru" [na str. 44](#page-42-0)

# <span id="page-39-0"></span>Zavádění jednotlivých listů velikosti A3 nebo větší / silného papíru

Pokud zavádíte jednotlivé listy o velikosti A3 nebo větší nebo pokud zavádíte silnější papír (0,5 až 1,5 mm), postupujte následovně.

Papír se za normálních podmínek zavádí svisle. Silnější papír může mít délku až 762 mm. Pokud však používáte tiskárnu Epson Stylus Pro 9890/9908, můžete zavést i papír delší než 762 mm, pokud ho zavedete horizontálně.

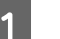

Stisknutím tlačítka  $\circlearrowright$  zapněte tiskárnu.

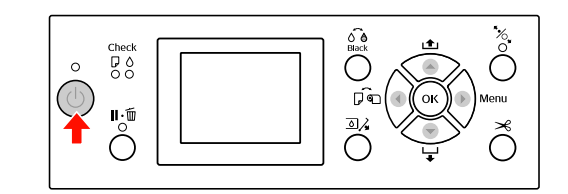

2 Opakovaně stiskněte tlačítko dokud se nezobrazí symbol jednotlivých listů

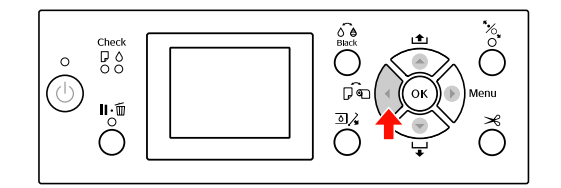

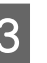

Zkontrolujte, zda je zavřený kryt nekonečného papíru.

Stiskněte tlačítko  $\frac{1}{2}$ .

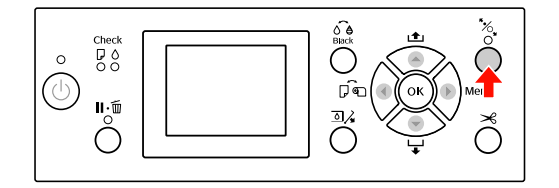

E Zaveďte papír do otvoru pro vkládání papíru.

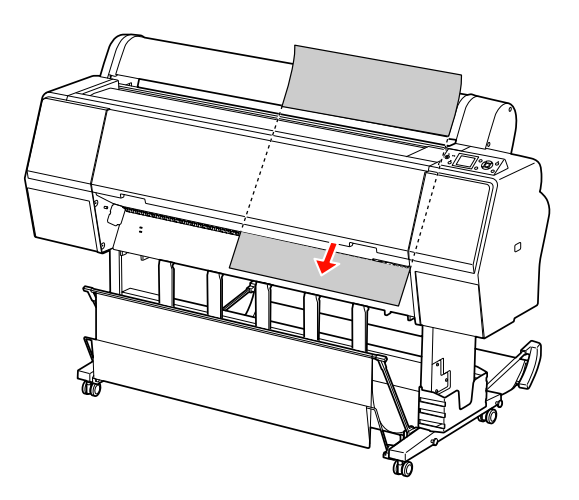

**6** Pravý a spodní okraj listu musí být rovný a zarovnaný s linií nastavení.

> Pokud máte potíže s nastavováním silného papíru, seřiďte přisávání papíru stiskem tlačítka  $\blacktriangle$  nebo  $\nabla$ .

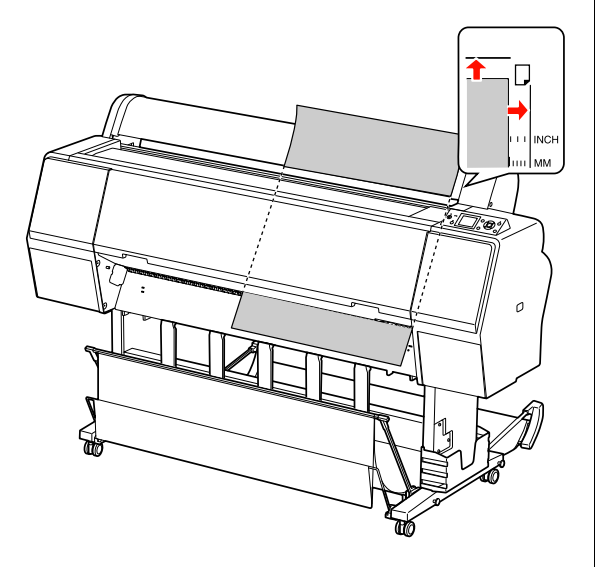

 $7$  Stiskněte tlačítko  $\frac{1}{2}$ .

Po několika sekundách se papír posune do výchozí polohy. Pokud stisknete tlačítko , posune se okamžitě.

B Jakmile se na displeji zobrazí nápis ARE THESE<br>SETTINGS OK?, stiskněte tlačítko ▲ nebo ▼, vyberte možnost NO a poté stiskněte tlačítko . Nastavte typ média a zbývající papír a poté stisknutím tlačítka OK médium nastavte.

> Na displeji se zobrazí předchozí nastavení. Pokud je údaj o typu média a zbývajícím papíru správný, vyberte možnost YES a stiskněte tlačítko OK.

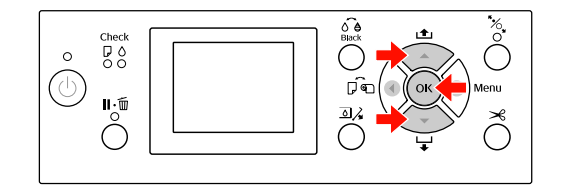

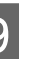

**9** Pokud používáte koš na papír, nastavte<br> **Podo přední polohy** ho do přední polohy.

> Podrobné informace najdete v části "Používání koše na papír a vodítek papíru" [na str. 44](#page-42-0)

# Vysouvání papíru

Tato část popisuje vysouvání papíru po skončení tisku.

#### *Poznámka:*

*Pokud používáte koš na papír, seznamte se s následující částí.  ["Používání koše na papír a vodítek papíru"](#page-42-0)  [na str. 44](#page-42-0)*

*Pokud používáte volitelnou jednotku pro automatické navíjení papíru, seznamte se s informacemi v následující části.  ["Používání jednotky pro automatické navíjení](#page-46-0)  [papíru \(pouze pro Epson Stylus Pro 9890/9908\)"](#page-46-0)  [na str. 48](#page-46-0)*

# Rolový papír

Informace o řezání nekonečného papíru naleznete v následující části.

 $\mathcal{F}$  ["Řezání rolového papíru" na str. 36](#page-34-0)

## Samostatné listy

A Po ukončení tisku se vysune potištěné médium a na displeji se objeví zpráva PAPER OUT. LOAD PAPER.

Pokud se na displeji zobrazí zpráva READY, stiskněte tlačítko  $\blacktriangledown$  a podejte papír.

### c*Upozornění:*

*Pokud bliká kontrolka Napájení nebo Pozastaveno, nemačkejte žádná tlačítka.* 2 Stisknutím tlačítka  $\blacktriangledown$  papír odeberte.

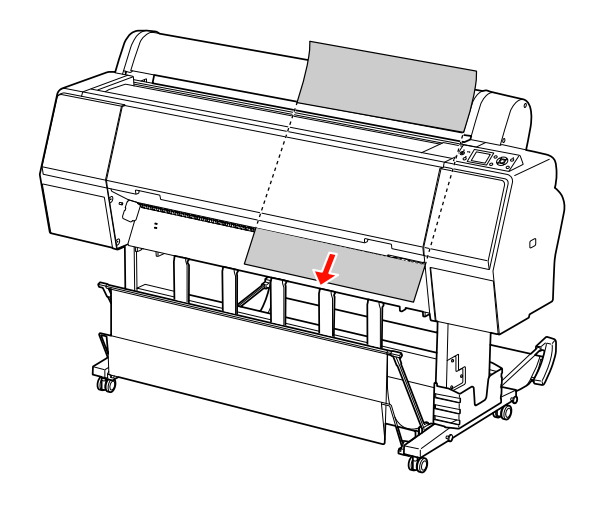

### c*Upozornění:*

*Papír po vysunutí může spadnout. Papír přidržte, aby nespadl a nepoškodil se.*

# <span id="page-42-0"></span>Používání koše na papír a vodítek papíru

Abyste zabránili zašpinění nebo pomačkání výtisků, nastavte koš na papír podle následujících pokynů. Směr podávání se v závislosti na typu média liší.

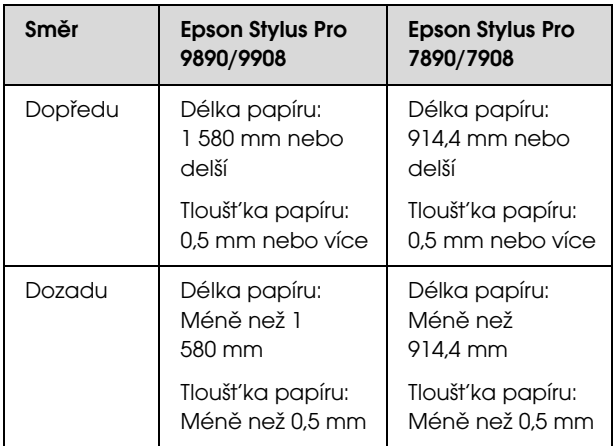

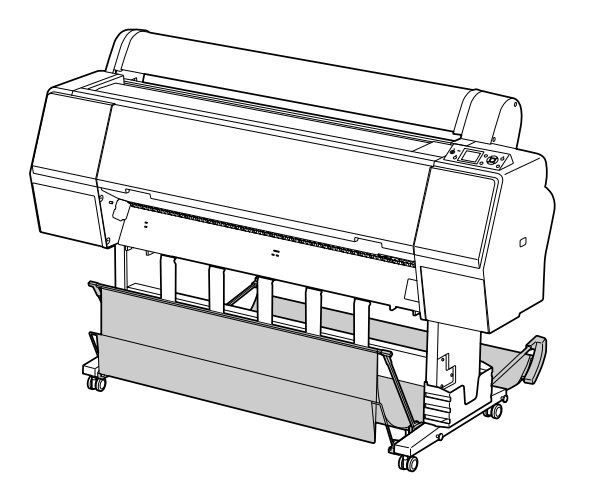

#### *Poznámka:*

*Vysunutím výtisku nesprávným směrem může dojít k jeho zašpinění nebo pomačkání.*

### Při podávání papíru směrem vpřed

Vodítka papíru udržují vysunuté výtisky rovně. Tato část popisuje způsob přepnutí stavu z podávání papíru dozadu na podávání papíru dopředu.

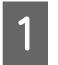

A V případě tiskárny Epson Stylus Pro 9890/9908 zdvihněte zadní koš do svislé polohy.

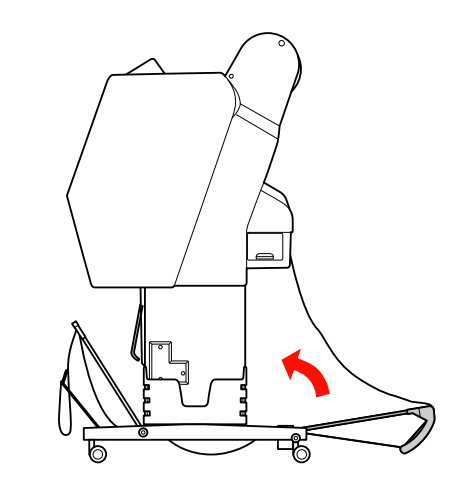

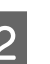

Odstraňte upevňovací řemínky z předního koše a sklopte ho dolů.

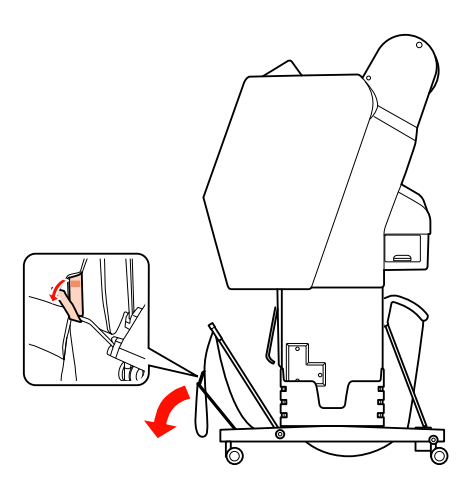

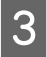

C Mírně přední koš na papír nakloňte a nastavte vodítka papíru do vodorovné polohy.

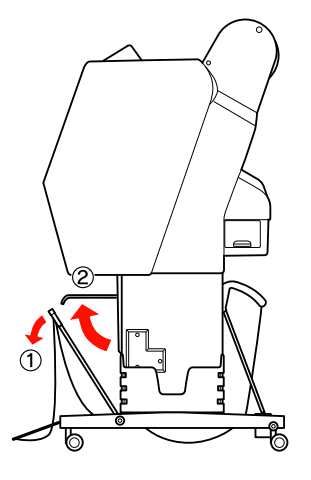

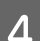

A Koš papíru nastavte do svislé polohy.

Látka v koši se tak napne.

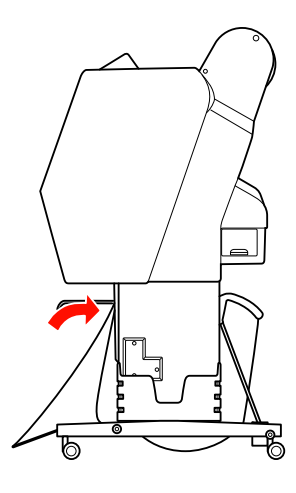

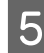

E Aby byla látka v koši napnutá rovnoběžně, posuňte vodítka papíru.

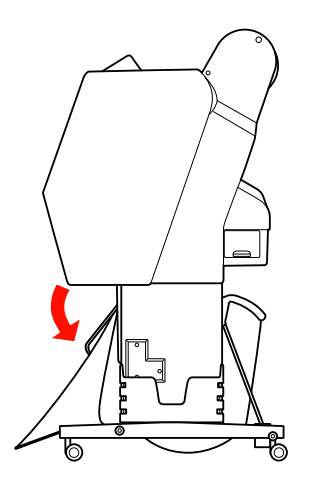

### Při podávání papíru směrem vzad

Podávejte výtisky směrem dozadu a ukládejte je do koše na papír. Tato část popisuje způsob přepnutí stavu z podávání papíru dopředu na podávání papíru dozadu.

#### *Poznámka:*

*Do koše na papír neukládejte více než jeden výtisk. Pokud do něj uložíte více výtisků, bude mezera mezi podporami papíru a košem příliš úzká. Mohlo by docházet k problémům s podáváním papíru.*

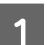

A Nastavte vodítka papíru do vodorovné polohy.

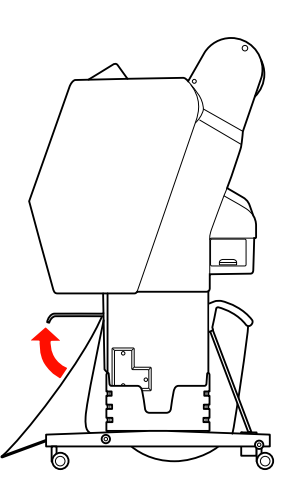

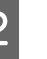

2 Přední koš z pevné polohy mírně naklopte směrem dolů.

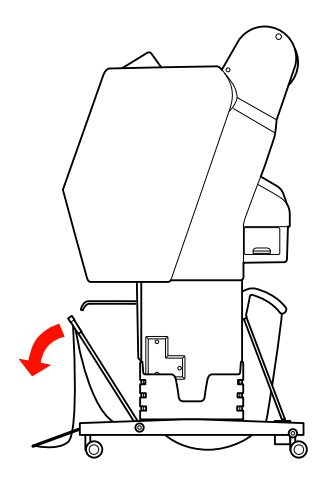

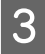

C Nastavte vodítka papíru do svislé polohy a poté přední koš zatlačte co nejvíce dozadu.

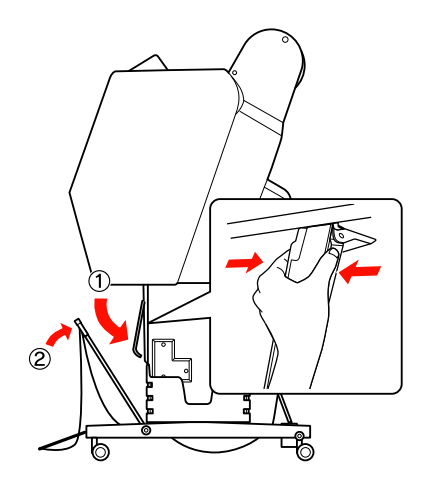

D Přední koš na papír zdvihněte a připevněte ho pomocí upevňovacích řemínků.

> Upevňovací řemínek připevněte směrem nahoru.

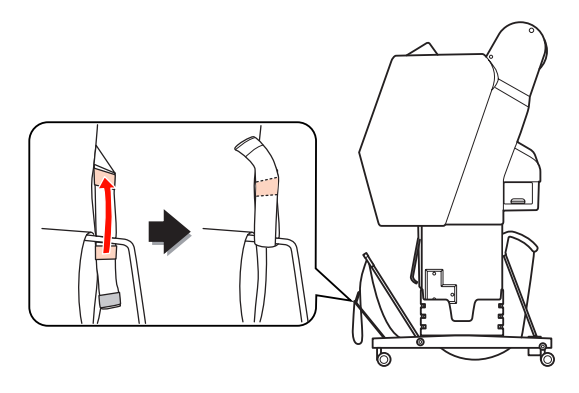

#### *Poznámka:*

*Pokud máte starosti o kvalitu tisku při tisku na papíry Doubleweight Matte Paper nebo Enhanced Matte Paper (Vylepšený matný papír), pokuste se vodítka papíru nastavit dopředu.*

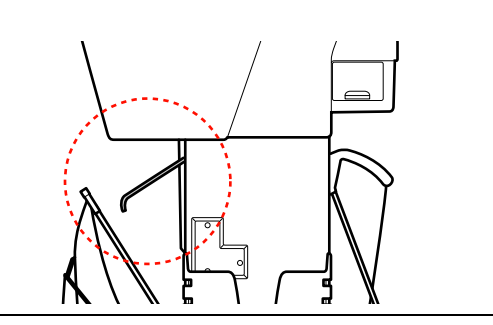

E V případě tiskárny Epson Stylus Pro 9890/9908 změňte polohu zadního koše na papír podle velikosti papíru.

**Pokud má papír velikost A1 nebo menší:** Dle následujícího obrázku zdvihněte přední i zadní koš.

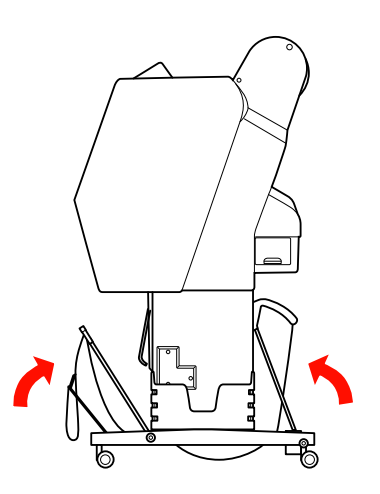

**Pokud má papír velikost větší než A1:** Zadní koš naklopte, aby byl při tisku rovnoběžně s podlahou.

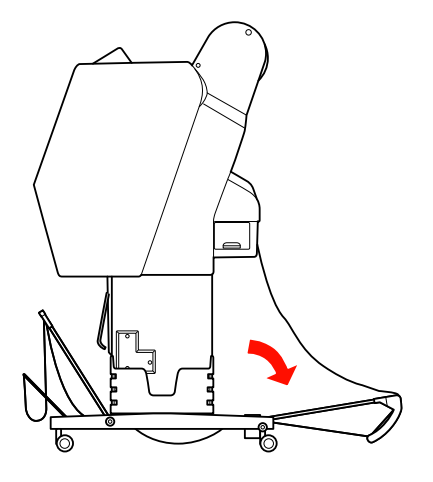

Přední koš naklopte, aby byl při vysouvání výtisků rovnoběžně s podlahou.

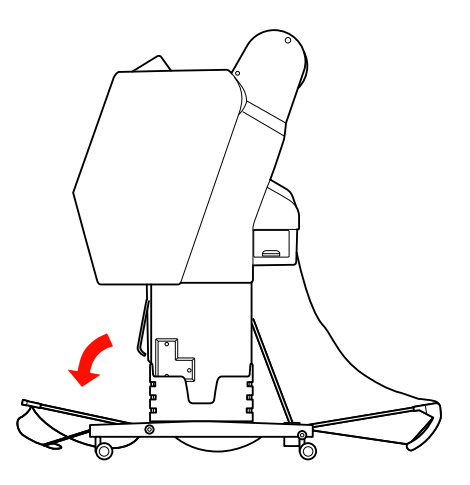

#### *Poznámka:*

*Při tisku na papír Enhanced Matte Paper (Vylepšený matný papír) můžete v předním koši ukládat více výtisků tak, že ho naklopíte rovnoběžně s podlahou. Nelze zajistit kvalitu tisku. Na výtiscích se mohou objevit škrábance nebo špína.*

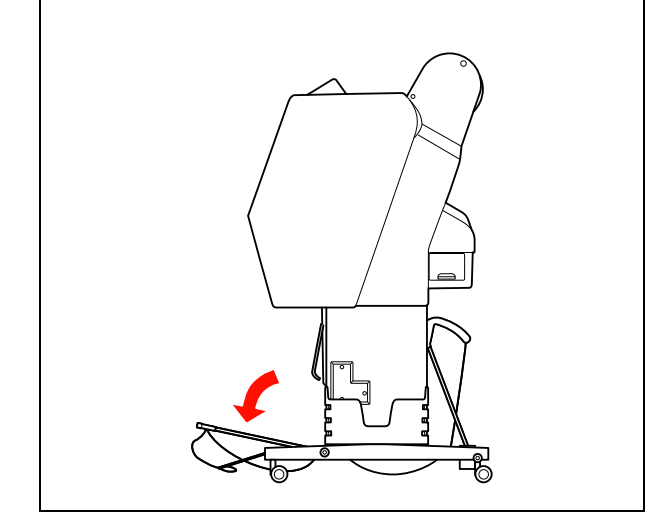

# Uložení koše na papír

Pokud není koš na papír používán, nastavte přední koš do svislé polohy. Tato část popisuje způsob přepnutí stavu z podávání papíru dozadu na uložení koše na papír.

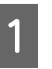

A V případě tiskárny Epson Stylus Pro 9890/9908 zdvihněte zadní koš do svislé polohy.

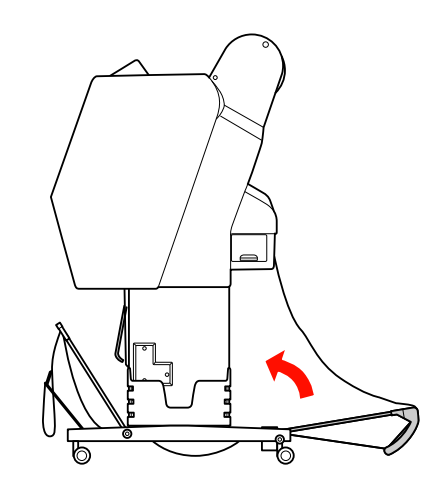

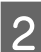

2 Nastavte vodítka papíru do vodorovné polohy.

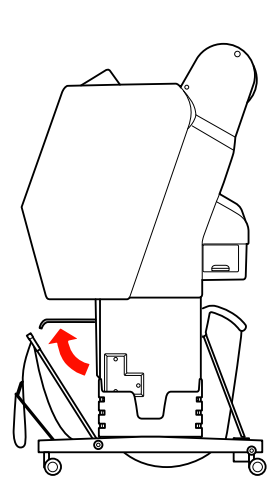

Odstraňte upevňovací řemínky a znovu je upevněte směrem dolů. Poté koš papíru nastavte do svislé polohy.

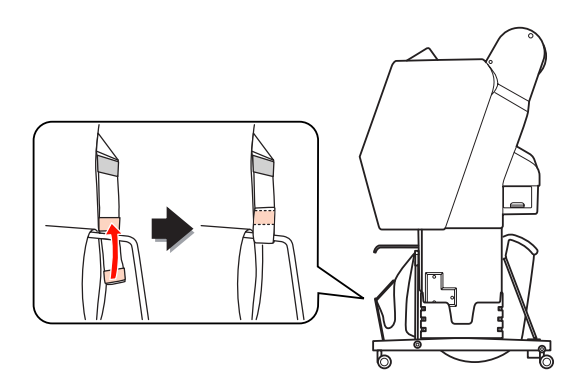

Sklopte vodítka papíru.

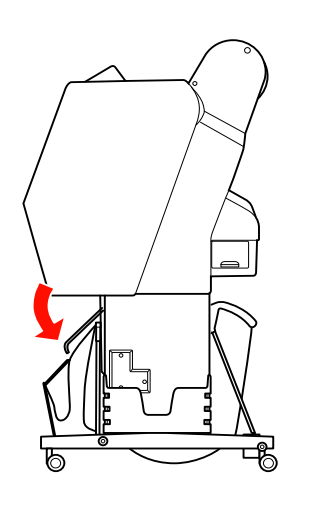

# <span id="page-46-1"></span><span id="page-46-0"></span>Používání jednotky pro automatické navíjení papíru (pouze pro Epson Stylus Pro 9890/9908)

Pokud tisknete data na rolový papír, ale nechcete ho řezat nebo nechat padat na podlahu, můžete použít volitelnou jednotku pro automatické navíjení papíru.

Papír lze navíjet směrem vpřed nebo vzad.

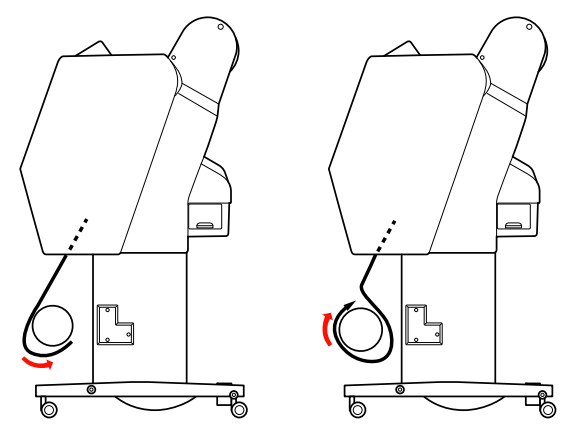

Dopředu Dozadu

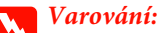

*Ujistěte se, že je navíjecí jednotka nainstalována* 

*správně. Při jejím pádu by mohlo dojít ke zranění.* 

### Manipulace s papírem

#### *Poznámka:*

- O *Zaváděcí hrana nekonečného papíru musí být rovná. V opačném případě jednotka pro automatické navíjení papíru nenavine nekonečný papír správně. Podrobné informace najdete v části ["Řezání](#page-34-0)  [rolového papíru" na str. 36](#page-34-0)*
- O *Informace o instalaci jednotky pro automatické navíjení papíru do tiskárny naleznete v Uživatelské příručce jednotky pro automatické navíjení papíru.*
- O *Pokud používáte papír Doubleweight Matte Paper nebo Singleweight Matte Paper (Jednogramážový matný papír), navíjejte rolový papír směrem dopředu.*
- O *Pokud používáte papír Singleweight Matte Paper (Jednogramážový matný papír) o šířce 24 palců nebo více, použijte k zajištění vysoké kvality tisku napínák, který se dodává s jednotkou pro automatické navíjení papíru. Podrobné informace najdete v části ["Navíjení](#page-47-0)  [papíru směrem vpřed" na str. 49](#page-47-0)*

### Ovládací panel

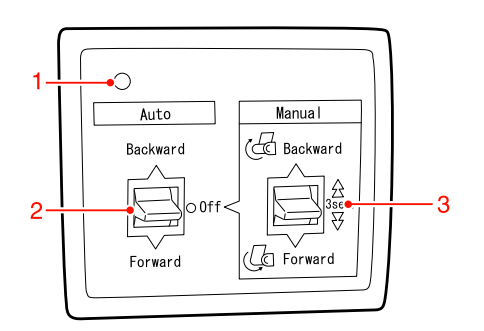

### 1. Senzorová kontrolka

Zobrazuje stav jednotky pro automatické navíjení papíru.

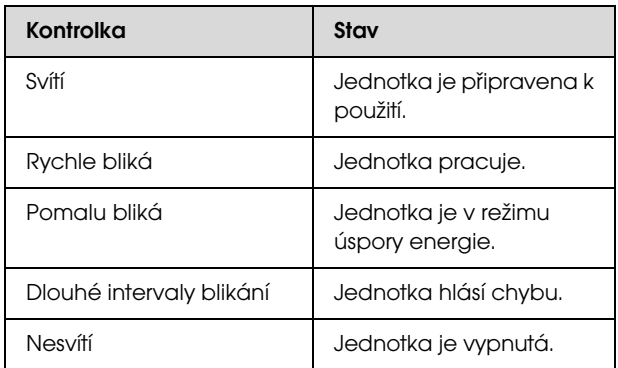

### 2. Přepínač Auto

Automatické navíjení rolového papíru po tisku.

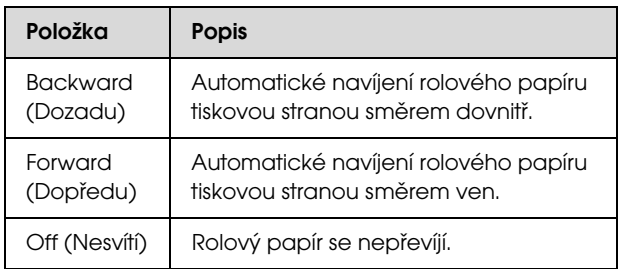

### 3. Přepínač Manual

Ruční navíjení rolového papíru po tisku. Tento režim je dostupný pouze tehdy, když je přepínač **Auto (Auto)** přepnutý do polohy Off (Vypnuto).

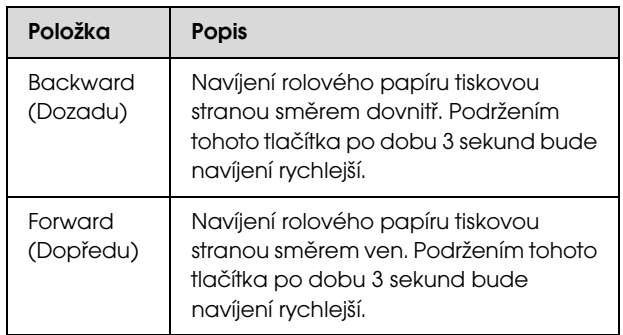

### <span id="page-47-0"></span>Navíjení papíru směrem vpřed

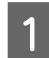

Zapojte napájecí šňůru do zásuvky a zkontrolujte, zda senzorové tlačítko svítí.

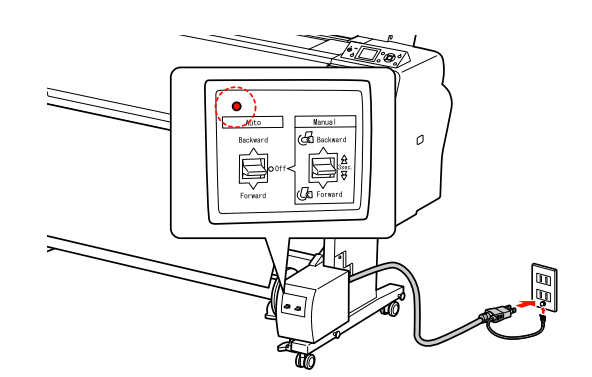

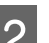

2 Stisknutím tlačítka  $\circlearrowright$  zapněte tiskárnu.

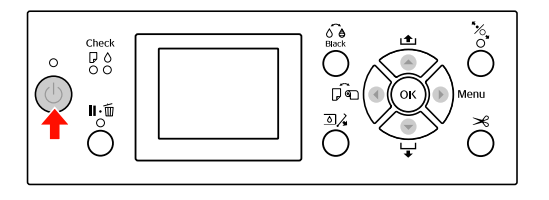

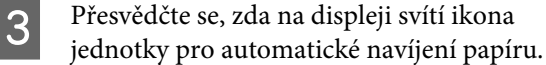

Pokud není ikona zobrazena, přesvědčte se, zda je jednotka pro automatické navíjení papíru řádně zapojena a zda je zapnutý přívod energie.

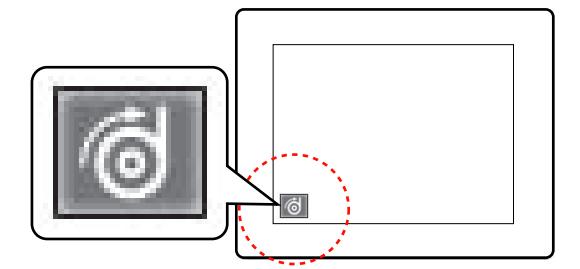

4 Nastavte rolový papír.

 Podrobné informace najdete v části ["Zavádění rolového papíru" na str. 33](#page-31-0)

- 5 Stisknutím tlačítka vypněte nebo zapněte  $\Box$  automatické řezání papíru.
- $\begin{bmatrix} 6 \\ 1 \end{bmatrix}$  Stisknutím tlačítka  $\blacktriangledown$  podejte nekonečný papír.
- G Připevněte páskou horní hranu rolového papíru na jádro navíjecí jednotky na třech místech.

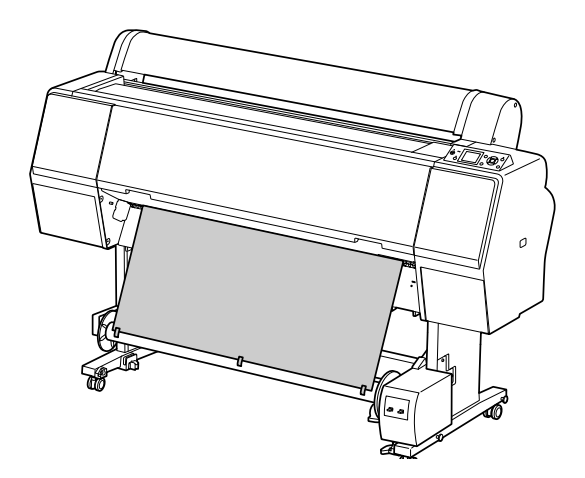

 $\begin{array}{c|c} \mathbf{B} & \text{Stisknutím } \text{tlačítka} \end{array}$  podáte papír dopředu a vytvoříte tak prověšení papíru.

I Nastavte přepínač **Manual (Manuál)** do polohy **Forward** (**Dopředu**), chvíli ho podržte a naviňte rolový papír o jednu nebo více otáček jádra navíjecí jednotky.

Po navinutí papíru se ujistěte, že mezi rolí papíru a jádrem navíjecí jednotky zůstal papír přiměřeně prověšený.

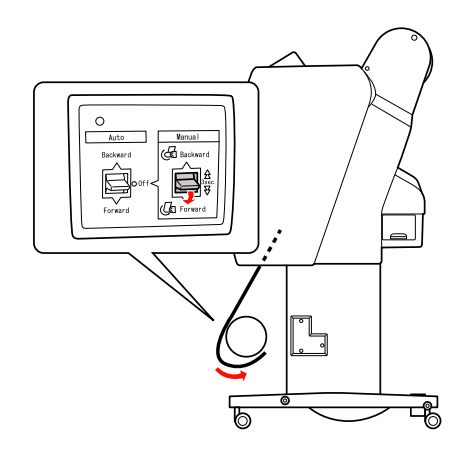

#### *Poznámka:*

*V případě papíru Singleweight Matte Paper (Jednogramážový matný papír) o šířce 24 palců nebo více umístěte napínák do prověšení rolového papíru. Umístěte ho do středu rolového papíru.*

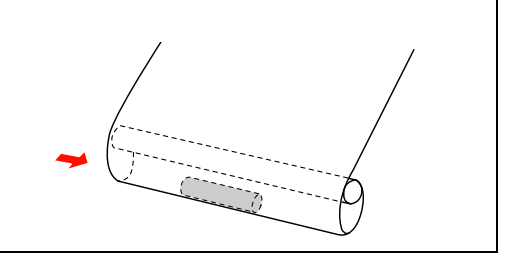

### Navíjení papíru vzad

A Zapněte tiskárnu a vytáhněte rolový papír. Postupujte podle kroků 3 až 6 v následující části.

 $\mathcal{F}$  ["Navíjení papíru směrem vpřed" na str. 49](#page-47-0)

Přetáhněte spodní část rolového papíru kolem zadní strany jádra navíjecí jednotky (viz níže). Poté na třech místech připevněte páskou zaváděcí hranu rolového papíru na jádro navíjecí jednotky.

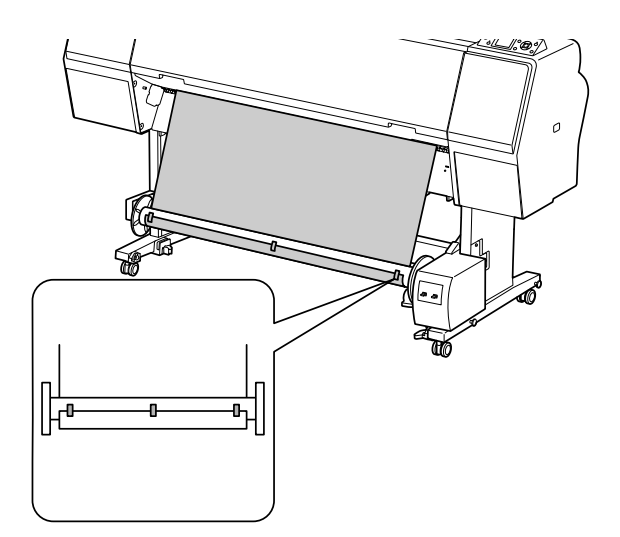

 $\overline{S}$  Stisknutím tlačítka  $\overline{V}$  podáte papír dopředu a vytvoříte tak prověšení papíru.

D Nastavte přepínač **Manual** (**Manuál**) do polohy **Backward** (**Dozadu**), chvíli ho podržte a naviňte rolový papír o jednu nebo více otáček jádra navíjecí jednotky.

> Po navinutí papíru se ujistěte, že mezi rolí papíru a jádrem navíjecí jednotky zůstal papír přiměřeně prověšený.

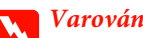

w*Varování: Nedotýkejte se jednotky pro automatické navíjení papíru, je-li v provozu. Mohlo by dojít k úrazu.* 

A Nastavte přepínač **Auto** (**Auto**) do polohy **Forward** (**Dopředu**) nebo **Backward** (**Dozadu**).

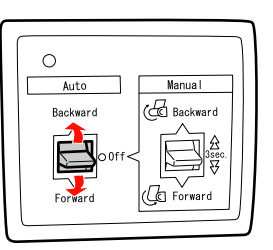

2 Odešlete do tiskárny tiskovou úlohu.

Tiskárna zahájí tisk. Jednotka pro automatické navíjení papíru začne navíjet rolový papír ve směru, který jste nastavili v kroku 1.

### *Poznámka:*

*Pokud tisknete se zapnutou možností automatického řezání papíru , nastavte přepínač Auto (Auto) automatické jednotky pro navíjení papíru na možnost Off (Vypnuto). Tiskárna jinak neořízne papír. Chcete-li papír oříznout automaticky, můžete při tisku přepínač Auto (Auto) přepnout na hodnotu Off (Vypnuto).*

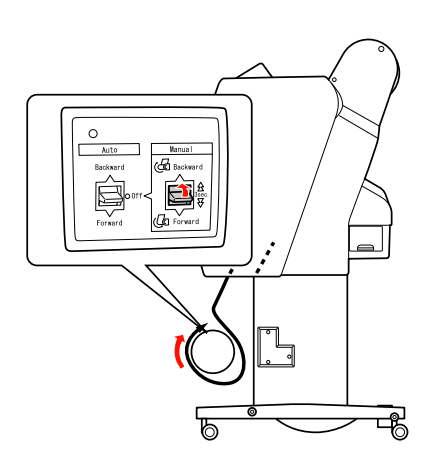

### Navíjení výtisků

Po nainstalování jednotky pro automatické navíjení papíru a zavedení papíru na jádro jednotky v požadovaném směru lze jednotku použít k navinutí výstupu tiskárny.

### Odebrání papíru po navinutí

Po navinutí papíru následujícím postupem vyjměte jádro navíjecí jednotky.

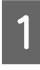

A Přepínač **Auto** (**Auto**) nastavte na hodnotu **Off**  (**Vypnuto**).

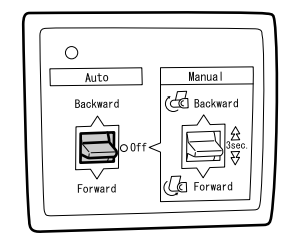

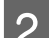

2 Uřízněte papír.

- oStisknutím tlačítka  $\mathcal{L}$  uřízněte nekonečný papír.
- o Pokud papír nelze vestavěnou řezačkou uříznout, použijte nůžky nebo řezačku zakoupenou v běžném obchodě.
- Otočením páčky odjistěte nastavitelnou jednotku a poté ji posuňte vlevo, aby se z konce jádra navíjecí jednotky vysunulo vodicí kolečko.

Současně jádro navíjecí jednotky rukou přidržujte, aby nespadlo.

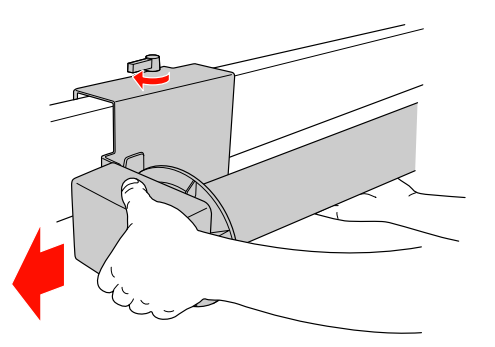

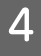

Sundejte jádro navíjecí jednotky z vodicího kolečka na nastavitelné a hnací jednotce.

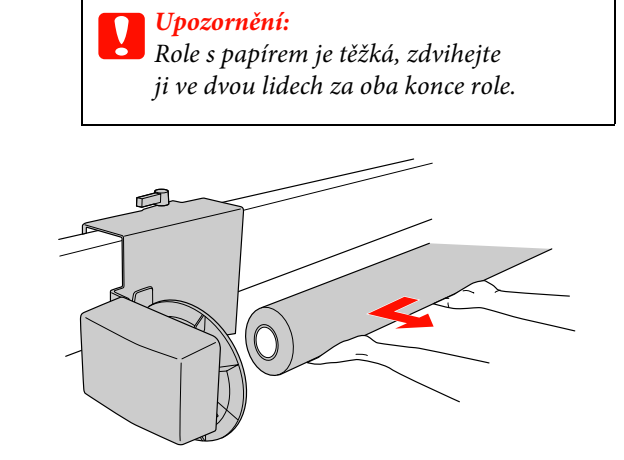

### Použití jádra z použité role s papírem jako navíjecího jádra

Jádro z použité role s papírem lze použít jako navíjecí jádro.

### *Poznámka:*

*Pokud je jádro zdeformované nebo poškozené, nelze použít jako navíjecí jádro.*

Instalace příruby na jednotku pro automatické navíjení papíru se liší podle velikosti jádra papíru.

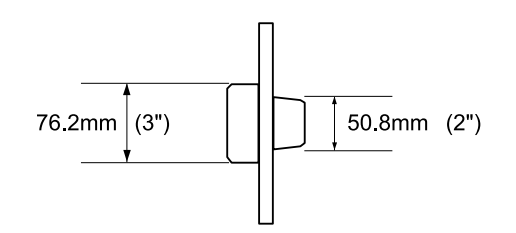

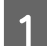

A Přírubu sundáte stisknutím vodicího kolečka.

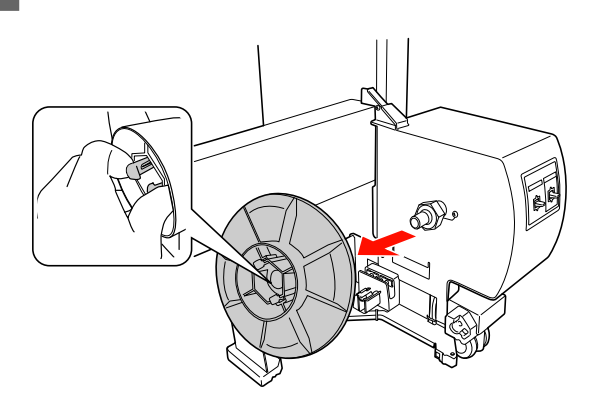

Přírubu otočte, aby menší vodicí kolečko směřovalo ven, a poté ji stisknutím vodicího kolečka vrat'te na hnací jednotku.

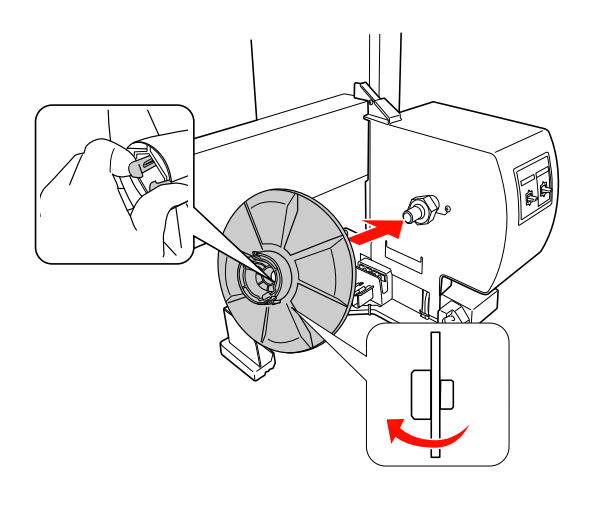

C Přírubu sundáte stisknutím vodicího kolečka.

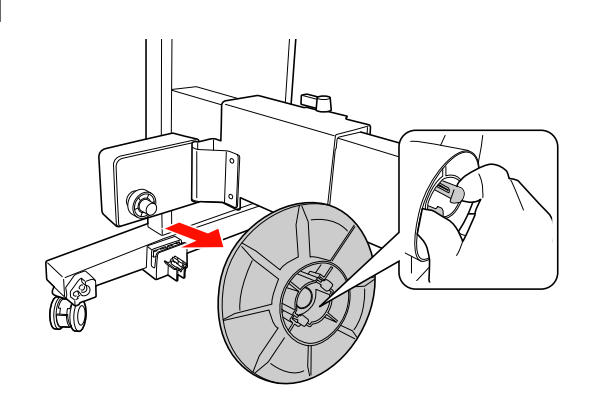

D Přírubu otočte, aby menší vodicí kolečko směřovalo ven, a poté ji stisknutím vodicího kolečka vrat'te na nastavitelnou jednotku.

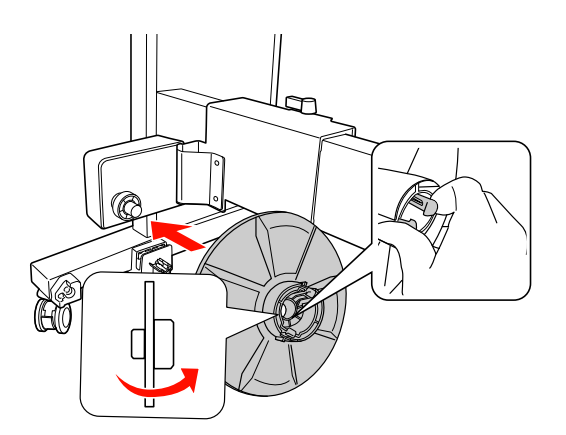

### Nasazení navíjecího jádra

Způsob instalace jednotky pro automatické navíjení papíru je pro 2palcová i 3palcová jádra stejný.

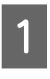

A Uvolněte pojistnou páčku (otočením doleva). Posuňte nastavitelnou jednotku na levý konec vodorovné vzpěry.

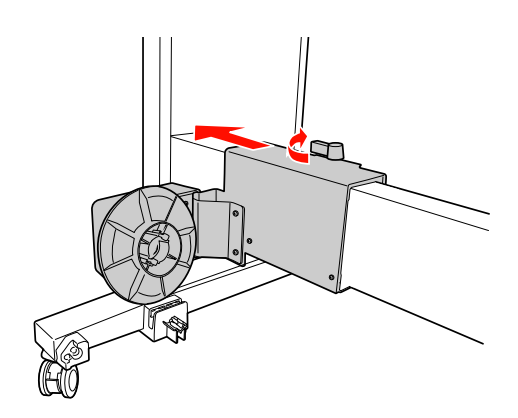

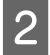

B Nasaďte jeden konec navíjecího jádra na vodicí kolečko na přírubě hnací jednotky.

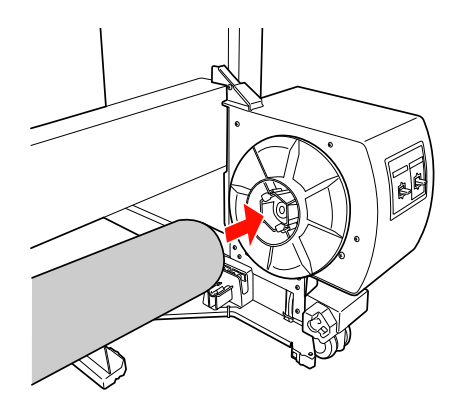

S<br>
Nasaďte vodicí kolečko nastavitelné jednotky<br>
na druhý konce navíjecího jádre na druhý konec navíjecího jádra.

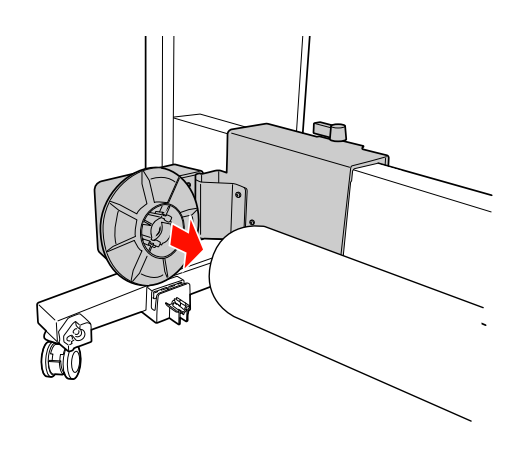

D Otočte pojistnou páčkou dopředu a zajistěte nastavitelnou jednotku.

> Ujistěte se, že je navíjecí jednotka řádně a pevně zajištěna.

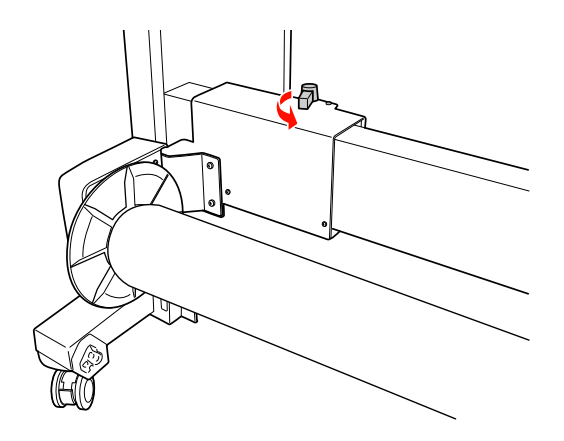

## Oblast tisku

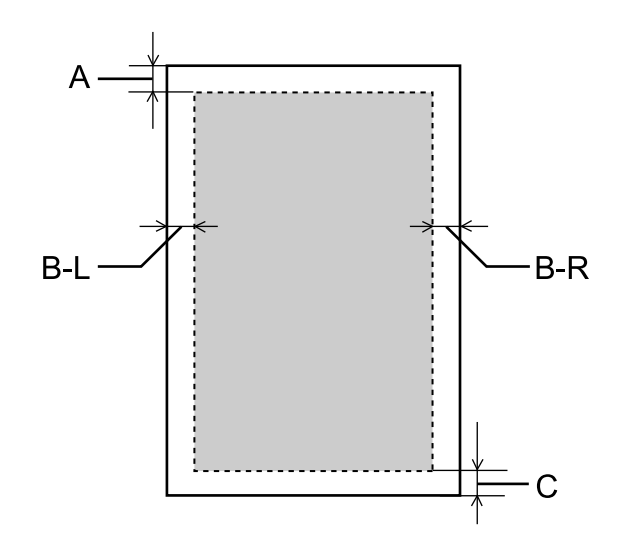

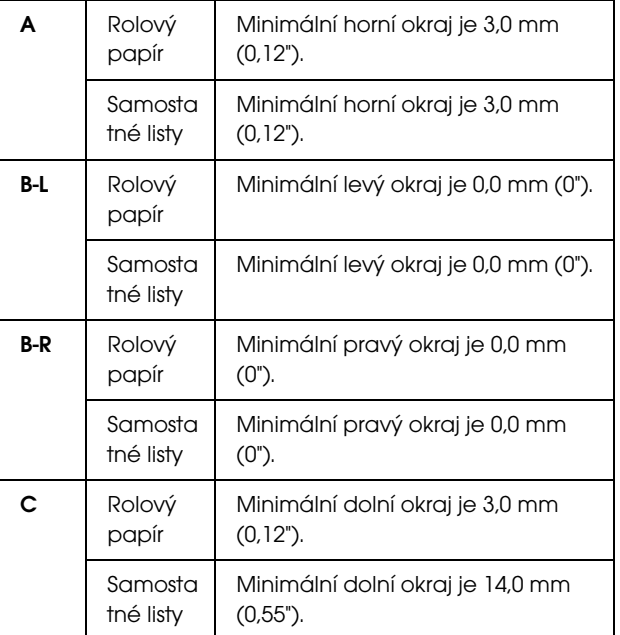

Pro rolový papír lze na ovládacím panelu vybrat následující šířky okrajů.

 $\mathcal{P}$ Podrobné informace najdete v části "PRINTER [SETUP" na str. 21](#page-19-0)

### Manipulace s papírem

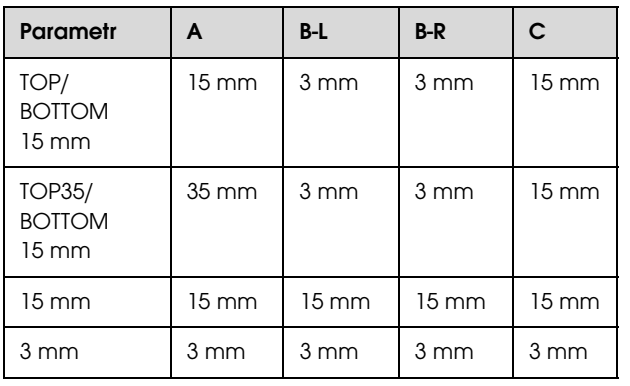

#### *Poznámka:*

- O *Oblast tisku se nezmění ani při změně okrajů.*
- O *Tiskárna automaticky zjistí rozměry vloženého papíru. Tisková data, která přesahují tiskovou oblast papíru, nelze tisknout.*
- O *Pokud porovnáte stejná data vytisknutá s okraji 3 mm a 15 mm, zjistíte, že se část 15 mm okraje na pravé straně nevytiskla.*

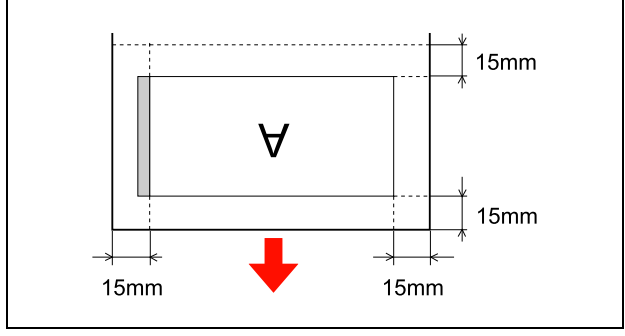

# Základní nastavení

# Nastavení tisku

V této části je popsán tisk dat z aplikace s použitím ovladače tiskárny Epson.

### Tiskové postupy (Windows)

### Nastavení papíru

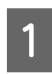

Spust'te aplikaci.

- B V nabídce File (Soubor) vyberte možnost **Page Setup (Vzhled stránky)** (nebo nabídku nastavení papíru, jako například **Print (Tisk)**).
- C V dialogovém okně Page Setup (Vzhled stránky) proveďte nastavení, jako je velikost papíru.

### Příklad: Program Paint

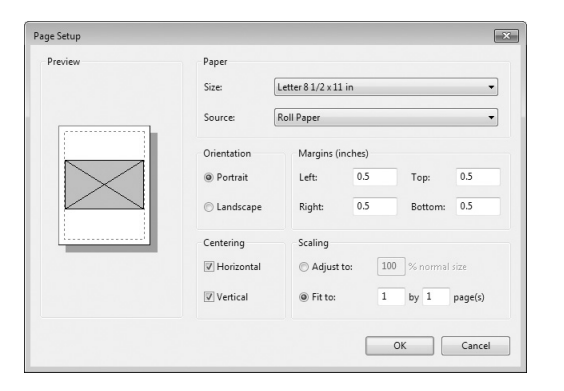

#### *Poznámka:*

*Dialogové okno se může lišit v závislosti na použité aplikaci. Další informace najdete v online nápovědě.*

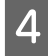

D Klepnutím na tlačítko **OK** zavřete dialogové okno.

Poté vytvořte tisková data.

### Nastavení ovladače tiskárny

Zapněte tiskárnu a založte do ní papír.

 Podrobné informace najdete v části ["Manipulace s papírem" na str. 32](#page-30-0)

- B V nabídce File (Soubor) vyberte položku **Print (Tisk)** nebo **Page Setup (Vzhled stránky)**.
- C Ověřte, že je zvolena příslušná tiskárna, a klepněte na možnost **Printer (Tiskárna)**, **Setup (Vzhled), Options (Volitelné príslušenství), Properties (Vlastnosti)** nebo **Preference (Předvolby).**

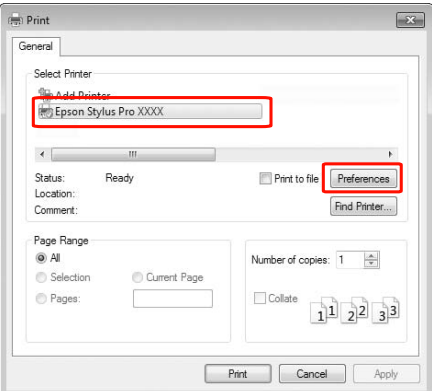

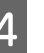

D Vyberte typ média, barvu nebo tiskovou kvalitu podle papíru zavedeného v tiskárně.

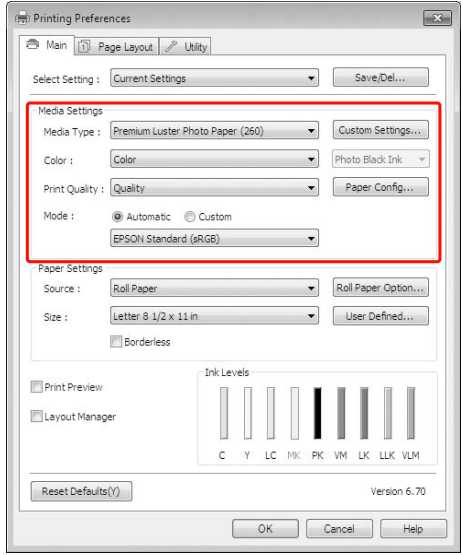

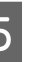

E Vyberte zdroj a velikost papíru zavedeného v tiskárně.

Po provedení nastavení klepněte na tlačítko **OK**.

Vyberte stejnou velikost papíru, jakou máte nastavenu v aplikaci.

#### Printing Preferences  $\overline{\mathbf{x}}$ A Main [1] Page Layout | / Utility Select Setting: Current Settings  $\blacktriangledown$ Save/Del... Media Settings Media Type : Premium Luster Photo Paper (260)  $\overline{\phantom{0}}$ Custom Settings...  $\bullet$  Photo Black Ink  $\bullet$  $C<sub>other</sub>$  $Coker$ Paper Config...  $\overline{\phantom{0}}$ Print Quality : Quality Automatic Custom Mode EPSON Standard (sRGB)  $\cdot$ Pape  $\overline{\phantom{a}}$ Roll Paper Option... Source: Roll Pape Letter  $8\ 1/2 \times 11$  in  $\overline{\phantom{a}}$ User Defined... Size: Borderless Print Preview Layout Manage LLK VLN  $Reset Defaults(Y)$ Version 6, 70 Cancel | Help  $\sqrt{2}$

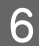

F Klepněte na tlačítko **Print (Tisk)**.

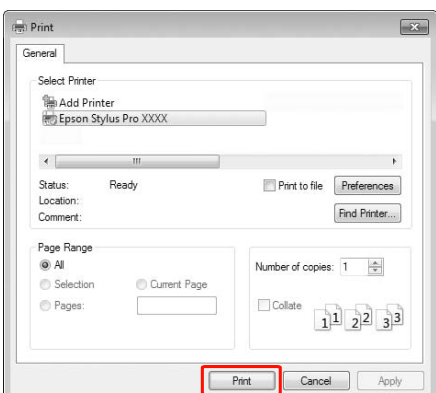

Na obrazovce se zobrazí ukazatel průběhu a spustí se tisk.

# Tiskové postupy (Mac OS X)

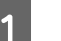

Zapněte tiskárnu a vložte papír.

 Podrobné informace najdete v části ["Používání samostatných listů" na str. 40](#page-38-1)

 Podrobné informace najdete v části ["Zavádění rolového papíru" na str. 33](#page-31-1)

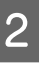

B Jakmile vytvoříte data, klepněte v nabídce File **(Soubor)** aplikace na možnost **Print (Tisk)** a tak dále.

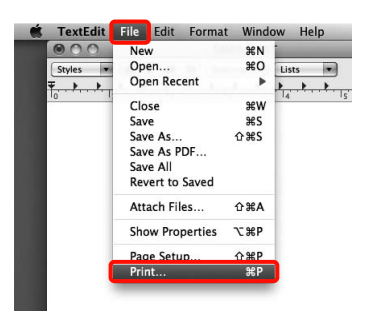

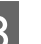

3 Zobrazí se okno tisku.

U operačních systémů Mac OS X 10.6 a 10.5 provádějte nastavení na obrazovce Page Setup (Vzhled stránky) klepnutím na šipku ( $\blacktriangledown$ ).

V systému Mac OS X v10.7 klepněte na možnost **Show Details** ve spodní části obrazovky.

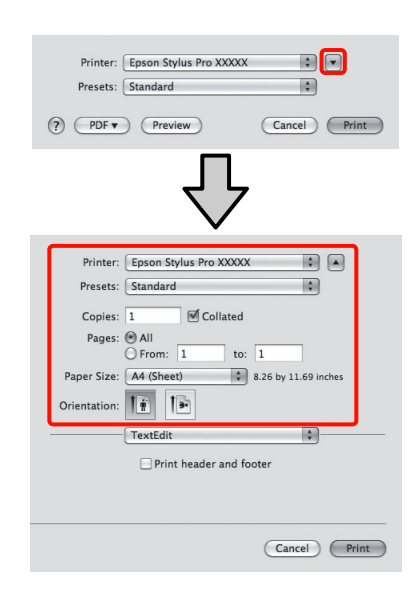

#### *Poznámka:*

*Používáte-li operační systém Mac OS X 10.4, nebo nezobrazí-li se položky obrazovky Page Setup (Vzhled stránky) na obrazovce Print (Tisk), protože aplikace je používána v systému Mac OS X 10.7, 10.6 nebo 10.5, zobrazte obrazovku Page Setup (Vzhled stránky) podle následujících pokynů.*

*Z nabídky File aplikace klepněte na možnost Page Setup (Vzhled stránky).*

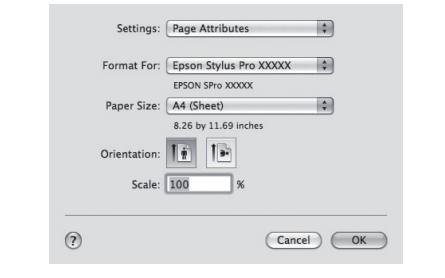

Zkontrolujte, zda je vybrána tato tiskárna a nastavte velikost papíru.

U položky **Paper Size (Velikost papíru)** vyberte podle zavedeného papíru jednu z následujících možností. XXXX je skutečná velikost papíru, například A4.

XXXX: Tisk s okraji na nekonečný papír. Tiskne s použitím okrajů nastavených v položce **Roll Paper Margin** v Menu. Podrobné informace najdete v části "PRINTER [SETUP" na str. 21](#page-19-0)

XXXX (samostatný list): Tisk s okraji na samostatné listy. Okraje jsou 3 mm nahoře, vlevo a vpravo a 14 mm dole.

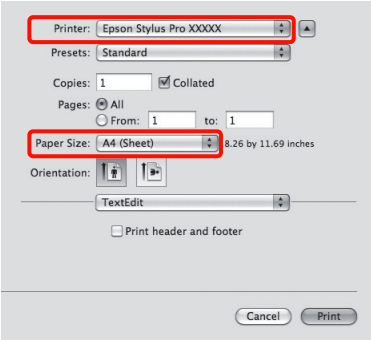

Tisk bez ohraničení a tisk plakátů Podrobné informace najdete v části ["Tisk bez okrajů" na str. 133](#page-131-0), "Tisk plakátů (na nekonečný papír)" [na str. 151](#page-149-0)

E Vyberte ze seznamu možnost **Print Settings (Nastavení tisku)** a jednotlivé položky nastavte.

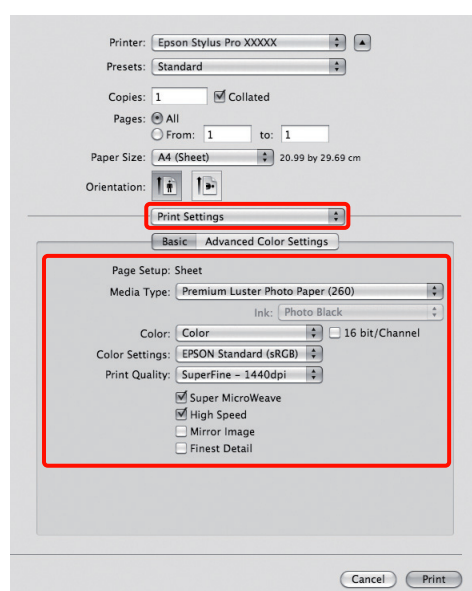

Nastavte parametry **Media Type (Typ média)**, **Color (Barva)** a **Print Quality (Kvalita tisku)** podle způsobu zavádění papíru použitého pro papír zavedený v tiskárně (u samostatných listů). Normálně lze správně tisknout pouhým provedením nastavení v okně **Print Settings (Nastavení tisku)**.

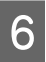

Fo dokončení nastavení klepněte na možnost **Print (Tisk)**.

# Výběr velikosti papíru

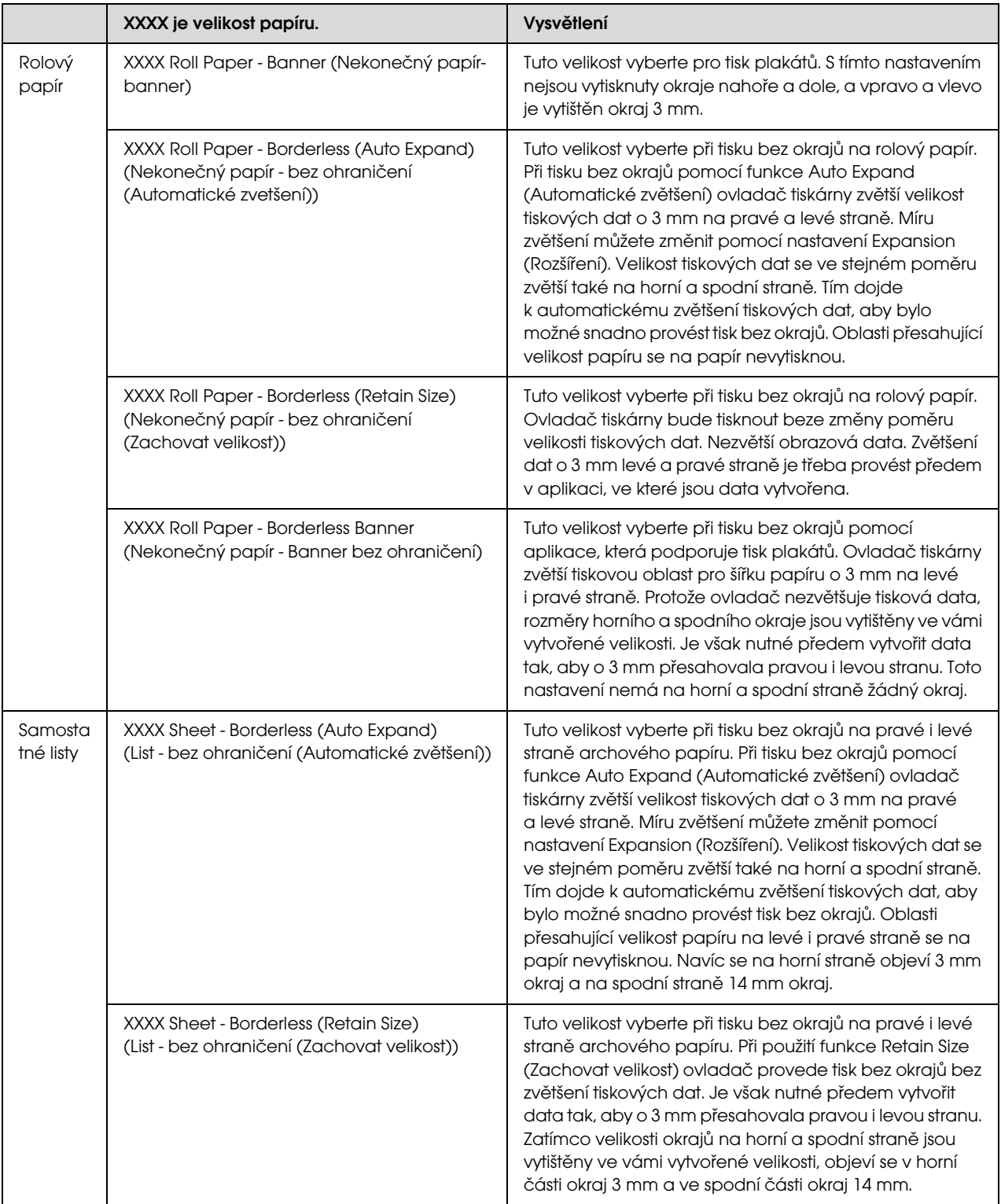

### Kontrola stavu tiskárny

#### Systém Windows

Na obrazovce se po spuštění tisku zobrazí nástroj Progress Meter. Znázorňuje průběh aktuální tiskové úlohy a podává informace o stavu tiskárny (např. množství zbývajícího inkoustu, výrobní kódy inkoustových kazet). Prostřednictvím nástroje Progress Meter můžete tiskovou úlohu také zrušit.

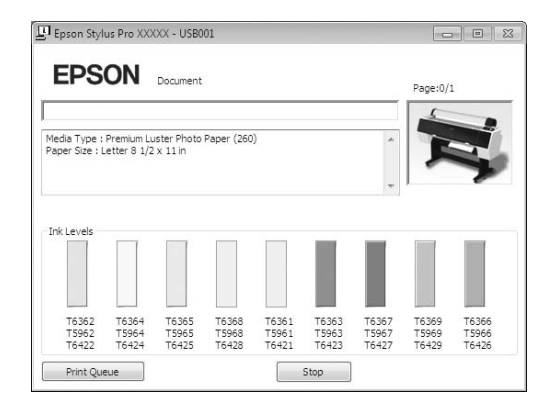

#### Systém Mac OS X

V dokovací liště Dock (Dokument) se zobrazí ikona tiskárny. Klepnutím na tuto ikonu můžete zkontrolovat průběh aktuální tiskové úlohy a prohlédnout si informace o stavu její tiskárny. Můžete zde také zrušit tiskovou úlohu.

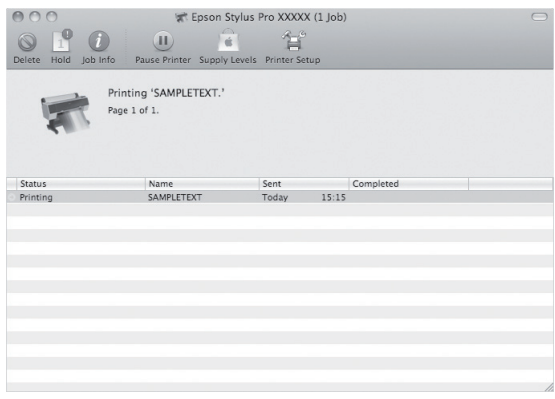

## Postup při problémech s tiskem

#### Systém Windows

Pokud se během tisku vyskytne problém, zobrazí se v okně nástroje EPSON Status Monitor 3 chybové hlášení.

Klepnete-li na tlačítko **How to** (**Návod**), nástroj EPSON Status Monitor 3 vás provede krok za krokem celým postupem pro odstranění problému.

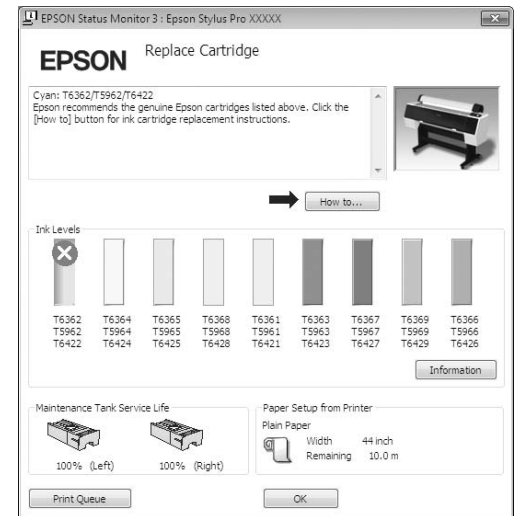

### Systém Mac OS X

Pokud se během tisku vyskytne chyba, objeví se symbol na ikoně tiskárny v dokovací liště Dock

(Dokument). Obsah chyby zjistíte klepnutím na ikonu tiskárny.

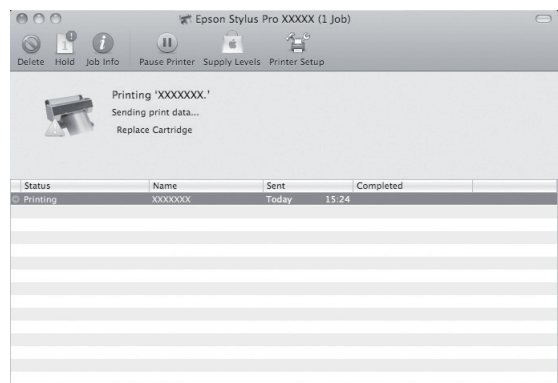

# Zrušení tisku

Tisk lze v závislosti na situaci zastavit několika způsoby.

Postup během posílání dat

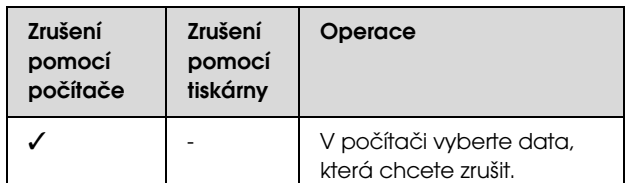

### Postup během posílání nebo tisku dat

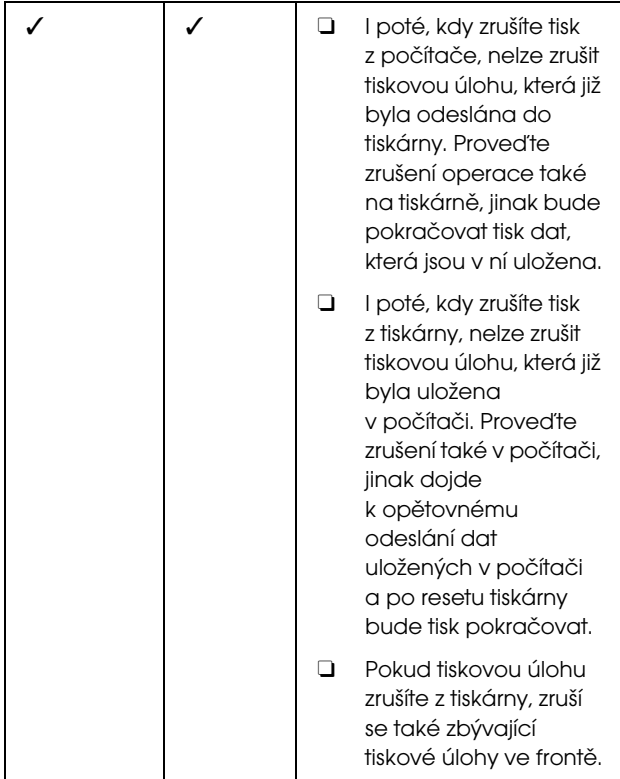

#### Postup během tisku

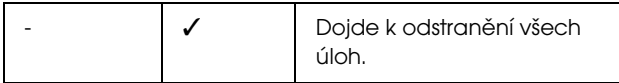

✓ : K dispozici

- : Není k dispozici

# <span id="page-59-0"></span>Zrušení tisku pomocí počítače (Windows)

#### Postup, když je zobrazen nástroj Progress Meter.

Klepněte na tlačítko **Stop** (Zastavit) v dialogovém okně nástroje EPSON Progress Meter.

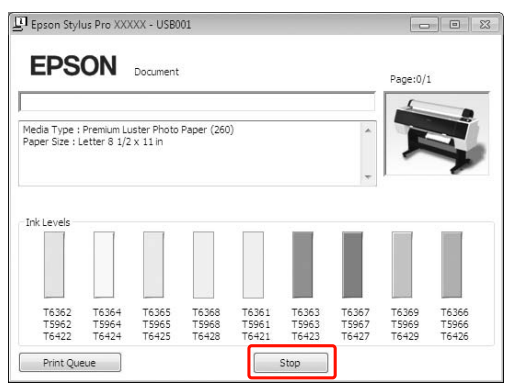

#### Postup, když není zobrazen nástroj Progress Meter

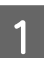

Poklepejte na ikonu tiskárny na hlavním panelu.

 $2^{\text{Vyberte}}$  úlohu, kterou chcete odstranit a v nabídce Document (**Dokument**) klepněte na tlačítko **Cancel** (**Zrušení**).

> Chcete-li odstranit všechny úlohy, vyberte v nabídce Printer (Tiskárna) možnost **Cancel all documents** (**Zrušit tisk všech dokumentů**).

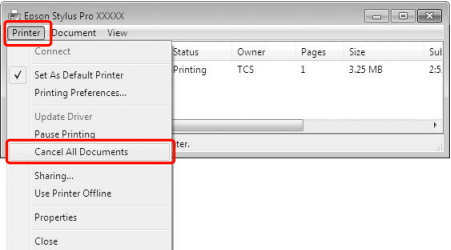

Pokud byla úloha odeslána do tiskárny, tisková data se ve výše uvedeném dialogovém okně nezobrazí. V tom případě zrušte tiskovou úlohu na tiskárně.

# <span id="page-60-0"></span>Zrušení tisku pomocí počítače (Mac OS X)

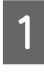

A Klepněte na ikonu tiskárny v dokovací liště Dock (Dokument).

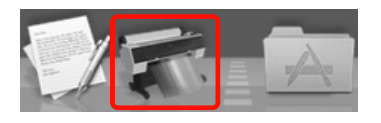

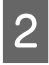

B Vyberte úlohu, kterou chcete odstranit a klepněte na tlačítko **Delete** (**Odstranit**).

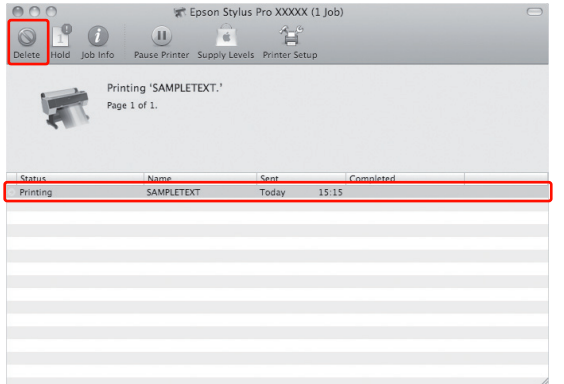

Pokud byla úloha odeslána do tiskárny, tisková data se ve výše uvedeném dialogovém okně nezobrazí. V tom případě zrušte tiskovou úlohu na tiskárně.

## Zrušení tisku na tiskárně

Stisknutím tlačítka  $\mathbb{I} \cdot \widehat{\mathbb{m}}$  vyberte nabídku JOB CANCEL a stiskněte tlačítko OK.

Zrušení tisku proběhne i přesto, že probíhá tisk úlohy. Po zrušení tisku chvíli vyčkejte, než bude tiskárna opět ve stavu READY (Připraveno).

### *Poznámka:*

*Tiskovou úlohu, která je v počítači zařazována do fronty, nelze zrušit. Informace ke zrušení tisku úloh zařazovaných v počítači do fronty najdete v části ["Zrušení tisku pomocí počítače \(Windows\)" na str. 61](#page-59-0)  nebo ["Zrušení tisku pomocí počítače \(Mac OS X\)" na](#page-60-0)  [str. 62.](#page-60-0)*

# Změna černého inkoustu

V tiskárně jsou nainstalovány inkousty Photo Black (Fotografická černá) i Matte Black (Matná černá). Inkoust Photo Black (Fotografická černá) může být použit pro fotografické papíry s výsledky profesionální kvality. Inkoust Matte Black (Matná černá) výrazně zvyšuje optickou denzitu při tisku na matné papíry a na jemné umělecké papíry.

V následující části jsou uvedeny vhodné černé inkousty pro různé typy médií.  $\mathcal P$ Podrobné informace najdete v části "Informace [o papíru" na str. 165](#page-163-0)

Přepnutí černého inkoustu provedete stiskem tlačítka na ovládacím panelu tiskárny.

Přepnutí z inkoustu Photo Black (Fotografická černá) na inkoust Matte Black (Matná černá) trvá přibližně 2 minuty a spotřebuje se při tom přibližně 1,2 ml inkoustu. Přepnutí z inkoustu Matte Black (Matná černá) na inkoust Photo Black (Fotografická černá) trvá přibližně 3 minuty a spotřebuje se při tom přibližně 3,4 ml inkoustu. Aby nedocházelo ke zbytečnému spotřebovávání inkoustu, doporučujeme tisk provádět plánovaně.

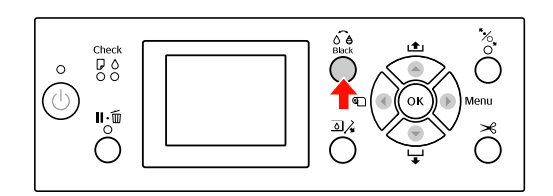

Pokud typ média podporuje oba inkousty, postupujte následujícím způsobem.

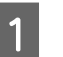

A Nastavte v Menu položku CHANGE BLACK INK na možnost AUTO.

Je-li položka CHANGE BLACK INK nastavena na možnost AUTO, můžete automaticky přepínat černý inkoust z ovladače tiskárny.

Tovární nastavení je MANUAL. **Podrobné** informace najdete v části "PRINTER SETUP" [na str. 21](#page-19-0)

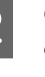

B Otevřete kartu **Main** (**Hlavní**) (Windows) nebo dialogové okno Print Settings (Nastavení tisku) (Mac OS X).

C V seznamu **Media Type** (**Typ média**) vyberte typ papíru a černý inkoust, který chcete použít.

> Pokud je papír vybraný v nastavení **Media Type**  (**Typ média**) určen pouze pro určitý typ černého inkoustu, nelze změnit typ černého inkoustu. Na ovládacím panelu tiskárny dopředu vyberte typ černého inkoustu, který je kompatibilní s papírem.

#### Windows

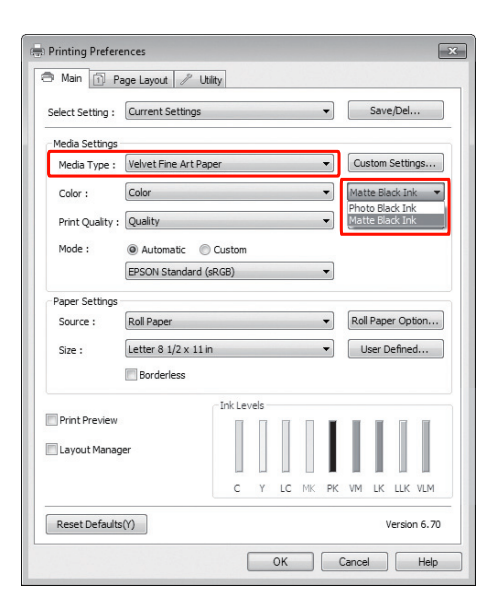

### Mac OS X

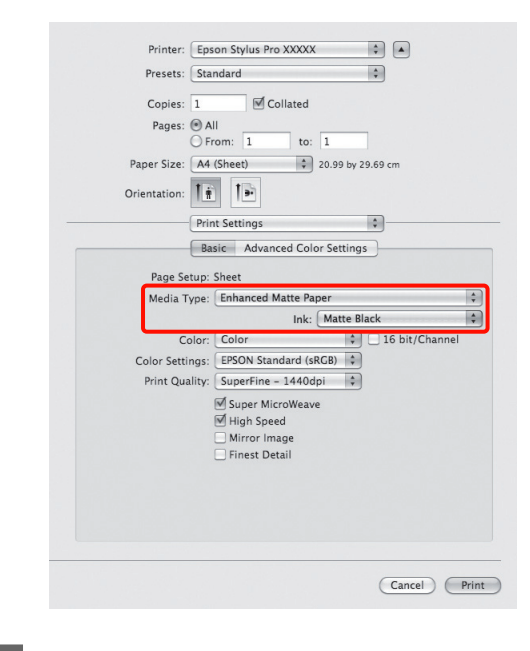

Zkontrolujte ostatní nastavení a poté spust'te tisk.

# <span id="page-62-0"></span>Doplňky a spotřební materiál

Pro tuto tiskárnu je k dispozici následující spotřební materiál (od srpna 2010).

Nejaktuálnější informace najdete na webu společnosti Epson.

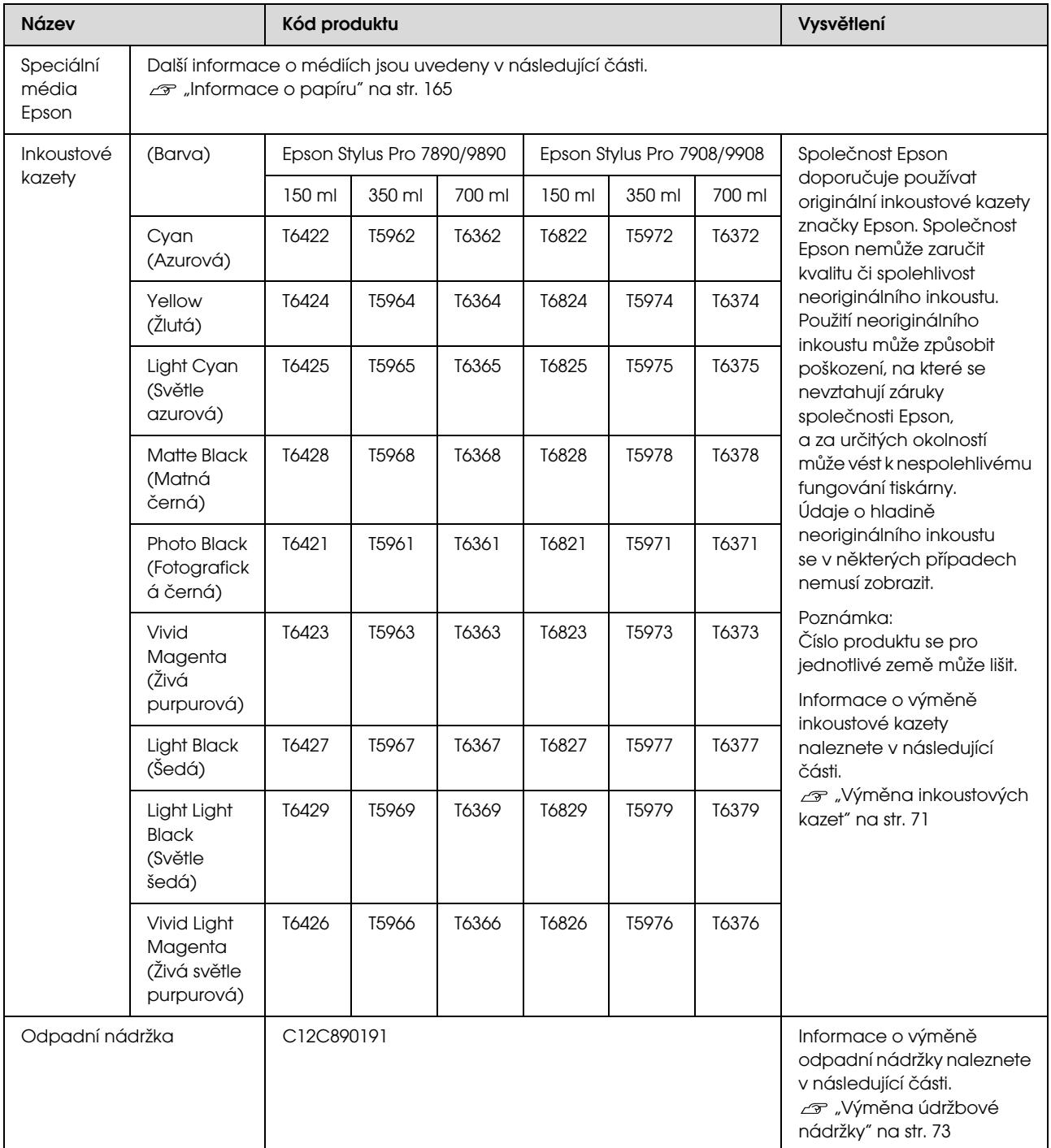

### Doplňky a spotřební materiál

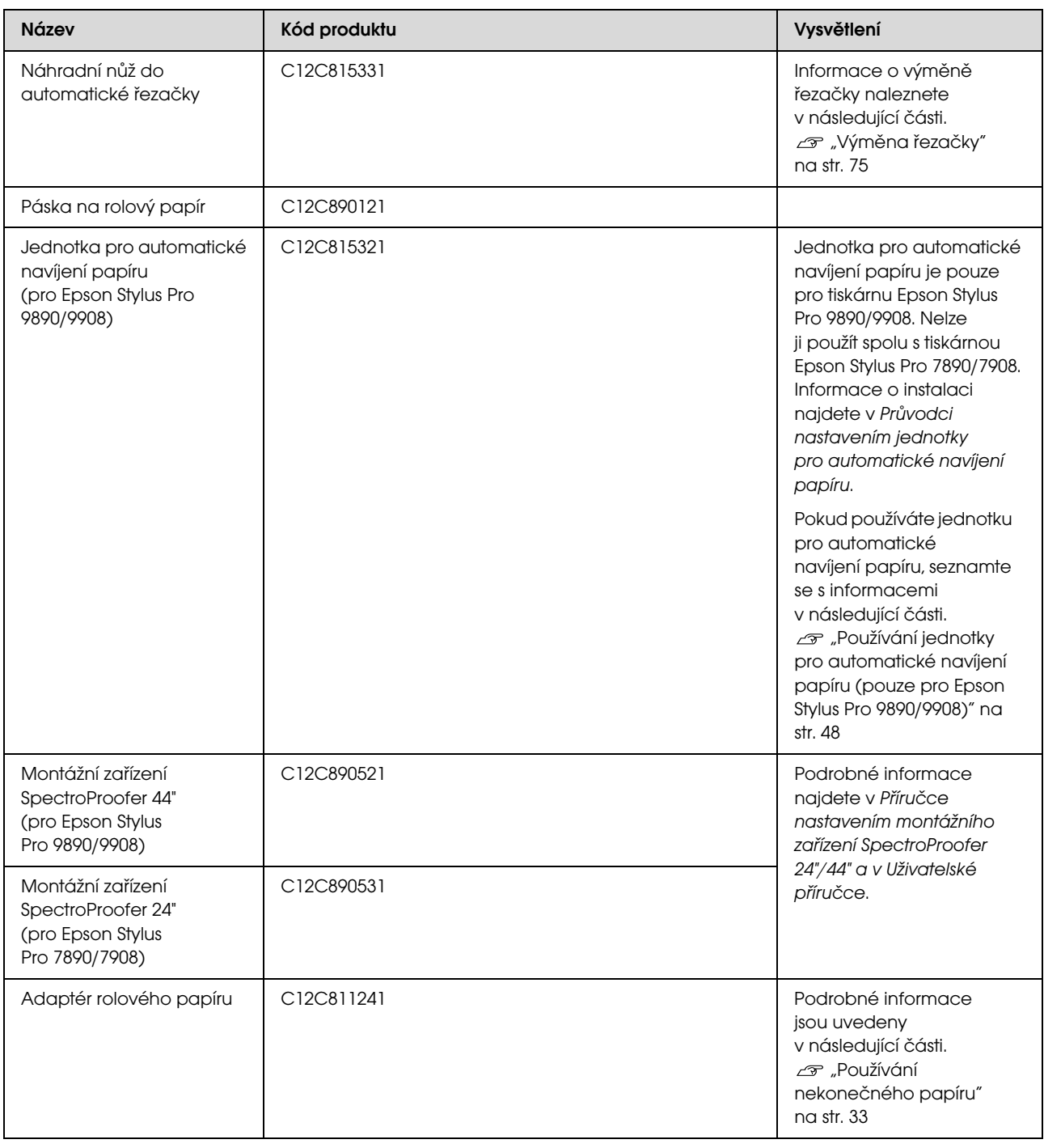

#### *Poznámka:*

- O *Pokud používáte připojení USB a rozbočovač USB, doporučujeme tiskárnu připojit k prvnímu rozbočovači připojenému přímo k počítači. Některé rozbočovače mohou také způsobovat nestabilitu provozu. Pokud dojde k potížím, připojte tiskárnu přímo k portu USB počítače.*
- O *Pokud používáte připojení Ethernet, použijte kabel LAN. Pokud používáte kabel 100BASE-TX STP (stíněná kroucená dvoulinka), mělo by se jednat o kategorii 5 nebo vyšší.*

# Údržba

# Denní údržba

# Pokyny pro umístění tiskárny

Při nastavování tiskárny dodržujte následující pokyny:

- O Zvolte rovné a stabilní umístění, které unese hmotnost tiskárny (přibližně 135 kg pro Epson Stylus Pro 9890/9908 a 101 kg pro Epson Stylus Pro 7890/7908).
- O Používejte pouze takovou elektrickou zásuvku, která vyhovuje požadavkům na napájení tiskárny.
- O Ponechte okolo tiskárny dostatek místa, aby byla zajištěna snadná obsluha, údržba a dostatečná ventilace.  $\mathcal{F}$  Viz kapitola "Volba umístění pro tiskárnu" v *Instalační příručce*
- O Tiskárnu používejte v následujících podmínkách (teplota 10 až 35 °C a vlhkost 20 až 80 %).

I při splnění těchto podmínek nemusí být tisk v pořádku, pokud nejsou splněny podmínky pro použitý papír. Tiskárnu používejte v takovém prostředí, které splňuje podmínky papíru. Podrobné informace najdete v pokynech pro práci s papírem. Tiskárna musí být umístěna v bezpečné vzdálenosti od zdrojů tepla, přímých slunečních paprsků a sušicích zařízení, aby byla zachována vhodná vlhkost.

# Poznámky pro období, kdy není tiskárna používána

Trysky v tiskové hlavě jsou velmi malé. Pokud se do tiskové hlavy dostane prach, mohou se snadno zanést. Tomuto problému se vyhnete tak, že ve chvílích, kdy není tiskárna používána, zavřete kryt rolového papíru nebo přední kryt. Pokud tiskárnu delší dobu nepoužíváte, zakryjte ji antistatickou látkou, abyste zabránili průniku prachu do tiskárny.

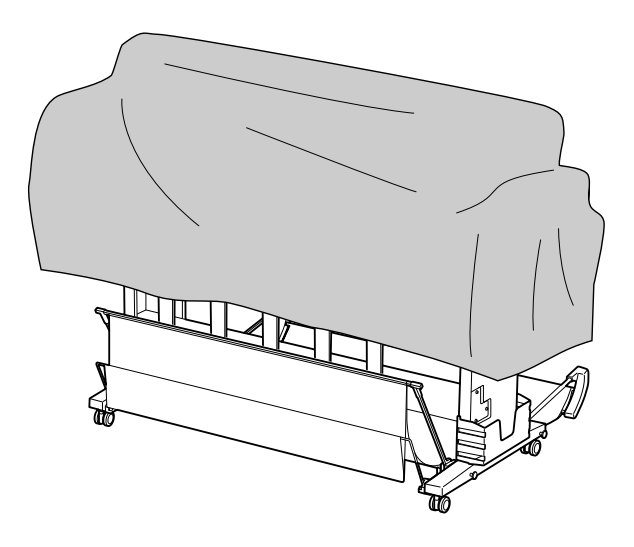

# Pokyny pro používání papíru

### Poznámky pro manipulaci s papírem

Další podrobnosti najdete v následujících pokynech a v pokynech pro manipulaci s papírem.

- O Speciální média od společnosti Epson používejte v následujících podmínkách (teplota 15 až 25 °C a vlhkost 40 až 60 %).
- O Papír neohýbejte a dávejte pozor, abyste nepoškrábali jeho povrch.
- O Nedotýkejte se tiskové strany média, protože otisky prstů mohou snížit kvalitu tisku.
- O Rolový papír při zakládání držte za jeho okraje. Kdykoliv je to možné, používejte při manipulaci s médiem rukavice.

- O Pokud dojde k prudké změně teploty a vlhkosti, papír se může ohnout. Papír neohýbejte a neznečišt'ujte a před nasazením do tiskárny ho vyrovnejte.
- O bal od papíru nevyhazujte, abyste ho mohli použít ke skladování.

### Poznámky pro postupy po skončení tisku

Další pokyny o postupech po skončení tisku naleznete níže.

- O Nedotýkejte se povrchu tisku. Mohlo by dojít k rozmazání inkoustu.
- O Tisk neodírejte nebo neotírejte. Mohlo by dojít k setření inkoustu.
- O Papíry neohýbejte nebo nepokládejte na sebe a řádně je vysušte. Pokud budete papíry pokládat na sebe, může dojít ke změně barev. Pokud papíry ponecháte položené na sobě, mohou na něm i po vysušení zůstat škrábance.
- O Pokud tisky položíte na album před vyschnutím, mohou být rozmazané. Po tisku papír řádně vysušte.
- O K sušení tisku nepoužívejte sušičku.
- O Zabraňte přístupu přímého slunečního světla k tiskům.
- O Pokyny o tom, jak zabránit blednutí barev, naleznete v pokynech k papíru. Pokud je papír řádně skladován, je možné jeho barvu udržet po dlouhou dobu.

#### *Poznámka:*

*Tisky a fotografie mohou působením světla a různých složek atmosféry během času vyblednout (změnit barvu). Tato skutečnost se týká i speciálních médií od společnosti Epson. Při správném skladování může být míra barevných změn snížena na minimum.*

- O *Podrobné informace o manipulaci s papírem po jeho potištění najdete v pokynech pro speciální média od společnosti Epson.*
- O *Barvy fotografií, plakátů a dalších tisků se mohou za různých světelných podmínek (pod různými světelnými zdroji\*) lišit. Barvy výtisků z této tiskárny se mohou za různých světelných podmínek lišit.*

*\* Mezi světelné zdroje patří sluneční světlo, světlo vydávané zářivkami, světlo vydávané běžnými žárovkami a další typy.*

### Poznámky pro skladování papíru

Další podrobnosti najdete v následujících pokynech a v pokynech pro manipulaci s papírem.

- O Papír neskladujte na místech, která jsou vystavena přímému slunečnímu záření, nadměrnému zahřívání nebo vlhkosti.
- O Papír skladujte zabalený a uchovávejte ho na rovném povrchu.
- O Nepoužívaný rolový papír vyjměte z tiskárny. Řádně ho naviňte a poté ho uložte do původního balení. Pokud rolový papír ponecháte v tiskárně, zhorší se jeho kvalita.
- O Papír nevlhčete.
- O Výtisky uchovávejte na tmavém místě, kde nepřijdou do styku s přímým slunečním zářením, nadměrným teplem a vlhkem, a zůstane tak zachována jejich barevnost.

# Výměna inkoustových kazet

#### *Poznámka:*

*Pokud inkoustové kazety vyměňujete při vypnuté tiskárně, nelze správně detekovat zbývající inkoust, a po rozsvícení kontrolky Kontrola inkoustu může být inkoust nespotřebovatelný a nepůjde správně tisknout. Při výměně inkoustové kazety postupujte podle následujících pokynů.*

# Když je třeba vyměnit inkoust / Když dojde inkoust

Pokud bliká kontrolka Kontrola inkoustu, znamená to, že dochází inkoust. Pokud je nainstalován nástroj EPSON Status Monitor, zobrazí se na obrazovce počítače zpráva s informací, že dochází inkoust. Pokud dochází inkoust, je třeba co nejrychleji vyměnit inkoustovou kazetu. Tiskárna nemůže pokračovat v tisku ani v případě, že je prázdná pouze jedna inkoustová kazeta. Pokud inkoustová kazeta dojde při tisku, vyměňte ji za novou, aby mohla tiskárna pokračovat v tisku.

#### Windows

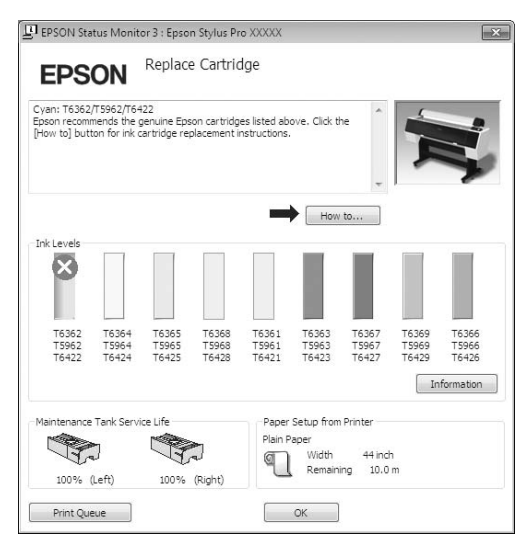

Klepnutím na tlačítko **How to** (**Návod**) zobrazíte informace o výměně inkoustové kazety.

### Mac OS X

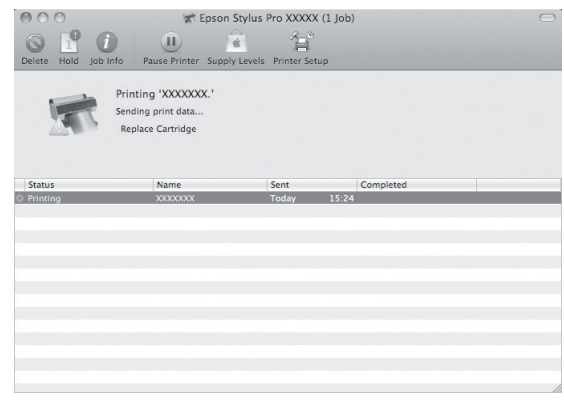

### Kontrola zbývajícího inkoustu v kazetě

### Pomocí ovládacího panelu tiskárny

Zbývající inkoust v kazetách je stále zobrazen na displeji.

 $\mathcal P$ Podrobné informace najdete v části "Displej" [na str. 14](#page-12-0)

Přesné množství zbývajícího inkoustu zjistíte v nabídce PRINTER STATUS. Před tiskem většího množství dat vždy zkontrolujte zbývající množství inkoustu. Pokud v nějaké inkoustové kazetě dochází inkoust, připravte si novou.

 $\mathcal P$ Podrobné informace najdete v části "Používání [režimu Menu" na str. 16](#page-14-0)

 $\mathcal{P}$  Podrobné informace najdete v části "PRINTER [STATUS" na str. 25](#page-23-0)

### <span id="page-67-0"></span>Používání ovladače tiskárny

Množství zbývajícího inkoustu lze v počítači zjistit pomocí nástroje EPSON Status Monitor.

### Systém Windows

Otevřete okno ovladače tiskárny, klepněte na kartu **Utility** (**Nástroje**) a potom klepněte na položku **EPSON Status Monitor 3**.

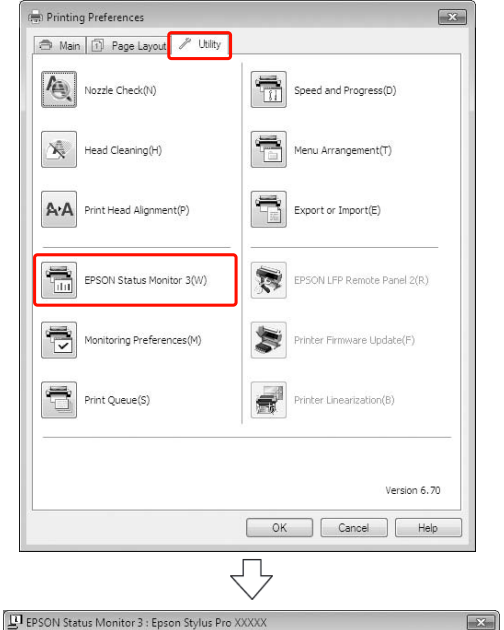

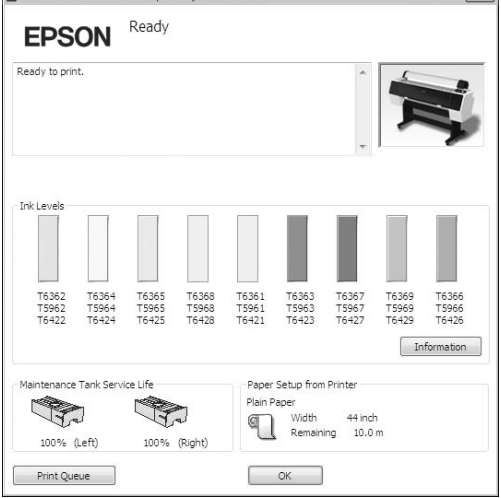

### *Poznámka:*

*Chcete-li zobrazit ikonu zástupce na hlavním panelu systému Windows, zaškrtněte v dialogovém okně Monitoring Preferences políčko Shortcut Icon (Ikona zástupce). Pro zobrazení dialogového okna nástroje EPSON Status Monitor 3 klepněte pravým tlačítkem myši na ikonu zástupce a vyberte název tiskárny. Podrobné informace najdete v části ["Shrnutí karty](#page-117-0)  [Utility \(Nástroj\)" na str. 119](#page-117-0)*

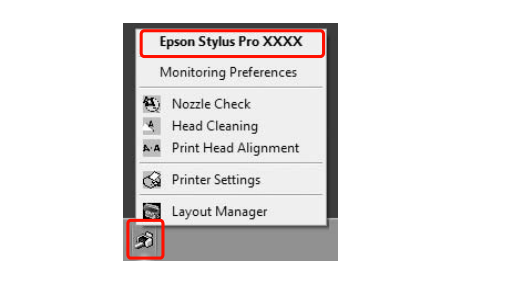

### Systém Mac OS X

Otevřete okno nástroje Epson Printer Utility 4 a potom klepněte na položku **EPSON StatusMonitor**.

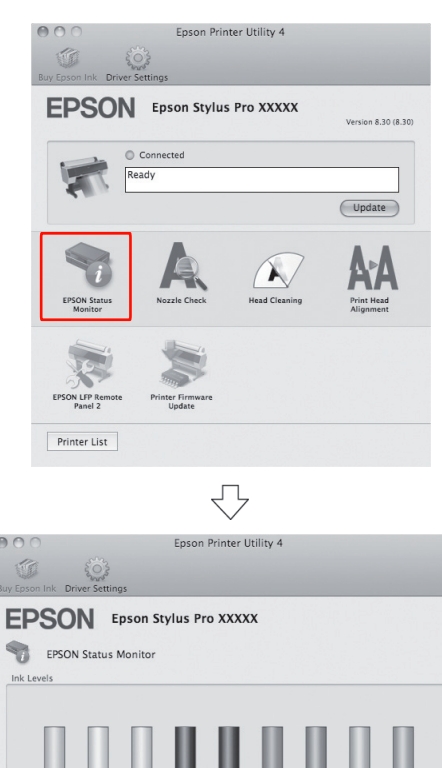

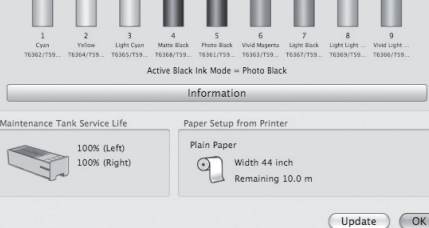

# Informace o inkoustových kazetách

Vždy používejte inkoustové kazety podporované touto tiskárnou.

 $\mathcal{P}$  Podrobné informace najdete v části "Doplňky [a spotřební materiál" na str. 64](#page-62-0)

### *Poznámka:*

*Nesprávnému vložení kazety zabraňuje ochranný systém. Pokud se při vkládání inkoustové kazety vyskytnou problémy, můžete mít nesprávný typ kazety. Zkontrolujte balení a kód produktu.*

### Poznámky pro manipulaci s inkoustovými kazetami

- O Pokud se na displeji zobrazí nápis INK LOW, vyměňte co nejdříve kazety za nové, aby při tisku nedošel inkoust.
- O Inkoustové kazety doporučujeme skladovat při běžné pokojové teplotě a používat do data spotřeby vytištěného na obalu kazety.
- O Doporučujeme spotřebovat inkoust v kazetě do šesti měsíců po instalaci.
- O Pokud přesunete inkoustovou kazetu z chladného na teplé místo, může dojít ke kondenzaci. Před použitím kazetu ponechte nejméně hodinu při pokojové teplotě.
- O Nepoužívejte inkoustovou kazetu po datu uvedeném na obalu. Pokud použijete inkoustovou kazetu po datu spotřeby, může být nepříznivě ovlivněna kvalita tisku.
- O Inkoustové kazety skladujte ve stejných podmínkách jako je umístěna tiskárna.
- O Nedotýkejte se otvoru pro dávkování inkoustu a jeho okolí. Mohlo by dojít k úniku inkoustu.
- O Nedotýkejte se zeleného integrovaného čipu na boku inkoustové kazety. Mohli byste tím nepříznivě ovlivnit normální provoz zařízení a tisk.
- $\Box$  Protože zelený integrovaný čip obsahuje informace o samotné kazetě a informace o množství inkoustu, můžete inkoustovou kazetu používat i poté, kdy ji vyjmete z tiskárny.
- O Tiskové kazety nerozebírejte ani nerenovujte, jinak se může stát, že nebudete moci normálně tisknout.
- O Kazetu nepouštějte na zem a netlučte s ní o tvrdé předměty, mohlo by dojít k úniku inkoustu.
- O I když nelze nic vytisknout, tiskárna používá inkoust ze všech kazet během čistění tiskové hlavy a dalších operací údržby, aby byly tiskové hlavy stále v dobrém stavu.
- O Inkoustové kazety mohou obsahovat recyklované materiály, což však nemá vliv na funkci ani výkonnost tiskárny.

### Poznámky pro výměnu inkoustových kazet

- O Nejlepších výsledků dosáhnete, pokud před instalací kazetou intenzivně vodorovně zatřesete (přibližně 5 sekund).
- O Nenechávejte tiskárnu bez instalovaných inkoustových kazet. Pokud vyschne tisková hlava (trysky), v některých případech nebude možné tisknout. Inkoustové kazety nechávejte v jejich pozicích i v případě, že tiskárnu nepoužíváte.
- O Nainstalujte inkoustové kazety do příslušných pozic. Pokud je některá z pozic prázdná, nelze tisknout.
- O Při výměně inkoustové kazety musí být tiskárna zapnutá. Pokud kazety vyměníte při vypnuté tiskárně, může se stát, že zbývající množství inkoustu nebude správně detekováno, a před rozsvícením kontrolky Kontrola inkoustu nebude možné tisknout.
- O. Kolem otvoru pro dávkování inkoustu na vyjmutých kazetách se může nacházet inkoust. Dejte tedy pozor, aby se inkoust nedostal do okolí.
- O V zájmu zajištění nejvyšší kvality tisku a také ochrany tiskové hlavy zůstává v tiskové kazetě určité množství rezervního inkoustu i poté, kdy indikátor vyzve k výměně kazety.

### Poznámky pro skladování inkoustových kazet

- O Inkoustové kazety skladujte ve stejných podmínkách, ve kterých je umístěna tiskárna (teplota 10 až 35 °C a vlhkost 20 až 80 %).
- O Inkoustové kazety, které jsou vyjmuté před tím, než je detekován spotřebovaný inkoust, lze do tiskárny znovu nainstalovat a používat až do data spotřeby vytištěného na obalu kazety.
- O Zabraňte znečištění otvoru inkoustového systému a inkoustové kazety řádně uchovávejte. Není nutné vracet inkoustové kazety do obalu. Otvor inkoustového systému je opatřen ventilem, proto není třeba na něj nasazovat krytku. S otvorem inkoustového systému však nijak nemanipulujte.

# <span id="page-69-0"></span>Výměna inkoustových kazet

Zkontrolujte, zda je tiskárna zapnutá.

 $2$  Stiskněte tlačítko  $\overline{2}$ .

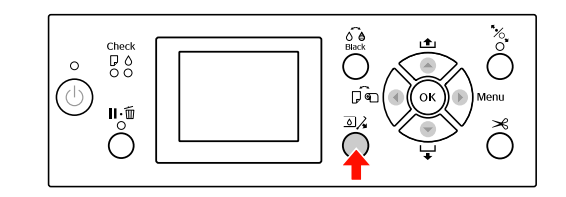

#### *Poznámka:*

*Při tisku nebo čistění není tlačítko k dispozici.*

S Vyberte kryt, pod kterým je umístěna cílová inkoustová kazeta, a stiskněte tlačítko OK.

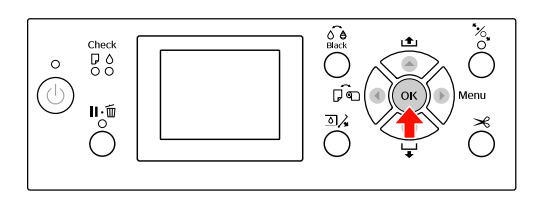

Kryt přihrádky pro inkoustové kazety je odjištěný a mírně pootevřený.

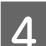

Rukou kryt přihrádky zcela otevřete.

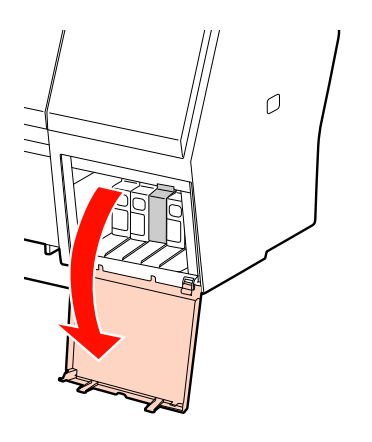

*Poznámka: Kryt neotevírejte, dokud nedojde k jeho odjištění.*

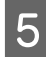

E Zatlačte na spotřebovanou kazetu, aby byla mírně vystrčena.

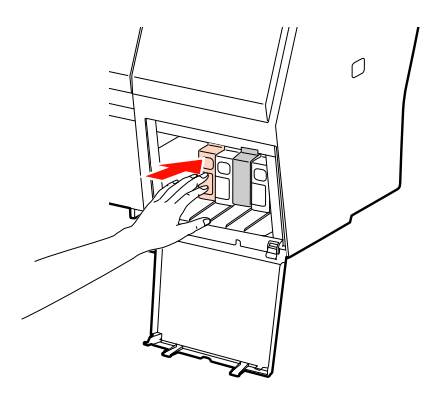

G Opatrně vytáhněte prázdnou kazetu z její pozice.

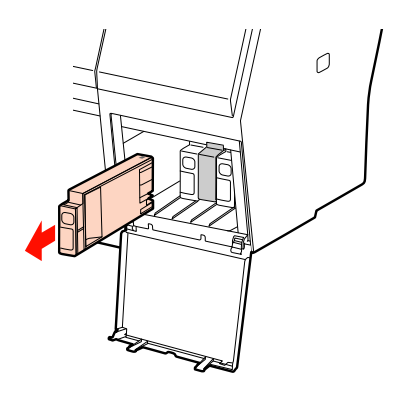

### w*Varování:*

*Pokud si ruce zašpiníte inkoustem, důkladně je umyjte mýdlem a vodou. Dostane-li se vám inkoust do očí, vypláchněte je ihned vodou.*

G Vyjměte z balení novou inkoustovou kazetu, po dobu 5 sekund ji asi 15krát horizontálně protřepejte pěticentimetrovými pohyby dopředu a dozadu, viz obrázek.

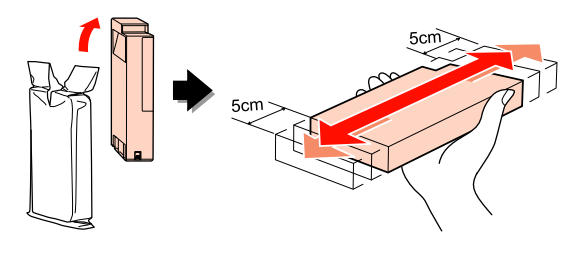

c*Upozornění: Nedotýkejte se zeleného čipu na boku kazety. Mohli byste tím zabránit normálnímu provozu zařízení a tisku.* 

8 Uchopte kazetu tak, aby šipka byla otočena nahoru a ukazovala směrem k zadní části tiskárny, a poté ji zasuňte do její pozice, dokud neuslyšíte cvaknutí.

> Porovnejte barvu inkoustové kazety s barveným štítkem na zadní straně krytu přihrádky pro inkoustové kazety.

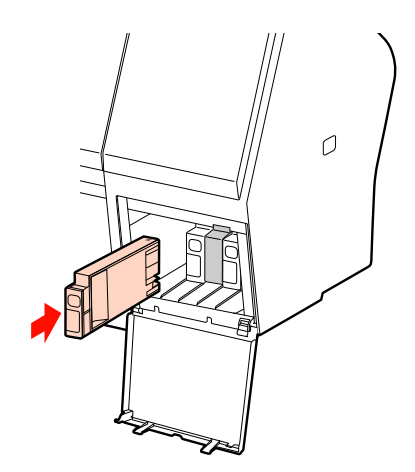

#### *Poznámka:*

*Vždy nainstalujte všech devět inkoustových kazet. Pokud není některá z kazet nainstalovaná, nelze tisknout.*

I Zavřete kryt přihrádky pro inkoustové kazety.

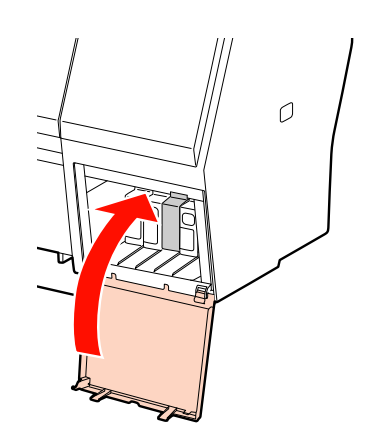

72

# <span id="page-71-0"></span>Výměna údržbové nádržky

Odpadní nádržka jímá inkoust vypuzený při čištění tiskové hlavy. Tiskárna Epson Stylus Pro 9890/9908 je vybavena dvěma údržbovými nádržkami umístěnými na levé a na pravé straně a tiskárna Epson Stylus Pro 7890/7908 je vybavena jednou údržbovou nádržkou umístěnou na pravé straně. Údržbovou nádržku je potřeba vyměnit, když se objeví upozornění na displeji.

# Zjištění volného místa v odpadní nádržce

### Pomocí ovládacího panelu tiskárny

Volné místo v údržbové nádržce je neustále zobrazeno na displeji.  $\mathcal P$ Podrobné informace najdete v části "Displej" [na str. 14](#page-12-0)

Velikost zbývajícího místa zjistíte v nabídce PRINTER STATUS. Před tiskem většího množství dat vždy zbývající místo zkontrolujte. Pokud v údržbové nádržce není dostatek volného místa, připravte novou.  $\mathcal{P}$  Podrobné informace najdete v části "Používání [režimu Menu" na str. 16](#page-14-0)

 $\mathcal P$ Podrobné informace najdete v části "PRINTER [STATUS" na str. 25](#page-23-0)

### Používání ovladače tiskárny

Množství zbývajícího místa v odpadní nádržce lze v počítači zjistit pomocí nástroje EPSON Status Monitor. Postup je stejný jako při zjišt'ování množství zbývajícího inkoustu v kazetě.

 $\mathcal{P}$  Podrobné informace najdete v části "Používání [ovladače tiskárny" na str. 69](#page-67-0)

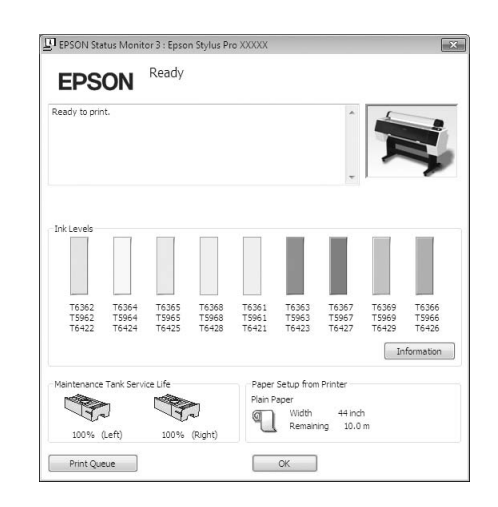
## Výměna odpadní nádržky

Vždy používejte odpadní nádržku podporovanou touto tiskárnou.

 $\mathcal P$ Podrobné informace najdete v části "Doplňky [a spotřební materiál" na str. 64](#page-62-0)

#### c*Upozornění:*

*Nevyměňujte odpadní nádržku při tisku.*

- Vypněte tiskárnu.
	-
- Vyjměte novou odpadní nádržku z obalu.<br>B Uchopte odpadní nádržku za držadlo a op C Uchopte odpadní nádržku za držadlo a opatrně
	- ji přímým pohybem vytáhněte ven.

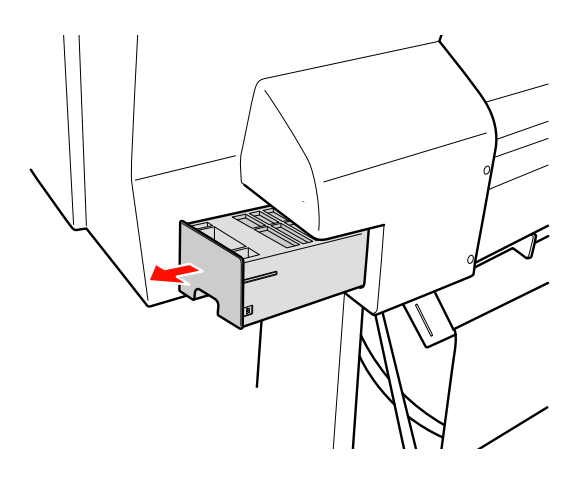

4 Uložte použitou odpadní nádržku do plastového sáčku dodaného s náhradní kazetou a řádně ji zlikvidujte.

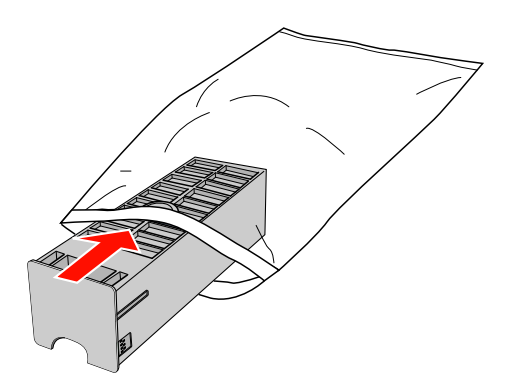

5 Zasuňte novou odpadní nádržku, co nejdále to půjde.

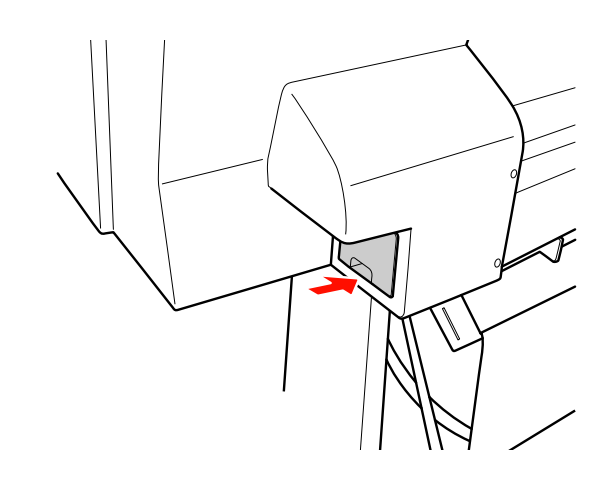

## c*Upozornění:*

*Nedotýkejte se zeleného čipu na boku odpadní nádržky. Mohli byste tím zabránit normálnímu provozu.*

 $\overline{6}$  V případě tiskárny Epson Stylus Pro 9890/9908 opakujte kroky 3 až 5 a vyměňte údržbové nádržky na obou stranách.

## <span id="page-73-0"></span>Výměna řezačky

Pokud řezačka papíru neřeže čistě, je zřejmě tupá a bude třeba ji vyměnit. V následující části je uveden kód produktu řezačky, která je touto tiskárnou podporována.

 $\mathcal P$ Podrobné informace najdete v části "Doplňky [a spotřební materiál" na str. 64](#page-62-0)

#### c*Upozornění:*

*Dávejte pozor, abyste nepoškodili nůž řezačky. Pokud řezačku pustíte na zem nebo s ní udeříte o tvrdý předmět, může dojít k odštípnutí nože.*

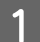

Zkontrolujte, zda je tiskárna zapnutá.

V tiskárně je zaveden papír, vyjměte ho.

2 Stisknutím tlačítka **p**řejdete do režimu Menu (Nabídky).

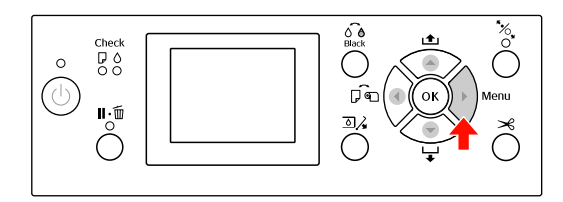

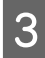

 $3$  Stisknutím tlačítka  $\blacktriangle / \blacktriangledown$  vyberte nabídku MAINTENANCE a poté stiskněte tlačítko  $\blacktriangleright$ .

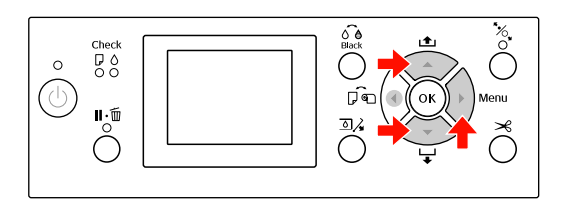

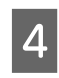

**4** Stisknutím tlačítka ▲/ ▼ vyberte nabídku<br>CUTTER REPLACEMENT a poté stiskněte tlačítko ▶ .

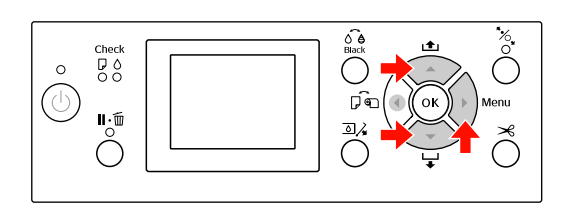

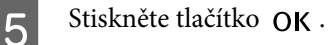

Držák řezačky papíru se zastaví v poloze pro výměnu.

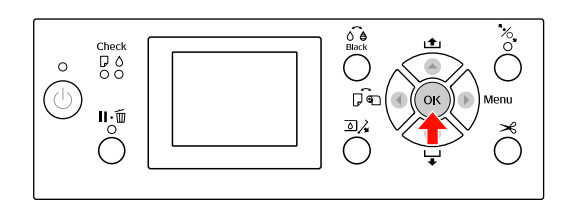

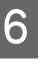

 $\overline{6}$  Pokud je k tiskárně připojeno montážní zařízení SpectroProofer, demontujte ho a tiskárnu vypněte.

> Další informace o demontáži tohoto zařízení z tiskárny naleznete v *Uživatelské příručce montážního zařízení SpectroProofer 24"/44"*.

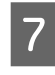

Kryt odstraníte jeho spuštěním pomocí knoflíku a následným stažením.

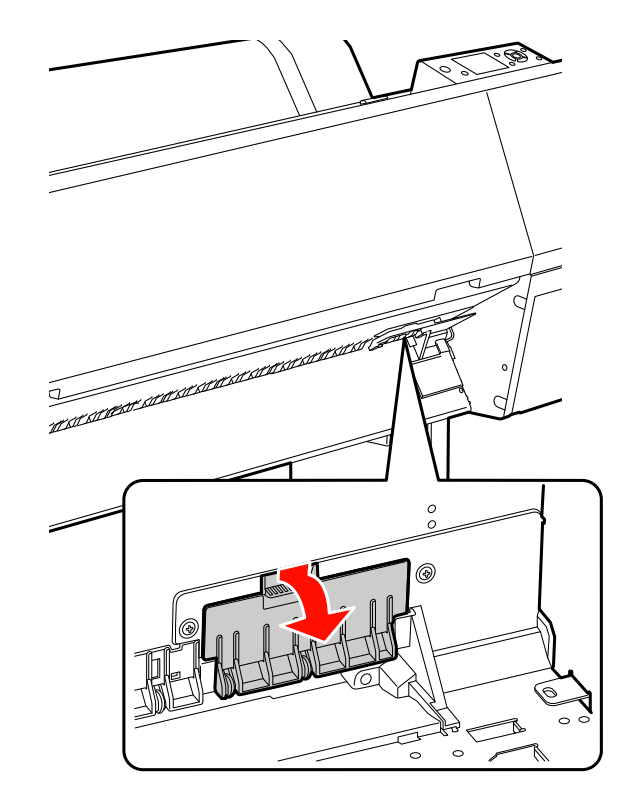

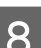

B Pomocí šroubováku přišroubujte řezačku.

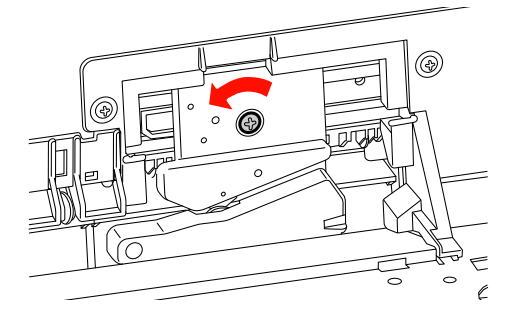

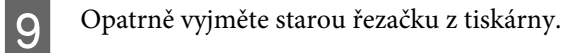

w*Varování:*

*Dávejte pozor, abyste se neporanili o nůž řezačky. Zabraňte, aby se nože dotýkaly děti.*

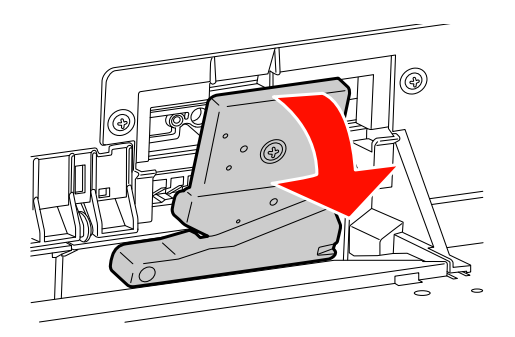

#### *Poznámka:*

*Použitou řezačku vložte do pytle nebo podobného obalu a zlikvidujte ji v souladu s místními předpisy.*

10 Vyjměte novou řezačku papíru z obalu a vložte ji na místo dle vyobrazení.

> Řezačku nainstalujte do držáku řezačky tak, že kolík řezačky zasunete do otvoru v držáku.

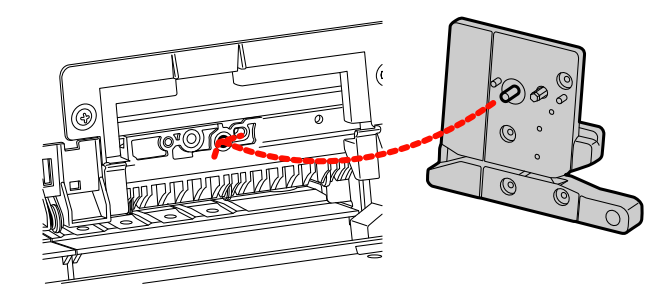

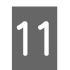

Řezačku pevně přišroubujte křížovým šroubovákem.

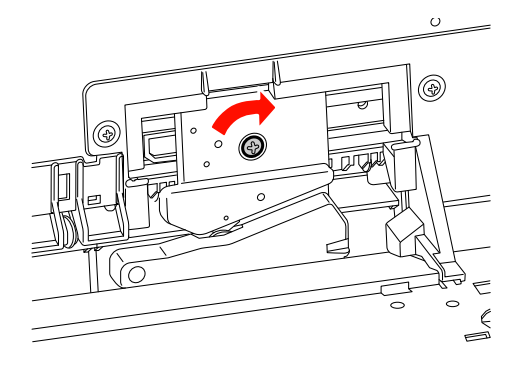

#### *Poznámka:*

*Řezačku pevně přišroubujte, řezací poloha by jinak mohla být mírně posunutá nebo pootočená.*

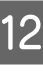

12 Vyrovnejte spodní část řezačky s držákem řezačky a poté kryt pevně zatlačte. Měli byste uslyšet cvaknutí.

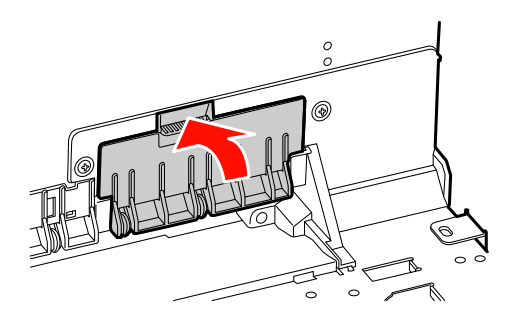

13 Nainstalujte montážní zařízení SpectroProofer Mounter (bylo-li přiloženo) a zapněte tiskárnu.

> Držák řezačky se přesune do výchozí polohy. Pokud je nainstalováno montážní zařízení SpectroProofer, není následující operace (krok 14 a 15) nutná.

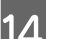

14 Stiskněte tlačítko OK.

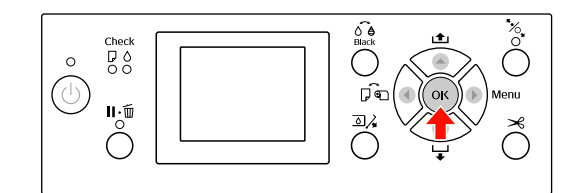

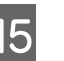

15 Nainstalujte kryt a stiskněte tlačítko OK.

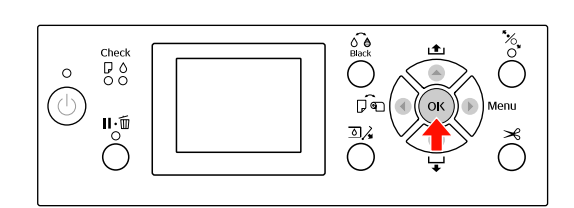

## Seřízení tiskové hlavy

Pokud zaznamenáte snížení kvality tisku nebo pokud se na výtiscích objevují čáry, může být třeba vyčistit tiskovou hlavu. Aby tisková hlava zůstala v konzistentně dobrých podmínkách a aby byla zajištěna ta nejlepší kvalita tisku, můžete provádět následující funkce údržby tiskárny.

#### Funkce manuálního čistění

Můžete provádět ruční čištění podle v závislosti na kvalitě tisku.

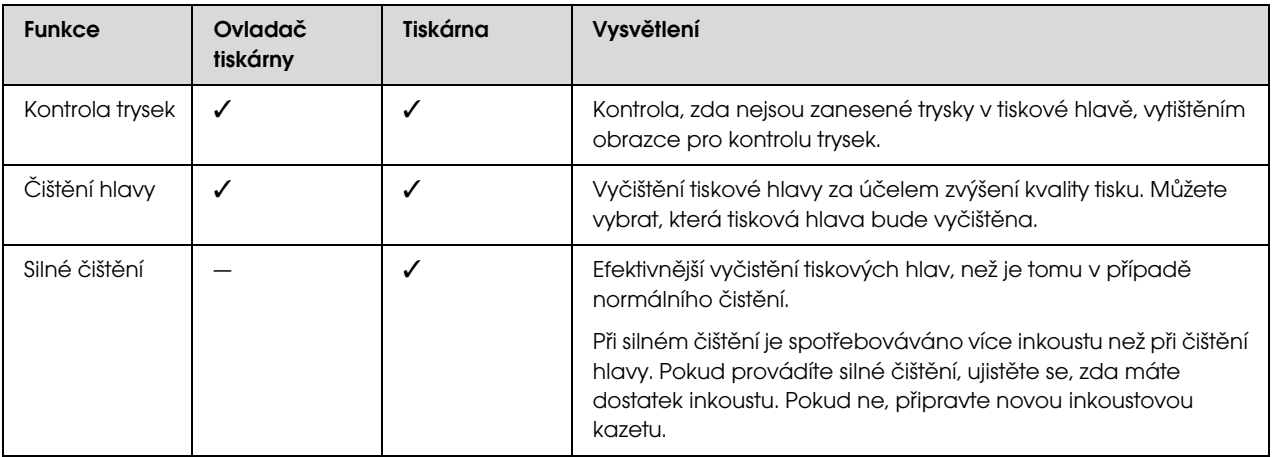

#### Funkce automatického čištění (funkce automatické údržby)

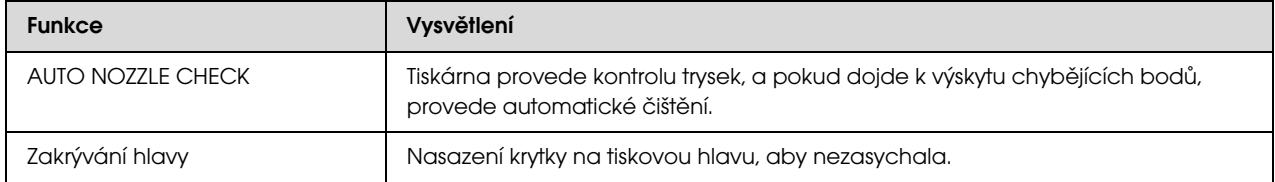

#### Funkce vyrovnání tiskové hlavy

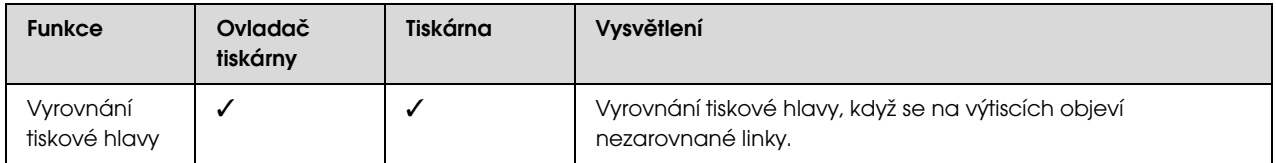

## <span id="page-76-1"></span><span id="page-76-0"></span>Kontrola trysek

Tato funkce kontroluje zanesení trysek\*2 v tiskové hlavě\*1 vytištěním obrazce pro kontrolu trysek. Pokud je obrazec pro kontrolu trysek neobvykle vybledlý nebo v něm chybí body, proveďte čištění tiskové hlavy.

Pomocí funkce AUTO NOZZLE CHECK provede tiskárna kontrolu trysek bez tisku obrazce, a pokud dojde k výskytu chybějících bodů, provede automatické čištění.

\* 1 Tisková hlava: Komponenta tiskárny, která tiskne rozstřikováním inkoustu na papír.

\* 2 Tryska: Miniaturní otvor, kterým je rozstřikován inkoust. Je umístěn tak, že z vnější strany není vidět.

Kontrolu trysek lze provést z:

- □ Ovladač tiskárny
- □ Ovládacího panelu tiskárny

#### *Poznámka:*

*Pokud svítí kontrolka Kontrola tisku, nelze kontrolu trysek provést.*

## Kontrola trysek tiskové hlavy pomocí ovladače tiskárny

Tato část popisuje způsob kontroly trysek v tiskové hlavě pomocí ovladače tiskárny v systému Windows. Pro operační systém Mac OS X použijte nástroj Epson Printer Utility 4.

 $\mathcal{P}$  Podrobné informace najdete v části "Spuštění [nástroje Epson Printer Utility 4" na str. 122](#page-120-0)

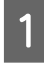

Zaveďte do tiskárny rolový papír nebo archový papír o velikosti A4/Letter nebo větší.

Podle použitého papíru vyberte správný zdroj papíru.

 Podrobné informace najdete v části ["Manipulace s papírem" na str. 32](#page-30-0)

B Otevřete nabídku Utility (Nástroje) v ovladači tiskárny.

### C Klepněte na možnost **Nozzle Check** (**Kontrola trysek**).

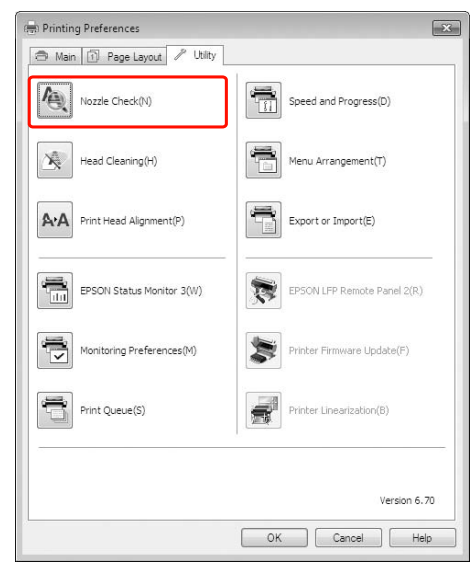

## D Klepněte na tlačítko **Print** (**Tisk**).

Dojde k vytištění obrazce pro kontrolu trysek.

E Zkontrolujte, zda se v obrazci pro kontrolu trysek nevyskytují chybějící body.

> Pokud v obrazci žádné body nechybí, klepněte na tlačítko **Finish** (**Dokončit**). Pokud najdete nějaké chybějící body, klepněte na tlačítko **Clean** (**Vycistí**).

Po vytištění obrazce pro kontrolu trysek a před započetím tisku nebo čištěním hlavy se přesvědčte, zda je obrazec pro kontrolu trysek vytištěný celý.

## Kontrola trysek tiskové hlavy pomocí ovládacího panelu tiskárny

Zaveďte do tiskárny rolový papír nebo archový papír o velikosti A4/Letter nebo větší.

Podle použitého papíru vyberte správný zdroj papíru.

 Podrobné informace najdete v části ["Manipulace s papírem" na str. 32](#page-30-0)

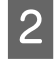

2 Stisknutím tlačítka → přejdete do režimu Menu (Nabídky).

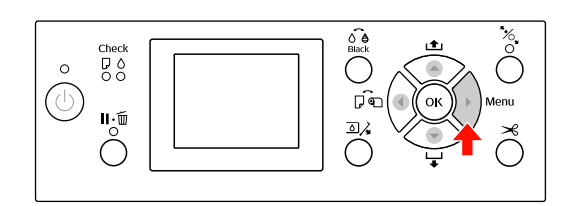

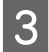

 $3 \quad \xrightarrow{\text{Stisknutím tlačítka}} \sum_{\text{TEST PPIMT a stiekněte tlačítko}}$ TEST PRINT a stiskněte tlačítko ▶.

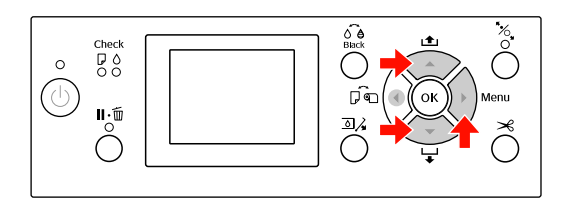

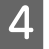

4 Stisknutím tlačítka  $\blacktriangle/\blacktriangledown$  zobrazte nabídku NOZZLE CHECK a stiskněte tlačítko ▶.

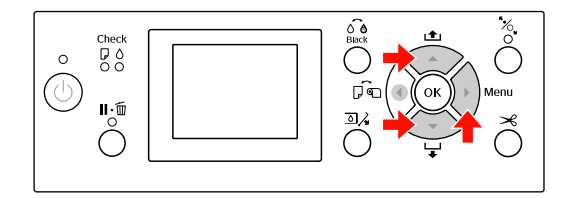

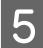

5 Stisknutím tlačítka OK zahajte tisk obrazce pro kontrolu trysek.

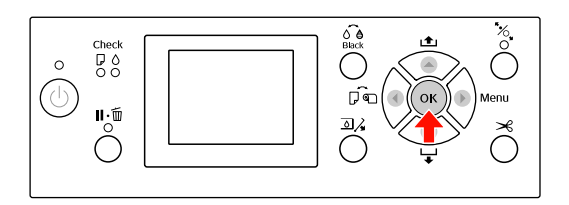

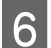

6 Zkontrolujte obrazec pro kontrolu trysek.

#### **V pořádku**

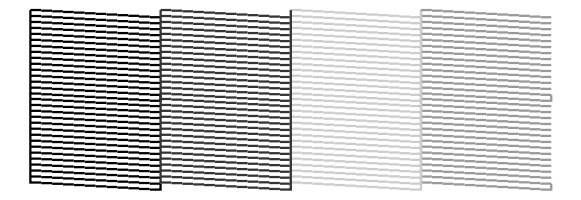

Nechybí žádné body, takže trysky nejsou zanesené.

#### **Špatně**

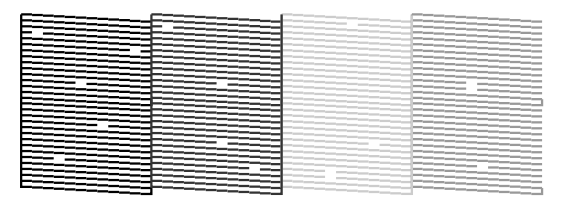

V obrazci se vyskytují chybějící body, takže trysky jsou zanesené. Proveďte čistění hlavy.  $\mathcal P$ Podrobné informace najdete v části "Čištění [hlavy" na str. 80](#page-78-0)

## <span id="page-78-1"></span><span id="page-78-0"></span>Čištění hlavy

Pokud jsou výtisky neobvykle bledé nebo obsahují chybějící tiskové body, může být možné tyto potíže vyřešit pomocí nástroje Head Cleaning pro čištění hlavy, který zajistí rovnoměrné dávkování inkoustu.

Čištění hlavy lze provést z:

- □ Ovladač tiskárny
- □ Ovládacího panelu tiskárny

#### *Poznámka:*

- O *Čištění spotřebovává inkoust ze všech inkoustových kazet současně. I když používáte pouze černé inkousty, čištění hlavy spotřebovává i barevné inkousty.*
- O *Pokud nejsou výtisky rozmazané nebo pokud není problém s jejich barevným podáním, není třeba čištění hlavy provádět.*
- O *Po vyčištění tiskové hlavy vytiskněte obrazec pro kontrolu trysek a zkontrolujte, zda je v pořádku.*
- $\Box$  *Pokud bliká kontrolka Kontrola inkoustu, nelze tisovou hlavu vyčistit. Nejdříve vyměňte inkoustovou kazetu za novou. (Pokud je dostatek inkoustu pro čištění hlavy, můžete ho provést pomocí ovládacího panelu tiskárny.) Podrobné informace najdete v části ["Výměna](#page-66-0)  [inkoustových kazet" na str. 68](#page-66-0)*
- O *Při opakovaném čistění hlavy v krátkých časových intervalech, se může životnost údržbové nádržky blížit ke konci rychleji, protože inkoust se nestihne odpařovat.*

## Čištění tiskové hlavy pomocí ovladače tiskárny

Tato část popisuje způsob čištění tiskové hlavy pomocí ovladače tiskárny v systému Windows.

Pro operační systém Mac OS X použijte nástroj Epson Printer Utility 4.

 $\mathcal{P}$  Podrobné informace najdete v části "Spuštění [nástroje Epson Printer Utility 4" na str. 122](#page-120-0)

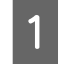

A Otevřete nabídku Utility (Nástroje) v ovladači tiskárny.

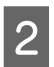

B Klepněte na možnost **Head Cleaning**  (**Čistění hlavy**).

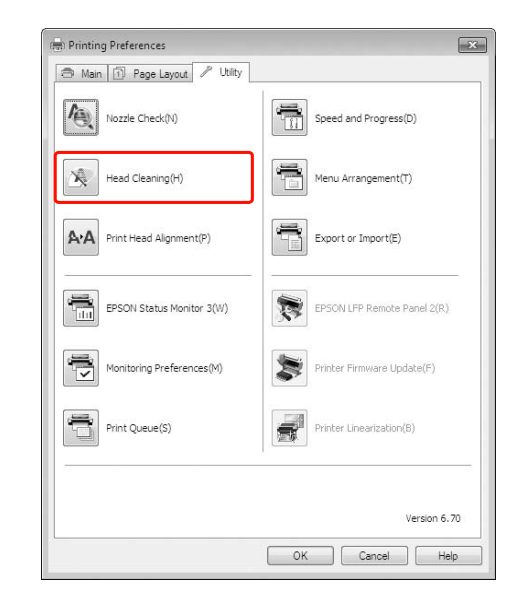

## C Klepněte na tlačítko **Start** (**Spustit**).

Spustí se čištění tiskové hlavy a bude trvat přibližně 2 až 13 minut.

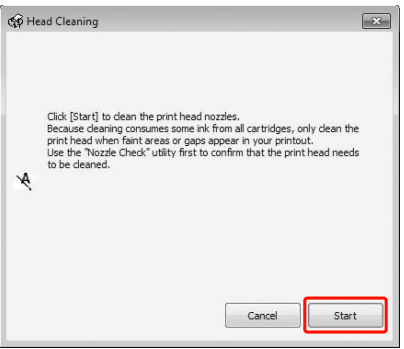

D Klepněte na možnost **Print Nozzle Check Pattern** v dialogovém okně Head Cleaning (Čistění hlavy).

Zkontrolujte obrazec pro kontrolu trysek.

 Podrobné informace najdete v části ["Kontrola trysek" na str. 78](#page-76-0)

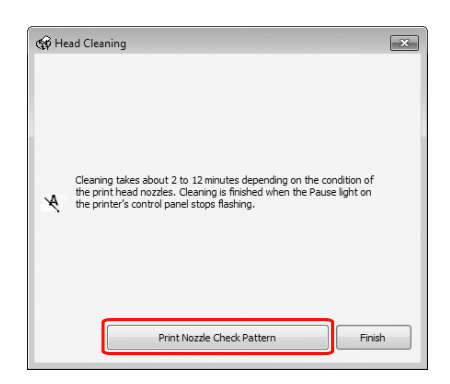

## Čištění tiskové hlavy pomocí ovládacího panelu tiskárny

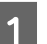

Stiskněte a podržte tlačítko ▶.

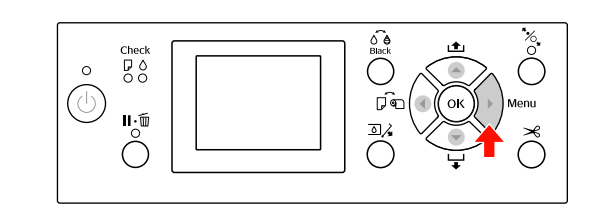

- 
- 2 Stisknutím tlačítka  $\blacktriangle/\blacktriangledown$  vyberte nabídku MAINTENANCE a poté stiskněte tlačítko  $\blacktriangleright$ .

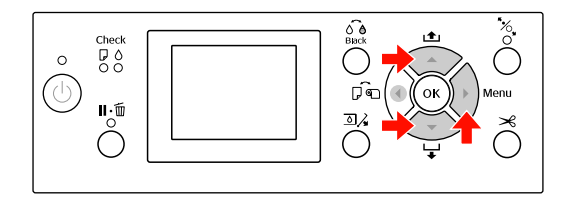

 $3$ Stisknutím tlačítka  $\blacktriangle/\blacktriangledown$  vyberte nabídku CLEANING a poté stiskněte tlačítko  $\blacktriangleright$ .

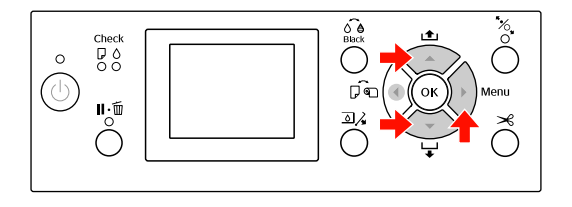

4 Stisknutím tlačítka  $\blacktriangle / \blacktriangledown$  vyberte nabídku NORMAL CLEANING a poté stiskněte tlačítko ▶.

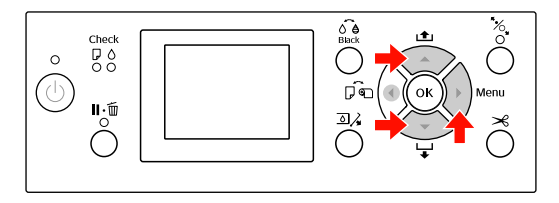

#### *Poznámka:*

*Pokud v nabídce* MAINTENANCE *vyberete možnost* CLEAN COLOR PAIRS*, můžete provést čistění pouze určitých trysek. Podrobné informace najdete v části ["MAINTENANCE" na str. 24](#page-22-0)*

Stiskněte tlačítko OK.

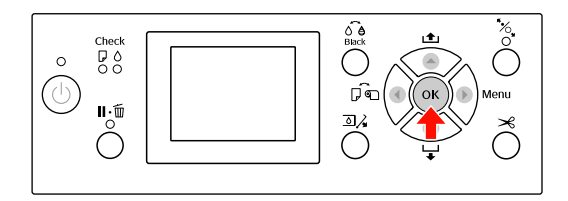

Začne blikat kontrolka Napájení a spustí se čištění hlavy (trvá 2 až 13 minut). Čištění je u konce, když kontrolka Napájení nepřetržitě svítí.

F Vytiskněte obrazec pro kontrolu hlavy a zkontrolujte výsledek.

> Podrobné informace najdete v části ["Kontrola trysek" na str. 78](#page-76-0)

#### *Poznámka:*

- O *Pokud jsou po několikanásobném vyčištění tiskové hlavy trysky stále zanesené, proveďte silné čistění. Podrobné informace najdete v části ["Silné čistění" na str. 82](#page-80-0)*
- O *Při silném čištění je spotřebováváno více inkoustu než při běžném čištění.*
- O *Pokud jsou po provedení silného čištění trysky stále zanesené, vypněte tiskárnu a ponechte ji vypnutou přes noc nebo déle, aby se inkoust mohl rozpustit. Pokud jsou trysky stále zanesené, kontaktujte prodejce společnosti Epson.*
- O *Pokud se na displeji zobrazí nápis*  CLEANING ERROR*, vyřešte problém podle pokynů v následující části. Podrobné informace najdete v části ["Chybové zprávy na displeji" na str. 91](#page-89-0)*

## <span id="page-80-0"></span>Silné čistění

Pokud jsou po několikanásobném vyčištění tiskové hlavy trysky stále zanesené, proveďte silné čištění.

- Stisknutím tlačítka ▶ přejdete do režimu Menu (Nabídky).  $\sum_{M \wedge T+T+T+M \cap T}$  stisknutím tlačítka  $\blacktriangle / \blacktriangledown$  vyberte nabídku
	- MAINTENANCE a poté stiskněte tlačítko  $\blacktriangleright$ .
- $\begin{array}{ll}\n\text{Stisknutím tlačítka} & \blacktriangle / \blacktriangledown \text{ vyberte nabídku} \\
\text{Sti} & \text{Sti} & \text{Sti} & \text{Sti} & \text{Sti} \\
\end{array}$ CLEANING a poté stiskněte tlačítko  $\blacktriangleright$ .
- $\triangle$  Stisknutím tlačítka  $\triangle$  /  $\blacktriangledown$  vyberte nabídku POWER CLEANING a stiskněte tlačítko  $\blacktriangleright$ .
- 5 Stiskněte tlačítko OK a spust'te silné čistění.

Na displeji se zobrazí zpráva PLEASE WAIT. Provedení silného čištění trvá přibližně 4 minuty.

F Vytiskněte obrazec pro kontrolu trysek a zkontrolujte, zda neobsahuje chybějící body.

 Podrobné informace najdete v části ["Kontrola trysek" na str. 78](#page-76-0)

## Funkce automatické údržby

Aby tisková hlava zůstala v konzistentně dobrých podmínkách a aby byla zajištěna ta nejlepší kvalita tisku, je tiskárna vybavena funkcí automatického čištění a zakrývání hlavy.

## Funkce AUTO NOZZLE CHECK

Tiskárna provede kontrolu trysek bez tisku obrazce pro kontrolu trysek, a pokud dojde k výskytu chybějících bodů, provede automatické čištění (trvá 2 až 13 minut).

Funkce AUTO NOZZLE CHECK pracuje v následujících případech:

- (1) okamžitě po doplnění inkoustu,
- (2) po čistění hlavy,
- (3) při spuštění tisku.

Bod (3) se provádí pomocí možnosti ON: PERIODICALLY, nebo ON: EVERY JOB, zálěží na zvoleném načasování na ovládacím panelu. Pokud je zjištěno ucpání, je opakovaně prováděna funkce automatického čistění dle počtu nastaveného na ovládacím panelu (tovární nastavení je jednou, maximum je třikrát), dokud nejsou ucpané trysky vyčištěny. Bod (2) se provádí jednou bez ohledu na nastavený počet opakování.

## <span id="page-81-0"></span>Funkce zakrývání hlavy

Zakrývání hlavy je funkce, která automaticky zakryje tiskovou hlavu krytkou (víčkem), a brání tak jejímu zaschnutí. Zakrývání hlavy se provádí v následujících situacích.

- $\Box$  Pokud po skončení tisku uběhlo několik sekund (nejsou posílána žádná další data).
- OPokud došlo k zastavení tisku.

Pomocí následujících bodů zkontrolujte, zda je tisková hlava řádně zakrytá.

- O Pokud se tisková hlava nenachází na pravé straně (není zakrytá), tiskárnu zapněte a vypněte. Vypnutím tiskárny tlačítkem ( $\Diamond$  dojde k řádnému zakrytí hlavy.
- O Pokud tiskárnu vypnete ve chvíli, kdy v ní je uvíznutý papír a tisková hlava není zakrytá, tiskárnu opět zapněte. Za krátkou dobu se tisková hlava automaticky zakryje. Zkontrolujte, zda je řádně zakrytá a tiskárnu vypněte.
- O Za žádných okolností nehýbejte s tiskovou hlavou ručně; jinak může dojít k chybnému fungování zařízení.
- O Když je tiskárna zapnutá, nevytahujte napájecí šňůru a nevypínejte přívod proudu pojistkami. Nemuselo by řádně proběhnout zakrytí hlavy.

## <span id="page-82-1"></span><span id="page-82-0"></span>Vyrovnání tiskové hlavy

Chcete-li předejít poklesu kvality tisku způsobenému nesprávným nastavením tiskové hlavy, před zahájením tisku ji nastavte.

Vyrovnání tiskové hlavy lze provést pomocí:

- Oovladače tiskárny
- Oovládacího panelu tiskárny

Čištění tiskové hlavy se obvykle provádí pomocí ovladače tiskárny. Pokud nemáte počítač nebo software, použijte ovládací panel tiskárny.

#### *Poznámka:*

*Vyrovnejte tiskovou hlavu pro šířku papíru zavedeného do tiskárny. Používejte speciální média od společnosti Epson (vyjma obyčejného papíru), jejichž šířka papíru je stejná jako papír, který právě používáte k tisku.*

## Vyrovnání tiskové hlavy pomocí ovladače tiskárny

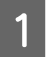

Zaveďte do tiskárny nekonečný papír nebo jeden list papíru o velikosti A4/Letter nebo větší. Podrobné informace najdete v části ["Manipulace s papírem" na str. 32](#page-30-0)

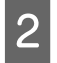

B Otevřete nabídku Utility (Nástroje) v ovladači tiskárny.

C Klepněte na možnost **Print Head Alignment**  (**Nastavení tiskové hlavy**).

Postupujte podle pokynů na obrazovce a proveďte vyrovnání tiskové hlavy.

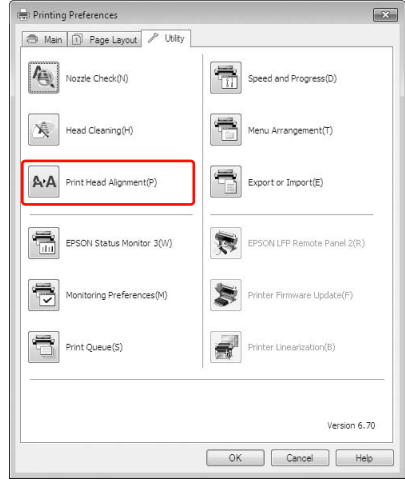

## Vyrovnání tiskové hlavy pomocí ovládacího panelu

Abyste získali optimální tiskové výsledky, vyberte možnost AUTO a proveďte vyrovnání hlavy automaticky.

Pokud vyberete možnost MANUAL, je třeba zkontrolovat obrazec a zadat hodnotu vyrovnání.

*Poznámka: Pro automatické vyrovnání nelze použít obyčejný papír.*

### Nastavení typu a tloušt'ky papíru

Nastavte typ papíru pro speciální médium od společnosti Epson a nastavte tloušt'ku papíru pro médium, které není od společnosti Epson.

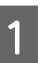

Zaveďte do tiskárny rolový papír nebo jeden list papíru o velikosti A4/Letter nebo větší.

Nastavte papír správně podle typu papíru. Podrobné informace najdete v části ["Manipulace s papírem" na str. 32](#page-30-0)

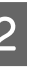

Stisknutím tlačítka  $\triangleright$  přejdete do režimu Menu (Nabídky).

Stisknutím tlačítka ▲ / ▼ vyberte nabídku HEAD ALIGNMENT a stiskněte tlačítko  $\blacktriangleright$ .

Stisknutím tlačítka ▲ / ▼ vyberte nabídku PAPER THICKNESS a stiskněte tlačítko  $\blacktriangleright$ .

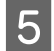

E Nastavte typ nebo tloušt'ku papíru podle papíru zavedeného v tiskárně.

#### **Speciální média Epson:**

1. Stisknutím tlačítka  $\triangle$  /  $\blacktriangledown$  vyberte nabídku SELECT PAPER TYPE a stiskněte tlačítko  $\blacktriangleright$ . 2. Stisknutím tlačítka  $\blacktriangle / \blacktriangledown$  vyberte typ papíru zavedeného v tiskárně a poté stiskněte tlačítko OK.

### **Médium od jiného výrobce:**

1. Stisknutím tlačítka  $\triangle$  /  $\nabla$  vyberte nabídku SELECT THICKNESS a stiskněte tlačítko  $\blacktriangleright$ . 2. Stisknutím tlačítka  $\blacktriangle / \blacktriangledown$  vyberte hodnotu tloušt'ky papíru mezi 0,1 a 1,5 mm a poté stiskněte tlačítko OK.

Informace o tloušt'ce papíru najdete v příručce dodané s médiem.

F V případě média jiného výrobce stiskněte dvakrát tlačítko < , v případě speciálního média od společnosti Epson ho stiskněte třikrát.

> Informace o vyrovnání tiskové hlavy naleznete v následujících částech.

 $\mathcal{F}$  "Automatické nastavení tiskové hlavy" na [str. 85](#page-83-0)

 $\mathcal{P}$  ["Ruční nastavení tiskové hlavy" na str. 85](#page-83-1)

### <span id="page-83-0"></span>Automatické nastavení tiskové hlavy

Stisknutím tlačítka ▲ / ▼ vyberte nabídku ALIGNMENT a poté stiskněte tlačítko  $\blacktriangleright$ .

Vyberte možnost AUTO a stiskněte tlačítko  $\blacktriangleright$ .

Stisknutím tlačítka ▲ / ▼ vyberte nabídku BI-D 2-COLOR a stiskem tlačítka OK vytiskněte obrazec.

Obrazec pro vyrovnání výstupu je načten snímačem a v tiskárně je automaticky zaregistrována optimální hodnota seřízení.

Jestliže nejste s výsledkem nastavení spokojeni, vrať te se pomocí tlačítka < na předchozí úroveň a zde vyberte možnost BI-D ALL.

Jestliže nejste s výsledkem nastavení hlavy pomocí možnosti BI-D ALL spokojeni, vyzkoušejte možnost UNI-D.

Tiskové hlavy je také možné nastavit jednotlivě pomocí možností BI-D #1, BI-D #2, BI-D #3 nebo BI-D #4. V závislosti na použitém médiu a režimu tisku, který chcete vyzkoušet, vyberte některou z velikostí inkoustové kapky od BI-D #1 do BI-D #4.

## <span id="page-83-1"></span>Ruční nastavení tiskové hlavy

Protože mezi tiskovou hlavou a papírem je určitá vzdálenost, může z důvodů vlhkosti nebo teploty nebo obousměrného pohybu tiskové hlavy dojít k nesprávnému vyrovnání. V takovém případě nejdříve vyzkoušejte nastavení UNI-D a poté BI-D 2-COLOR. Pokud chcete provést vysoce přesné nastavení, vyzkoušejte možnost BI-D ALL.

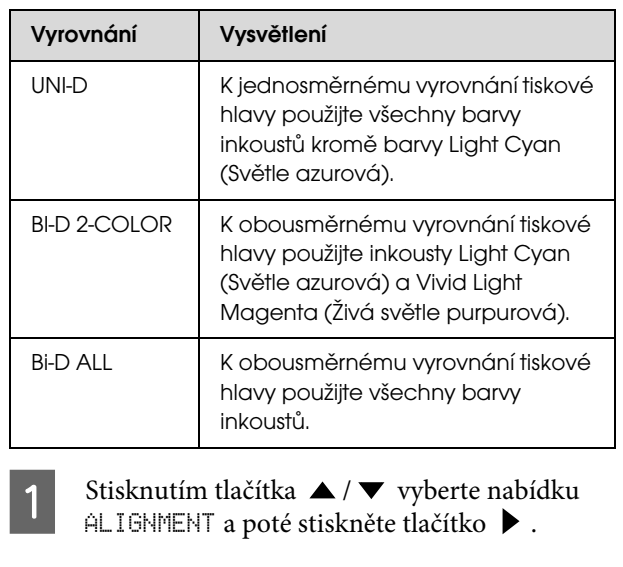

- $\sum_{M \triangleq \mathbb{N}} \text{Stisknutím tlačítka } \bigwedge \bigvee \text{yoberte nabídku}$ MANUAL a poté stiskněte tlačítko  $\blacktriangleright$ .
- Stisknutím tlačítka  $\triangle$  /  $\blacktriangledown$  vyberte nabídku UNI-D a stiskem tlačítka OK vytiskněte obrazec.

#### *Poznámka:*

*Pokud obrazec tisknete na archový papír, je třeba si připravit několik listů. Po vytištění první strany založte další papír.*

Zkontrolujte obrazec a vyberte číslo nastavení s nejmenší mezerou.

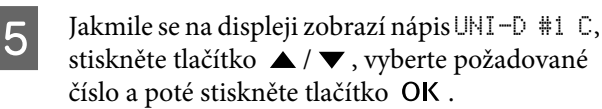

Nastavte číslo pro #1 C na #4 VLM a stiskněte tlačítko OK.

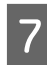

Stisknutím tlačítka ▲ / ▼ vyberte možnost BI-D 2-COLOR. Poté stiskněte tlačítko OK.

- Zkontrolujte obrazec a vyberte číslo nastavení s nejmenší mezerou.
- Jakmile se na displeji zobrazí nápis BI-D 2-COLOR #1 LC, stiskněte tlačítko  $\blacktriangle / \blacktriangledown$ , vyberte požadované číslo a poté stiskněte tlačítko OK.
- 

10 Nastavte číslo pro #1 LC na #4 VLM a stiskněte tlačítko OK.

> Pokud nejste s výsledkem vyrovnání spokojeni, vyzkoušejte nastavení BI-D ALL podle pokynů v následující části.

Po nastavení obrazců stiskněte tlačítko  $\mathbf{II} \cdot \mathbf{m}$ a vrat'te se do režimu READY (Připraveno).

#### Vyrovnání Bi-D ALL

Stisknutím tlačítka ▲ / ▼ vyberte nabídku BI-D ALL a stiskem tlačítka OK vytiskněte obrazec.

#### *Poznámka:*

*Pokud obrazec tisknete na archový papír, je třeba si připravit několik listů. Po vytištění první strany založte další papír.*

- Zkontrolujte obrazec a vyberte číslo nastavení s nejmenší mezerou.
- Jakmile se na displeji zobrazí nápis BI-D ALL #1 C, stiskněte tlačítko ▲ / ▼, vyberte požadované číslo a poté stiskněte tlačítko OK.
- D Nastavte číslo pro #1 C na #4 VLM a stiskněte tlačítko OK.

## Čistění tiskárny

Abyste tiskárnu udrželi ve vynikajícím stavu, při znečistění ji důkladně vyčistěte.

#### c*Upozornění:*

*Do vnitřního prostoru tiskárny se nesmí dostat voda nebo jiné cizí předměty. Pokud se do vnitřního prostoru tiskárny dostane vlhkost, nečistoty nebo jiné předměty, může vedle zhoršení kvality tisku dojít také ke zkratování elektrických obvodů.* 

## Čištění vnějších povrchů tiskárny

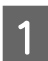

A Vyjměte z tiskárny papír.

2 Zkontrolujte, zda je tiskárna vypnutá a zda jsou zhasnuté všechny kontrolky, a odpojte napájecí kabel z elektrické zásuvky.

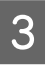

S Pomocí měkkého a čistého hadříku odstraňte prach a nečistoty.

> Pokud prach nelze odstranit, očistěte ji měkkým čistým hadříkem, který je navlhčený ve slabém roztoku s čisticím prostředkem. Poté vnější část tiskárny utřete suchým a měkkým hadříkem.

#### c*Upozornění:*

*Nikdy nepoužívejte k čistění alkohol nebo organická ředidla, protože tyto látky by mohly poškodit součásti uvnitř tiskárny, případně její skříň.*

## Čištění vnitřního prostoru tiskárny

Pokud jsou výtisky poškrábané nebo jsou na nich šmouhy, otřete nečistoty v tiskárně následujícím postupem.

## Čištění válce

Pokud je tisk zašpiněn inkoustem na válci, pomocí následujícího postupu válec vyčistěte zavedením obyčejného papíru.

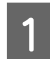

Zapněte tiskárnu a založte rolový papír.

Pro tiskárnu Epson Stylus Pro 9890/9908 zaveďte rolový papír o šířce 44 palců a pro tiskárnu Epson Stylus Pro 7890/7908 o šířce 24 palců.

 Podrobné informace najdete v části ["Používání nekonečného papíru" na str. 33](#page-31-0)

2 Stisknutím tlačítka v papír podejte.

Krok 2 několikrát opakujte, dokud se papír nepřestane špinit inkoustem.

Po vyčištění papír uřízněte.

 $\mathcal{P}$  Podrobné informace najdete v části "Řezání [rolového papíru" na str. 36](#page-34-0)

## Čištění vnitřního prostoru tiskárny

A Zkontrolujte, zda je tiskárna vypnutá a zda jsou zhasnuté všechny kontrolky, a odpojte napájecí kabel z elektrické zásuvky.

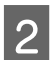

B Nechte tiskárnu přibližně minutu v klidu.

Otevřete přední kryt a měkkou, čistou látkou<br>opatrně odstraňte veškerý prach a nečistoty uvnitř tiskárny.

Šedou část otírejte podle směru udaného šipkami. Pokud dojde k závažnému problému s nečistotami uvnitř tiskárny, vyčistěte ji měkkým a čistým hadříkem navlhčeným ve slabém roztoku s čisticím prostředkem. Poté vnitřní část tiskárny utřete suchým a měkkým hadříkem.

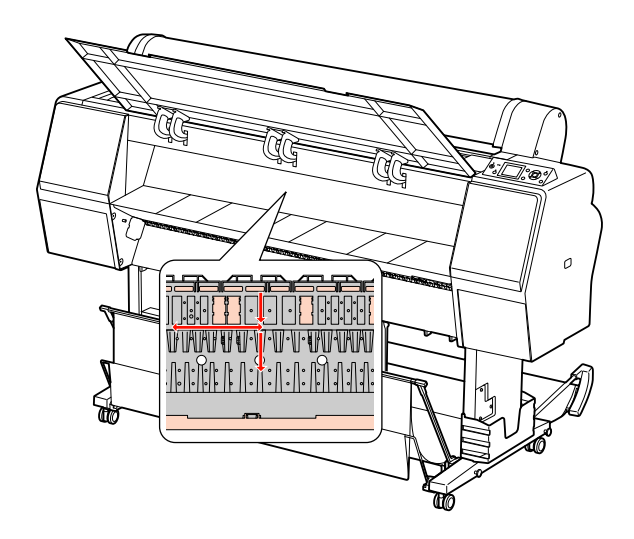

### c*Upozornění:*

 $\Box$  *Nedotýkejte se části v oblasti s inkoustem Light Magenta (Světle purpurová) (válec a absorpce inkoustu) dle výše uvedeného obrázku, mohlo by dojít k zašpinění výtisků.*

 $\Box$  *Nedotýkejte se inkoustových trubiček uvnitř tiskárny.*

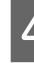

4 Pokud je zašpiněná zadní část výtisků, opatrně otřete šedou část.

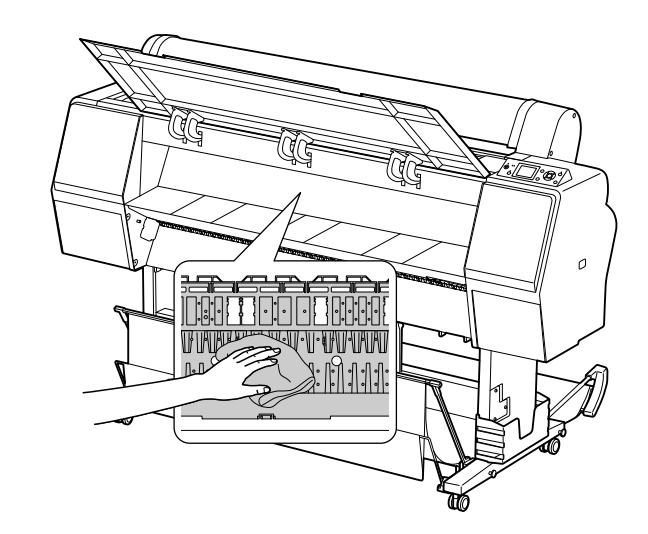

E Pokud se na desce nahromadil prach z papíru,<br>odstraňte jej například párátkem.

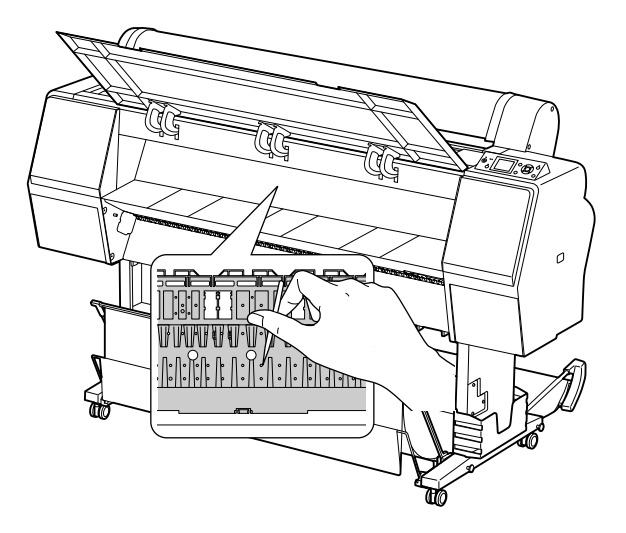

## Skladování tiskárny

Při skladování tiskárny ji umístěte na vodorovný povrch. V tiskárně musí být nainstalovány inkoustové kazety.

c*Upozornění:*

*Tiskárna musí být ve vodorovné poloze. Nenaklápějte ji, nestavte ji na jeden z jejích konců nebo ji neotáčejte vzhůru nohama.*

## Pokud jste tiskárnu delší dobu nepoužívali

- O Pokud jste tiskárnu delší dobu nepoužívali, trysky tiskové hlavy mohou být zanesené. Aby nedocházelo k zanášení trysek, doporučujeme na tiskárně pravidelně tisknout. Tiskárnu také alespoň jednou za měsíc zapněte a nechte ji několik minut zapnutou.
- $\Box$  V tiskárně musí být stále nainstalovány inkoustové kazety. V opačném případě dojde k zaschnutí inkoustu a tiskárna nebude moci řádně tisknout. Inkoustové kazety ponechte v tiskárně i tehdy, když ji nepoužíváte.
- O Nenechávejte v tiskárně delší dobu papír. Válec přidržující papír může na jeho povrchu zanechat šmouhy.

## <span id="page-87-0"></span>Pokud jste tiskárnu nepoužívali déle než 6 měsíců

- $\Box$  Pokud v nastaveních na panelu aktivujete nabídku AUTO NOZZLE CHECK, tiskárna zkontroluje, zda nejsou zanesené trysky v tiskové hlavě, a v případě potřeby automaticky provede čištění tiskové hlavy.
- O Pokud jste tiskárnu delší dobu nepoužívali, mohly se zanést trysky tiskové hlavy. Pokud není obrazec pro kontrolu trysek v pořádku, proveďte před tiskem dat čištění hlavy. Podrobné informace najdete v části ["Kontrola trysek" na str. 78](#page-76-0) Podrobné informace najdete v části ["Čištění hlavy" na str. 80](#page-78-0) Podrobné informace najdete v části ["Silné čistění" na str. 82](#page-80-0)
- O Před správným vytištěním obrazce pro kontrolu trysek je třeba několikrát provést čištění hlavy. Pokud jsou i po několikanásobném vyčištění tiskové hlavy trysky stále zanesené, proveďte silné čištění. Podrobné informace najdete v části ["Čištění hlavy" na str. 80](#page-78-0) Podrobné informace najdete v části ["Silné čistění" na str. 82](#page-80-0)
- O Po několikanásobném čištění hlavy vypněte tiskárnu a ponechte ji vypnutou přes noc nebo déle, aby se inkoust mohl rozpustit.
- O Pokud jsou trysky i po provedení výše uvedeného postupu stále zanesené, kontaktujte prodejce společnosti Epson.

## Ochrana tiskové hlavy

Tiskárna je vybavena funkcí zakrývání hlavy, která na tiskovou hlavu automaticky nasazuje krytku a brání tak jejímu zaschnutí.

Pokud zůstane tisková hlava zaschnutá, kvalita tisku se může snížit. Když tiskárnu nepoužíváte, musí být tisková hlava umístěna zcela vpravo, aby mohla být zakrytá.

 $\mathcal{P}$  Podrobné informace najdete v části "Funkce [zakrývání hlavy" na str. 83](#page-81-0)

## Přeprava tiskárny

Při transportu tiskárnu zabalte do původní krabice a obalového materiálu. Je tak chráněna před nárazy a vibracemi.

### c*Upozornění:*

- O *Nevyjímejte inkoustové kazety. Mohlo by dojít k zaschnutí trysek tiskové hlavy nebo k úniku inkoustu z kazety.*
- O *Nedotýkejte se komponent tiskárny, pokud to není potřeba. Mohlo by dojít k poškození tiskárny.*

## Opětovné zabalení tiskárny

Tiskárnu vypněte a odpojte všechny kabely, jako například napájecí šňůru.

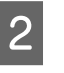

B Pokud je v tiskárně založen rolový papír a adaptér rolového papíru, vyjměte je.

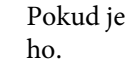

C Pokud je nainstalován koš na papír, odstraňte

**4** Pokud je nainstalována volitelná jednotka pro automatické navíjení papíru nebo montážní zařízení SpectroProofer, odstraňte je.

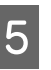

E Otevřete přední kryt a nainstalujte ochranný materiál pro aretaci tiskové hlavy. Poté kryt zavřete.

 Podrobné informace najdete v *Instalační příručce*

## Přeprava tiskárny

Při transportu tiskárnu zabalte do původní krabice a obalového materiálu.

### c*Upozornění:*

- O *Při stěhování nebo transportu musí být tiskárna ve vodorovné poloze. Nenaklápějte ji, nestavte ji na jeden z jejích konců nebo ji neotáčejte vzhůru nohama. Mohlo by dojít k úniku inkoustu do vnitřního prostoru tiskárny. Nebylo by tak možné zaručit řádný chod tiskárny po jejím přesunu nebo transportu.*
- O *Při transportu tiskárnu zabalte do původní krabice a obalového materiálu. Je tak chráněna před nárazy a vibracemi.*
- O *Pokud je tento produkt vybaven stojanem, a stěhujete ho po nerovném povrchu, tiskárnu zdvihněte a přeneste.*
- O *Pokud je tento produkt při stěhování vybaven stojanem, po transportu zkontrolujte, zda jsou dotaženy všechny šrouby.*

## Nastavení tiskárny po transportu

Kroky, které musíte učinit k nastavení tiskárny po přepravě, jsou takřka identické s těmi, které jste prováděli, když jste tiskárnu nastavovali poprvé. Při opětovném nastavování tiskárny postupujte podle pokynů v *Průvodci instalací*.

A Ujistěte se, že umístění pro tiskárnu splňuje požadované parametry.

 $\mathcal{F}$  Viz kapitola "Volba umístění pro tiskárnu" v *Instalační příručce*

Zapojte napájecí šňůru do elektrické zásuvky a zapněte tiskárnu.

 $\mathcal P$  Další informace najdete v části "Nastavení" v *Instalační příručce*

C Proveďte kontrolu trysek a přesvědčte se, zda neobsahují chybějící body.

> Podrobné informace najdete v části ["Kontrola trysek" na str. 78](#page-76-0)

Aby byl zajištěn kvalitní tisk proveďte vyrovnání hlavy.

 Podrobné informace najdete v části ["Vyrovnání tiskové hlavy" na str. 84](#page-82-0)

# Řešení problémů

## <span id="page-89-1"></span><span id="page-89-0"></span>Chybové zprávy na displeji

## Chybové zprávy

Zprávy jsou buď stavové, nebo chybové. Mnoho běžných problémů s tiskem je možné identifikovat podle kontrolek a zpráv na displeji. Další informace jsou uvedeny v následující tabulce se seznamem zpráv a s pokyny pro řešení problémů.

## Chybové zprávy týkající se papíru

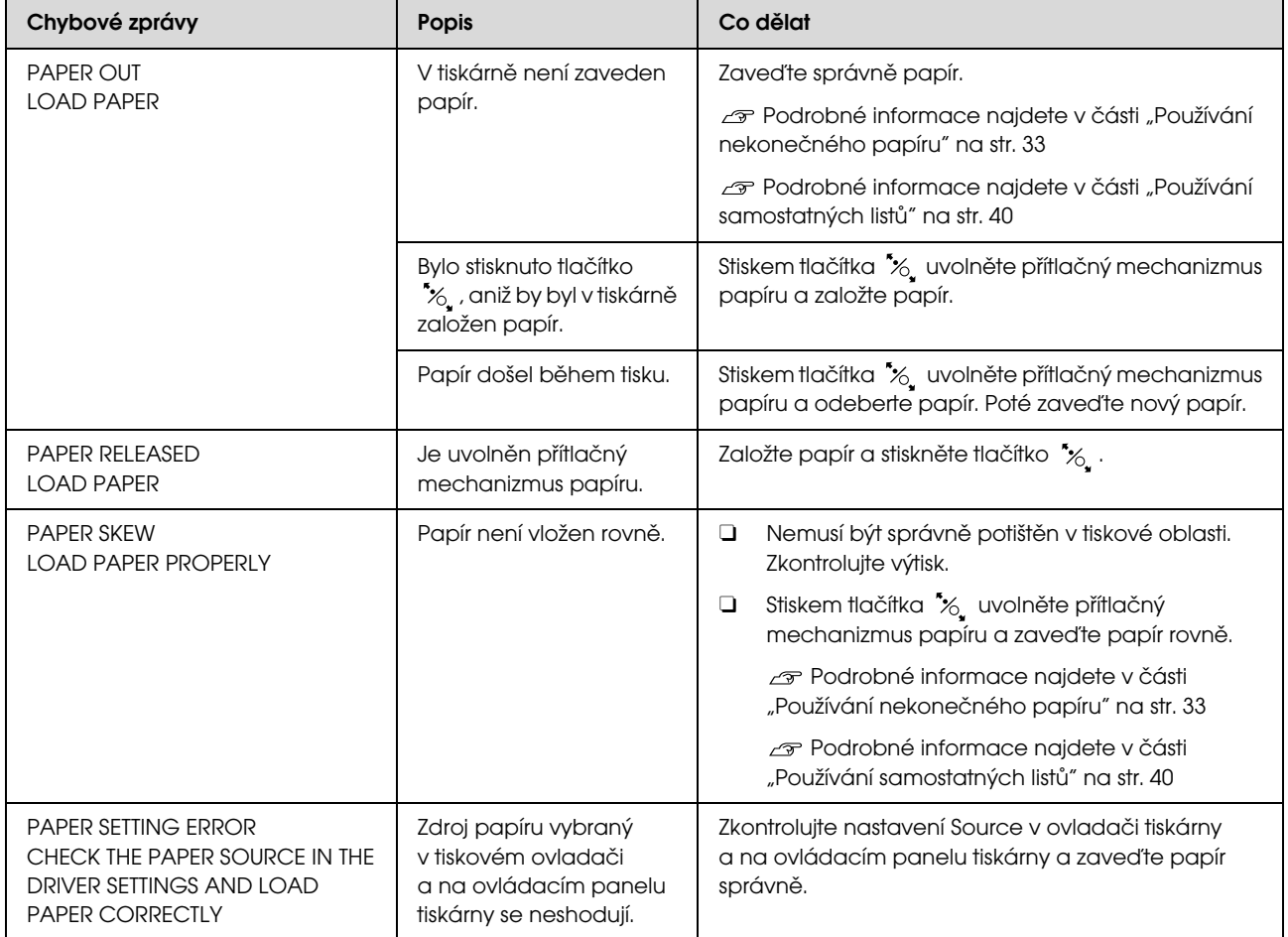

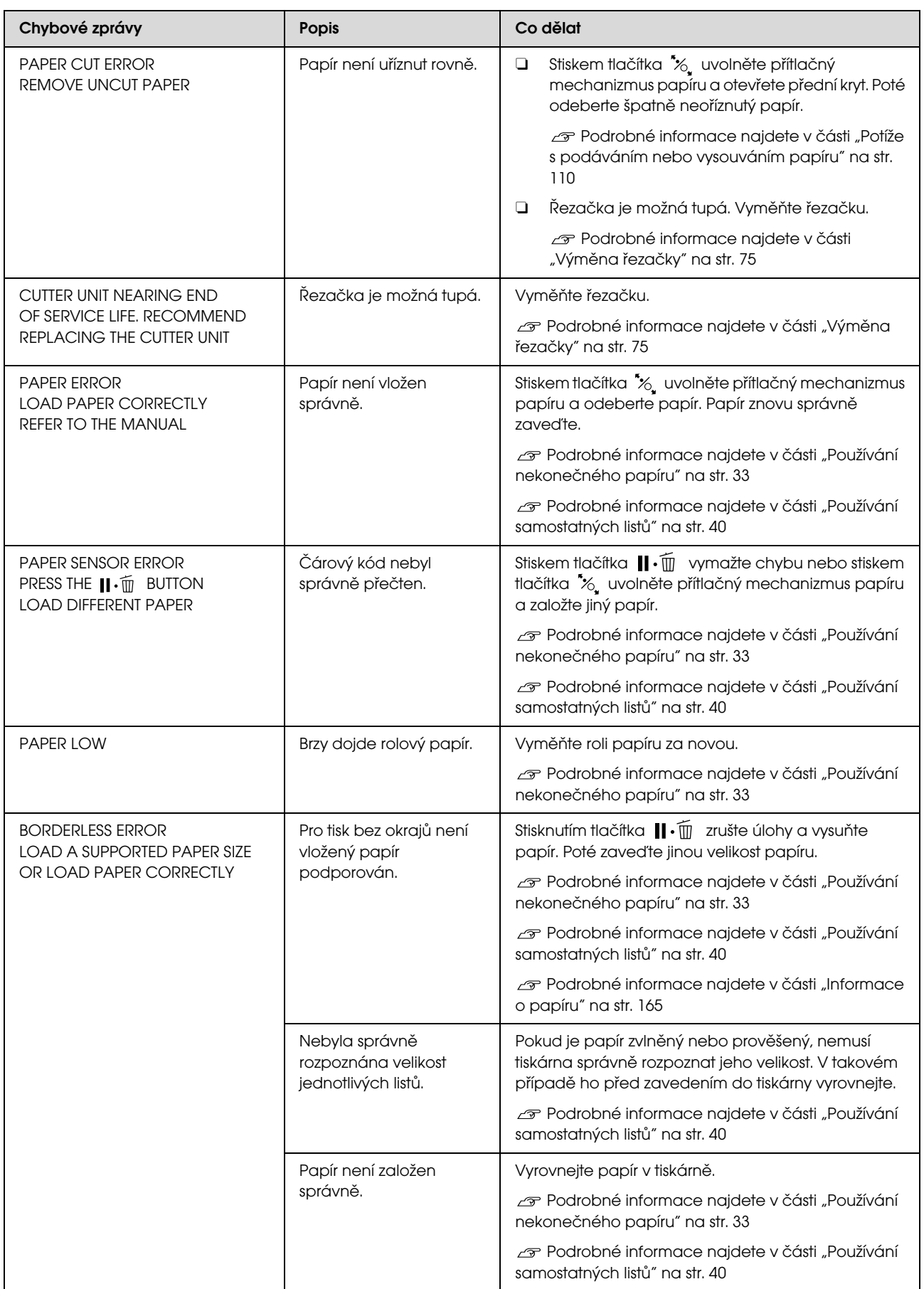

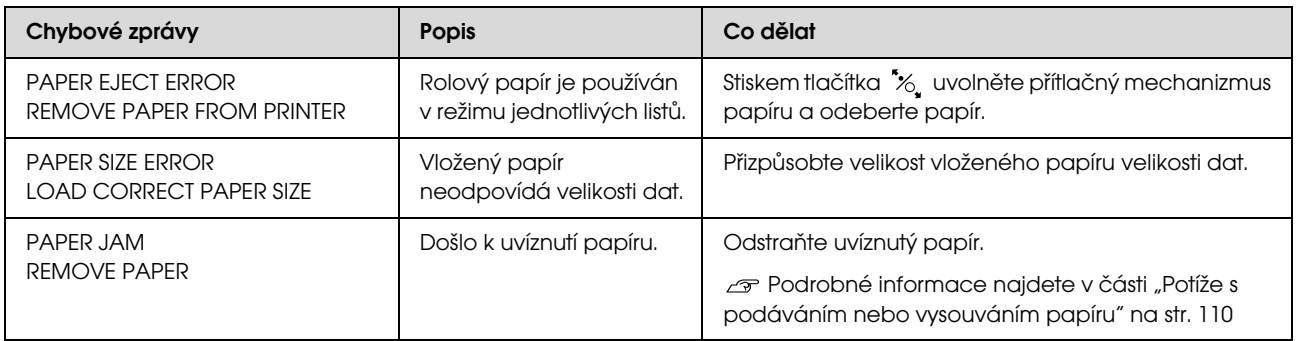

## Chybové zprávy týkající se tiskárny

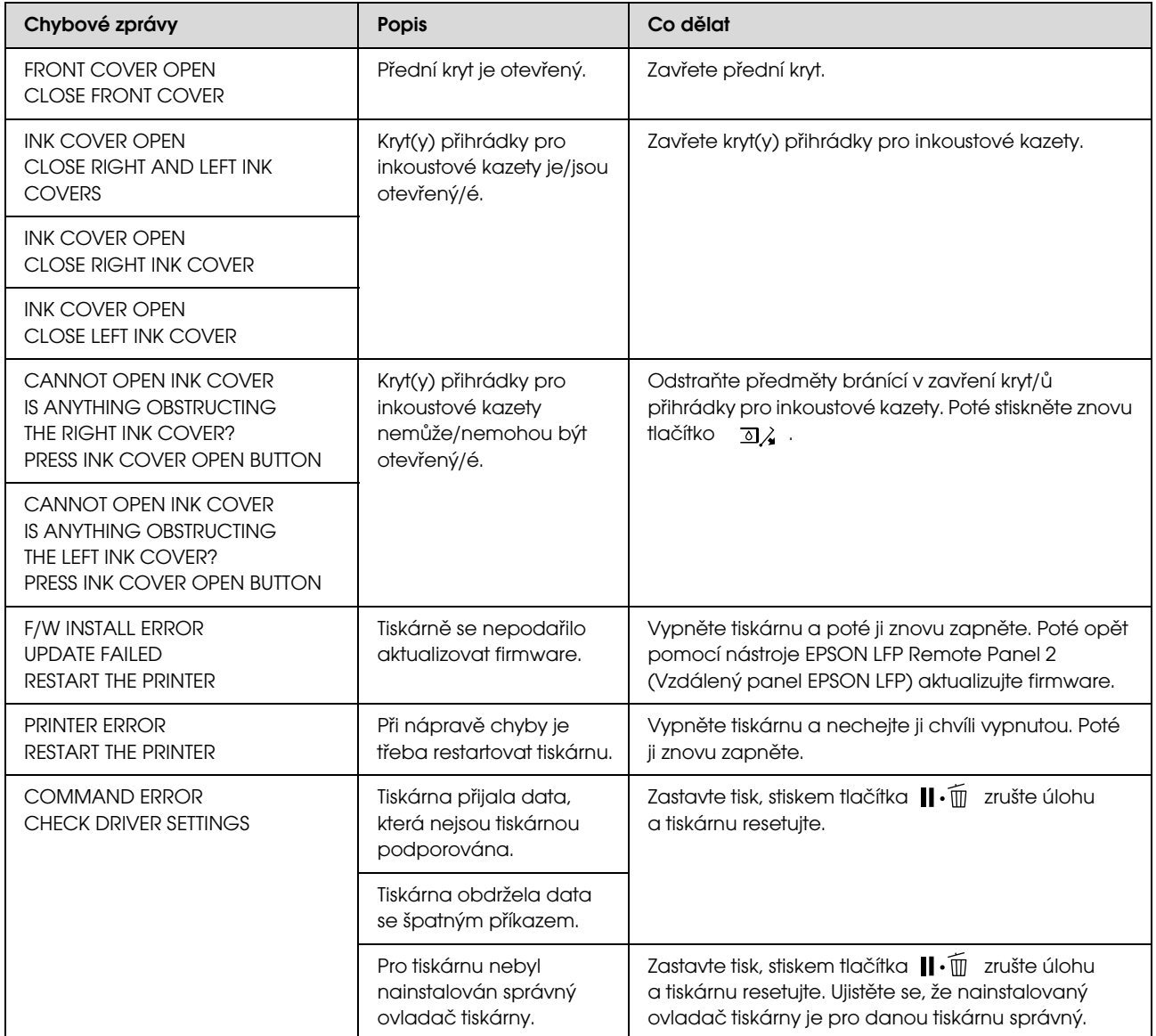

## Chybové zprávy týkající se údržby

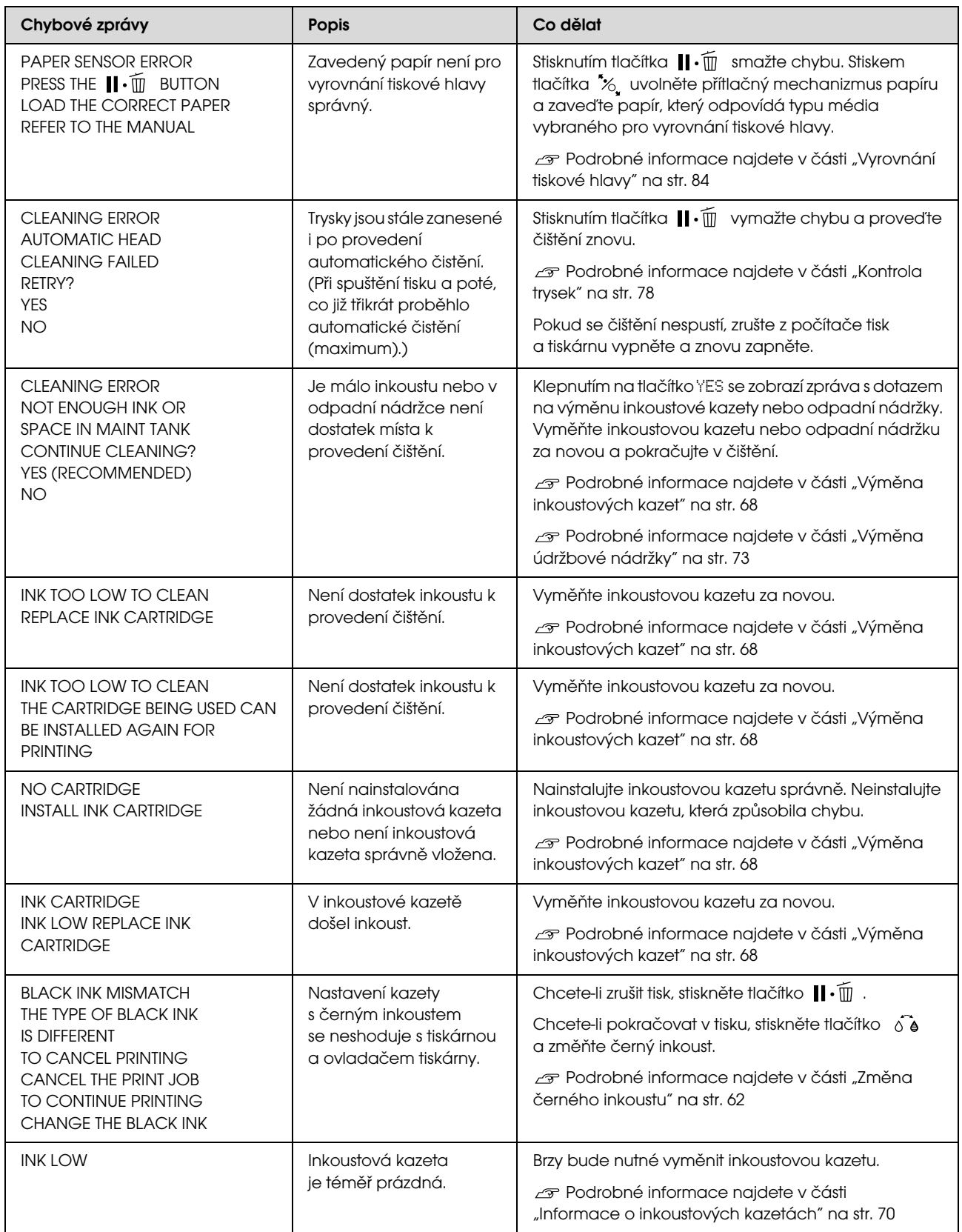

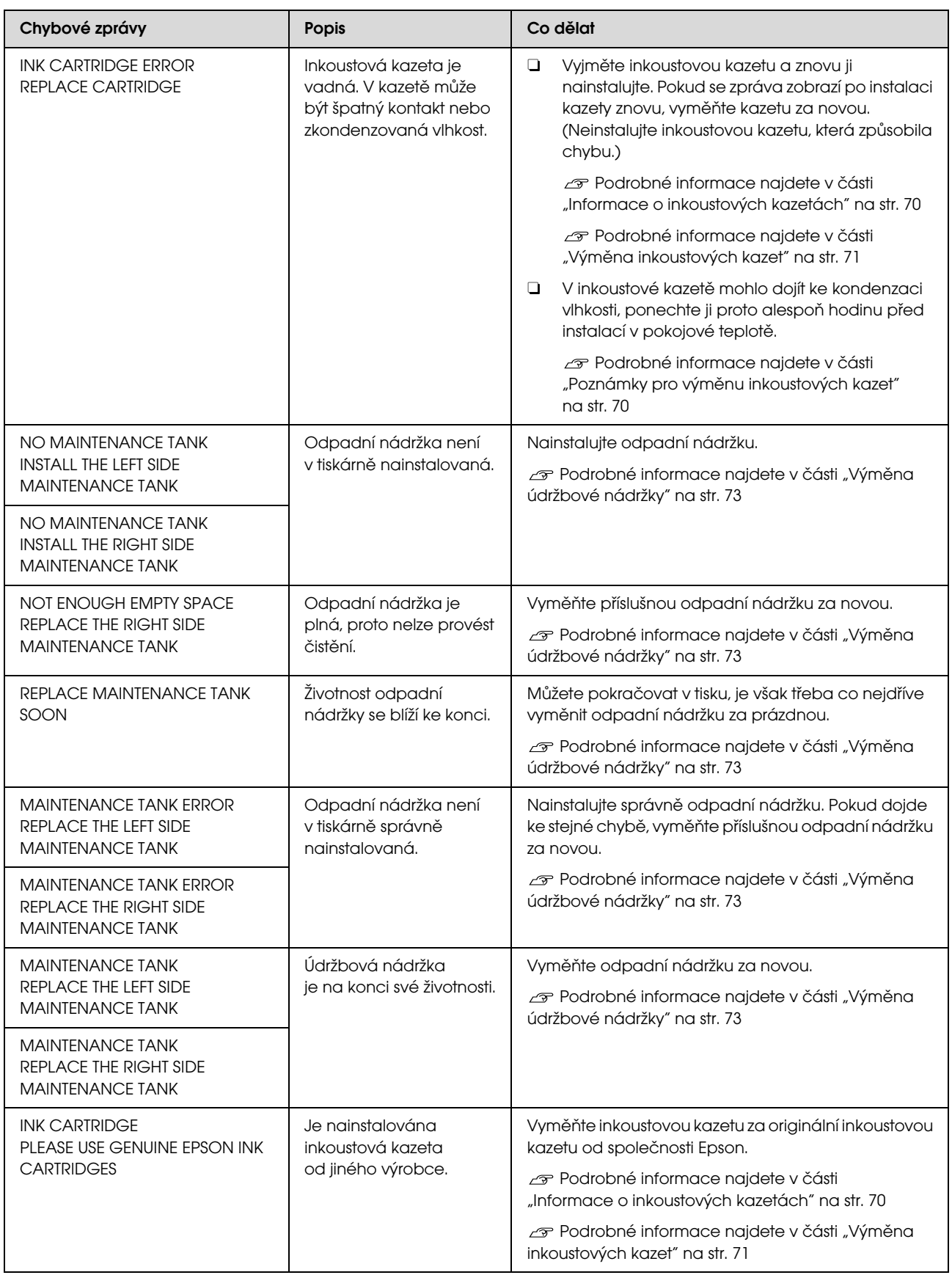

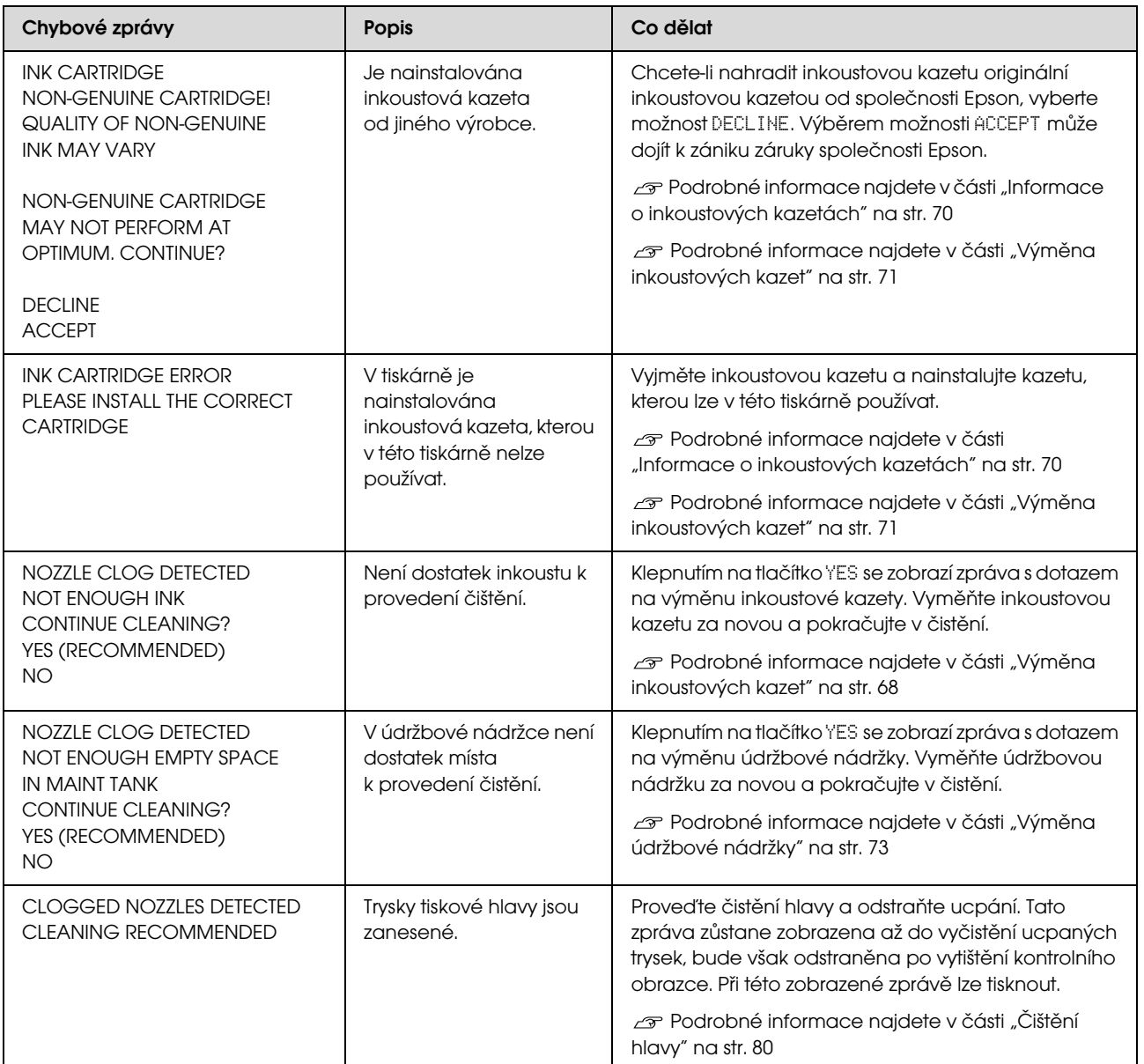

## Chybové zprávy týkající se doplňků

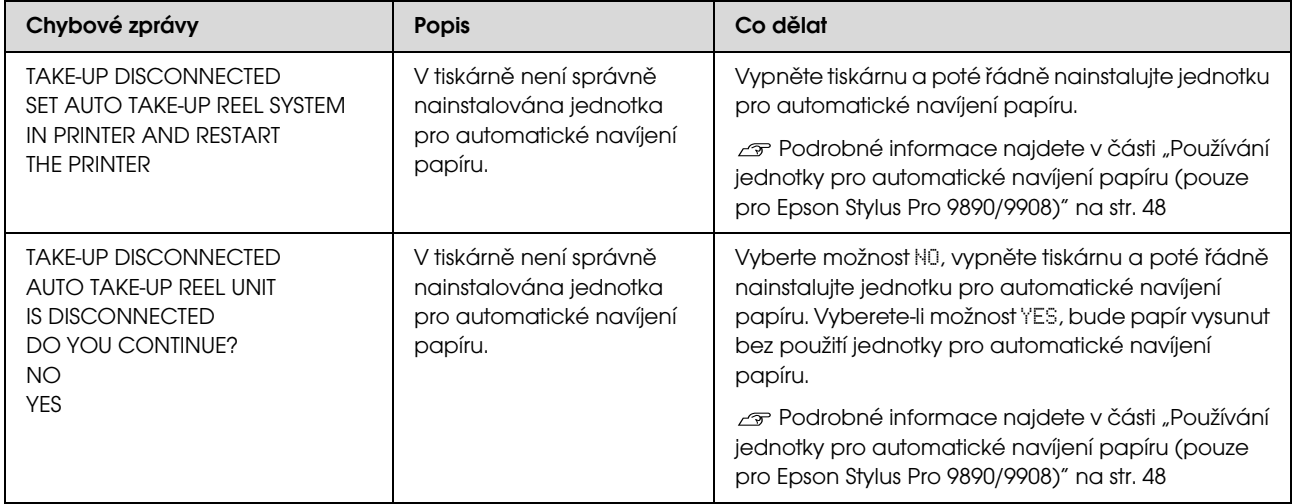

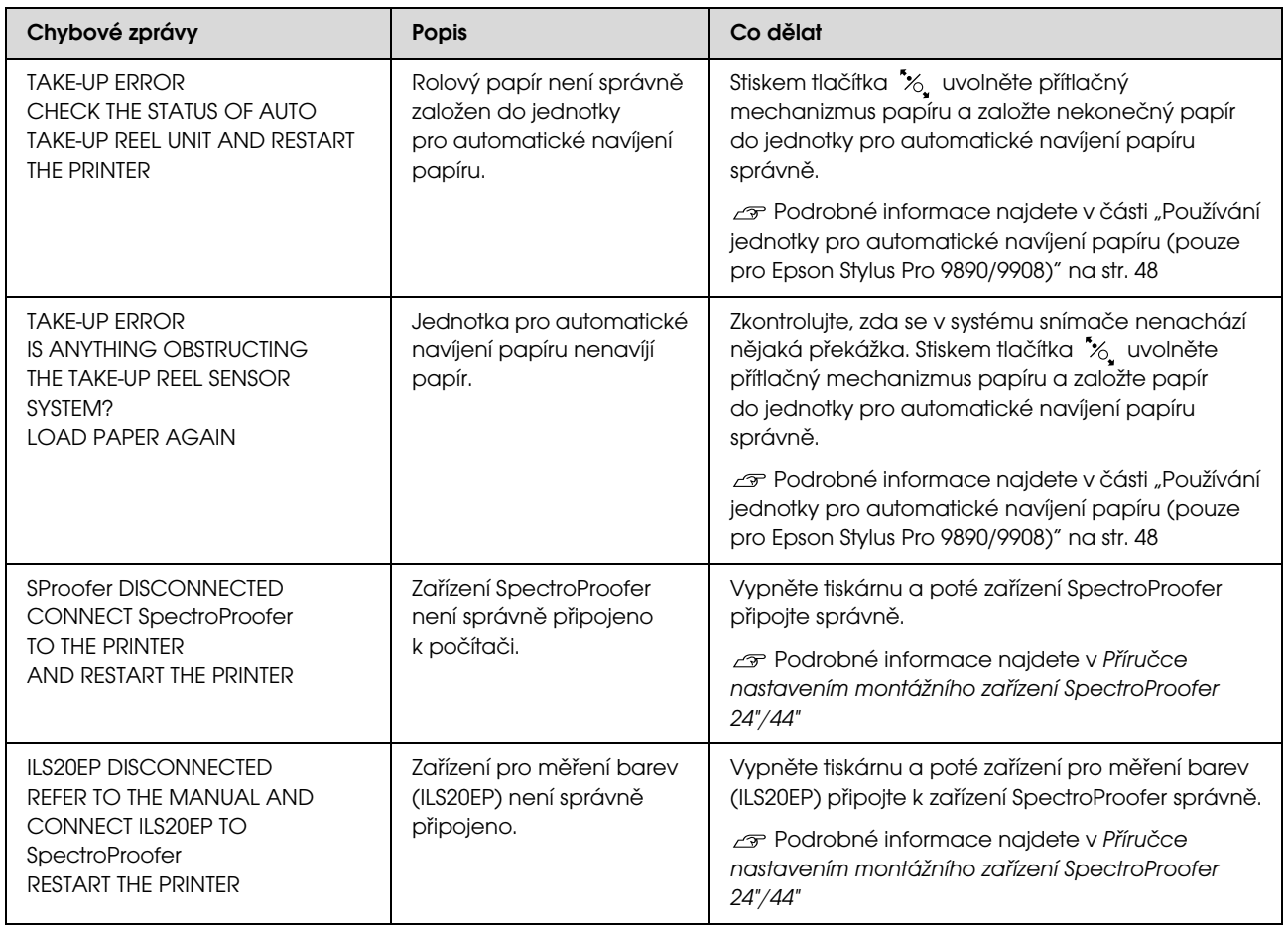

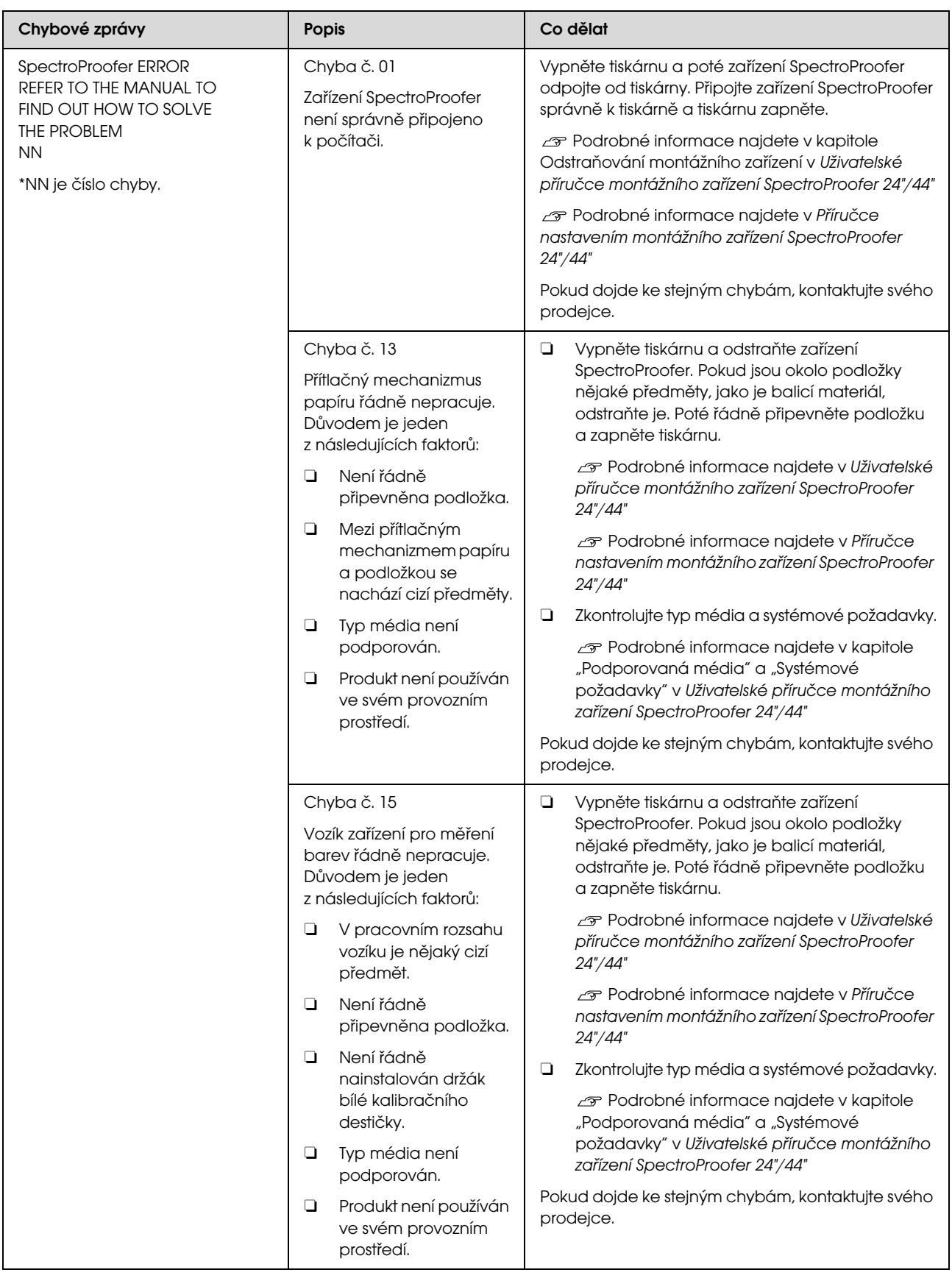

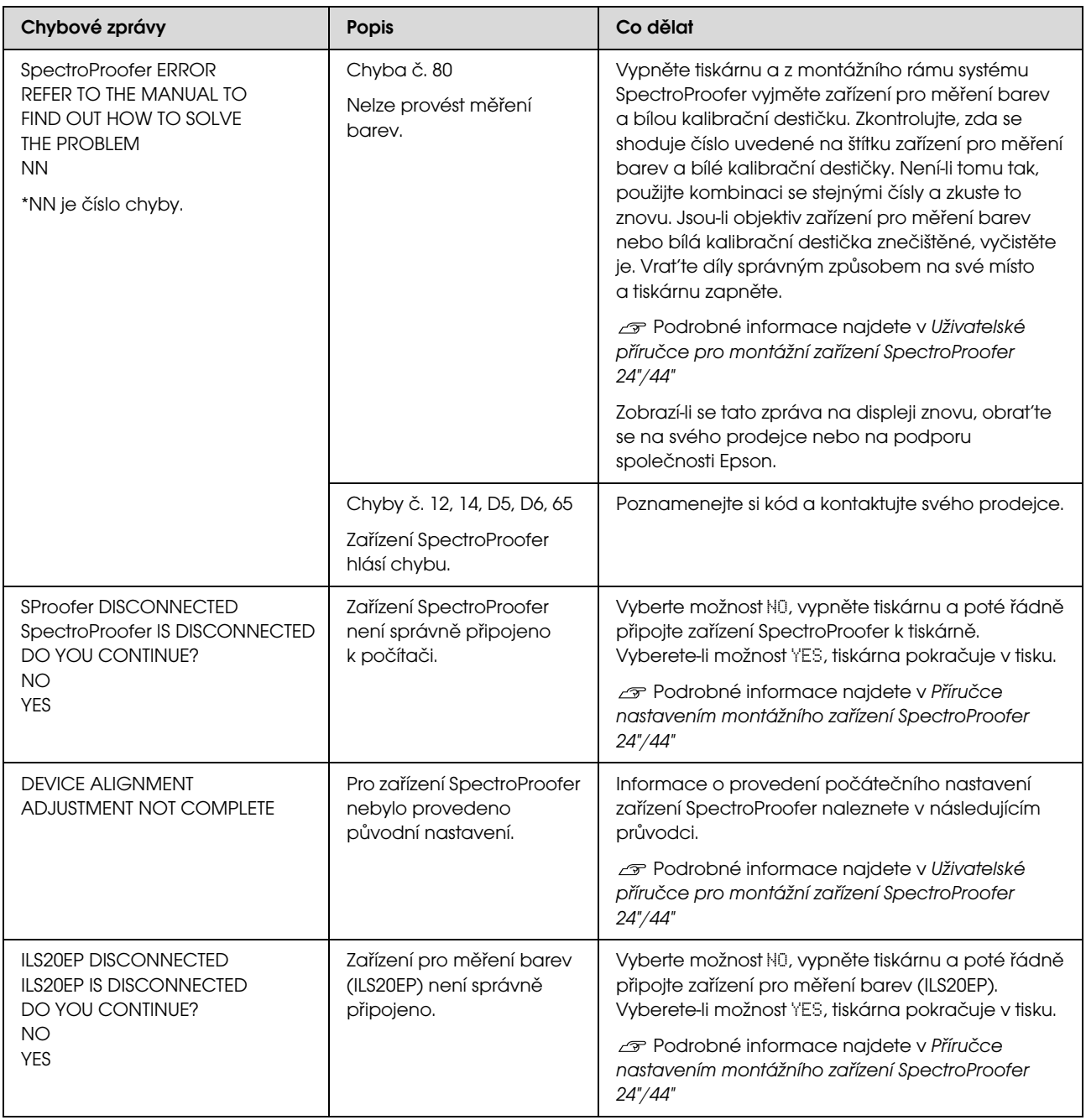

## Volání servisu / požadavek na údržbu

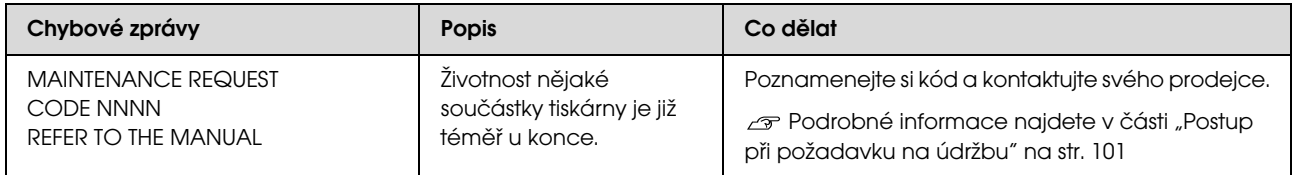

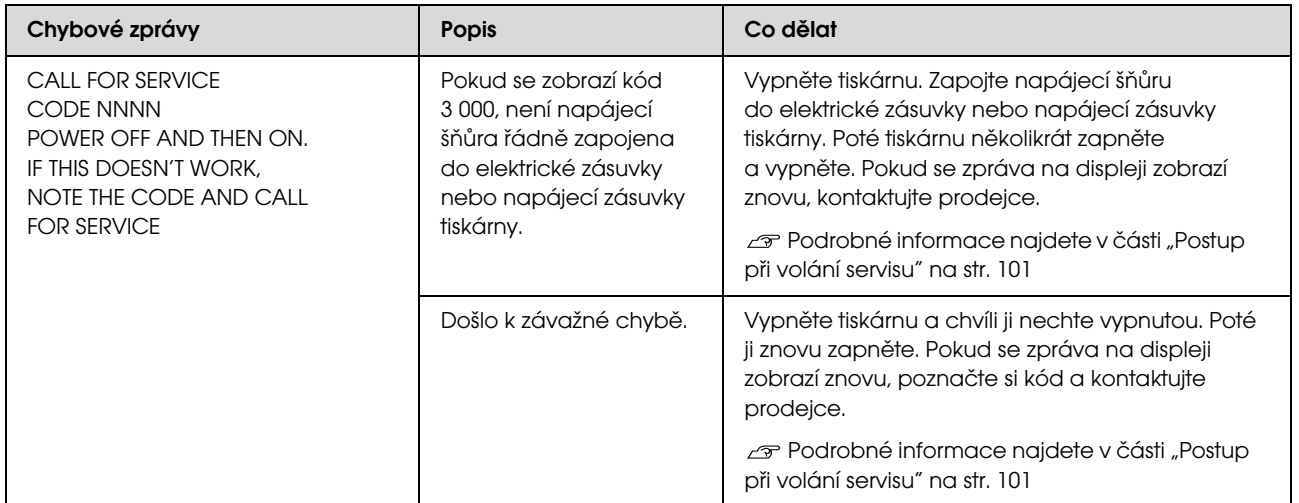

## <span id="page-99-0"></span>Postup při požadavku na údržbu

Požadavek na údržbu upozorňuje, že bude třeba brzy vyměnit spotřební materiál za nový. Pokud je na displeji zobrazena zpráva MAINTENANCE REQUEST NNNN, kontaktujte prodejce a sdělte mu kód požadavku na údržbu. Pokud budete pokračovat v používání tiskárny, dojde k chybě servisního volání.

## <span id="page-99-1"></span>Postup při volání servisu

K volání servisu dochází v těchto případech:

- O Napájecí šňůra není řádně zapojena do elektrické zásuvky nebo napájecí zásuvky tiskárny.
- ODošlo k závažné chybě.

Pokud dojde k volání servisu, na displeji se zobrazí zpráva CALL FOR SERUICE NNNN a zastaví se tisk. Vypněte tiskárnu, zkontrolujte, zda je napájecí šňůra řádně zapojena do elektrické zásuvky nebo napájecí zásuvky tiskárny. Zapojte řádně napájecí šňůru a poté zapněte tiskárnu. Pokud volání servisu vymažete, můžete pokračovat v používání tiskárny. Pokud je na displeji zobrazena stejná chyba volání servisu, požádejte o pomoc svého prodejce. Sdělte jim, že kód volání servisu je "NNNN".

## Řešení problémů

## <span id="page-100-0"></span>Nelze tisknout (tiskárna nefunguje)

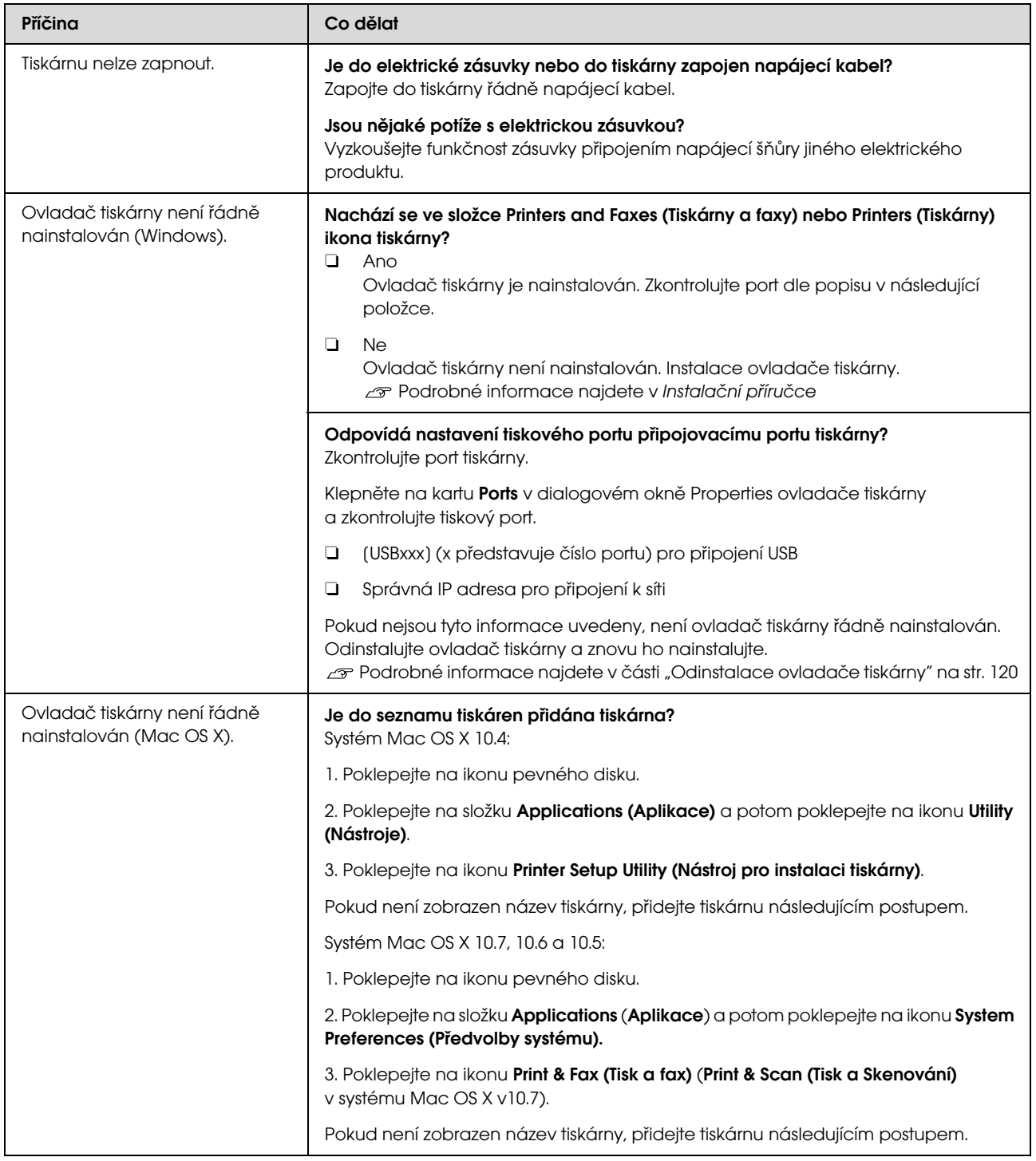

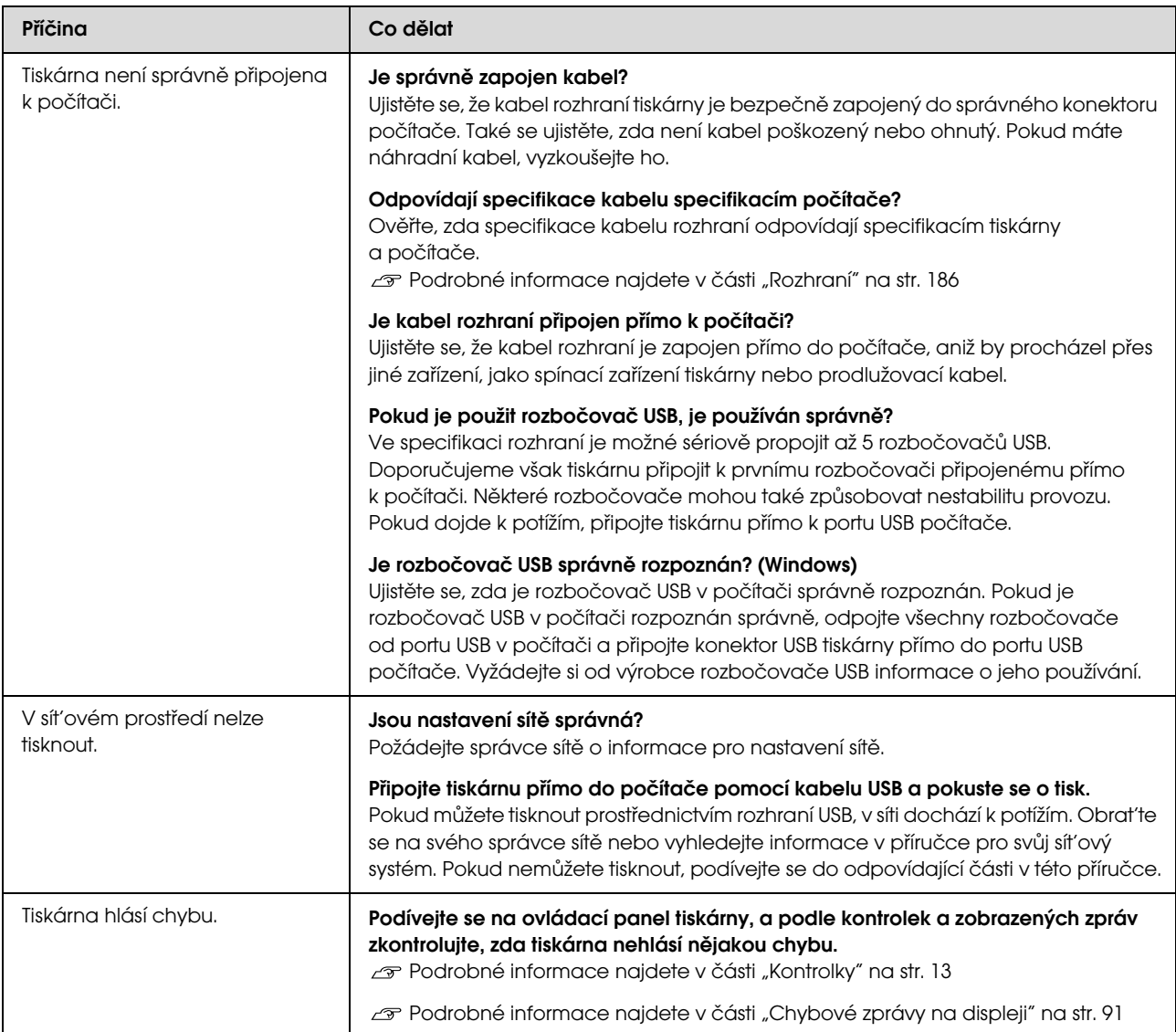

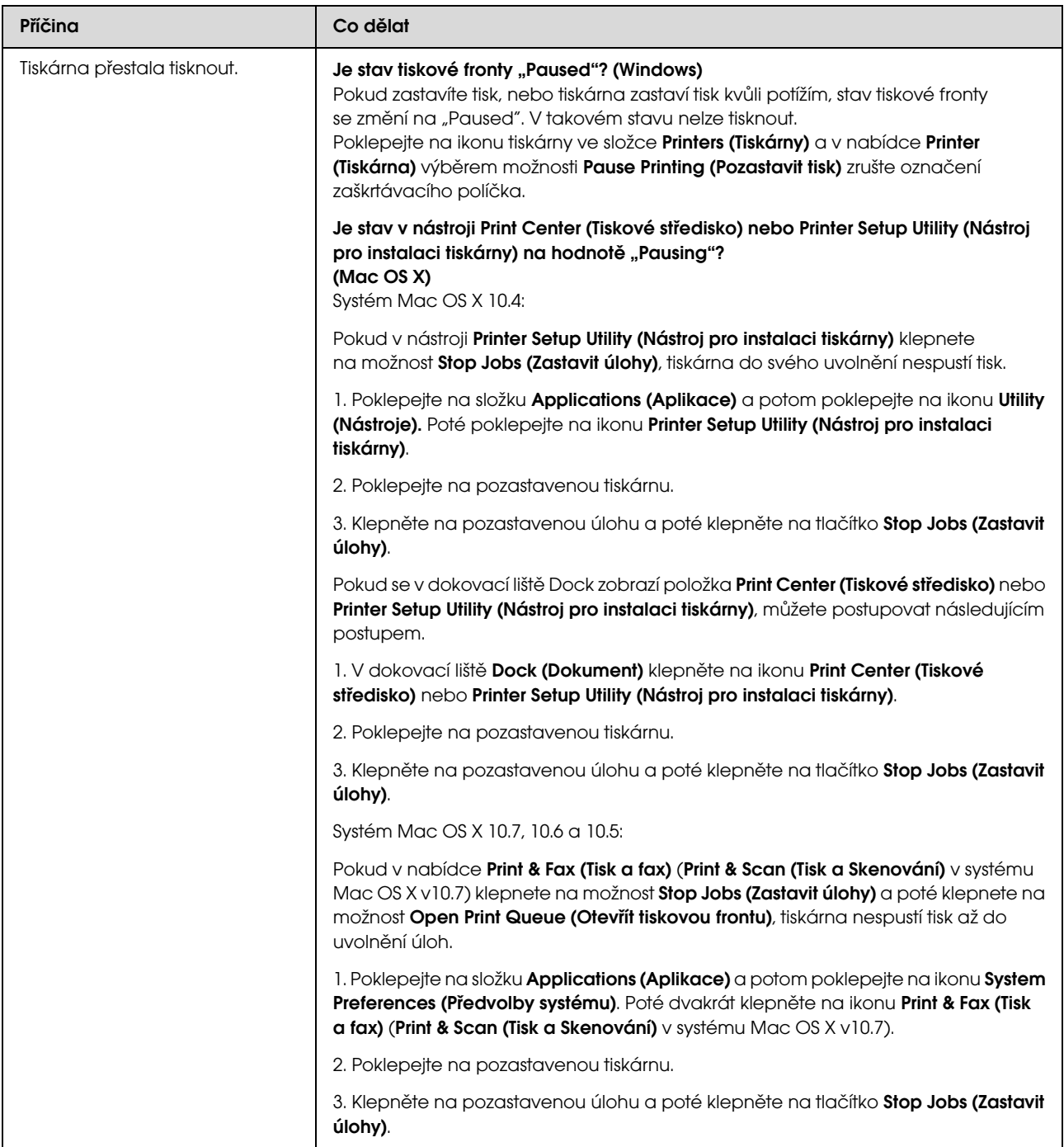

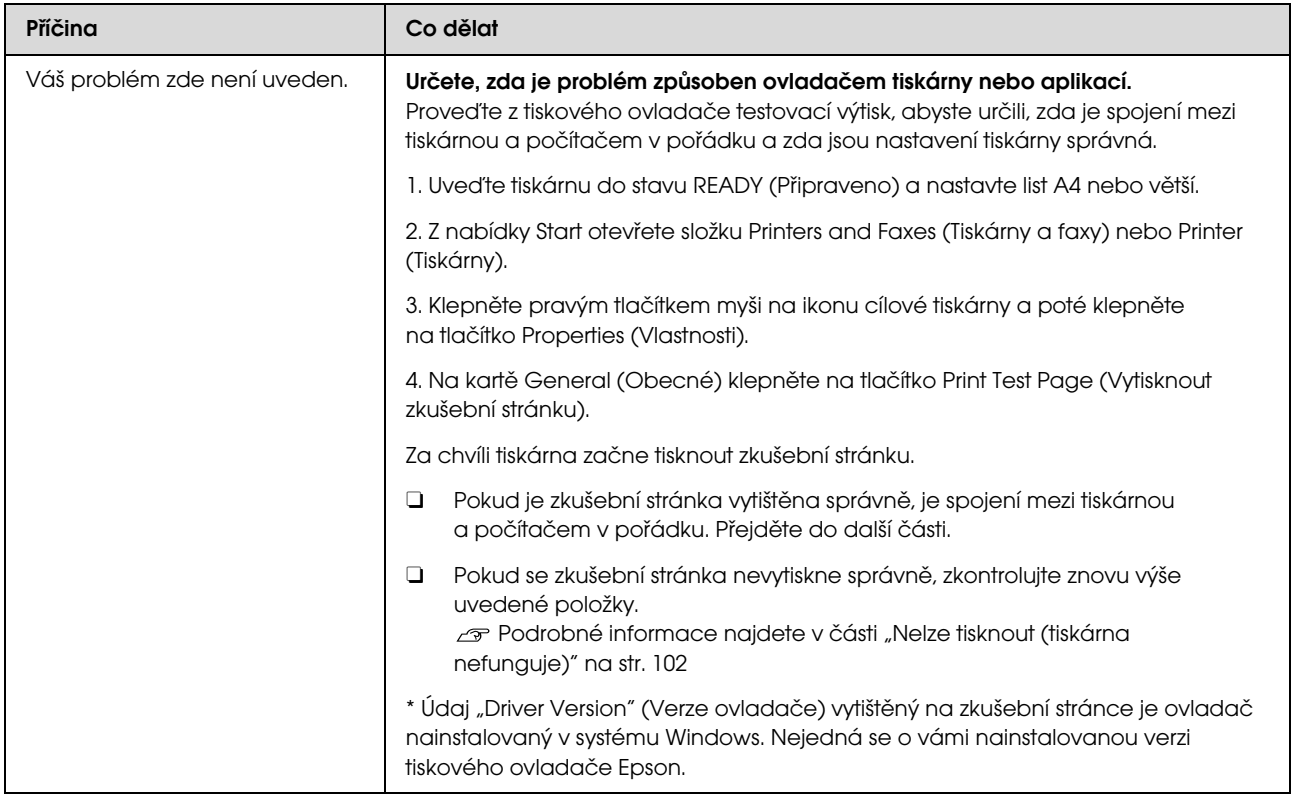

## Tiskárna vydává zvuk jako při tisku, ale nic se nevytiskne

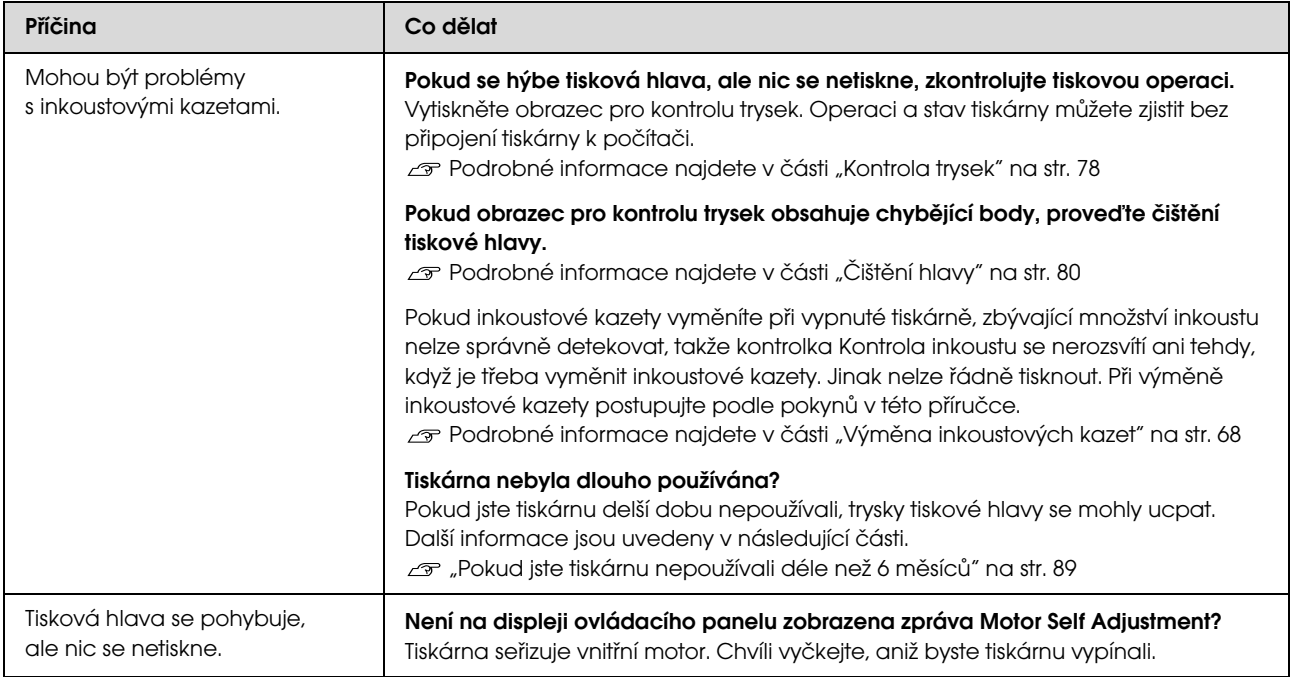

## Výsledek tisku neodpovídá vašemu očekávání

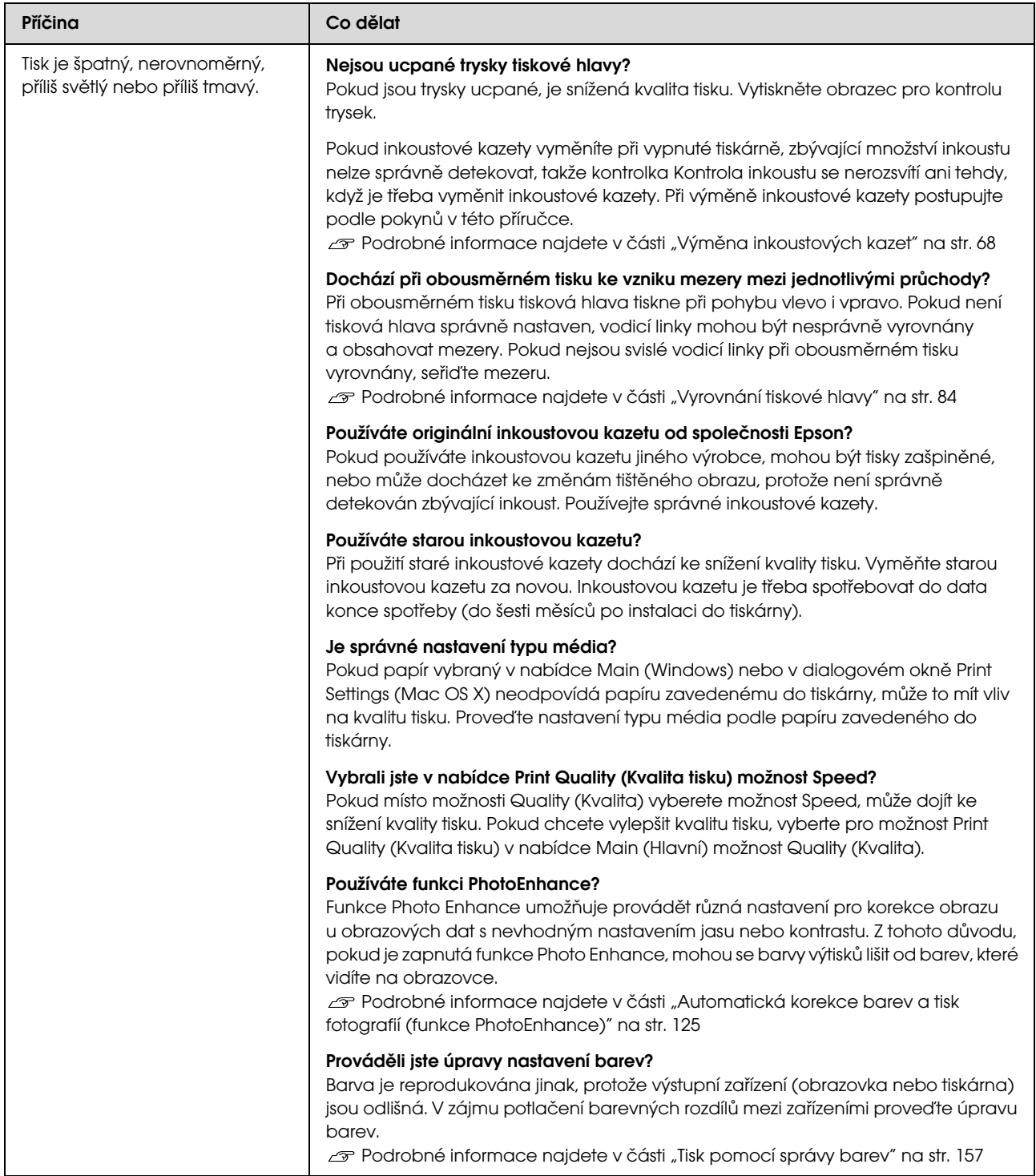

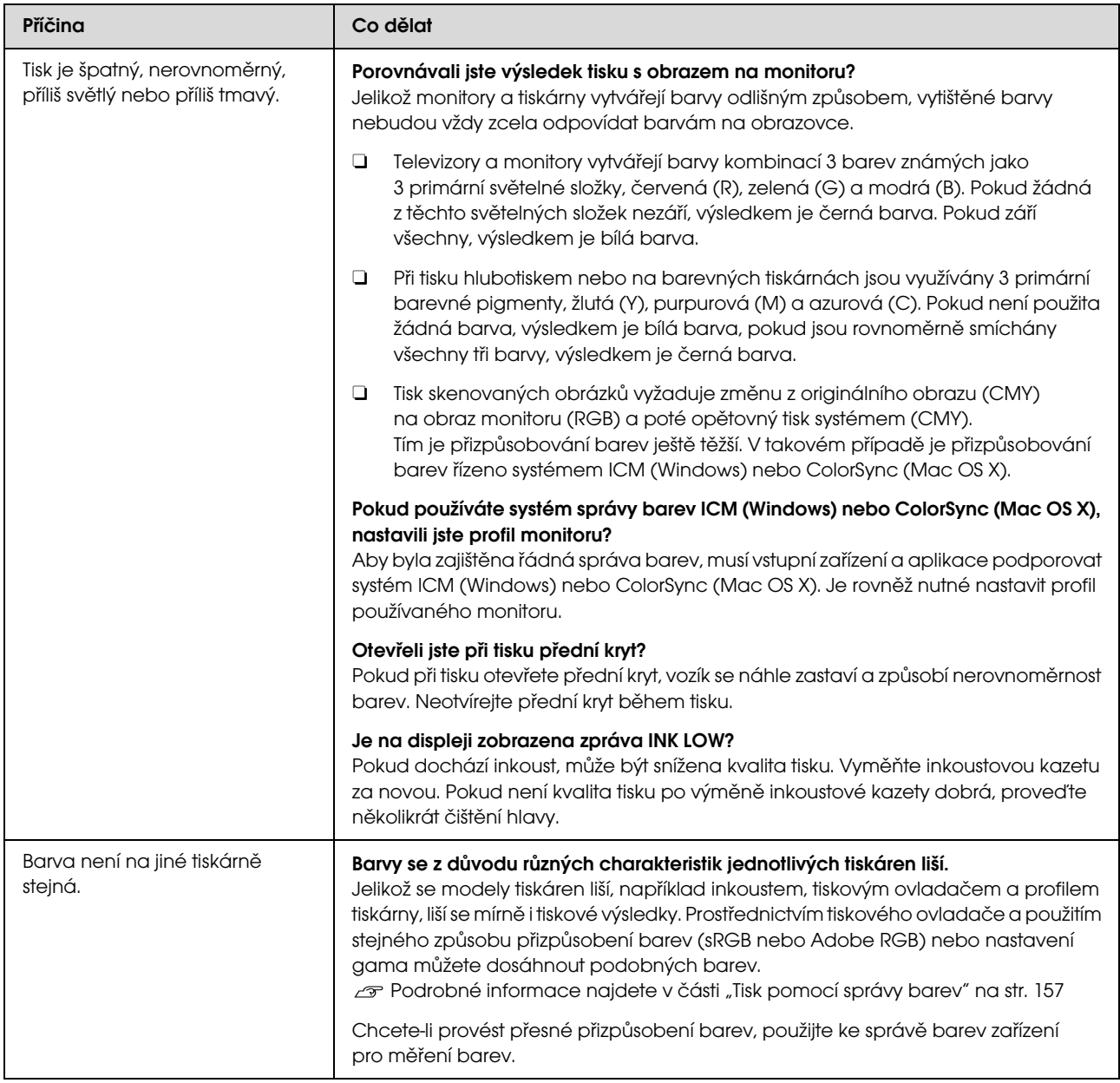

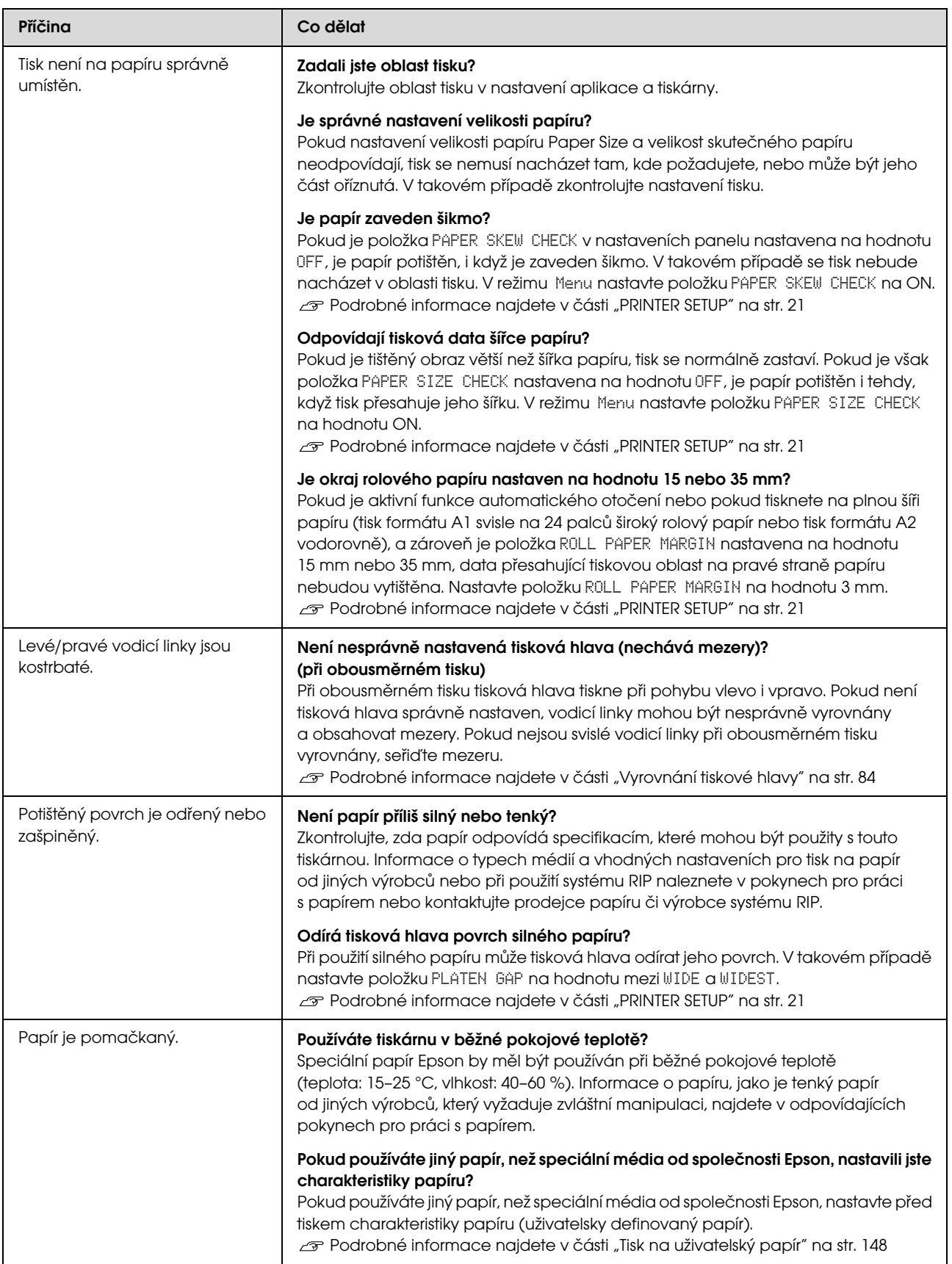

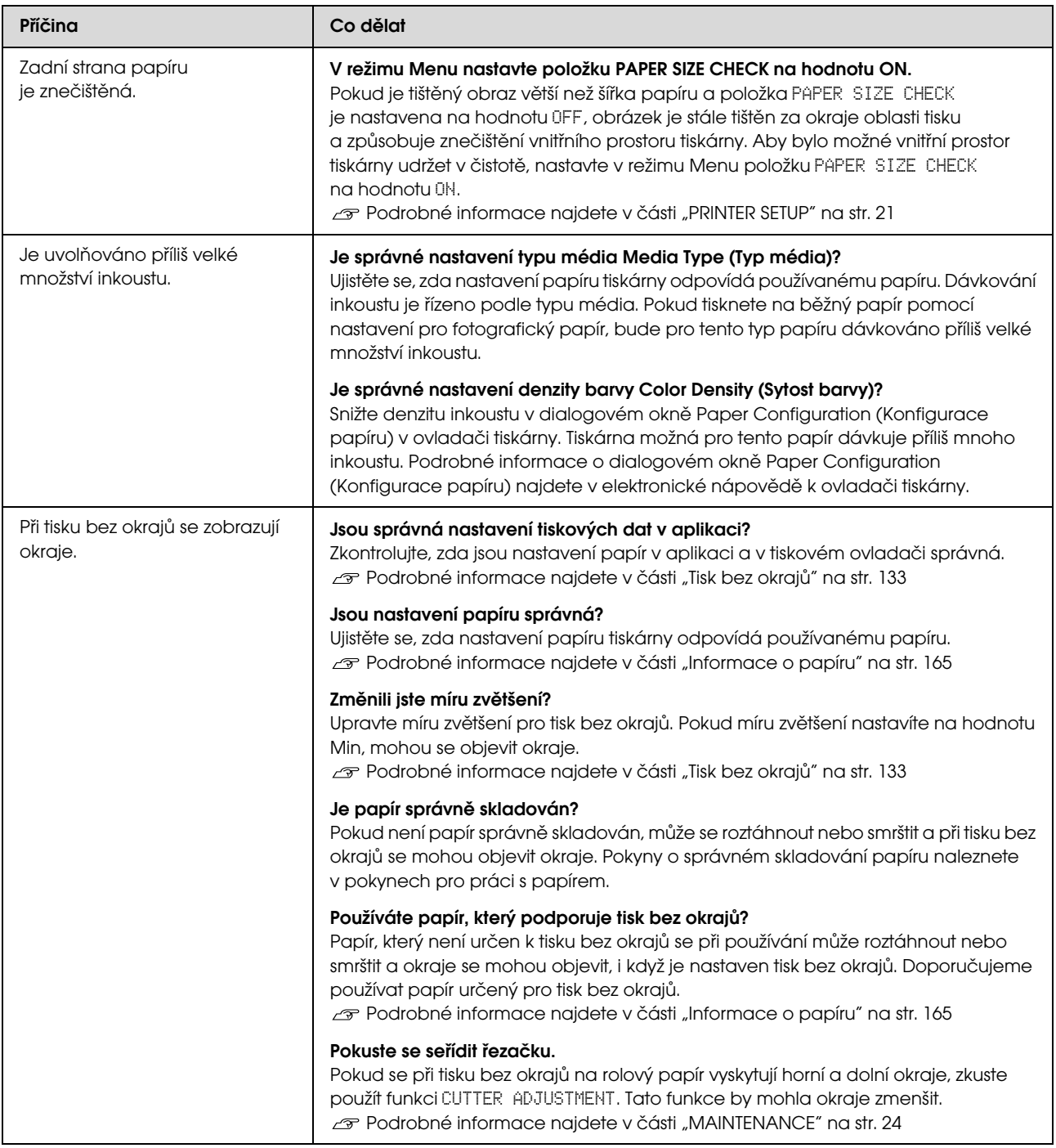
# Potíže s podáváním nebo vysouváním papíru

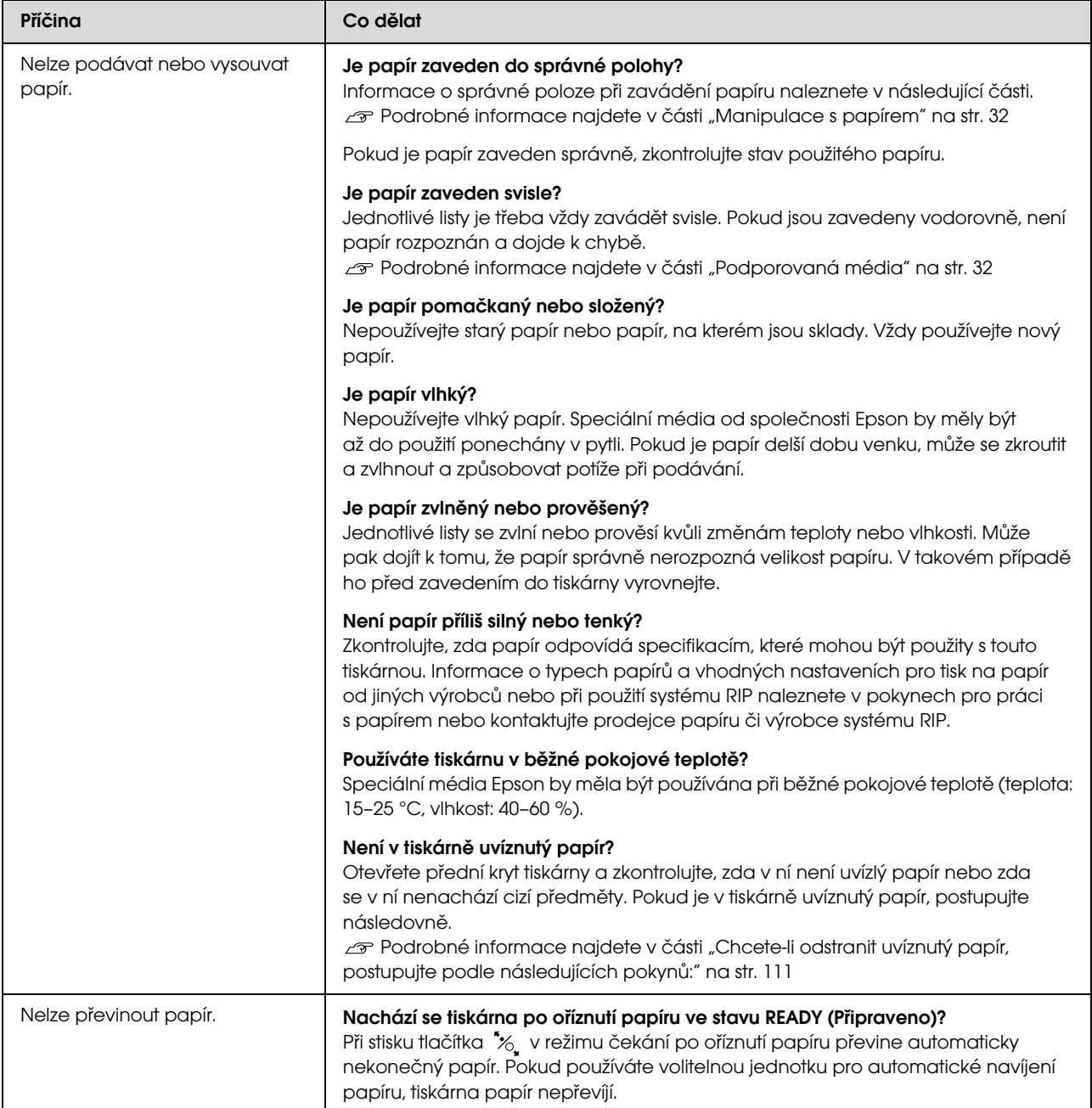

<span id="page-109-0"></span>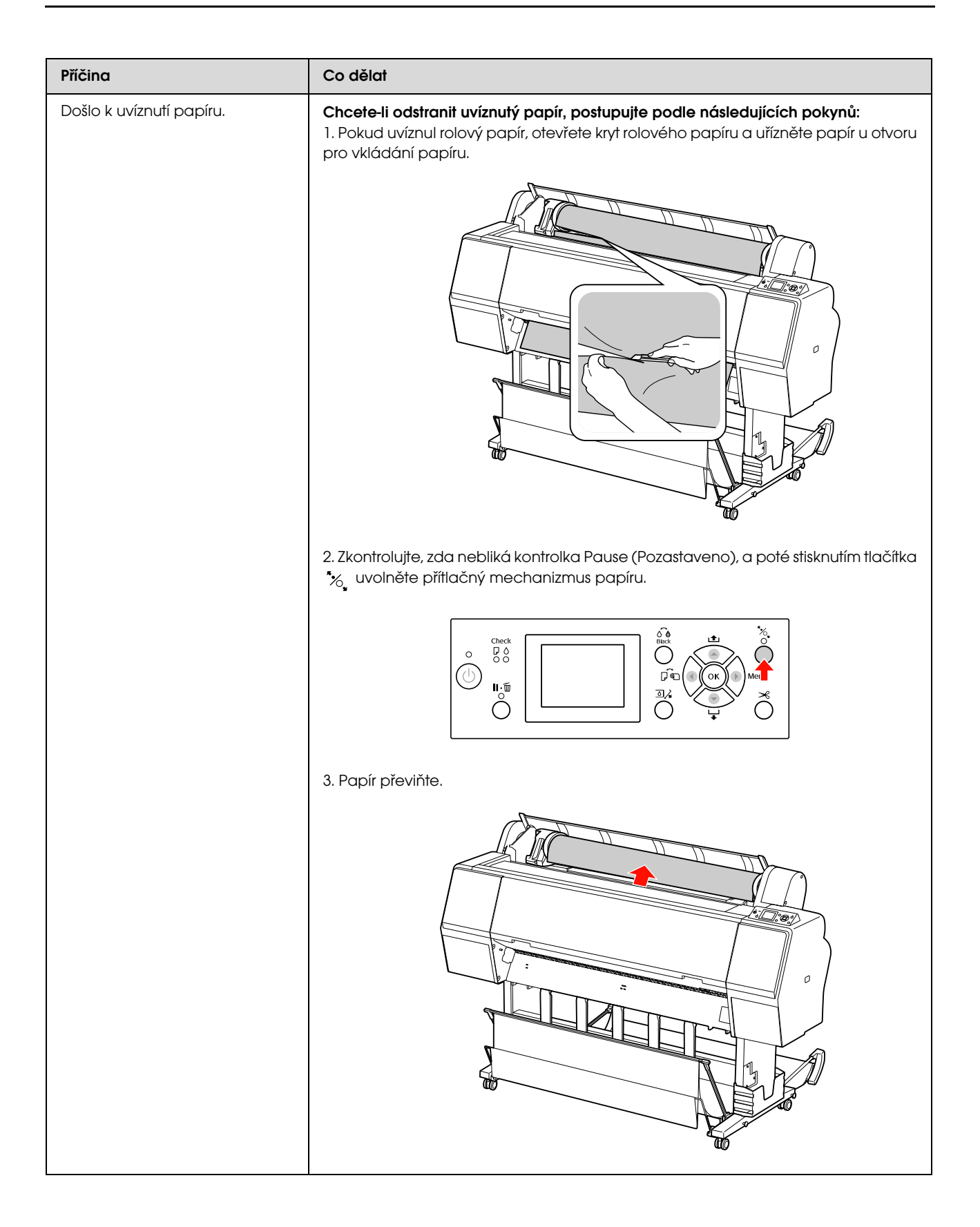

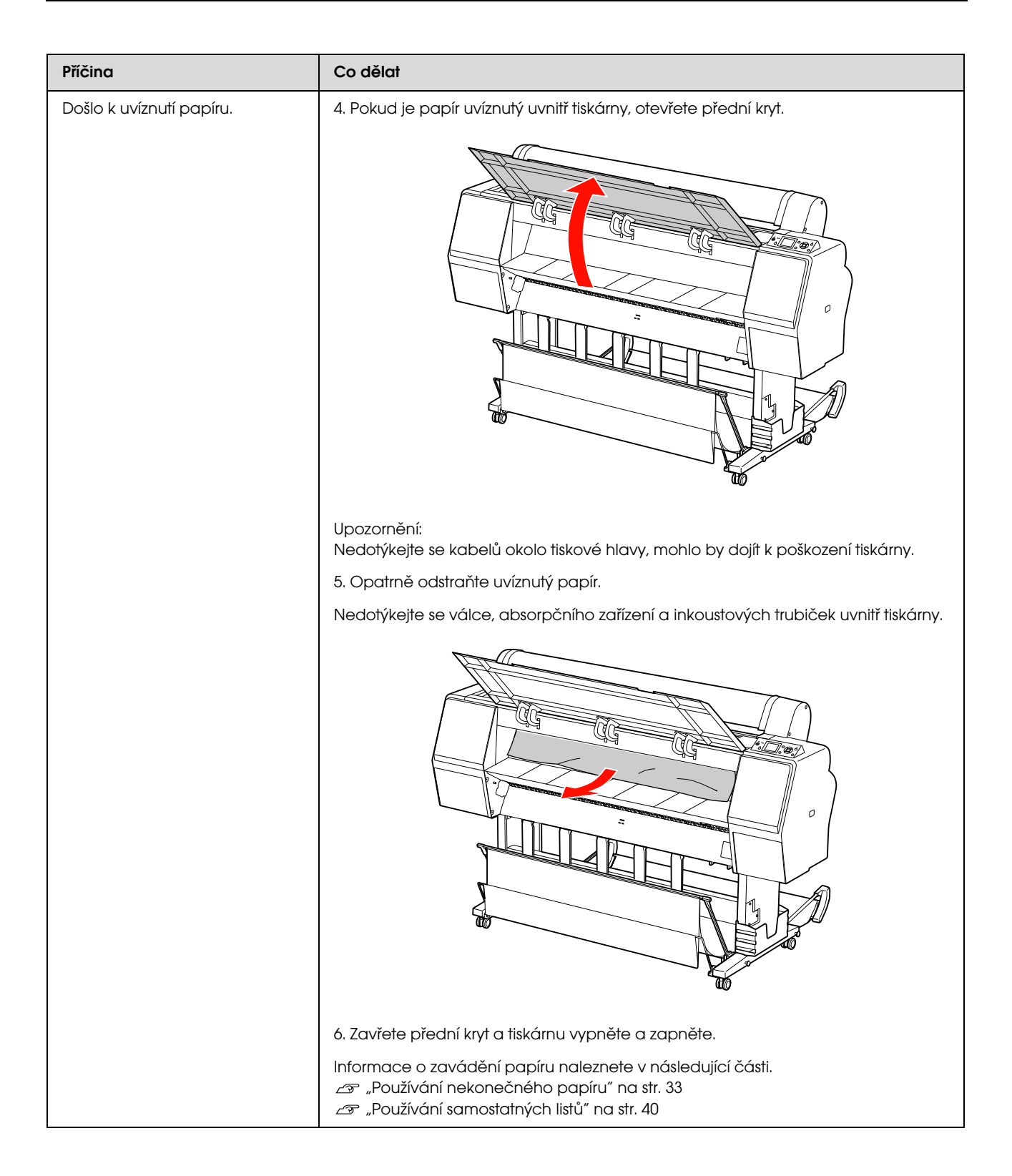

## Řešení problémů

# Jiné problémy

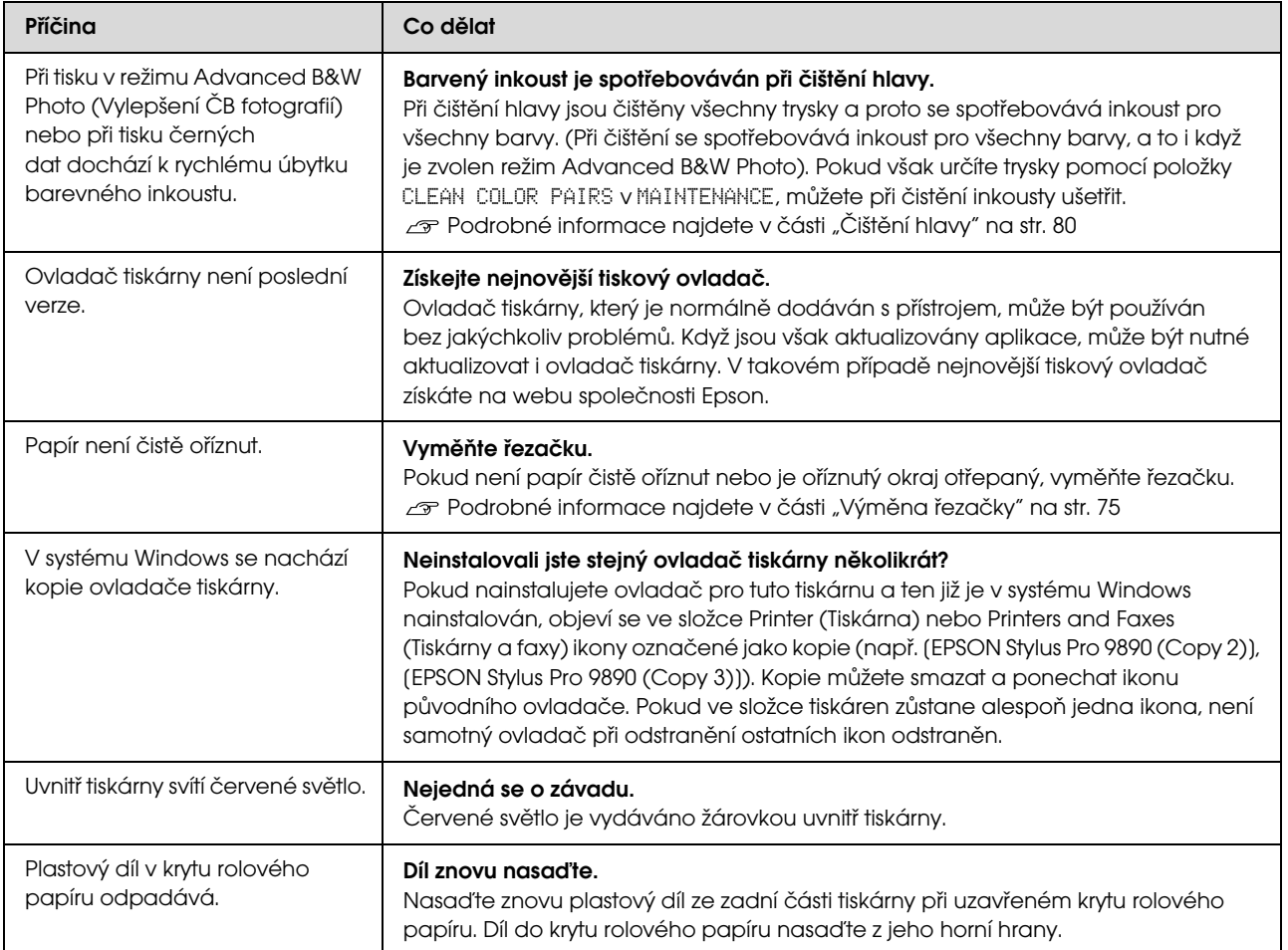

# Použití ovladače tiskárny (Windows)

# Zobrazení obrazovky nastavení

Ovladač tiskárny můžete otevřít následujícími způsoby:

O Z aplikací systému Windows

 $\mathcal P$ Podrobné informace najdete v části "Nastavení [tisku" na str. 56](#page-54-0)

O Přes ikonu tiskárny

# Přes ikonu tiskárny

Při provádění běžných nastavení aplikací a při provádění údržby tiskárny (např. funkce Nozzle Check (Kontrola trysek) či Head Cleaning (Čistění hlavy)) postupujte podle následujících kroků.

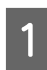

A Otevřete složku **Printers (Tiskárny)** nebo **Printers and Faxes (Tiskárny a faxy)**.

## **Systém Windows 7**

Klepněte na  $\bullet$  a na panel **Devices and Printers (Zařízení a tiskárny)**.

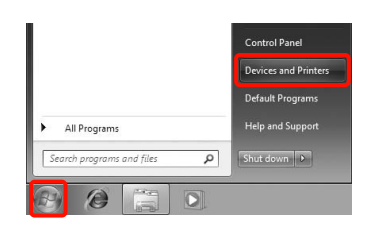

**Systém Windows Vista** Klepněte na , **Control Panel (Ovládací panely)**, **Hardware and Sound (Hardware a zvuk)** a **Printer (Tiskárna)**.

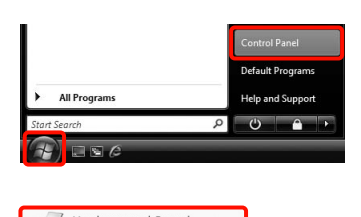

numuwu<br>Play∩Dco

## **Systém Windows XP**

Klepněte na tlačítko **Start (Spustit)**, možnost **Control Panel (Ovládací panely)**, **Printers and Other Hardware (Tiskárny a další hardware)** a **Printers and Faxes (Tiskárny a faxy)**.

## *Poznámka:*

*Používáte-li v systému Windows XP zobrazení Classic View (Klasické zobrazení) pro Control Panel (Ovládací panely), klepněte na tlačítko Start (Spustit), možnost Control Panel (Ovládací panely) a Printers and Faxes (Tiskárny a faxy).*

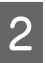

2 Klepněte na ikonu tiskárny pravým tlačítkem a potom klepněte na položku **Printing preferences (Předvolby tisku)**.

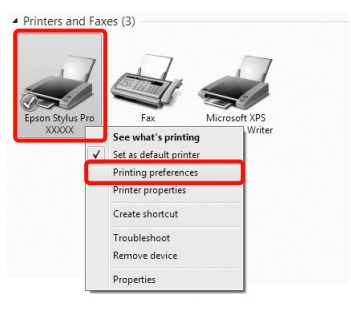

Zobrazí se obrazovka nastavení ovladače tiskárny.

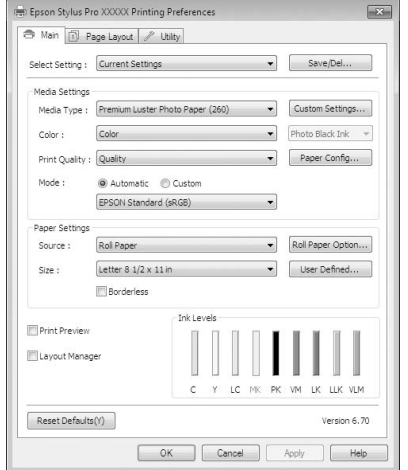

Proveďte potřebná nastavení. Tato nastavení se stanou výchozími nastaveními ovladače tiskárny.

# Zobrazení nápovědy

Nápovědu k ovladači tiskárny můžete otevřít následujícími způsoby:

- $\Box$ Klepněte na tlačítko **Help (Nápověda)**
- O Klepněte pravým tlačítkem myši na položku, kterou chcete zkontrolovat

# Zobrazte klepnutím na tlačítko nápovědy

Zobrazíte-li nápovědu, můžete pro čtení nápovědy použít stránku s obsahem nebo hledání klíčového slova.

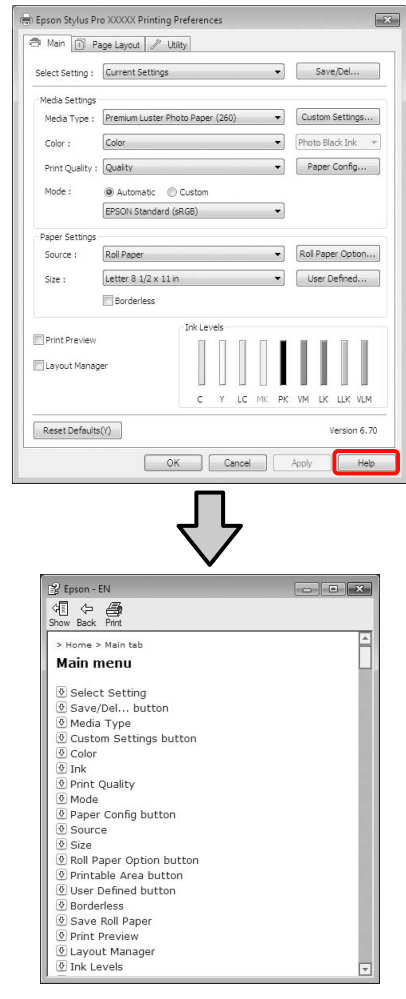

# Klepněte pravým tlačítkem myši na položku, kterou chcete zkontrolovat a zobrazit

Klepněte pravým tlačítkem myši na požadovanou položku a poté klepněte na možnost Help (Nápověda).

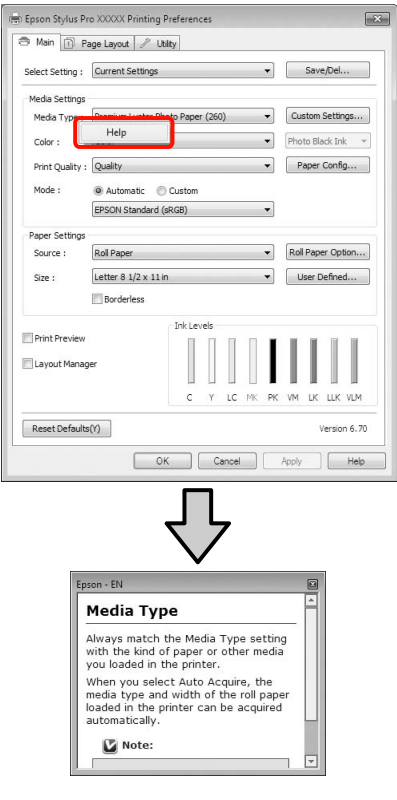

#### *Poznámka:*

 *V systému Windows XP klepněte na ikonu v záhlaví a klepněte na položku nápovědy, kterou chcete zobrazit.*

# Přizpůsobení ovladače tiskárny

Je možné ukládat nastavení a měnit zobrazení položek podle potřeb uživatele.

# Uložení různých nastavení jako vlastní nastavení

Všechna nastavení ovladače tiskárny můžete uložit.

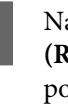

A Na obrazovce **Main (Hlavní)** a **Page Layout (Rozvržení stránky)** nastavte jednotlivé položky, které chcete uložit jako vlastní nastavení.

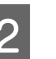

B Na obrazovce **Main (Hlavní)** nebo **Page Layout (Rozvržení stránky)** klepněte na tlačítko **Save/Del. (Uložit/Odstr.)**.

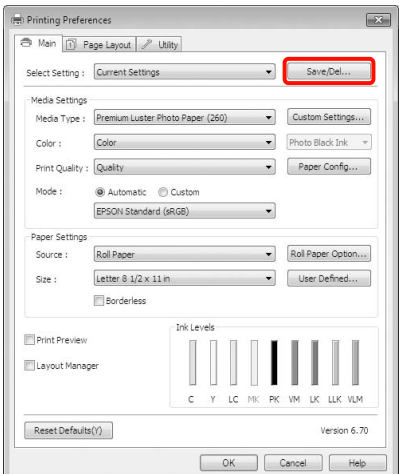

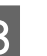

C Do pole **Name (Název)** zadejte jakýkoliv název a klepněte na tlačítko **Save (Uložit)**.

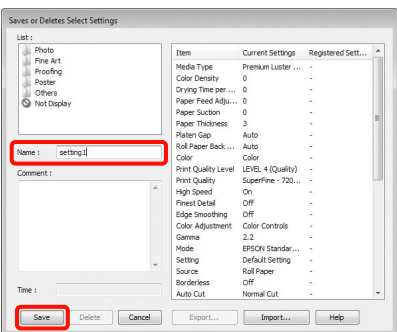

Můžete uložit až 100 nastavení. Zaregistrované nastavení lze vybrat ze seznamu **Select Settings (Vlastní nastavení)**.

### *Poznámka:*

*Klepnutím na možnost Export můžete tato nastavení uložit jako soubor. Tato nastavení můžete sdílet klepnutím na tlačítko Import a importovat tak uložený soubor do jiného počítače.*

# Uložení nastavení média

Položky nastavení **Media Settings (Nastavení média)** na obrazovce **Main (Hlavní)** můžete uložit.

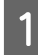

A Proveďte změny položek nastavení **Media Settings (Nastavení média)** na obrazovce **Main (Hlavní)**.

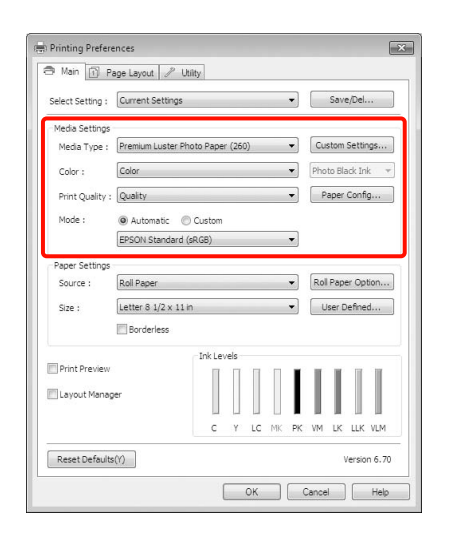

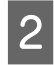

B Klepněte na tlačítko **Custom Settings (Vlastní nastavení)**.

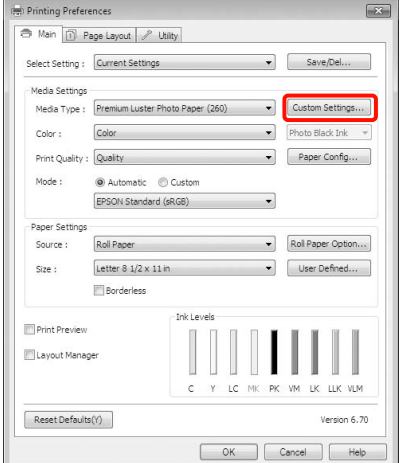

C Do pole **Name (Název)** zadejte jakýkoliv název a klepněte na tlačítko **Save (Uložit)**.

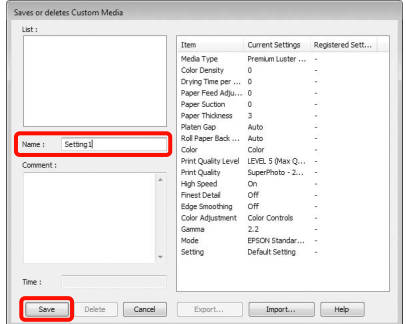

Můžete uložit až 100 nastavení. Zaregistrované nastavení lze vybrat ze seznamu **Media Type (Typ média)**.

#### *Poznámka:*

*Klepnutím na možnost Export můžete tato nastavení uložit jako soubor. Tato nastavení můžete sdílet klepnutím na tlačítko Import a importovat tak uložený soubor do jiného počítače.*

# <span id="page-115-0"></span>Změna uspořádání zobrazených položek

Chcete-li zobrazit často používané položky na prvním místě, můžete následujícím způsobem změnit uspořádání položek **Select Setting (Vlastní nastavení)**, **Media Type (Typ média)** a **Paper Size (Velikost papíru)**.

- OSkrýt zbytečné položky.
- $\Box$  Změnit uspořádání v pořadí dle nejčastějšího použití.
- OUspořádat do skupin (složek).

A Přejděte na kartu **Utility (Nástroj)** a klepněte na možnost **Menu Arrangement (Uspořádání nabídky)**.

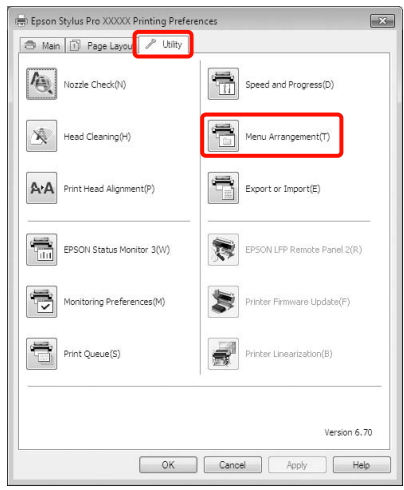

## B Vyberte možnost **Edit Item (Položka pro úpravu)**.

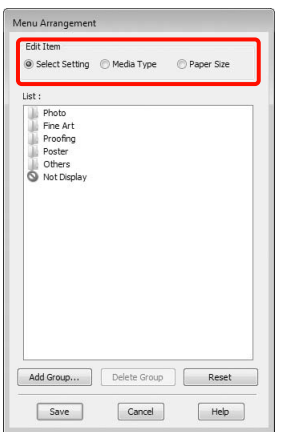

Seřaďte nebo seskupte položky v poli List **(Seznam)**.

- o Položky můžete přetažením přesouvat a měnit jejich pořadí.
- o Chcete-li přidat novou skupinu (složku), klepněte na tlačítko **Add Group (Přidat skupinu)**.
- o Chcete-li skupinu (složku) odstranit, klepněte na tlačítko **Delete Group (Odstranit skupinu)**.

o Nepotřebné položky přetáhněte do složky **Not Display (Nezobrazovat)**.

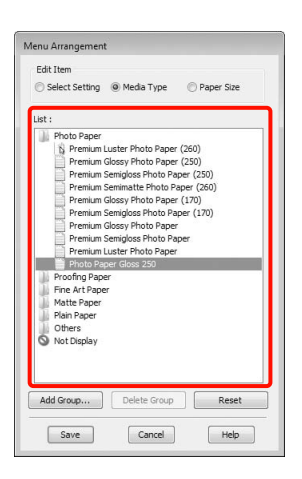

#### *Poznámka:*

*Když použijete funkci Delete Group (Odstranit skupinu), příslušná skupina (složka) bude odstraněna, avšak položky nacházející se v odstraněné skupině (složce) zůstanou.*

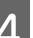

D Klepněte na tlačítko **Save (Uložit)**.

# Shrnutí karty Nástroj

Na kartě **Utility (Nástroj)** ovladače tiskárny můžete provádět následující funkce údržby.

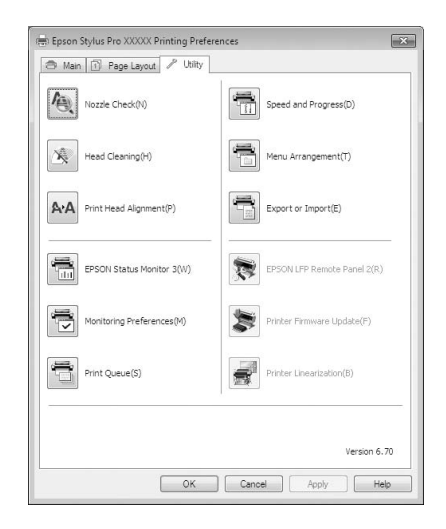

### Funkce Nozzle Check (Kontrola trysek)

Tato funkce vytištěním obrazce pro kontrolu trysek ověří, zda nejsou trysky tiskové hlavy ucpané. Vidíte-li na výtiscích pruhy nebo mezery, proveďte čistění hlavy, abyste vyčistili ucpané trysky.

 $\mathcal P$ Podrobné informace najdete v části "Čištění hlavy" [na str. 80](#page-78-0)

## Funkce Head Cleaning (Čistění hlavy)

Vidíte-li na výtiscích pruhy nebo mezery, proveďte čistění hlavy. Tato funkce vyčistí povrch tiskové hlavy a zlepší tak kvalitu tisku.

 $\mathcal P$ Podrobné informace najdete v části "Čištění hlavy" [na str. 80](#page-78-0)

### Funkce Print Head Alignment (Nastavení tiskové hlavy)

Je-li výsledek tisku zrnitý nebo rozostřený, proveďte vyrovnání tiskové hlavy Print Head Alignment (Nastavení tiskové hlavy). Funkce Print Head Alignment (Nastavení tiskové hlavy) odstraní mezery způsobené tiskovou hlavou.

 $\mathcal{P}$  Podrobné informace najdete v části "Vyrovnání [tiskové hlavy" na str. 84](#page-82-0)

### EPSON Status Monitor 3

Stav tiskárny, jako například zbývající hladinu inkoustu či chybové zprávy, můžete zkontrolovat z obrazovky počítače.

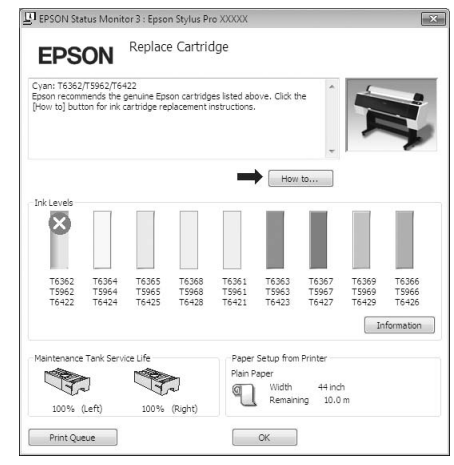

### Funkce Monitoring Preferences (Předvolby sledování)

Můžete vybrat oznámení o chybě, které se zobrazí na obrazovce EPSON Status Monitor 3, nebo zaregistrovat zástupce ikony Utility (Nástroj) na Taskbar (Hlavní panel).

#### *Poznámka:*

*Vyberete-li na obrazovce Monitoring Preferences (Předvolby sledování) možnost Shortcut Icon (Ikona zástupce), ikona zástupce nástroje se zobrazí v panelu Windows Taskbar (Hlavní panel).*

*Klepnete-li na ikonu pravým tlačítkem myši, zobrazíte následující nabídku a můžete provádět funkce údržby.*

*Klepnete-li v zobrazené nabídce na název tiskárny, zobrazí se nástroj EPSON Status Monitor 3.*

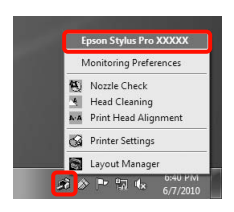

#### Funkce Print Queue (Tisková fronta)

Můžete zobrazit seznam všech čekajících úloh.

Na obrazovce Print Queue (Tisková fronta) můžete zobrazit informace o datech, která čekají na vytištění, a tato data můžete odstranit nebo znovu vytisknout.

#### Funkce Speed and Progress (Rychlost a postup)

Pro základní operace ovladače tiskárny můžete nastavit různé funkce.

Funkce Menu Arrangement (Uspořádání nabídky) Můžete uspořádat položky obrazovky **Select Setting (Vlastní nastavení)**, **Media Type (Typ média)** a **Paper Size (Velikost papíru)**, můžete například změnit jejich pořadí podle častosti vašeho přístupu k těmto položkám.  $\mathcal{P}$  Podrobné informace najdete v části ["Změna uspořádání zobrazených položek" na str. 117](#page-115-0)

## Funkce Export or Import (Export nebo import)

Nastavení tiskárny lze importovat nebo exportovat. Tato funkce je užitečná, pokud chcete provádět stejná nastavení ovladače tiskárny na více počítačích.

## EPSON LFP Remote Panel 2 (Vzdálený panel EPSON LFP)

Můžete aktualizovat firmware tiskárny a provádět nastavení uživatelského papíru. Podrobné informace najdete v nápovědě nástroje EPSON LFP Remote Panel 2 (Vzdálený panel EPSON LFP).

## *Poznámka:*

*Jsou-li položky EPSON LFP Remote Panel 2 (Vzdálený panel EPSON LFP) a Printer Firmware Update (Aktualizace firmwaru tiskárny) zobrazeny šedě, nástroj EPSON LFP Remote Panel 2 (Vzdálený panel EPSON LFP) není nainstalován. Instalaci proveďte pomocí seznamu Software List (Seznam Softwaru) z disku se softwarem.*

## Funkce Printer Firmware Update (Aktualizace firmwaru tiskárny)

Můžete aktualizovat firmware tiskárny na nejnovější verzi. Podrobné informace najdete v nápovědě nástroje EPSON LFP Remote Panel 2 (Vzdálený panel EPSON LFP).

## Funkce Printer Linearization

Tato funkce je dostupná po instalaci nástroje Printer Linearization, dodaného společně s touto tiskárnou. Poté můžete pomocí doplňkového nástroje SpectroProofer provést vysoce přesnou kalibraci barev, případně provést standardní kalibraci barev pomocí vestavěného snímače tiskárny. Další informace najdete v nápovědě k funkci Printer Linearization. Podobné kalibrace lze provádět také v případě, že je nainstalován nástroj SpectroProofer Utilities (ver. 2.11 nebo novější).

# Odinstalace ovladače tiskárny

Při odstraňování ovladače tiskárny a nástroje EPSON LFP Remote Panel 2 (Vzdálený panel EPSON LFP) postupujte podle následujících pokynů.

## *Poznámka:*

- O *Musíte se přihlásit pomocí účtu Administrator account (Účet správce).*
- O *Je-li v systému Windows 7/Windows Vista požadováno heslo nebo potvrzení účtu Administrator (Správce), zadejte heslo a pokračujte v operaci.*

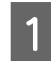

A Vypněte tiskárnu a odpojte kabel rozhraní.

B Přejděte do složky **Control Panel (Ovládací panely)** a z kategorie **Programs (Programy)** klepněte na možnost **Uninstall a program (Odinstalovat program)**.

> Programs Uninstall a program

S Vyberte software, který chcete odebrat, a klepněte na tlačítko **Uninstall/Change (Odinstalovat nebo změnit)** (nebo **Change/Remove (Změnit nebo odebrat)**/**add or remove (přidat nebo odebrat)**).

> Nástroj EPSON Status Monitor 3 a ovladač tiskárny můžete odstranit tak, že vyberete možnost **Epson Stylus Pro 9890/9908 (nebo 7890/7908) Printer Uninstall (Odinstalování tiskárny)**.

Výběrem položky EPSON LFP Remote Panel 2 (Vzdálený panel EPSON LFP) odstraníte nástroj EPSON LFP Remote Panel 2 (Vzdálený panel EPSON LFP).

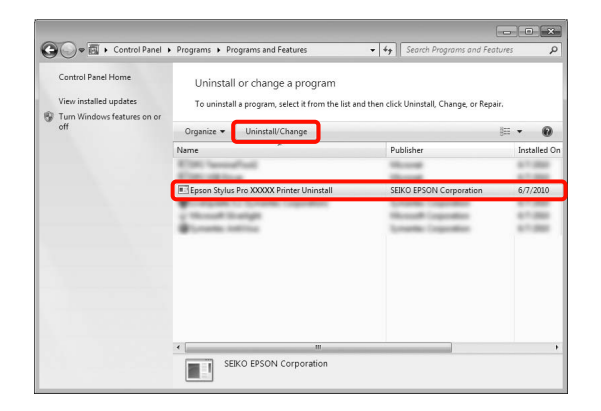

## **D** Vyberte ikonu cílové tiskárny a klepněte na tlačítko **OK**.

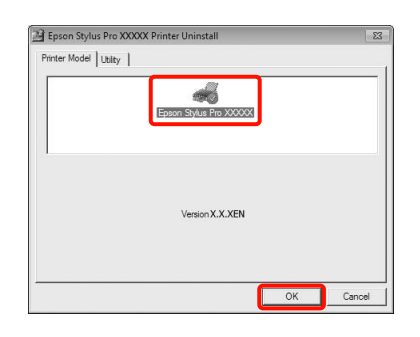

## *Poznámka:*

*Můžete také odstranit nástroj Epson Network Utility, a to klepnutím na kartu Utility (Nástroj) a výběrem položky Epson Network Utility. Používáte-li však i jiné tiskárny Epson, jejich ovladače mohou rovněž používat nástroj Epson Network Utility. Používáte-li i jiné tiskárny Epson, nástroj Epson Network Utility neodstraňujte.*

**E Pokračujte podle pokynů na obrazovce.** 

Po zobrazení potvrzovací zprávy o odstranění klepněte na tlačítko **Yes (Ano)**.

Pokud opakovaně instalujete ovladač tiskárny, restartujte počítač.

# Použití ovladače tiskárny (Mac OS X)

# Zobrazení obrazovky nastavení

Způsob zobrazení obrazovky nastavení ovladače tiskárny se může lišit podle aplikace a verze operačního systému.

 $\mathcal{P}$  Podrobné informace najdete v části "Tiskové [postupy \(Mac OS X\)" na str. 57](#page-55-0)

# Zobrazení nápovědy

Nápovědu zobrazíte klepnutím na tlačítko na obrazovce nastavení ovladače tiskárny.

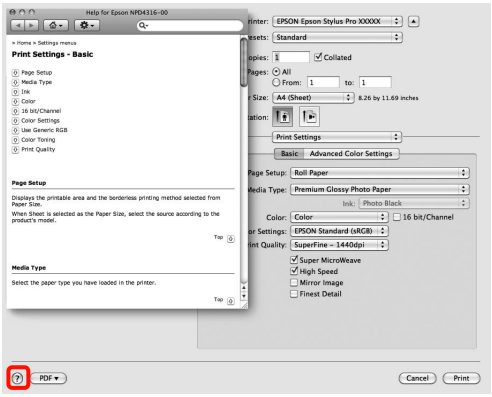

# Používání nástroje Epson Printer Utility 4

Pomocí nástroje Epson Printer Utility 4 můžete provádět úkony údržby, jako například kontrolu trysek nebo čistění hlavy. Tento nástroj je nainstalován automaticky při instalaci ovladače tiskárny.

# Spuštění nástroje Epson Printer Utility 4

Poklepejte na složku **Application (Použití)**, složku **Epson Software** a na ikonu **Epson Printer Utility 4**.

# Funkce nástroje Epson Printer Utility 4

Z nástroje Epson Printer Utility 4 můžete provádět následující funkce údržby.

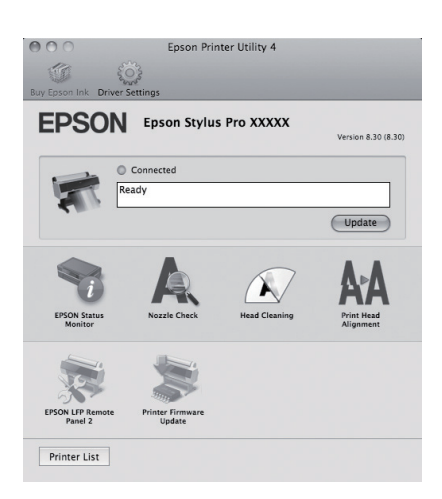

## EPSON Status Monitor

Stav tiskárny, jako například zbývající hladinu inkoustu či chybové zprávy, můžete zkontrolovat z obrazovky počítače.

## Použití ovladače tiskárny (Mac OS X)

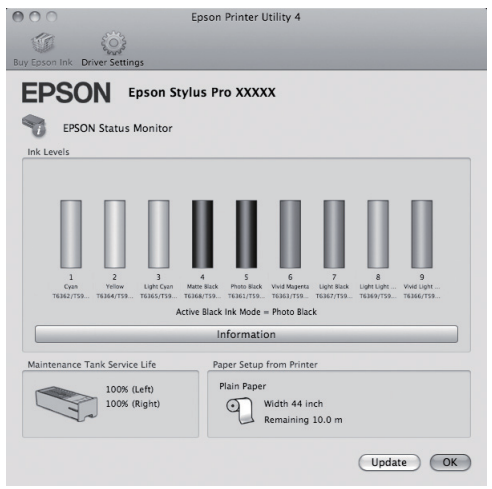

### Funkce Nozzle Check (Kontrola trysek)

Tato funkce vytištěním obrazce pro kontrolu trysek ověří, zda nejsou trysky tiskové hlavy ucpané. Vidíte-li na výtiscích pruhy nebo mezery, proveďte čistění hlavy, abyste vyčistili ucpané trysky.

 $\mathcal P$ Podrobné informace najdete v části "Čištění hlavy" [na str. 80](#page-78-0)

### Funkce Head cleaning (Čistění hlavy)

Vidíte-li na výtiscích pruhy nebo mezery, proveďte čistění hlavy. Vyčistí povrch tiskové hlavy za účelem zvýšení kvality tisku.

 $\mathcal P$ Podrobné informace najdete v části "Čištění hlavy" [na str. 80](#page-78-0)

#### Funkce Print Head Alignment (Nastavení tiskové hlavy)

Je-li výsledek tisku zrnitý nebo rozostřený, proveďte vyrovnání tiskové hlavy Print Head Alignment (Nastavení tiskové hlavy). Funkce Print Head Alignment (Nastavení tiskové hlavy) odstraní mezery způsobené tiskovou hlavou.

 $\mathcal P$ Podrobné informace najdete v části "Vyrovnání [tiskové hlavy" na str. 84](#page-82-0)

### EPSON LFP Remote Panel 2 (Vzdálený panel EPSON LFP)

Můžete aktualizovat firmware tiskárny a provádět nastavení uživatelského papíru. Podrobné informace najdete v nápovědě nástroje EPSON LFP Remote Panel 2 (Vzdálený panel EPSON LFP).

### Funkce Printer Firmware Update (Aktualizace firmwaru tiskárny)

Můžete aktualizovat firmware tiskárny na nejnovější verzi. Podrobné informace najdete v nápovědě nástroje EPSON LFP Remote Panel 2 (Vzdálený panel EPSON LFP).

# Odinstalace ovladače tiskárny

Při odstraňování ovladače tiskárny a nástroje EPSON LFP Remote Panel 2 (Vzdálený panel EPSON LFP) postupujte podle následujících pokynů.

#### *Poznámka:*

*Musíte se přihlásit pomocí účtu Administrator account (Účet správce).*

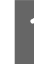

1 Vypněte tiskárnu a odpojte kabel rozhraní.<br>2 Zavřete všechny spuštěné aplikace.

2 Zavřete všechny spuštěné aplikace.<br>3 Klepněte na ikonu jablka, složku Sy C Klepněte na ikonu jablka, složku **System Preferences (Předvolby systému)** a složku **Print & Fax (Tisk a Fax)** (**Print & Scan (Tisk a Skenování)** v systému Mac OS X v10.7).

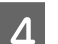

D Vyberte tuto tiskárnu a klepněte na tlačítko **–**.

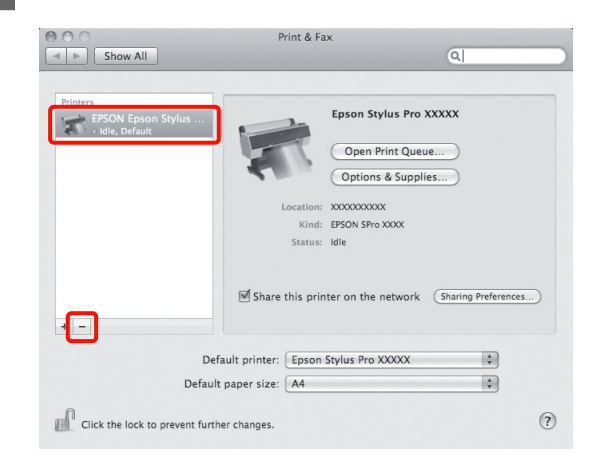

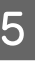

E Klepněte na možnost **Delete Printer (Odstranit tiskárnu)** (nebo **OK**).

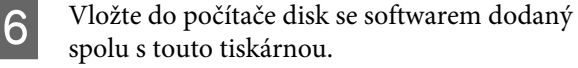

- G Poklepejte na složku **Printer (Tiskárna)** a poté na složku **Driver (Ovladač)**. 000 Ë Install No
	- $\overline{\phantom{a}}$ Printer  $\overline{\phantom{a}}$  $\overline{\phantom{a}}$

#### *Poznámka:*

*Pokud se složka nezobrazí, poklepejte na ikonu EPSON na pracovní ploše.*

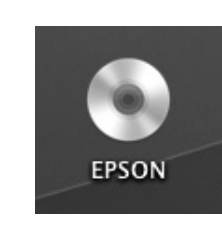

**B** Poklepejte na ikonu.

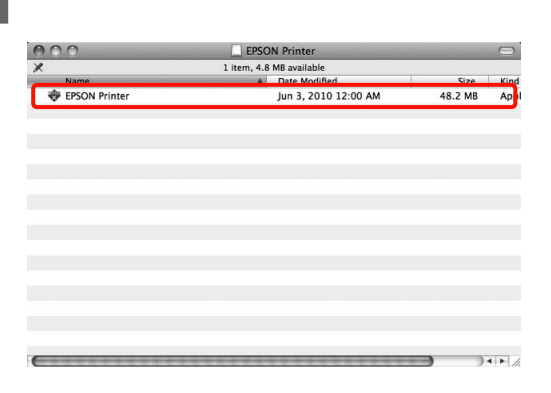

**I Zobrazí-li se následující obrazovka, zadejte**<br>Polohy zákledu všilalá v roku 1. Mar. OS V heslo uživatele přihlášeného k Mac OS X a klepněte na tlačítko **OK**.

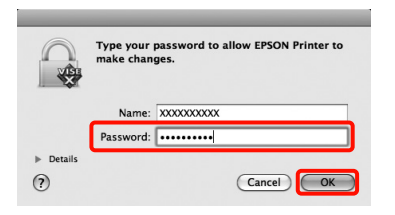

10 Zobrazí-li se obrazovka s licenční smlouvou, zkontrolujte její obsah, klepněte na tlačítko **Continue (Pokračovat)** a **Agree (Souhlasím)**. K Vyberte položku **Uninstall (Odinstalovat)** a potom klepněte na tlačítko **Uninstall (Odinstalovat)**.

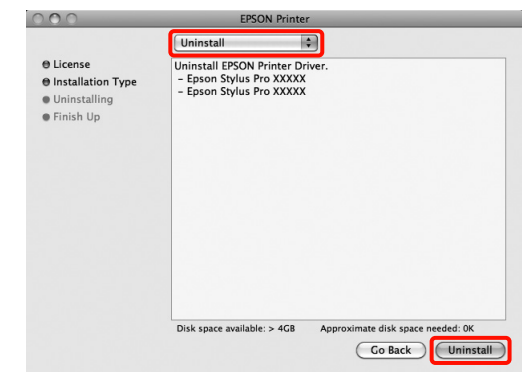

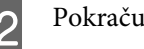

12 Pokračujte podle pokynů na obrazovce.

# Odebrání nástroje Vzdálený panel EPSON LFP

Nástroj EPSON LFP Remote Panel 2 (Vzdálený panel EPSON LFP) odstraníte tak, že odstraníte složku EPSON LFP Remote Panel 2 (Vzdálený panel EPSON LFP). Podrobné informace najdete v nápovědě nástroje EPSON LFP Remote Panel 2 (Vzdálený panel EPSON LFP).

# Možnosti tisku

# Automatická korekce barev a tisk fotografií (funkce PhotoEnhance)

Ovladač tiskárny pro tuto tiskárnu obsahuje vlastní funkci společnosti Epson s názvem PhotoEnhance, která nejefektivněji využívá oblast reprodukovaných barev a před tiskem koriguje obrazová data za účelem zlepšení barev.

Pomocí funkce PhotoEnhance můžete provést korekci barev fotografie tak, aby odpovídaly typu objektu, jako například lidé, scenérie či noční pohled. Barevná data můžete vytisknout v sépiovém zobrazení nebo černobíle. Korekce barev je provedena automaticky pouhým výběrem režimu tisku.

### *Poznámka:*

*Doporučujeme používat obrázky v barevném prostoru sRGB.*

U operačního systému Mac OS X není tato funkce k dispozici.

A Používáte-li aplikace obsahující funkci správy barev, určete, jak mají být barvy z těchto aplikací upravovány.

> Při používání aplikací bez funkce správy barev začněte od kroku 2.

V závislosti na typu aplikace proveďte nastavení podle následující tabulky.

Adobe Photoshop CS3 nebo pozdější Adobe Photoshop Elements 6.0 nebo pozdější Adobe Photoshop Lightroom 1 nebo pozdější

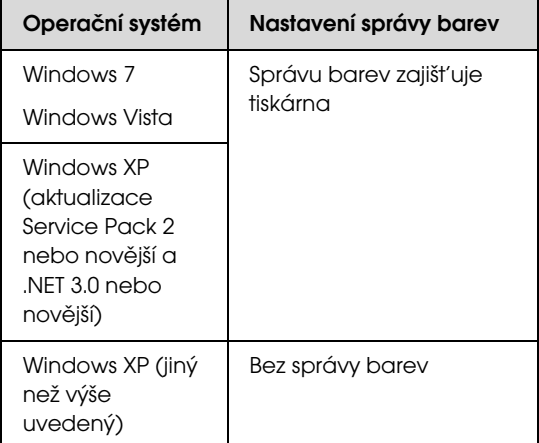

V jiných aplikacích nastavte možnost **No Color Management (Bez správy barev)**.

Příklad aplikace Adobe Photoshop CS4

Otevřete okno **Print (Tisk)**.

Vyberte možnost **Color Management (Správa barev)** a **Document (Dokument)**. Vyberte možnost **Printer Manages Colors (Správu barev zajišt'uje tiskárna)** jako hodnotu nastavení **Color Handling (Nakládání s barvami)** a klepněte na tlačítko **Print (Tisk)**.

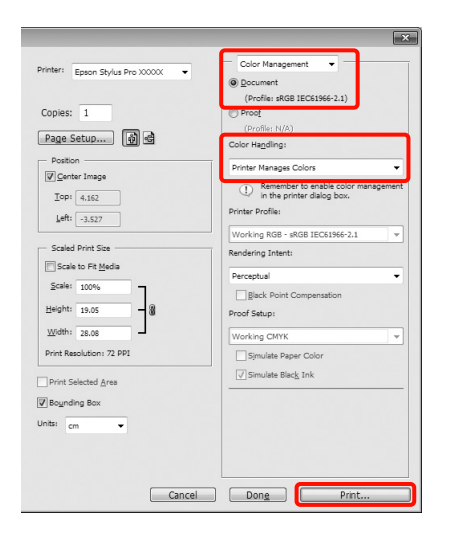

B Když se zobrazí obrazovka **Main (Hlavní)** ovladače tiskárny, klepněte na možnost **Custom (Vlastní)**, **PhotoEnhance** a na tlačítko **Advanced (Upřesnit)**.

 Podrobné informace najdete v části ["Nastavení tisku" na str. 56](#page-54-0)

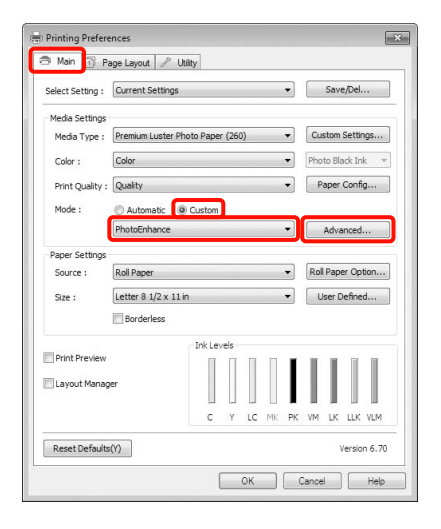

**3** Obrazovka funkce **PhotoEnhance** umožňuje<br>nastavit efekty, které se použijí na tisková data.

Podrobnější informace o jednotlivých položkách naleznete v nápovědě ovladače tiskárny.

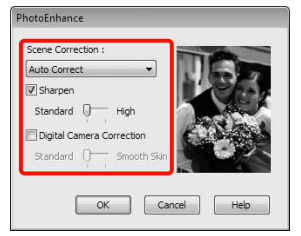

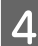

Zkontrolujte ostatní nastavení a poté spust'te tisk.

# Korekce barev a tisk

Ovladač tiskárny automaticky a vnitřně provádí korekci barvy tak, aby odpovídaly barevnému prostoru. Můžete si vybrat z následujících režimů korekce barev.

O Charts and Graphs (Tabulky a grafy)

Provádí korekci barev pro zaostření vašich obrázků na základě prostoru sRGB.

**D** EPSON Standard (sRGB) (Standard EPSON (sRGB))

> Optimalizuje prostor sRGB a provádí korekci barev.

O Adobe RGB

Optimalizuje prostor Adobe RGB a provádí korekci barev.

Pokud navíc vyberete možnost Color Controls (Ovládací prvky pro barvy), můžete pro jednotlivé režimy korekce barev provádět jemné úpravy parametrů Gamma (Gama), Brightness (Jas), Contrast (Kontrast), Saturation (Sytost) a vyvážení barev.

Tuto možnost použijte, pokud používaná aplikace neobsahuje funkci korekce barev.

#### Provádění nastavení v operačním systému Windows

Používáte-li aplikace obsahující funkci správy barev, určete, jak mají být barvy z těchto aplikací upravovány.

> Při používání aplikací bez funkce správy barev začněte od kroku 2.

V závislosti na typu aplikace proveďte nastavení podle následující tabulky.

Adobe Photoshop CS3 nebo pozdější Adobe Photoshop Elements 6.0 nebo pozdější Adobe Photoshop Lightroom 1 nebo pozdější

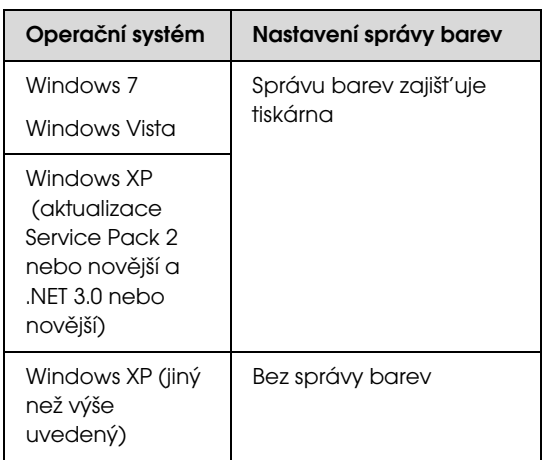

V jiných aplikacích nastavte možnost **No Color Management (Bez správy barev)**.

Příklad aplikace Adobe Photoshop CS4

Otevřete okno **Print (Tisk)**.

Vyberte možnost **Color Management (Správa barev)** a **Document (Dokument)**. Vyberte možnost **Printer Manages Colors (Správu barev zajišt'uje tiskárna)** jako hodnotu nastavení **Color Handling (Nakládání s barvami)** a klepněte na tlačítko **Print (Tisk)**.

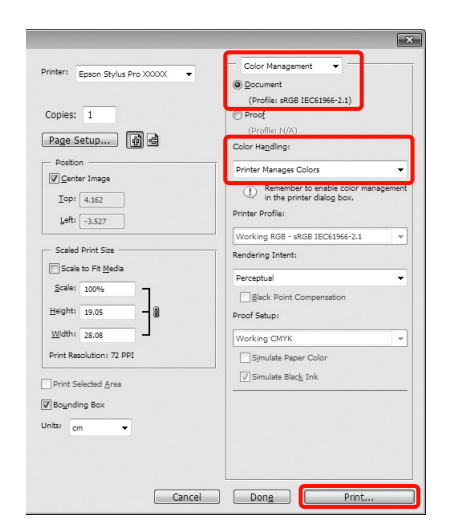

B Když se zobrazí obrazovka **Main (Hlavní)**, vyberte režim korekce barev.

> Podrobné informace najdete v části ["Nastavení tisku" na str. 56](#page-54-0)

Chcete-li provést automatickou korekci barev, vyberte možnost **Automatic (Automatický)** a vyberte režim korekce barev.

Pokud vyberete režim **Custom (Vlastní)**, vyberte v seznamu možnost **Color Controls (Ovládací prvky pro barvy)** a klepněte na tlačítko **Advanced (Upřesnit)**.

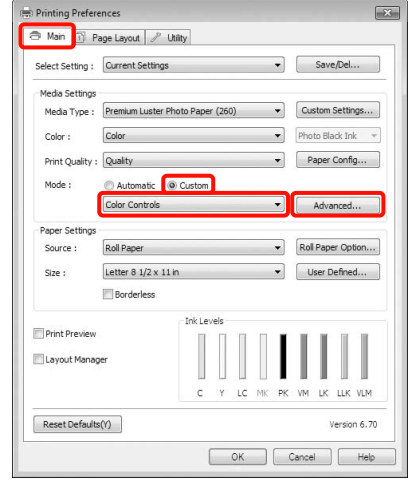

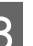

C Vyberete-li možnost **Custom (Vlastní)**, nastavte jednotlivé položky.

> Podrobnější informace o jednotlivých položkách naleznete v nápovědě ovladače tiskárny.

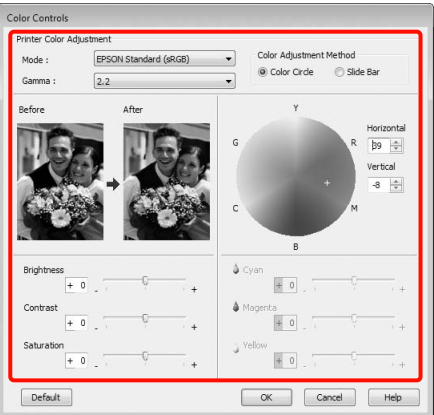

## *Poznámka:*

*Při úpravě hodnoty korekce vám pomůže vzorový obrázek v levé části obrazovky. Pro jemné nastavení vyvážení barev můžete také použít barevný kruh.*

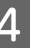

Zkontrolujte ostatní nastavení a poté spusť te tisk.

### Provedení nastavení v systému Mac OS X

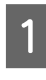

A Používáte-li aplikace obsahující funkci správy barev, určete, jak mají být barvy z těchto aplikací upravovány.

> Při používání aplikací bez funkce správy barev začněte od kroku 2.

V závislosti na typu aplikace proveďte nastavení podle následující tabulky.

Adobe Photoshop CS3 nebo pozdější Adobe Photoshop Elements 6 nebo pozdější Adobe Photoshop Lightroom 1 nebo pozdější

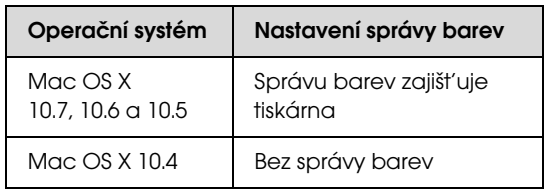

V jiných aplikacích nastavte možnost **No Color Management (Bez správy barev)**.

Příklad aplikace Adobe Photoshop CS4

Otevřete okno **Print (Tisk)**.

Vyberte možnost **Color Management (Správa barev)** a **Document (Dokument)**. Vyberte možnost **Printer Manages Colors (Správu barev zajišt'uje tiskárna)** jako hodnotu nastavení **Color Handling (Nakládání s barvami)** a klepněte na tlačítko **Print (Tisk)**.

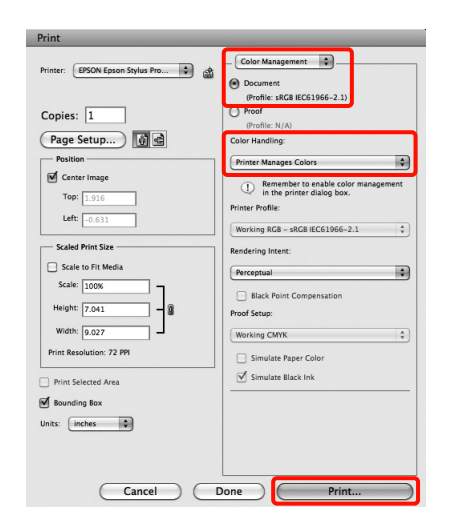

2 Zobrazte obrazovku tisku.

 Podrobné informace najdete v části ["Tiskové postupy \(Mac OS X\)" na str. 57](#page-55-0)

C V systému Mac OS X 10.7, 10.6 a 10.5 vyberte ze seznamu možnost Color Matching (Sladění barev) a klepněte na možnost **EPSON Color Controls**.

> V případě operačního systému Mac OS X 10.4 přejděte ke kroku 4.

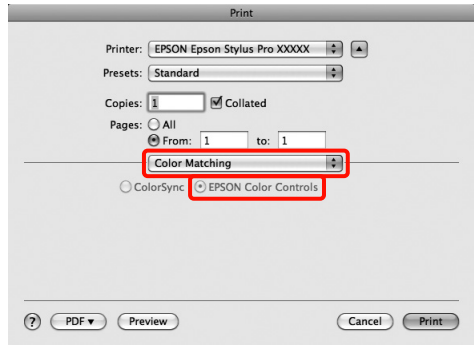

#### *Poznámka:*

*Používáte-li následující aplikace v systému Mac OS X 10.7, 10.6 či 10.5, nezapomeňte provést krok 1, jinak nebudete moci vybrat možnost EPSON Color Controls.*

- $\Box$ *Adobe Photoshop CS3 nebo pozdější*
- O *Adobe Photoshop Lightroom 1 nebo pozdější*
- O *Adobe Photoshop Elements 6 nebo pozdější*
- Zobrazte obrazovku **Advanced Color Settings** (**Rozšířené nastavení barev**) pro korekci barev.
- E Vyberte ze seznamu položku **Print Settings (Nastavení tisku)** a vyberte možnost **EPSON Standard (sRGB) (Standard EPSON (sRGB))** nebo **Charts and Graphs (Tabulky a grafy)** z ovládacích prvků **Color Controls (Ovládací prvky pro barvy)** v položce **Color Settings (Nastavení barvy)**. Provádíte-li nastavení parametrů ručně, klepněte na tlačítko **Advanced Color Settings (Rozšířené nastavení barev)**.

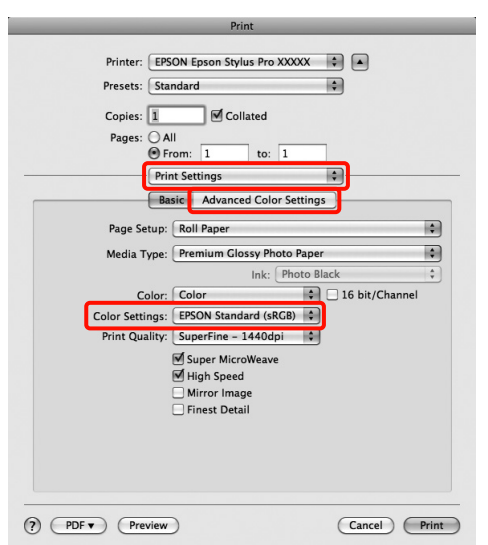

### *Poznámka:*

*Používáte-li následující aplikace v systému Mac OS X 10.5, zrušte zaškrtnutí políčka Use Generic RGB.*

- O *Adobe Photoshop CS3 nebo pozdější*
- O *Adobe Photoshop Lightroom 1 nebo pozdější*
- O *Adobe Photoshop Elements 6 nebo pozdější*

*Toto políčko zaškrtněte, pokud používáte jinou aplikaci než výše uvedené.*

6 Proveďte potřebná nastavení.

Podrobnější informace o jednotlivých položkách naleznete v nápovědě ovladače tiskárny.

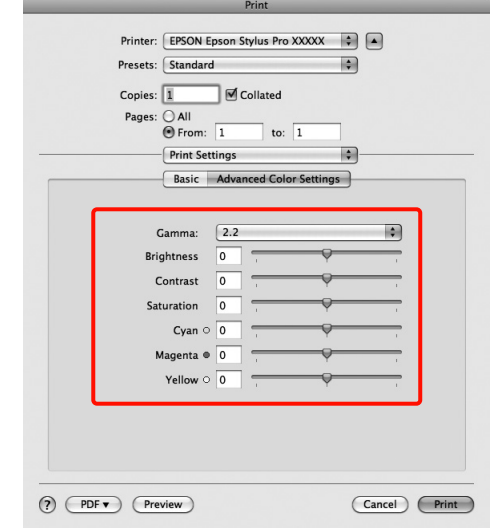

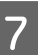

Zkontrolujte ostatní nastavení a poté spusť te tisk.

# Tisk černobílých fotografií

Můžete tisknout černobílé fotografie s bohatým stupňováním tak, že pomocí ovladače tiskárny upravíte barvu obrazových dat.

Původní data zůstanou beze změny.

Můžete provést korekci obrazových dat při tisku bez zpracování dat z aplikací.

#### *Poznámka:*

*Doporučujeme používat obrázky v barevném prostoru sRGB.*

### Provádění nastavení v operačním systému Windows

A Používáte-li aplikace obsahující funkci správy barev, určete, jak mají být barvy z těchto aplikací upravovány.

Při používání aplikací bez funkce správy barev začněte od kroku 2.

V závislosti na typu aplikace proveďte nastavení podle následující tabulky.

Adobe Photoshop CS3 nebo pozdější Adobe Photoshop Elements 6 nebo pozdější Adobe Photoshop Lightroom 1 nebo pozdější

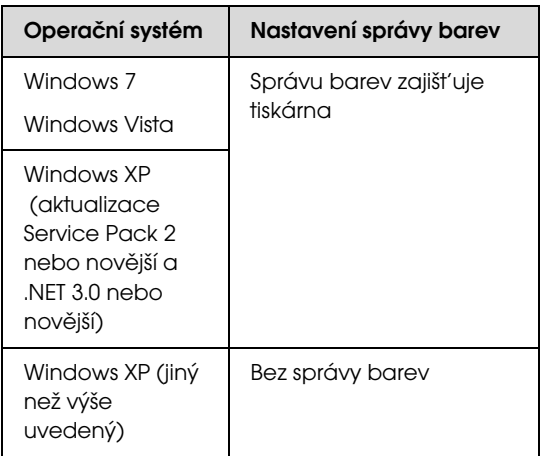

V jiných aplikacích nastavte možnost **No Color Management (Bez správy barev)**.

Příklad aplikace Adobe Photoshop CS4

Otevřete okno **Print (Tisk)**.

Vyberte možnost **Color Management (Správa barev)** a **Document (Dokument)**. Vyberte možnost **Printer Manages Colors (Správu barev zajišt'uje tiskárna)** nebo **No Color Management (Bez správy barev)** jako nastavení položky **Color Handling (Nakládání s barvami)** a klepněte na tlačítko **Print (Tisk)**.

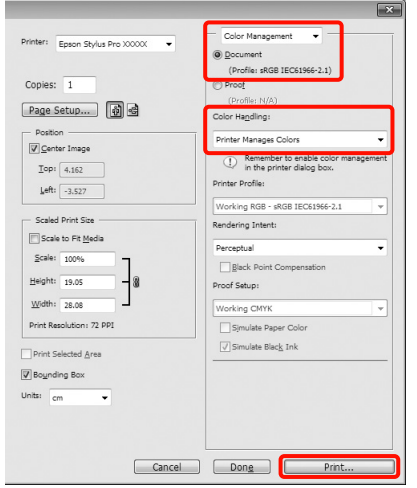

B Když se zobrazí obrazovka **Main (Hlavní)** ovladače tiskárny, vyberte možnost **Advanced B&W Photo (Vylepšení ČB fotografií)** jako hodnotu položky **Color (Barva)**.

> Podrobné informace najdete v části ["Nastavení tisku" na str. 56](#page-54-0)

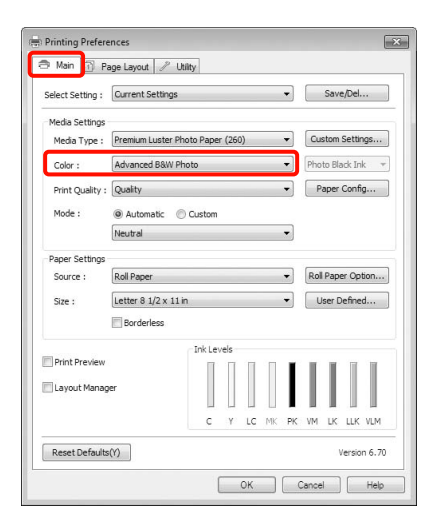

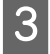

C Vyberte možnost **Custom (Vlastní)** jako nastavení položky **Mode (Režim)** a klepněte na tlačítko **Advanced (Upřesnit)**.

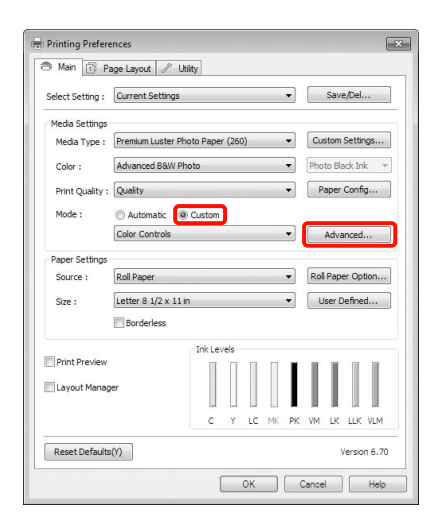

4 Proveďte potřebná nastavení.

Podrobnější informace o jednotlivých položkách naleznete v nápovědě ovladače tiskárny.

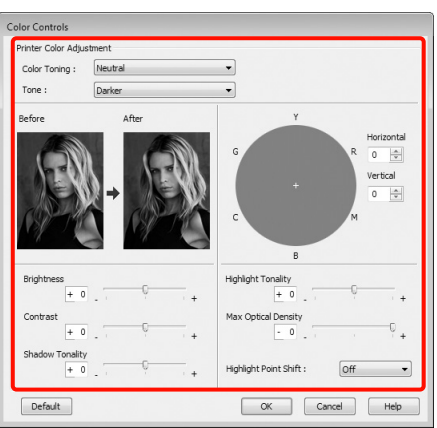

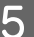

Zkontrolujte ostatní nastavení a poté spusť te tisk.

#### Provedení nastavení v systému Mac OS X

Používáte-li aplikace obsahující funkci správy barev, určete, jak mají být barvy z těchto aplikací upravovány.

> V závislosti na typu aplikace proveďte nastavení podle následující tabulky.

Adobe Photoshop CS3 nebo pozdější Adobe Photoshop Elements 6 nebo pozdější Adobe Photoshop Lightroom 1 nebo pozdější

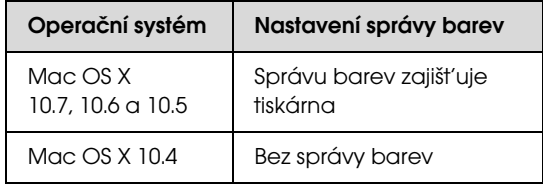

V jiných aplikacích nastavte možnost **No Color Management (Bez správy barev)**.

Příklad aplikace Adobe Photoshop CS4

Otevřete okno **Print (Tisk)**.

Vyberte možnost **Color Management (Správa barev)** a **Document (Dokument)**. Vyberte možnost **Printer Manages Colors (Správu barev zajišt'uje tiskárna)** jako hodnotu nastavení **Color Handling (Nakládání s barvami)** a klepněte na tlačítko **Print (Tisk)**.

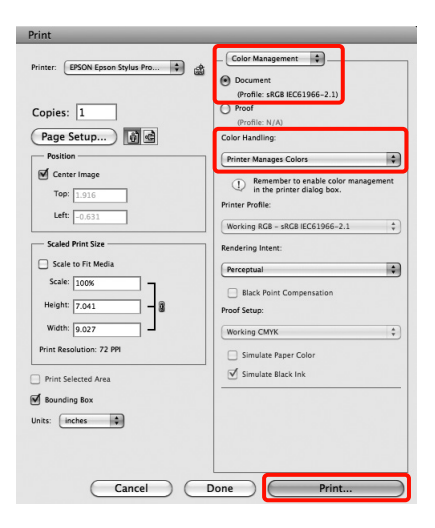

2 Zobrazte obrazovku Print (Tisk), ze seznamu vyberte možnost **Print Settings (Nastavení tisku)** a vyberte možnost **Advanced B&W Photo (Vylepšení ČB fotografií)** jako hodnotu položky **Color (Barva)**.

> Podrobné informace najdete v části ["Tiskové postupy \(Mac OS X\)" na str. 57](#page-55-0)

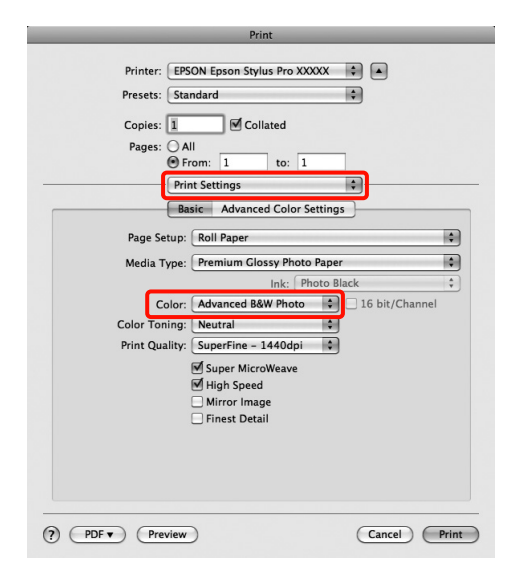

#### *Poznámka:*

*Používáte-li následující aplikace v systému Mac OS X 10.5, zrušte zaškrtnutí políčka Use Generic RGB.*

- O*Adobe Photoshop CS3 nebo pozdější*
- O*Adobe Photoshop Lightroom 1 nebo pozdější*
- O *Adobe Photoshop Elements 6 nebo pozdější*

*Toto políčko zaškrtněte, pokud používáte jinou aplikaci než výše uvedené.*

C Klepněte na tlačítko **Advanced Color Settings** (**Rozšířené nastavení barev**).

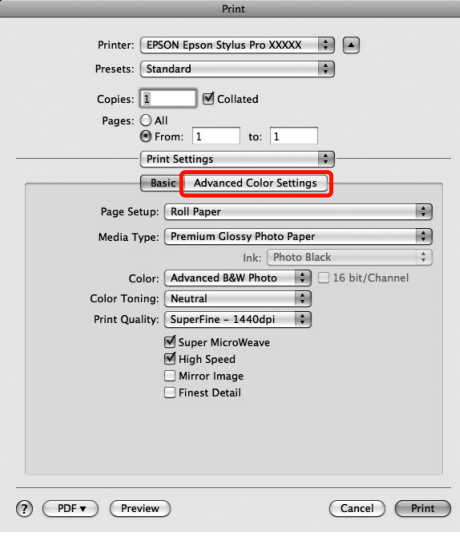

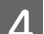

## 4 Proveďte potřebná nastavení.

Podrobnější informace o jednotlivých položkách naleznete v nápovědě ovladače tiskárny.

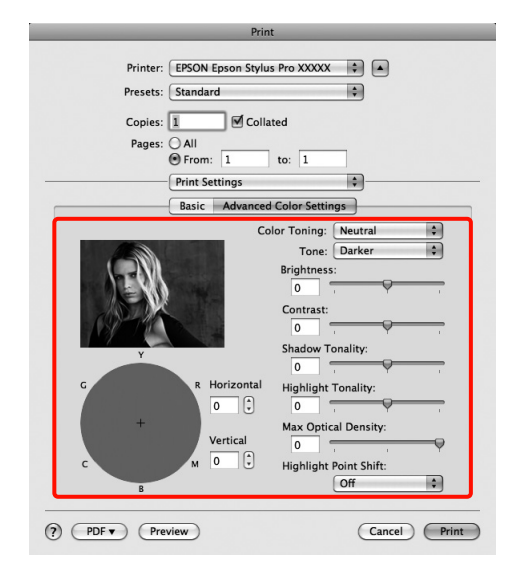

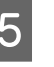

E Zkontrolujte ostatní nastavení a poté spust'te tisk.

# <span id="page-131-0"></span>Tisk bez okrajů

Data lze na papír tisknout bez okrajů.

Typy tisku bez ohraničení, které lze vybrat, se liší dle typu média, jak je uvedeno níže.

Nekonečný papír: bez okrajů na všech stranách\* , bez okrajů na levé a pravé straně.

Samostatné listy: pouze bez okrajů na levé a pravé straně.

Je-li nainstalován volitelný systém SpectroProofer, nelze provést tisk bez ohraničení na všech stranách.

Provádíte-li tisk bez ohraničení na všech stranách, můžete také nakonfigurovat operaci oříznutí. Podrobné informace najdete v části "O řezání [nekonečného papírů" na str. 135](#page-133-0)

Provádíte-li tisk bez ohraničení na levé a pravé straně, na horní a dolní straně papíru se objeví okraje.

Hodnoty horního a dolního okraje  $\mathcal{B}$  Podrobné informace najdete v části ["Oblast tisku" na str. 54](#page-52-0)

# Typy způsobů tisku bez ohraničení

Tisk bez ohraničení lze provést následujícími dvěma způsoby.

O Funkce Auto Expand (Automatické zvětšení)

Ovladač tiskárny zvětší velikost tiskových dat na velikost o něco větší, než je velikost papíru, a zvětšený obraz vytiskne. Oblasti, které se nacházejí mimo okraje papíru, se nevytisknou; výsledkem je proto tisk bez ohraničení.

V aplikacích nastavte následujícím způsobem velikosti obrazových dat pomocí nastavení podobných "Page Layout" (Rozložení stránky).

- Přizpůsobte nastavení velikosti papíru a stránky tiskových dat.
- Umožňuje-li aplikace nastavení okrajů, nastavte okraje na hodnotu 0 mm.
- Obrazová data zvětšete na velikost papíru.

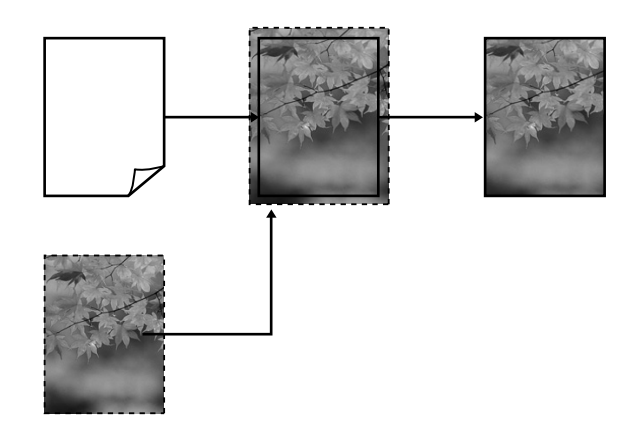

O Funkce Retain Size (Zachowanie rozmiaru)

Vytvořte tisková data, která jsou větší než velikost papíru v aplikacích, abyste dosáhli výstupu bez ohraničení. Ovladač tiskárny obrazová data nezvětší. V aplikacích nastavte následujícím způsobem velikosti obrazových dat pomocí nastavení podobných "Page Layout" (Rozložení stránky).

- Vytvořte tisková data, která jsou na levé a pravé straně o 3 mm větší než jejich skutečná tisková velikost (celkem o 6 mm).
- Umožňuje-li aplikace nastavení okrajů, nastavte okraje na hodnotu 0 mm.
- Obrazová data zvětšete na velikost papíru.

Toto nastavení vyberte, pokud chcete zamezit

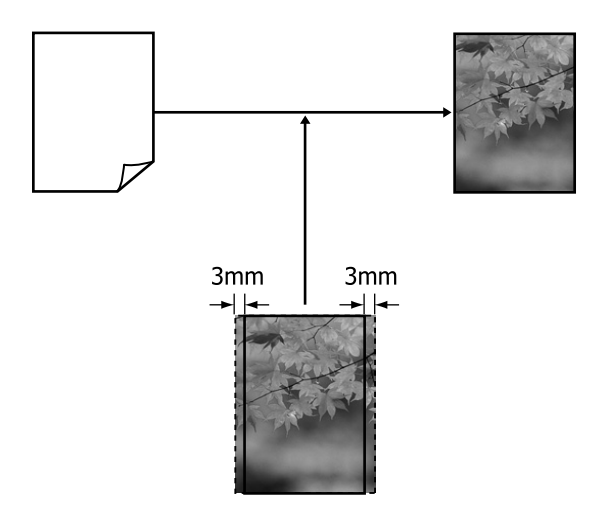

# zvětšení obrázku ovladačem tiskárny.<br>zvětšení obrázku ovladačem tiskárny.<br>**Podporované velikosti médií** pro tisk bez ohraničení

<span id="page-132-0"></span>Pro tisk bez okrajů jsou podporovány následující velikosti médií.

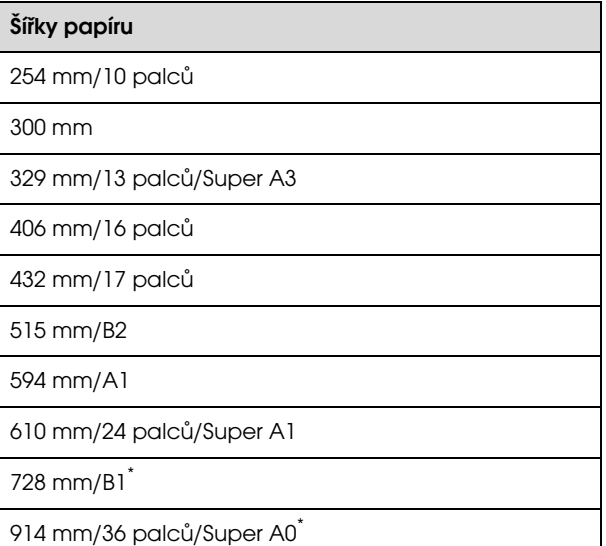

\* Tiskárna Epson Stylus Pro 7890/7908 tyto velikosti nepodporuje.

1 118 mm/44 palců/Super B0\*

V závislosti na typu média může dojít ke zhoršení kvality tisku, tisk bez okrajů nemusí být případně podporován.

Podrobné informace najdete v následující části.

 $\mathcal P$ Podrobné informace najdete v části "Informace [o papíru" na str. 165](#page-163-0)

# <span id="page-133-0"></span>O řezání nekonečného papírů

Provádíte-li tisk bez ohraničení na nekonečný papír, v nabídce **Roll Paper Option (Možnost nekonečného papíru)** můžete určit, zda jde o tisk bez ohraničení na levé a pravé straně nebo o tisk bez ohraničení na všech stranách a způsob oříznutí papíru. Operace oříznutí pro jednotlivé hodnoty jsou uvedeny v následující tabulce.

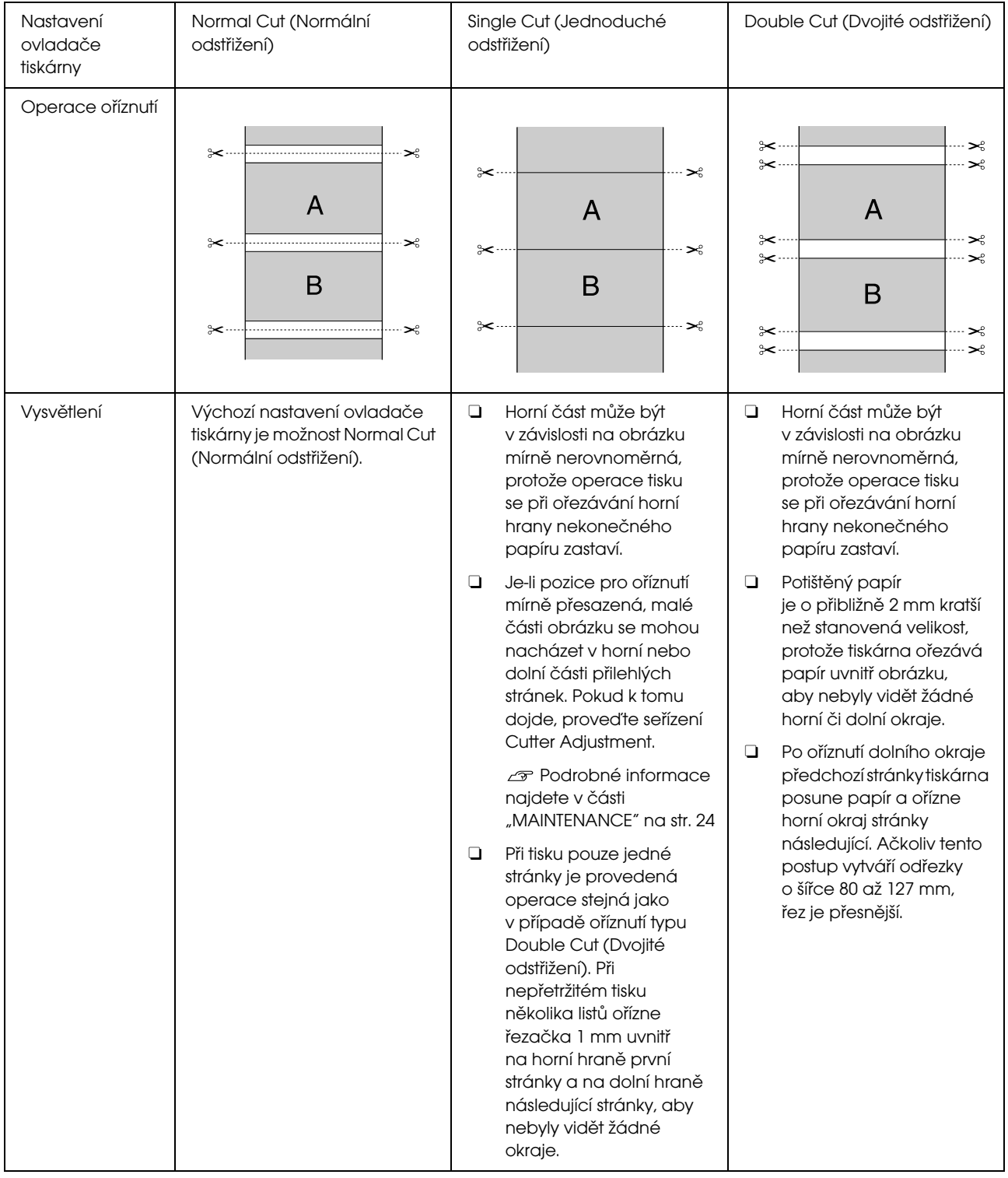

# Postupy nastavení pro tisk

### Provádění nastavení v operačním systému Windows

A Když je zobrazena obrazovka **Main (Hlavní)** ovladače tiskárny, můžete nakonfigurovat různá nastavení nezbytná pro tisk, jako například **Media Type (Typ média)**, **Source (Zdroj)**, **Page Size (Velikost stránky)**.

> Podrobné informace najdete v části ["Nastavení tisku" na str. 56](#page-54-0)

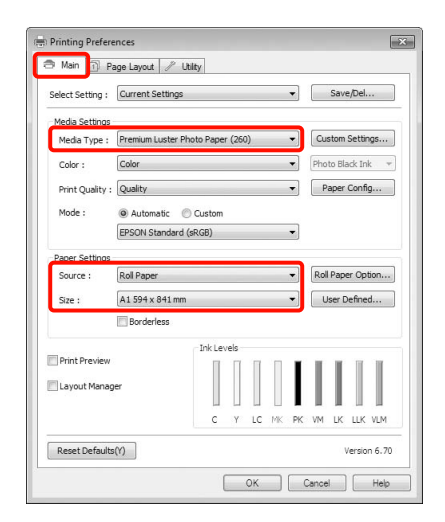

B Vyberte položku **Borderless** (**Bez ohraničení**) a potom klepněte na tlačítko **Expansion** (**Rozšíření**).

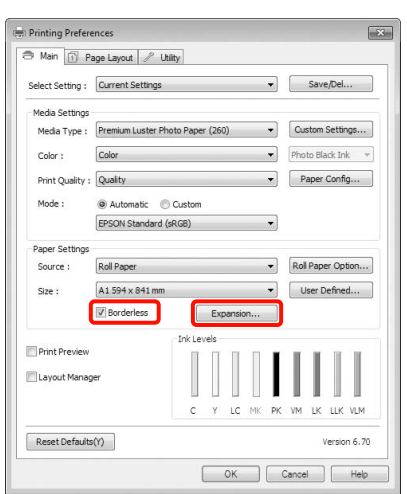

C Vyberte možnost **Auto Expand (Automatické zvětšení)** nebo **Retain Size (Zachovat velikost)** jako hodnotu nastavení **Method of Enlargement (Metoda zvětšení)**. Vyberete-li možnost **Auto Expand (Automatické zvětšení)**, nastavte, jak velká část obrázku bude umístěna mimo okraje papíru, jak je uvedeno níže.

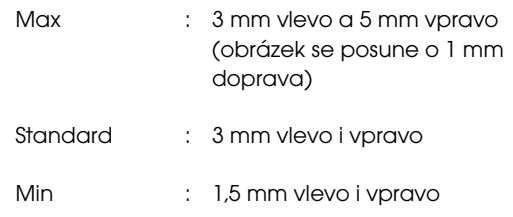

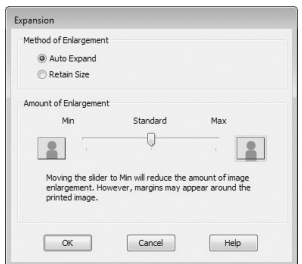

## *Poznámka:*

*Přemístěním posuvníku směrem k Min (Min.) snížíte poměr zvětšení obrázku. Na obrázku se proto mohou v závislosti na papíru a tiskovém prostředí objevit okraje.*

D Pokud tisknete na nekonečný papír, klepněte na tlačítko **Roll Paper Option (Možnost nekonečného papíru)** a vyberte nastavení **Auto Cut (Automatické odstřižení)**.

> Podrobné informace najdete v části ["O řezání nekonečného papírů" na str. 135](#page-133-0)

E Zkontrolujte ostatní nastavení a poté spust'te tisk.

## Provedení nastavení v systému Mac OS X

A Otevřete obrazovku Print (Tisk), v položce **Paper Size (Velikost papíru)** vyberte velikost papíru a vyberte jeden ze způsobů tisku bez ohraničení.

> Podrobné informace najdete v části ["Tiskové postupy \(Mac OS X\)" na str. 57](#page-55-0)

### Možnosti tisku

Možnosti, které lze pro tisk bez ohraničení vybrat, se zobrazí níže uvedeným způsobem.

XXXX (Roll Paper – Borderless (Auto Expand)) (Nekonečný papír – Bez ohraničení (Automatické zvětšení)) XXXX (Roll Paper - Borderless (Retain Size)) (Nekonečný papír – Bez ohraničení (Zachovat velikost)) XXXX (Sheet - Borderless (Auto Expand)) (List – Bez ohraničení (Automatické zvětšení)) XXXX (Sheet - Borderless (Retain Size)) (List – Bez ohraničení (Zachovat velikost))

Kde XXXX je skutečná velikost papíru, například A4.

Používáte-li operační systém Mac OS X 10.4, nebo nezobrazí-li se položky obrazovky Page Setup na obrazovce Print (Tisk), protože aplikace je používána v systému Mac OS X 10.7, 10.6 nebo 10.5, zobrazte obrazovku Page Setup a proveďte nastavení.

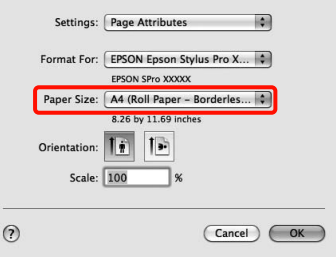

B Je-li vybrána možnost **Auto Expand**  (**Automatické zvětšení**), na obrazovce **Expansion** (**Rozšíření**) nastavte, jak velká část obrázku bude umístěna mimo okraje papíru.

> Vyberte v seznamu možnost **Page Layout Settings** (**Nastavení rozvržení stránky**). Následující údaje ukazují, o kolik bude obrázek větší než okraje papíru.

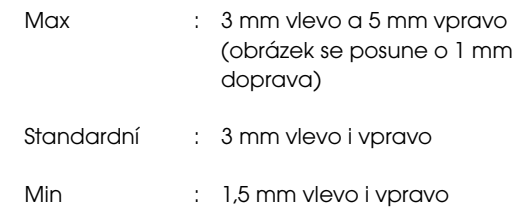

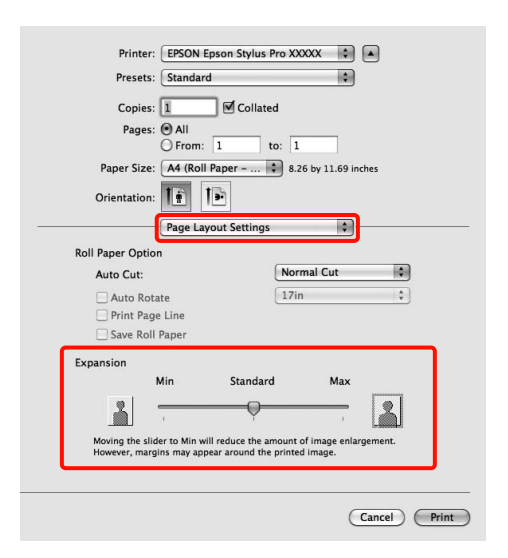

## *Poznámka:*

*Přemístěním posuvníku směrem k Min (Min.) snížíte poměr zvětšení obrázku. Na obrázku se proto mohou v závislosti na papíru a tiskovém prostředí objevit okraje.*

C Pokud tisknete na nekonečný papír, vyberte možnost **Auto Cut** (**Automatické odstřižení**)**.**

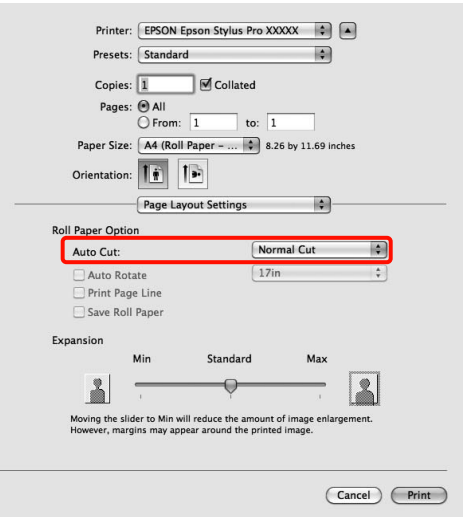

 $\mathcal{P}$  Podrobné informace najdete v části ["O řezání nekonečného papírů" na str. 135](#page-133-0)

D Vyberte ze seznamu položku **Print Settings**  (**Nastavení tisku**) a nastavte **Media Type**  (**Typ média**).

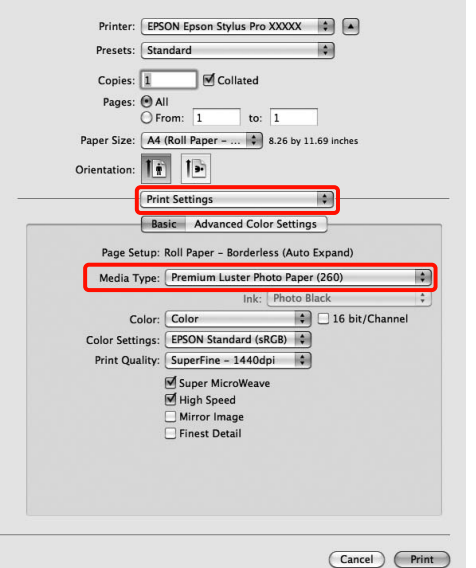

E Zkontrolujte ostatní nastavení a poté spust'te tisk.

# <span id="page-136-0"></span>Zvětšený/zmenšený tisk

Můžete zvětšit nebo zmenšit velikost svých dat. K dispozici jsou tři způsoby nastavení.

OTisk s funkcí Fit to Page (Upravit na stránku)

Automaticky zvětší nebo zmenší velikost obrázku tak, aby odpovídala velikosti papíru.

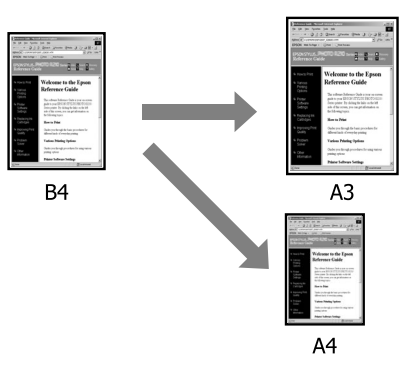

O Funkce Fit to Roll Paper Width (pouze Windows)

Automaticky zvětší nebo zmenší velikost obrázku tak, aby odpovídala šířce nekonečného papíru.

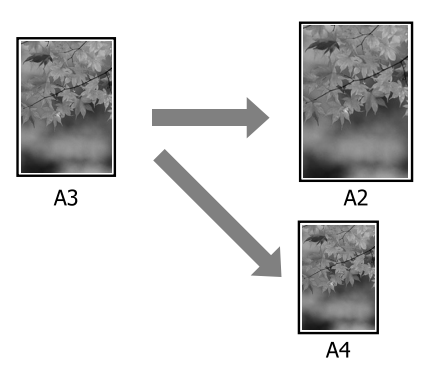

OFunkce Custom

> Můžete určit poměr zvětšení či zmenšení. Tento způsob použijte pro nestandardní velikost papíru.

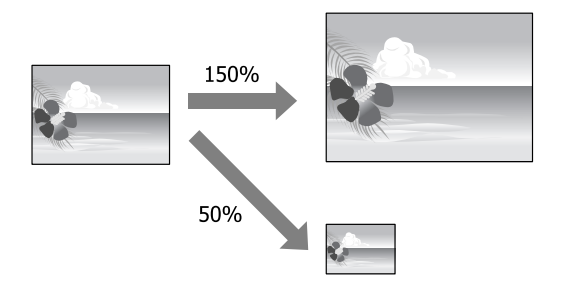

# Upravit na stránku / Upravit na velikost papíru

Provádění nastavení v operačním systému Windows

A Když je zobrazena obrazovka **Page Layout (Rozvržení stránky)** ovladače tiskárny, nastavte v položce **Page Size (Velikost stránky)** nebo **Paper Size (Velikost papíru)** stejnou velikost papíru, jako je velikost papíru dat.

> Podrobné informace najdete v části ["Nastavení tisku" na str. 56](#page-54-0)

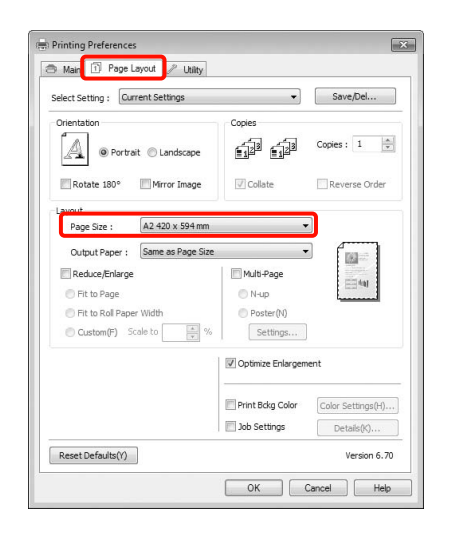

B V seznamu **Output Paper (Výstupní papír)** vyberte velikost papíru zavedeného v tiskárně.

> Pro položku **Reduce/Enlarge (Zmenšit/zvětšit)** je vybrána možnost **Fit to Page (Upravit na stránku)**.

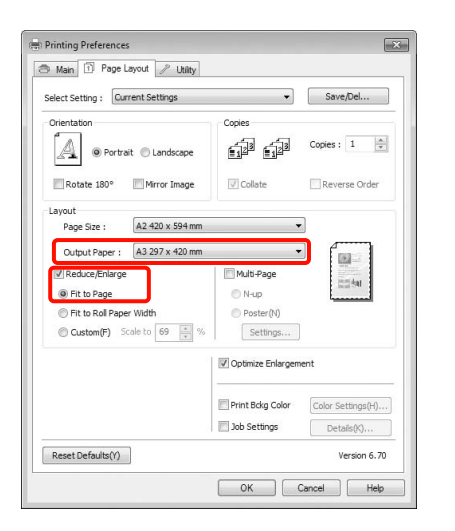

S Zkontrolujte ostatní nastavení a poté spust'te tisk.

## Provedení nastavení v systému Mac OS X

1 Otevřete obrazovku Print (Tisk), ze seznamu vyberte možnost **Paper Handling** a zaškrtněte možnost **Scale to fit paper size**.

> Podrobné informace najdete v části ["Tiskové postupy \(Mac OS X\)" na str. 57](#page-55-0)

## **Systém Mac OS X 10.7, 10.6 nebo 10.5**

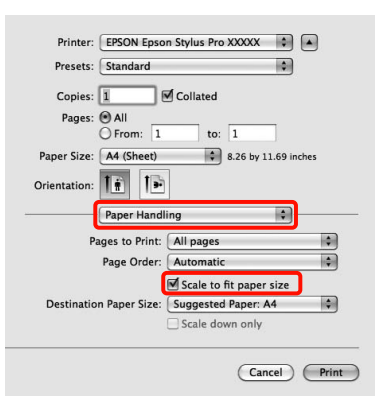

## **Systém Mac OS X 10.4**

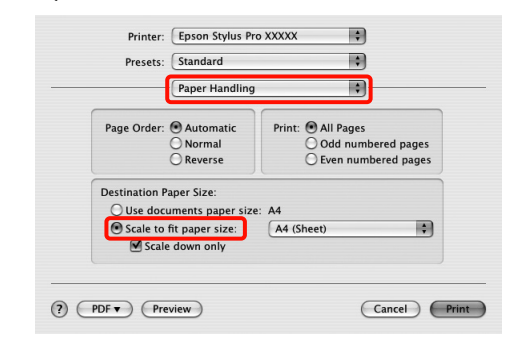

2 Vyberte velikost papíru zavedeného v tiskárně v položce **Destination Paper Size**.

#### *Poznámka:*

*Provádíte-li zvětšený tisk, zrušte zaškrtnutí políčka Scale down only.*

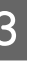

3 Zkontrolujte ostatní nastavení a poté spusť te tisk.

# Funkce Upravit na šířku nekonečného papíru (pouze Windows)

A Když je zobrazena obrazovka **Page Layout (Rozvržení stránky)** ovladače tiskárny, nastavte v položce **Page Size (Velikost stránky)** nebo **Paper Size (Velikost papíru)** stejnou velikost papíru, jako je velikost papíru dat.

> Podrobné informace najdete v části ["Nastavení tisku" na str. 56](#page-54-0)

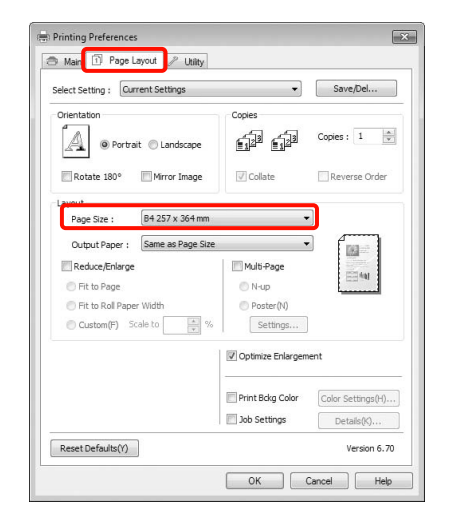

B Vyberte možnost **Reduce/Enlarge** (**Zmenšit/zvětšit**) a potom klepněte na možnost **Fit to Roll Paper Width** (**Upravit na šířku nekonečného papíru**).

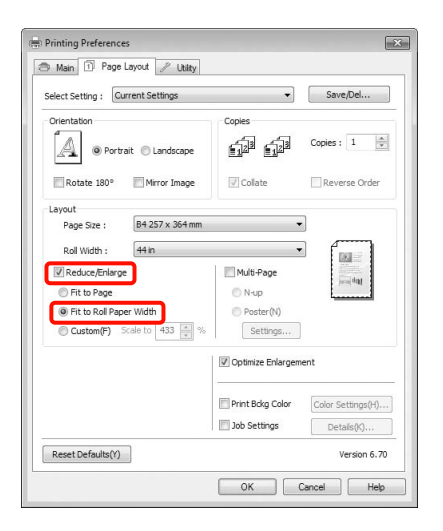

C V seznamu **Roll Width (Šířka role)** vyberte šířku nekonečného papíru zavedeného v tiskárně.

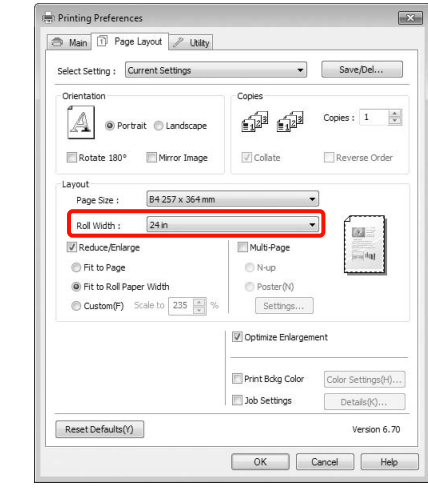

4 Zkontrolujte ostatní nastavení a poté spusť te tisk.

# Vlastní nastavení měřítka

## Provádění nastavení v operačním systému Windows

A Když je zobrazena obrazovka **Page Layout**  (**Rozvržení stránky**) ovladače tiskárny, nastavte v položce **Page Size** (**Velikost stránky**) nebo **Paper Size** (**Velikost papíru**) stejnou velikost papíru, jako je velikost papíru dat.

> Podrobné informace najdete v části ["Nastavení tisku" na str. 56](#page-54-0)

B V seznamu **Output Paper** (**Výstupní papír**) nebo **Roll Width** (**Šířka role**) vyberte velikost papíru zavedeného v tiskárně.

C Vyberte položku **Reduce/Enlarge**  (**Zmenšit/zvětšit**), klepněte na možnost **Custom** (**Vlastní**) a nastavte hodnotu parametru **Scale to** (**Upravit na**).

Hodnotu zadejte přímo, nebo ji nastavte klepnutím na šipky napravo od pole měřítka.

Vyberte měřítko v rozsahu od 10 do 650 %.

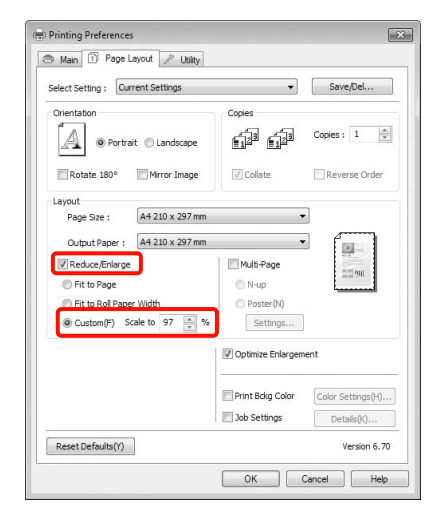

Zkontrolujte ostatní nastavení a poté spust'te tisk.

## Provedení nastavení v systému Mac OS X

A Když je zobrazena obrazovka Print (Tisk), vyberte ze seznamu **Paper Size (Velikost papíru)** velikost papíru zavedeného v tiskárně.

> Používáte-li operační systém Mac OS X 10.4, nebo nezobrazí-li se položky obrazovky Page Setup na obrazovce Print (Tisk), protože aplikace je používána v systému Mac OS X 10.7, 10.6 nebo 10.5, zobrazte obrazovku Page Setup a proveďte nastavení.

 Podrobné informace najdete v části ["Tiskové postupy \(Mac OS X\)" na str. 57](#page-55-0)

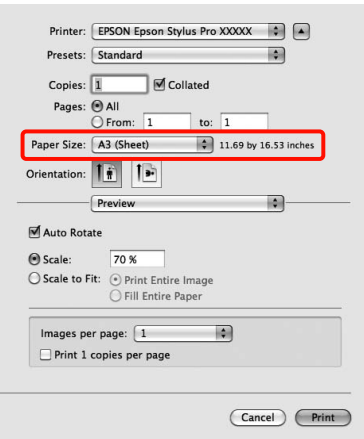

B Nastavte měřítko v nabídce **Scale**.

Pokud Není na stránce Print (Tisk) zobrazena možnost **Scale**, otevřete obrazovku Page Setup a proveďte nastavení.

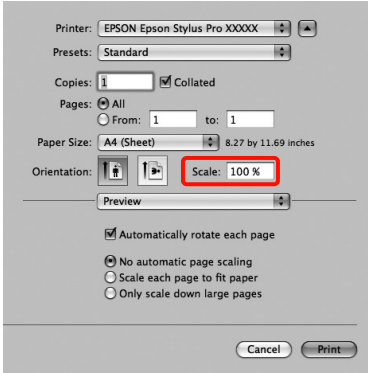

Nyní můžete tisknout jako normálně.

# Tisk více stránek

Na jeden list papíru lze tisknout několik stránek dokumentu.

Pokud tisknete nepřetržitá data připravená ve formátu A4, tato data se vytisknou níže vyobrazeným způsobem.

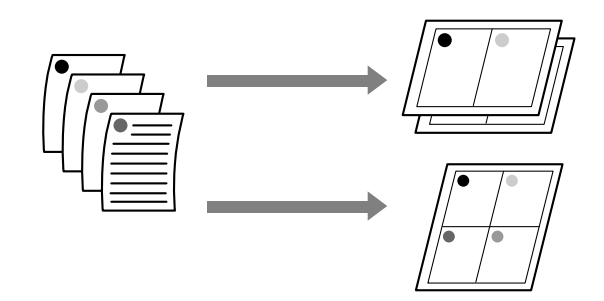

#### *Poznámka:*

- O *V systému Windows nelze použít funkci tisku více stránek zároveň s tiskem bez ohraničení.*
- O *V systému Windows lze použít funkci zmenšení/zvětšení (úpravy na stránku) pro tisk dat na papíry různé velikosti.*

 *Podrobné informace najdete v části ["Zvětšený/zmenšený tisk" na str. 138](#page-136-0)*

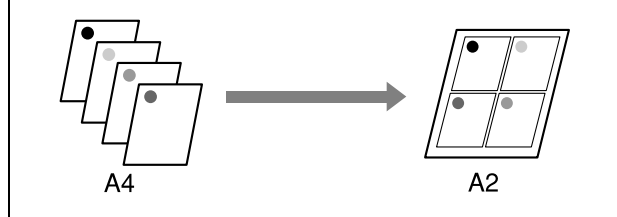

### Provádění nastavení v operačním systému Windows

A Když se zobrazí obrazovka **Page Layout (Rozvržení stránky)** ovladače tiskárny, zaškrtněte políčko **Multi-Page (Více stránek)**, vyberte možnost **N-up (N nahoru)** a klepněte na tlačítko **Settings (Nastavení)**.

> Podrobné informace najdete v části ["Nastavení tisku" na str. 56](#page-54-0)

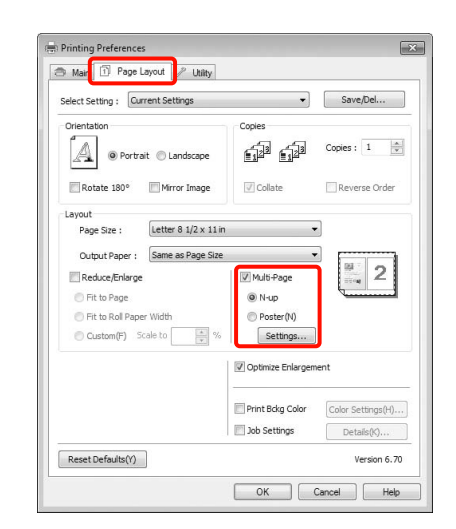

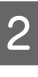

B Na obrazovce **Print Layout (Rozvržení tisku)** určete počet stránek na jeden list a pořadí stránek.

> Je-li políčko **Print page frames (Tisknout ohraničení stránky)** zaškrtnuté, ke každé stránce bude vytištěno ohraničení stránky.

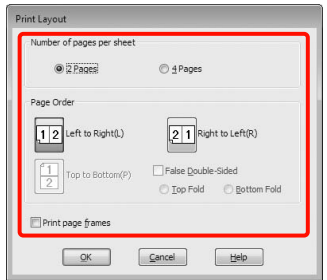

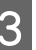

Zkontrolujte ostatní nastavení a poté spusť te tisk.

### Provedení nastavení v systému Mac OS X

A Když je zobrazena obrazovka Print (Tisk), vyberte ze seznamu možnost **Layout (Rozložení)** a určete počet stránek na jeden list, atd.

 Podrobné informace najdete v části ["Tiskové postupy \(Mac OS X\)" na str. 57](#page-55-0)

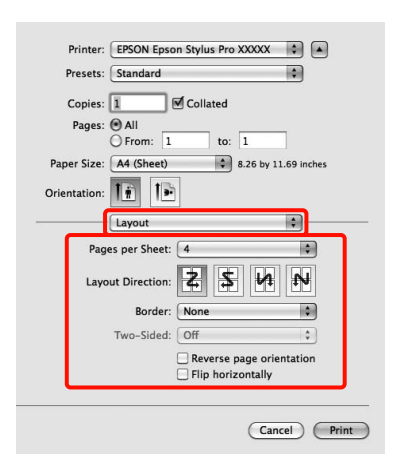

#### *Poznámka:*

*Funkce Border (Ohraničení) vám umožňuje tisknout ohraničení kolem uspořádaných stránek.*

2 Zkontrolujte ostatní nastavení a poté spust'te tisk.

# Tisk plakátů (Zvětšení na několik listů a tisk – pouze systém Windows)

Funkce tisku plakátů automaticky zvětšuje a rozděluje tisková data. Vytištěné listy můžete spojit a vytvořit tak velký plakát či kalendář. Plakáty lze tisknout až z 16 částí (čtyři krát čtyři listy) s normální velikostí tisku. Existují dva způsoby tisku plakátů.

O Tisk plakátů bez ohraničení (pouze nekonečný papír)

Tato funkce automaticky zvětšuje a rozděluje tisková data a tiskne bez okrajů. Pro vytvoření plakátu stačí jednoduše spojit výstupní papír dohromady. Aby bylo možné provést tisk bez ohraničení, jsou data zvětšena tak, aby mírně přesahovala rozměry papíru. Zvětšené oblasti, které přesahují papír nejsou vytištěny. Z tohoto důvodu může ve spojích dojít k nepřesnému sesazení obrázku. Chcete-li stránky spojit přesně, proveďte následující tisk plakátů s okrajem.

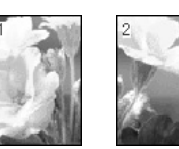

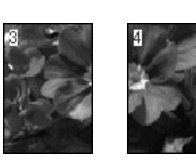

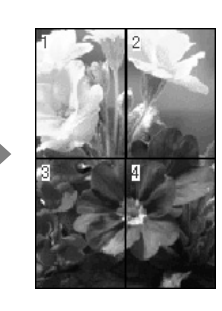

OTisk plakátů s okraji

> Tato funkce automaticky zvětšuje a rozděluje tisková data a tiskne s okraji. Pro vytvoření plakátu je nutné oříznout okraje a potom sesadit vytištěné listy papíru dohromady. Ačkoliv je výsledná velikost o něco menší, protože musíte oříznout okraje, spoje obrázků přesně sedí.

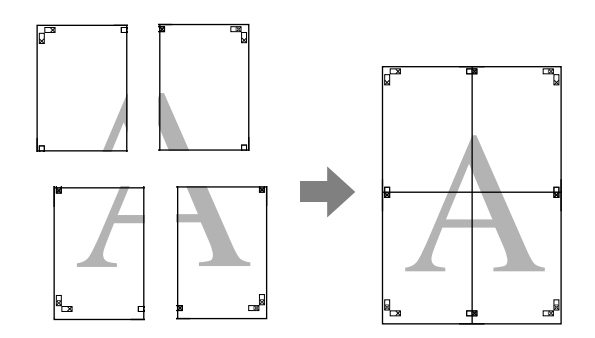

# Postupy nastavení pro tisk

Pomocí aplikací připravte tisková data.

Ovladač tiskárny při tisku automaticky zvětší obrazová data.

B Když se zobrazí obrazovka **Page Layout (Rozvržení stránky)** ovladače tiskárny, zaškrtněte políčko **Multi-Page (Více stránek)**, vyberte možnost **Poster (Plakát)** a klepněte na tlačítko **Settings (Nastavení)**.

> Podrobné informace najdete v části ["Nastavení tisku" na str. 56](#page-54-0)

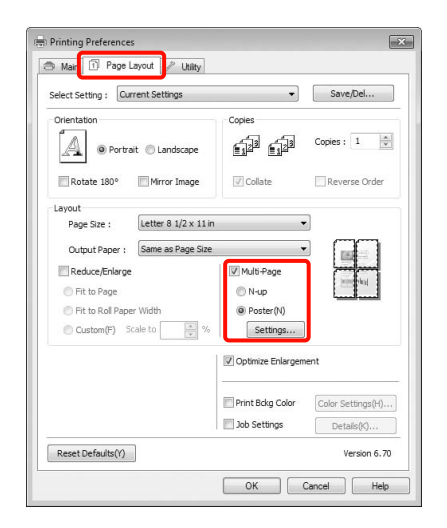

C Na obrazovce **Poster Settings (Nastavení plakátu)** vyberte počet stránek, ze kterých má být plakát složen.

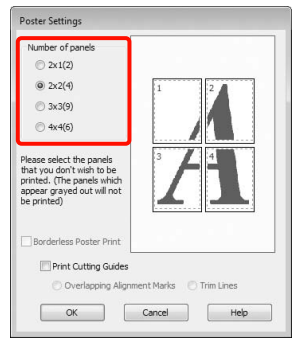

D Vyberte tisk plakátů bez ohraničení nebo tisk plakátů s okraji a vyberte všechny stránky, které nechcete vytisknout.

**Je-li vybrán tisk bez ohraničení:** Zaškrtněte pole **Borderless Poster Print (Tisk plakátů bez ohraničení)**.

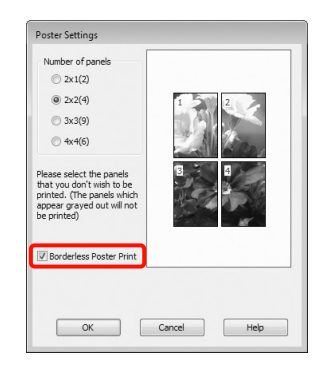

#### *Poznámka:*

O *Je-li možnost Borderless Poster Print (Tisk plakátů bez ohraničení) zobrazena šedě, vybraný papír nebo velikost nepodporuje tisk bez ohraničení.*

 *Podrobné informace najdete v části ["Podporované velikosti médií pro tisk bez](#page-132-0)  [ohraničení" na str. 134](#page-132-0)*

 *Podrobné informace najdete v části ["Informace o papíru" na str. 165](#page-163-0)*

O *Je-li vybrána možnost Single Cut (Jednoduché odstřižení) nebo Double Cut (Dvojité odstřižení) jako hodnota nastavení Auto Cut (Automatické odstřižení), délka papíru se zkrátí o 1 či 2 mm a spoje nebudou dohromady dokonale přiléhat.*

> *Vyberte možnost Off (Vypnuto) nebo Normal Cut (Normální odstřižení). Podrobné informace najdete v části ["Tisk](#page-131-0)  [bez okrajů" na str. 133](#page-131-0)*

### **Je-li vybrán tisk s okraji:** Zrušte zaškrtnutí možnosti **Borderless Poster Print (Tisk plakátů bez ohraničení)**.

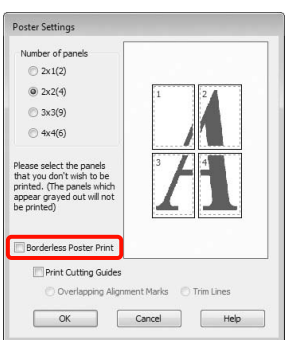

#### *Poznámka:*

*Pokud jde o velikost po spojení dohromady:*

*Je-li zrušeno zaškrtnutí možnosti Borderless Poster Print (Tisk plakátů bez ohraničení) a je-li vybrán tisk s okraji, zobrazí se položky nastavení Print Cutting Guides (Vytisknout čáry pro oříznutí).*

*Výsledná velikost je stejná, bez ohledu na to, zda je vybrána možnost Trim Lines (Čáry pro odstřižení). Je-li však vybrána možnost Overlapping Alignment Marks (Překrývající se značky nastavení), výsledná velikost je menší a obsahuje překrytí.*

E Zkontrolujte ostatní nastavení a poté spust'te tisk.

# Spojení výstupního papíru dohromady

Kroky pro spojení výstupního papíru dohromady se u tisku plakátů bez ohraničení a tisku plakátu s okraji liší.

### Tisk plakátů bez okrajů

V této části je popsán postup sesazení čtyř vytištěných stránek. Zkontrolujte, jak k sobě vytištěné stránky patří a v níže uvedeném pořadí je na rubové straně listů spojte lepicí páskou.

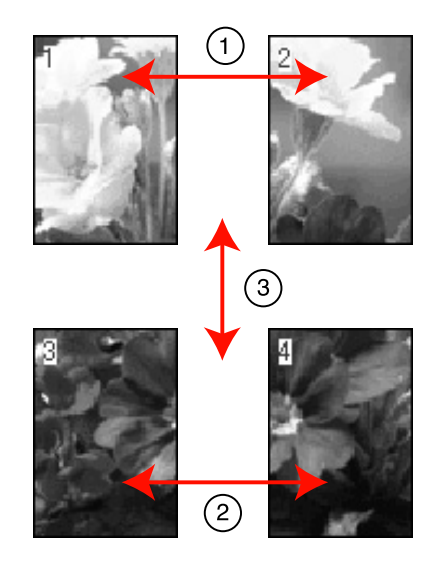

### Tisk plakátů s okraji

Pokud vyberete možnost **Overlapping Alignment Marks** (**Překrývající se značky nastavení**), vytisknou se na papír následující značky. V následující části je vysvětlen postup sesazení čtyř vytištěných stránek s využitím značek pro překrytí.

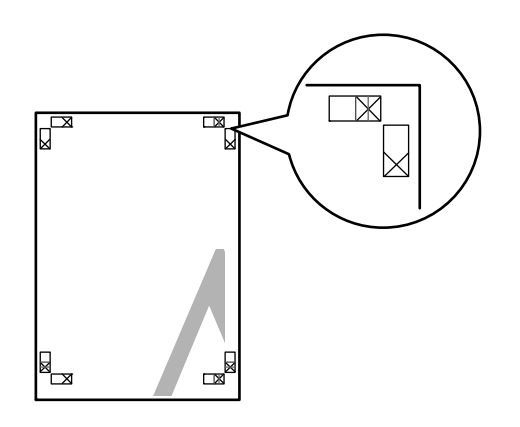
### Možnosti tisku

#### *Poznámka:*

*V případě černobílého tisku jsou značky pro překrytí černé.*

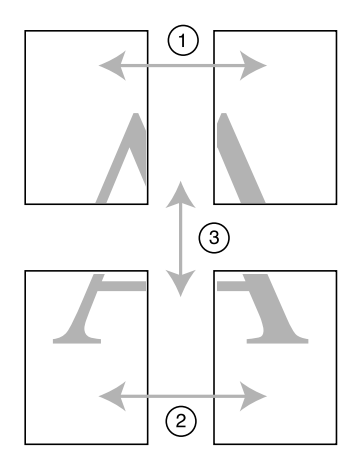

Následující text popisuje, jak spojit dohromady čtyři vytištěné stránky.

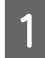

A Ořízněte horní levý list podél značky pro překrytí (svislá modrá čára).

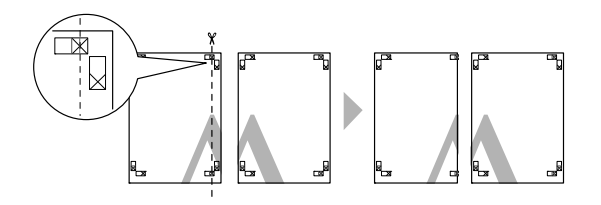

Přiložte horní levý list k horní části horního pravého listu. Srovnejte značky X, jak je znázorněno na obrázku níže, a dočasně je na zadní straně upevněte lepicí páskou.

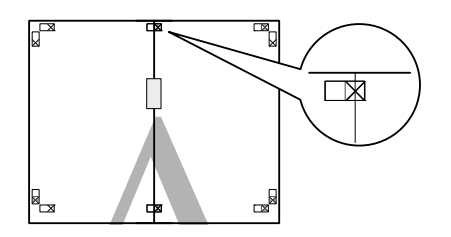

- 
- S Zatímco se dvě strany překrývají, ořízněte je podél značky pro překrytí (svislá červená čára).

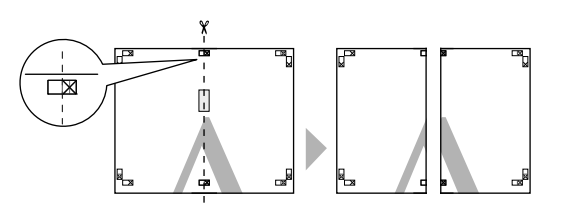

4 Spojte levé a pravé listy dohromady.

Lepicí páskou slepte dohromady rubové strany listů.

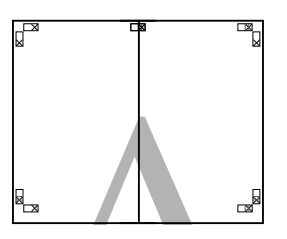

S<br>
Opakujte kroky 1 až 4 s dolními listy.<br>
Opakujte dolní část horních listů podé<br>
Pro překrytí (voderovná modrá žára) F Ořízněte dolní část horních listů podél značek pro překrytí (vodorovná modrá čára).

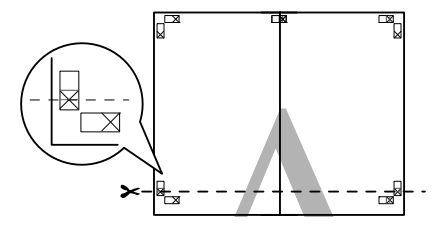

G Přiložte horní list k horní části dolního listu. Srovnejte značky X, jak je znázorněno na obrázku níže, a dočasně je na zadní straně upevněte lepicí páskou.

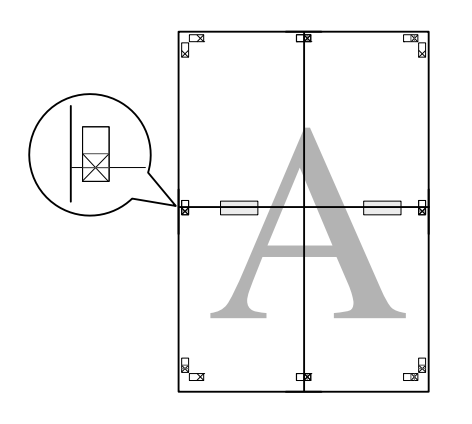

**B** Zatímco se dvě strany překrývají, ořízněte<br>
ie podél značek pro překrytí (vodorovná je podél značek pro překrytí (vodorovná červená čára).

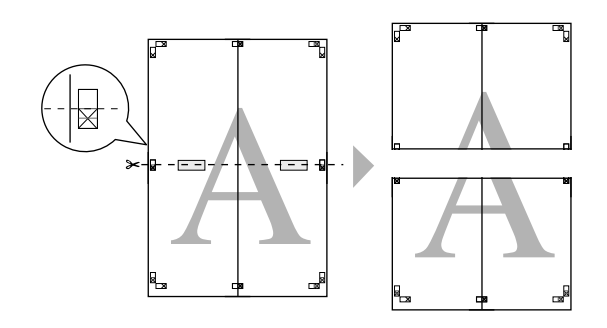

I Spojte horní a dolní listy dohromady.

Lepicí páskou slepte dohromady rubové strany listů.

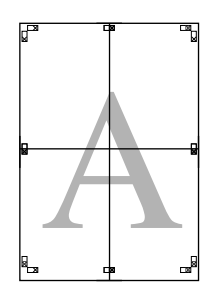

10 Po spojení všech čtyř listů ořízněte okraje podél vnější čáry.

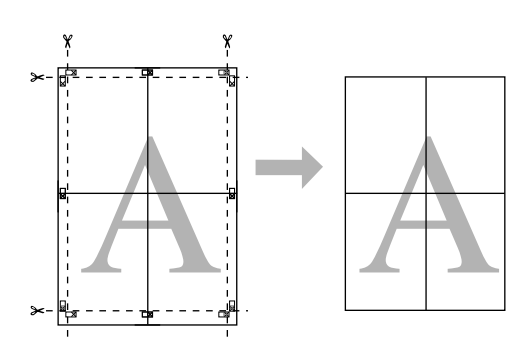

# Tisk na uživatelský papír

Můžete také tisknout na velikosti papíru, které nejsou k dispozici v ovladači tiskárny. Pokud níže uvedeným postupem vytvoříte a uložíte uživatelskou velikost papíru, takto uloženou velikost papíru můžete vybrat v aplikaci v nastavení **Page Setup (Vzhled stránky)**. Pokud vaše aplikace podporuje tvorbu uživatelských velikostí, postupem podle následujících pokynů vyberte stejnou velikost, jaká byla vytvořena v aplikaci a tiskněte.

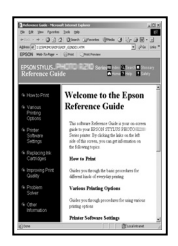

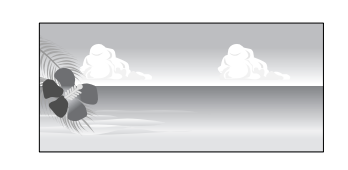

Můžete zaregistrovat následující velikosti.

Minimální velikost papíru podporovaná touto tiskárnou je 210 (šířka) x 297 (délka) mm. Pokud vytvoříte uživatelskou velikost papíru, která je menší než tato minimální velikost, můžete tisknout na papír, který je větší než 210 (šířka) x 297 (délka) mm a oříznout okraje na vámi požadovanou velikost.

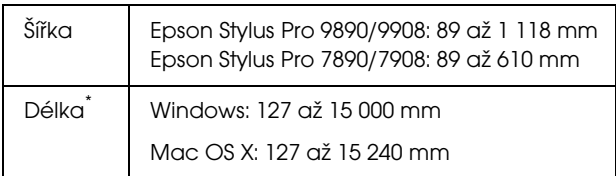

Používáte-li aplikace podporující tisk plakátů, délka papíru může být větší. Skutečná velikost tisku pak závisí na aplikaci, velikosti papíru vloženého v tiskárně a na prostředí počítače.

#### *Poznámka:*

- O *Přestože můžete v nastavení Custom Paper Sizes systému Mac OS X nastavit větší velikost papíru, než jakou lze do této tiskárny zavést, tisk neproběhne správně.*
- O *Dostupná výstupní velikost je omezená v závislosti na aplikaci.*

#### Provádění nastavení v operačním systému Windows

A Když je zobrazena obrazovka **Main (Hlavní)** ovladače tiskárny, klepněte na tlačítko **User Defined (Uživatelské)**.

> Podrobné informace najdete v části ["Nastavení tisku" na str. 56](#page-54-0)

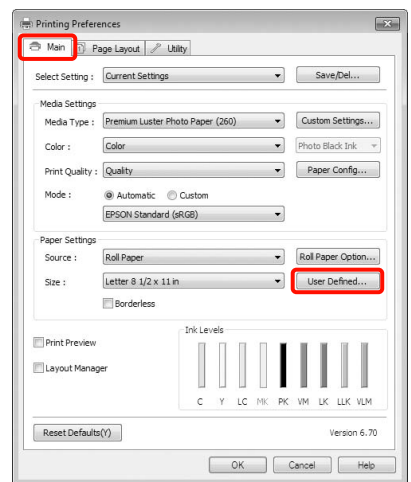

#### *Poznámka:*

*Možnost User Defined (Uživatelské) není možné vybrat, pokud je pro možnost Source (Zdroj) vybrána možnost Sheet (List) a pro položku Paper Settings (Nastavení papíru) je vybrána možnost Borderless (Bez ohraničení).*

B Na obrazovce **User Defined Paper Size (Uživatelská velikost papíru)** nastavte velikost papíru, kterou chcete použít a klepněte na tlačítko **Save (Uložit)**.

- o V poli **Paper Size Name (Název velikosti papíru)** můžete zadat až 24 jednobytových znaků.
- **o**  Velikost lze velmi snadno změnit výběrem velikosti blízké té, kterou chcete nastavit, v poli **Base Paper Size (Základní velikost papíru)**.

o Je-li poměr délky a šířky stejný jako u některé definované velikosti papíru, vyberte tuto definovanou velikost papíru v položce **Fix Aspect Ratio (Zachovat poměr stran)** a pro nastavení položky **Base (Základní)** vyberte buď možnost **Landscape (Na šířku)**, nebo **Portrait (Na výšku)**. V tomto případě můžete upravit buď hodnotu šířky, nebo výšky papíru.

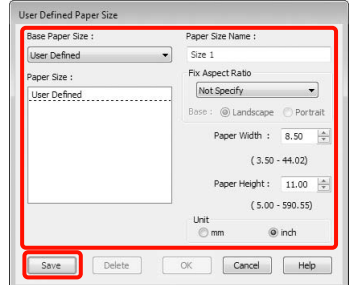

#### *Poznámka:*

- O *Chcete-li vámi uloženou velikost papíru změnit, vyberte příslušný název velikosti papíru v seznamu na levé straně.*
- O *Chcete-li uloženou uživatelskou velikost papíru smazat, vyberte název velikosti papíru ze seznamu na levé straně a klepněte na tlačítko Delete (Odstranit).*
- $\Box$ *Můžete uložit až 100 velikostí papíru.*

## C Klepněte na tlačítko **OK**.

Vámi uloženou velikost papíru můžete vybrat v položce **Size (Velikost)** na obrazovce **Paper Settings (Nastavení papíru)**.

Nyní můžete tisknout jako normálně.

#### Provedení nastavení v systému Mac OS X

A Když je zobrazena obrazovka Print (Tisk), vyberte možnost **Manage Custom Sizes** v seznamu **Paper Size (Velikost papíru)**.

Používáte-li operační systém Mac OS X 10.4, nebo nezobrazí-li se položky obrazovky Page Setup na obrazovce Print (Tisk), protože aplikace je používána v systému Mac OS X 10.7, 10.6 nebo 10.5, zobrazte obrazovku Page Setup a proveďte nastavení.

 Podrobné informace najdete v části ["Tiskové postupy \(Mac OS X\)" na str. 57](#page-55-0)

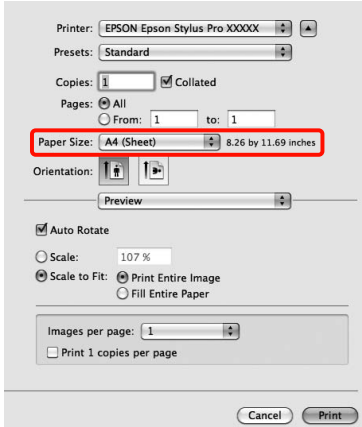

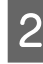

#### B Klepněte na tlačítko **+** a zadejte název velikosti papíru.

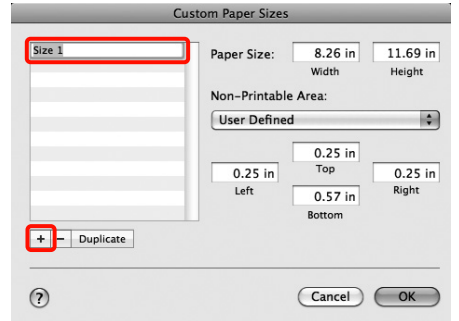

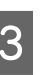

C Zadejte parametry **Width (Šířka)** a **Height (Výška)** položky **Paper Size (Velikost papíru)**, zadejte okraje a klepněte na možnost **OK**.

> Velikost stránky a okraje tiskárny lze nastavit v závislosti na způsobu tisku.

#### Možnosti tisku

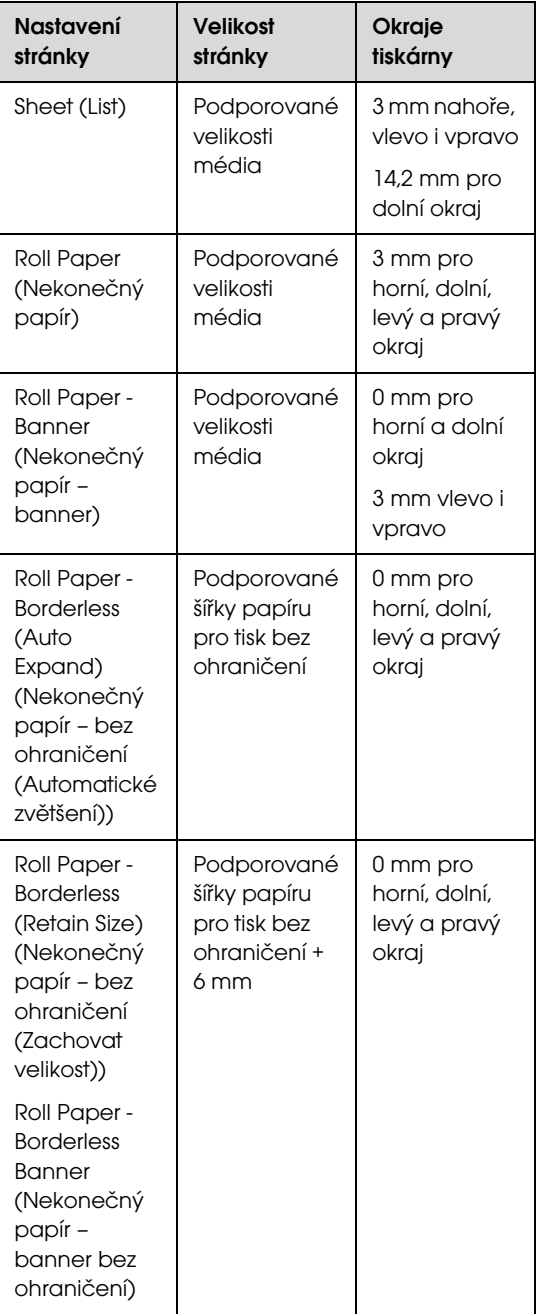

#### m Paper Sizes  $\sqrt{\frac{2}{2}}$ Paper Size:  $10 in$  $10 in$ Width Height Ion-Printable Area: User Defined ie.  $\frac{0.2 \text{ in}}{\text{Top}}$  $0.2$  in  $0.2$  in Left Right  $0.2 \text{ in}$  $+$  - Duplicate  $\odot$ Cancel COK

#### *Poznámka:*

- O *Chcete-li vámi uložený obsah změnit, vyberte název velikosti papíru v seznamu v levé části obrazovky Custom Paper Sizes.*
- O *Chcete-li vámi uloženou velikost papíru duplikovat, vyberte název velikosti papíru v seznamu v levé části obrazovky Custom Paper Sizes a klepněte na tlačítko Duplicate.*
- O *Chcete-li vámi uloženou velikost papíru odstranit, vyberte název velikosti papíru v seznamu v levé části obrazovky Custom Paper Sizes a klepněte na tlačítko –.*
- O *Nastavení uživatelské velikosti papíru se liší podle verze operačního systému. Podrobné informace najdete v dokumentaci k operačnímu systému.*

## D Klepněte na tlačítko **OK**.

Z rozevírací nabídky Paper Size (Velikost papíru) můžete vybrat uloženou velikost papíru.

Nyní můžete tisknout jako normálně.

# Tisk plakátů (na nekonečný papír)

Vytvoříte-li ve své aplikaci tisková data a nastavíte je na tisk plakátů, můžete tisknout plakáty a panoramatické fotografie.

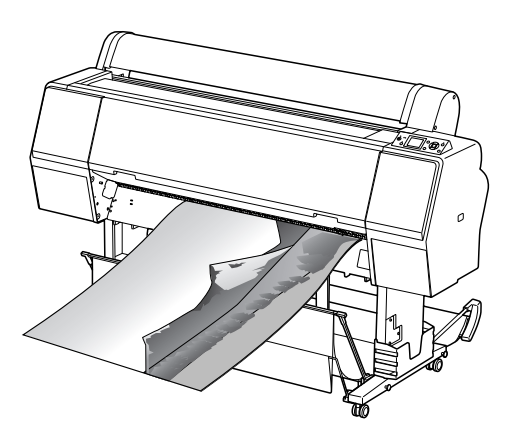

Existují dva způsoby tisku plakátů.

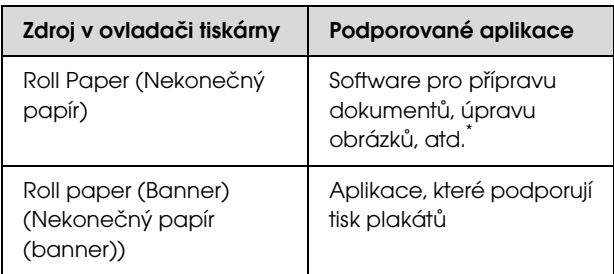

\* Vytvořte tisková data ve velikosti podporované danou aplikací, zachovejte při tom poměr délky a šířky tisku.

K dispozici jsou následující velikosti tisku.

Minimální velikost papíru podporovaná touto tiskárnou je 210 (šířka) x 297 (délka) mm. Pokud vytvoříte uživatelskou velikost papíru, která je menší než tato minimální velikost, můžete tisknout na papír, který je větší než 210 (šířka) x 297 (délka) mm a oříznout okraje na vámi požadovanou velikost.

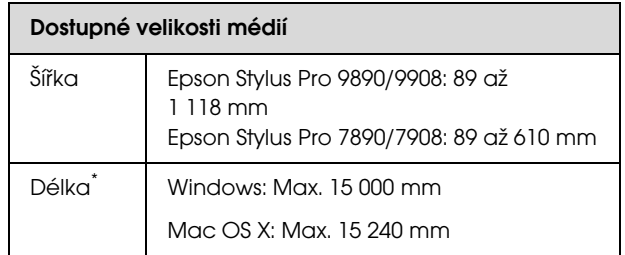

Používáte-li aplikace podporující tisk plakátů, délka papíru může být větší. Skutečná velikost tisku pak závisí na aplikaci, velikosti papíru vloženého v tiskárně a na prostředí počítače.

#### Provádění nastavení v operačním systému Windows

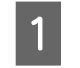

A Na obrazovce **Main (Hlavní)** vyberte položku **Media Type (Typ média)**.

 Podrobné informace najdete v části ["Nastavení tisku" na str. 56](#page-54-0)

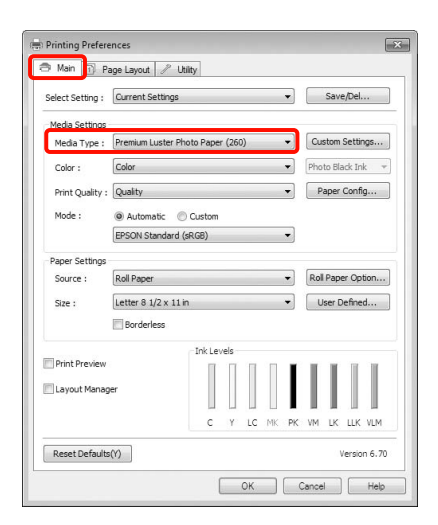

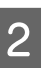

B V seznamu **Source (Zdroj)** vyberte možnost **Roll Paper (Nekonečný papír)** nebo **Roll Paper (Banner) (Nekonečný papír (banner))**.

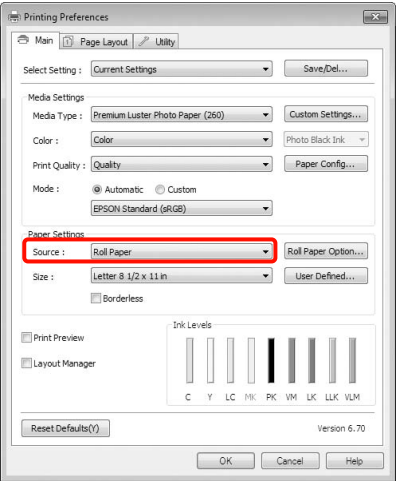

#### *Poznámka:*

- O *Možnost Roll Paper (Banner) (Nekonečný papír (banner)) můžete použít pouze u aplikací, které podporují tisk plakátů.*
- O *Vyberete-li možnost Roll Paper (Banner) (Nekonečný papír (banner)), horní a dolní okraj papíru bude nastaven na 0 mm.*
- C Klepněte na tlačítko **Roll Paper Option (Možnost nekonečného papíru)** a potom v seznamu **Auto Cut (Automatické odstřižení)** vyberte možnost **Normal Cut (Normální odstřižení)** nebo **Off (Vypnuto)**.

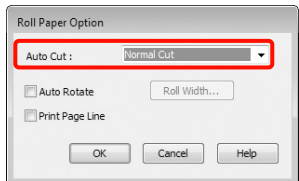

D V případě potřeby klepněte na tlačítko **User Defined (Uživatelské)** a přizpůsobte velikost papíru velikosti dat.

#### *Poznámka:*

*Používáte-li aplikace, které podporují tisk plakátů, nemusíte nastavit možnost User Defined Paper Size (Uživatelská velikost papíru), pokud jako nastavení položky Source (Zdroj) vyberete možnost Roll Paper (Banner) (Nekonečný papír (banner)).*

E Klepněte na kartu **Page Layout** (**Rozvržení stránky**), zaškrtněte políčko **Reduce/Enlarge**  (**Zmenšit/zvětšit**) a potom vyberte možnost **Fit to Page** (**Upravit na stránku**) nebo **Fit to Roll Paper Width** (**Upravit na šířku nekonečného papíru**).

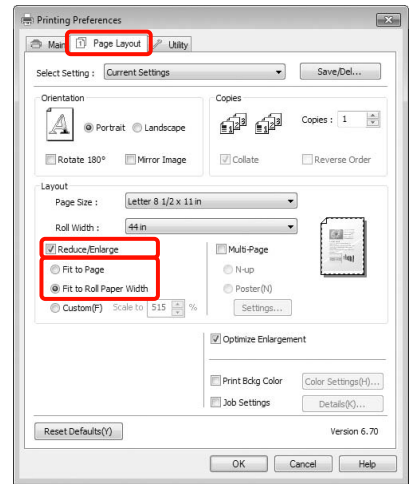

#### *Poznámka:*

*Používáte-li aplikace, které podporují tisk plakátů, nemusíte nastavit možnost Reduce/Enlarge (Zmenšit/zvětšit), pokud jako nastavení položky Source (Zdroj) vyberete možnost Roll Paper (Banner) (Nekonečný papír (banner)).*

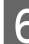

F V seznamu **Page Size (Velikost stránky)** vyberte velikost dat vytvořených aplikací a v položce **Roll Width (Šířka role)** nebo **Output Paper (Výstupní papír)** vyberte šířku nekonečného papíru zavedeného v tiskárně.

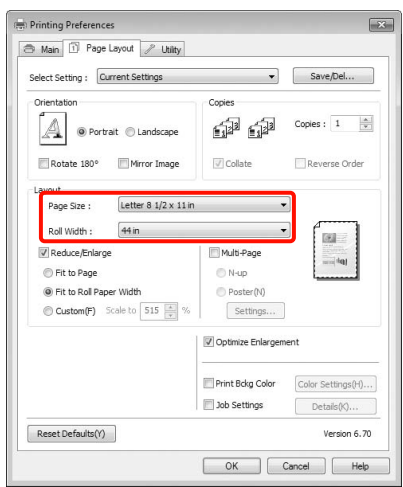

#### Možnosti tisku

#### *Poznámka:*

*Nastavení v aplikacích, které podporují tisk plakátů, jsou ignorována.* 

G Zaškrtněte políčko **Optimize Enlargement** (**Optimalizované zvětšení**).

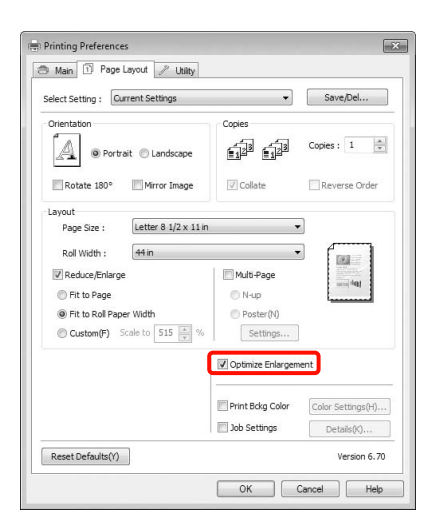

B Zkontrolujte ostatní nastavení a poté spust'te tisk.

#### Provedení nastavení v systému Mac OS X

A Když je zobrazena obrazovka Print (Tisk), vyberte ze seznamu **Paper Size (Velikost papíru)** velikost dat vytvořených v aplikaci.

Používáte-li operační systém Mac OS X 10.4, nebo nezobrazí-li se položky obrazovky Page Setup na obrazovce Print (Tisk), protože aplikace je používána v systému Mac OS X 10.7, 10.6 nebo 10.5, zobrazte obrazovku Page Setup a proveďte nastavení.

 Podrobné informace najdete v části ["Tiskové postupy \(Mac OS X\)" na str. 57](#page-55-0)

Tisk plakátů bez ohraničení lze rovněž provést výběrem položky **Paper Size (Velikost papíru)**, jak je uvedeno níže. Kde XXXX je skutečná velikost papíru, například A4.

XXXX (Roll Paper - Banner) (Nekonečný papír – banner): Tiskne 0 mm okraj nahoře a dole, a 3 mm okraj vlevo a vpravo.

XXXX (Roll Paper – Borderless Banner) (Nekonečný papír – banner bez ohraničení): Ovladač tiskárny rozšíří oblast tisku vůči šířce papíru o přibližně 3 mm na levé a pravé straně, takže vlevo a vpravo není 3mm okraj. Musíte proto předem vytvořit data, která jsou na levé i pravé straně o 3 mm širší. Horní a dolní okraj je 0 mm.

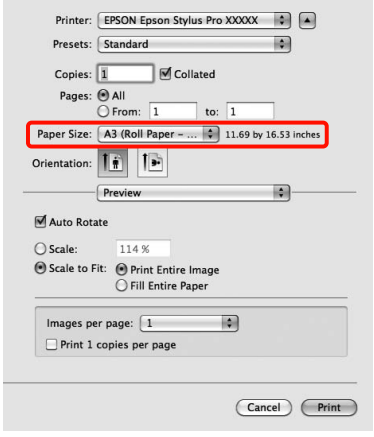

Ze seznamu **Paper Size (Velikost papíru)** vyberte možnost **Manage Custom Sizes** a nastavte velikost papíru.

B V nabídce **Scale** lze nastavit zvětšení velikosti dokumentu, vytvořeného v aplikaci, na formát papíru, na který chcete tisknout.

> Pokud není na stránce Print (Tisk) zobrazena možnost **Scale**, otevřete obrazovku Page Setup a proveďte nastavení.

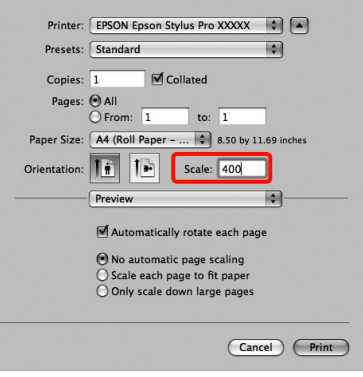

Nyní můžete tisknout jako normálně.

# Layout Manager (pouze Windows)

Funkce Layout Manager vám umožňuje na papír volně umístit více tiskových dat vytvořených v různých aplikacích a vytisknout je najednou.

Můžete vytvořit plakát nebo jiný materiál k zobrazování tak, že umístíte více tiskových dat, kamkoli chcete. Funkce Layout Manager vám také umožňuje efektivně využít papír.

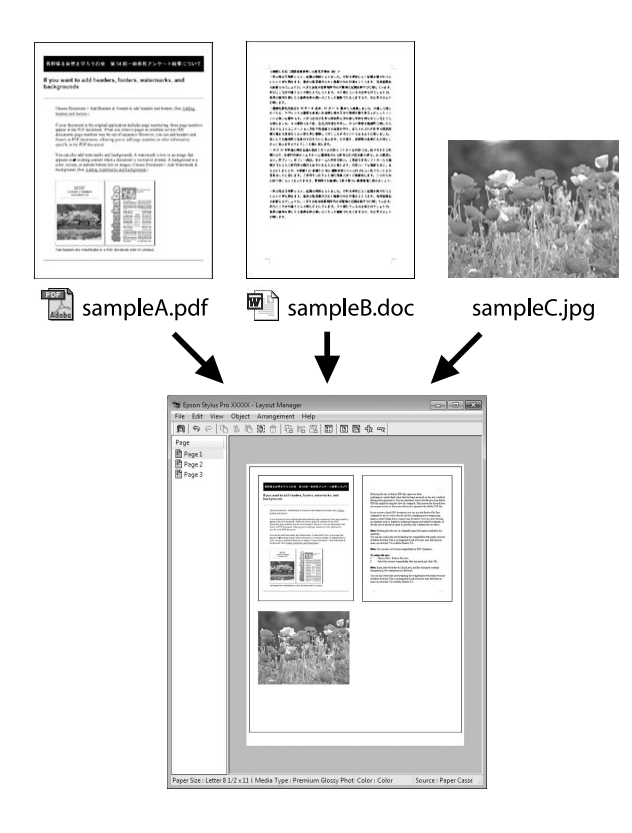

Níže je vyobrazen příklad rozložení.

### Umístění více datových položek

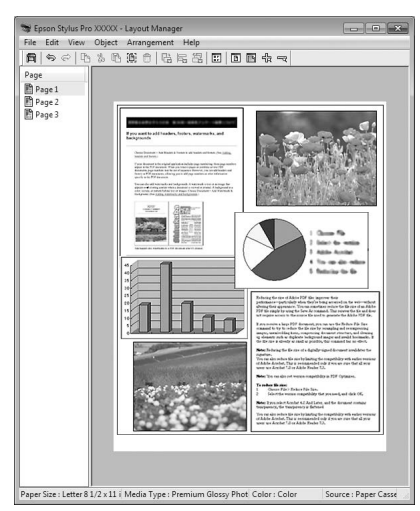

#### Umístění stejných dat

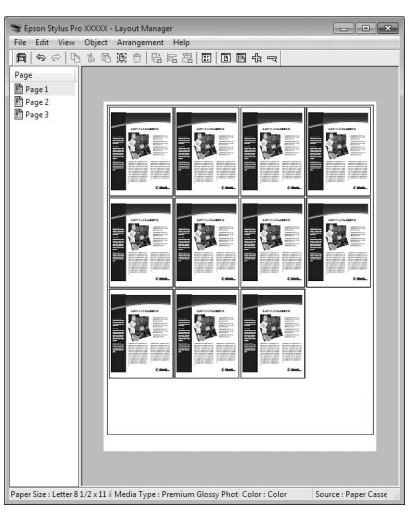

#### Umístění dat volně

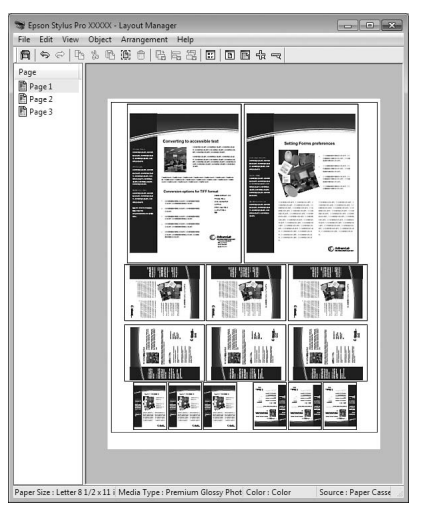

### Umístění dat na nekonečný papír

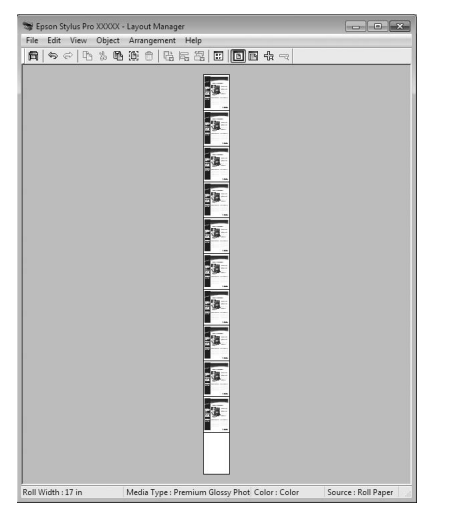

# Postupy nastavení pro tisk

- - Zkontrolujte, zda je tiskárna připojena a připravena k tisku.
	- B Otevřete ve své aplikaci soubor, který chcete vytisknout.
- C Na obrazovce **Main (Hlavní)** ovladače tiskárny vyberte možnost **Layout Manager** a v nastavení **Size (Velikost)** vyberte velikost dokumentu vytvořeného v aplikaci.

 Podrobné informace najdete v části ["Nastavení tisku" na str. 56](#page-54-0)

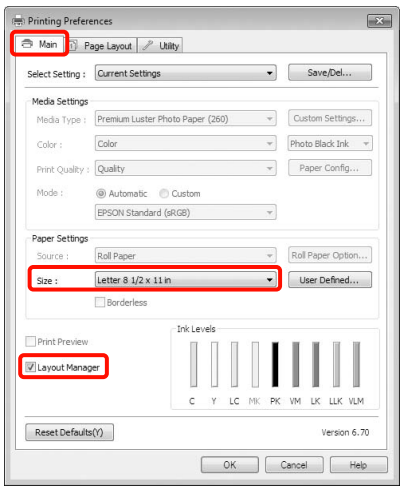

## D Klepněte na tlačítko **OK**. Při tisku z aplikace se otevře obrazovka **Layout Manager**. Tisková data se nevytisknou, ale jedna stránka je umístěna na papír obrazovky **Layout Manager** jako jeden objekt. *Poznámka: Zde uvedené nastavení Size (Velikost) se použije na obrazovce Layout Manager. Skutečná tisková velikost papíru je nastavena na obrazovce v kroku 7.*

E Obrazovku **Layout Manager** ponechte otevřenou a opakováním kroků 2 až 4 rozmístěte další data.

> Příslušné objekty jsou přidávány na obrazovku **Layout Manager**.

F Uspořádejte objekty na obrazovce **Layout Manager**.

> Objekty můžete přetažením přesouvat a měnit jejich velikost a pomocí tlačítek nástrojů a nabídky **Object** můžete objekty na obrazovce **Layout Manager** zarovnávat a otáčet.

Na obrazovkách předvoleb a nastavení uspořádání můžete měnit velikost a nahrazovat celé objekty.

Podrobné informace o jednotlivých funkcích naleznete v nápovědě obrazovky **Layout Manager**.

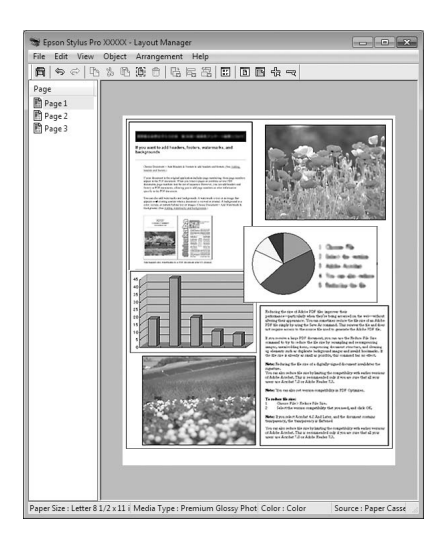

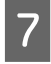

G Klepněte na nabídku **File (Soubor)** – **Properties (Vlastnosti)** a provádějte nastavení tisku na obrazovce ovladače tiskárny.

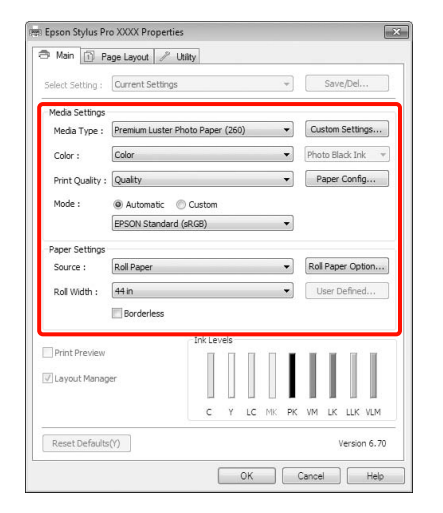

Nastavte parametry **Media Type (Typ média)**, **Source (Zdroj)**, **Size (Velikost)**, atd.

H Na obrazovce **Layout Manager** klepněte na nabídku **File (Soubor)** a pak klepněte na tlačítko **Print (Tisk)**.

Bude zahájen tisk.

# Ukládání a vyvolání nastavení funkce Layout Manager

Uspořádání a obsah nastavení obrazovky **Layout Manager** lze uložit do souboru. Potřebujete-li zavřít aplikaci uprostřed práce, můžete ji uložit do souboru, později ji otevřít a pokračovat v práci.

### Ukládání

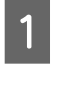

- A Na obrazovce **Layout Manager** klepněte na nabídku **File (Soubor)** a na položku **Save as (Uložit jako)**.
- 2 Zadejte název souboru, vyberte umístění a klepněte na tlačítko **Save (Uložit)**.

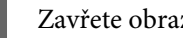

C Zavřete obrazovku **Layout Manager**.

## Otevírání uložených souborů

V systému Windows, na panelu Taskbar (Hlavní panel) (  $\curvearrowleft$ ) klepněte pravým tlačítkem myši na ikonu zástupce Utility (Nástroj) a v zobrazené nabídce klepněte na položku **Layout Manager**.

Otevře se obrazovka **Layout Manager**.

Není-li v systému Windows na panelu Taskbar (Hlavní panel) zobrazena ikona zástupce Utility (Nástroj),  $\mathcal{F}$  najdete podrobné informace v části ["Shrnutí karty Nástroj" na str. 119](#page-117-0)

B Na obrazovce **Layout Manager**, klepněte na nabídku **File (Soubor)** a na položku **Open (Otevřít)**.

C Vyberte umístění a otevřete požadovaný soubor.

# Tisk pomocí správy barev

# O správě barev

I při použití stejných obrazových dat může původní obrázek a zobrazený obrázek vypadat odlišně, a výsledky tisku se mohou lišit od obrázku, který vidíte na obrazovce. Dochází k tomu následkem rozdílných vlastností, které se projeví, když vstupní zařízení jako skenery a digitální fotoaparáty zachycují barvy formou elektronických dat a když výstupní zařízení jako obrazovky a tiskárny reprodukují barvy z těchto barevných dat. Systém správy barev představuje prostředek umožňující úpravu rozdílných charakteristik převodu barev mezi vstupními a výstupními zařízeními. Stejně jako aplikace pro zpracování obrazu, každý operační systém obsahuje systém správy barev, jako je například technologie ICM systému Windows a technologie ColorSync systému Mac OS X.

V systému správy barev je pro přizpůsobení barev mezi zařízeními používán soubor s definicemi barev nazývaný "profil". (Tento soubor se také nazývá profil ICC). Profil vstupního zařízení se nazývá vstupní profil (nebo zdrojový profil), profil výstupního zařízení (např. tiskárny) se nazývá profil tiskárny (nebo výstupní profil). V ovladači této tiskárny je připraven profil pro každý typ média.

Oblasti převodu barev u vstupního zařízení se liší od oblasti reprodukce barev u výstupního zařízení. Následkem toho se vyskytují oblasti barev, které si vzájemně neodpovídají ani po provedení korekce barev pomocí profilu. Systém správy barev kromě vytváření profilů také nastavuje podmínky převodu pro oblasti, kde korekce barev "záměrně" selhala. Název a typ záměru se liší v závislosti na vámi používaném systému správy barev.

Nelze provést korekci barev na výsledcích tisku a na obrazovce pomocí správy barev mezi vstupním zařízením a tiskárnou. Abyste mohli barvy vzájemně přizpůsobit, je třeba provést také správu barev mezi vstupním zařízením a obrazovkou.

# Nastavení správy barev pro tisk

Tisk s použitím správy barev lze pomocí ovladače tiskárny provádět následujícími dvěma způsoby.

Vyberte nejlepší způsob v závislosti na vámi používané aplikaci, prostředí operačního systému, cíle tisku atd.

### Nastavení správy barev pomocí aplikací

Tento způsob lze použít při tisku z aplikací, které podporují správu barev. Všechny procesy správy barev jsou prováděny systémem správy barev dané aplikace. Tento způsob je užitečný, pokud chcete získat stejné výsledky tisku se správou barev pomocí společné aplikace používané několika různými operačními systémy.

 $\mathcal{P}$ Podrobné informace najdete v části "Nastavení [správy barev pomocí aplikace" na str. 158](#page-156-0)

### Nastavení správy barev pomocí ovladače tiskárny

Ovladač tiskárny používá systém správy barev operačního systému a provádí všechny procesy správy barev. V ovladači tiskárny lze provádět nastavení správy barev následujícími dvěma způsoby.

O Host ICM (Hostitel ICM) (Windows)/ColorSync (Mac OS X)

Toto nastavení zvolte při tisku z aplikací, které podporují správu barev. Tento způsob dokáže efektivně vytvářet podobné výsledky tisku z různých aplikací pod stejným operačním systémem.

 $\mathcal{F}$  Podrobné informace najdete v části "Tisk [se správou barev prostřednictvím hostitele](#page-158-0)  [ICM \(Windows\)" na str. 160](#page-158-0)

 $\mathcal{P}$ Podrobné informace najdete v části "Tisk [se správou barev prostřednictvím technologie](#page-159-0)  [ColorSync \(Mac OS X\)" na str. 161](#page-159-0)

O Driver ICM (Ovladač ICM) (pouze systém Windows)

Tento způsob umožňuje provádět tisk se správou barev z aplikací, které správu barev nepodporují.

 $\mathcal{F}$  Podrobné informace najdete v části "Správa [barev prováděná technologií Driver ICM \(Ovladač](#page-161-0)  [ICM\) \(pouze systém Windows\)" na str. 163](#page-161-0)

# Nastavení profilů

Nastavení pro vstupní profil, profil tiskárny a záměr (způsob korekce) se liší mezi třemi typy tisku se správou barev, protože jejich moduly pro správu barev jsou používány různým způsobem. Je tomu tak proto, že použití správy barev se mezi těmito moduly liší. Proveďte nastavení v ovladači tiskárny nebo v aplikaci, jak je popsáno v následující tabulce.

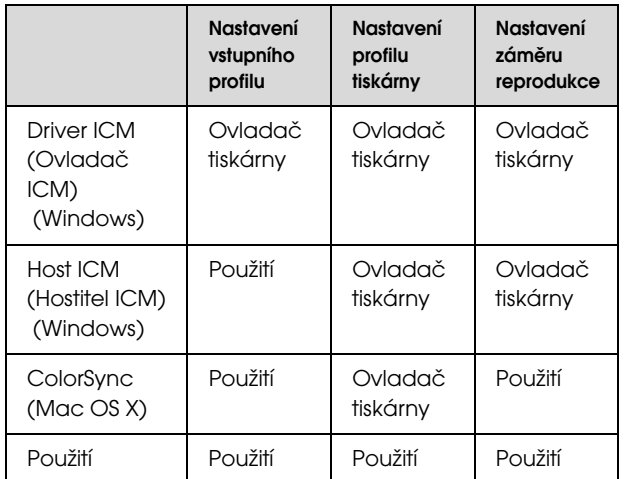

Profily tiskárny pro jednotlivé typy papíru, které jsou zapotřebí při provádění správy barev, jsou nainstalovány společně s ovladačem tiskárny. Profil můžete vybrat na obrazovce nastavení ovladače tiskárny.

Podrobné informace najdete v následujících částech.

 $\mathcal{F}$  Podrobné informace najdete v části "Správa barev [prováděná technologií Driver ICM \(Ovladač ICM\)](#page-161-0)  [\(pouze systém Windows\)" na str. 163](#page-161-0)

 $\mathcal{P}$ Podrobné informace najdete v části "Tisk [se správou barev prostřednictvím hostitele](#page-158-0)  [ICM \(Windows\)" na str. 160](#page-158-0)

 $\mathcal{P}$ Podrobné informace najdete v části "Tisk [se správou barev prostřednictvím technologie](#page-159-0)  [ColorSync \(Mac OS X\)" na str. 161](#page-159-0)

 $\mathcal{P}$  Podrobné informace najdete v části "Nastavení [správy barev pomocí aplikace" na str. 158](#page-156-0)

# <span id="page-156-0"></span>Nastavení správy barev pomocí aplikace

Tiskněte pomocí aplikací s funkcí správy barev. Proveďte nastavení správy barev v aplikaci a vypněte funkci přizpůsobení barev ovladače tiskárny.

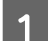

A Nastavení správy barev provádějte v aplikacích.

Příklad aplikace Adobe Photoshop CS4

Otevřete okno **Print (Tisk)**.

Vyberte možnost **Color Management (Správa barev)** a **Document (Dokument)**. Vyberte možnost **Photoshop Manages Colors (Správu barev provádí Photoshop)** jako nastavení položky **Color Handling (Nakládání s barvami)**, vyberte položky **Printer Profile (Profil tiskárny)** a **Rendering Intent (Záměr vykreslování)** a klepněte na tlačítko **Print (Tisk)**.

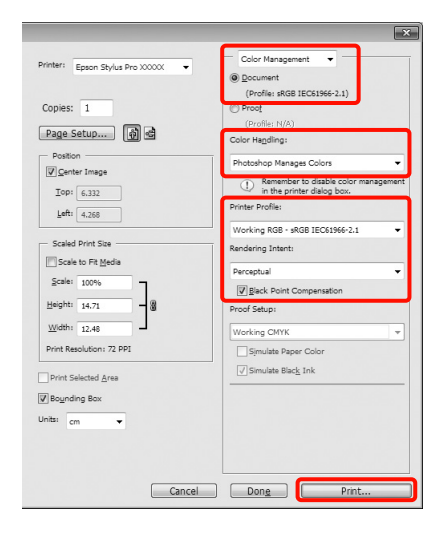

2 Zobrazte obrazovku nastavení ovladače tiskárny (Windows) nebo obrazovku Print (Tisk) (Mac OS X).

Proveďte nastavení ovladače tiskárny.

#### **Systém Windows**

 Podrobné informace najdete v části ["Nastavení tisku" na str. 56](#page-54-0)

#### **Systém Mac OS X**

 Podrobné informace najdete v části ["Tiskové postupy \(Mac OS X\)" na str. 57](#page-55-0) 8 Vypnutí správy barev.

#### **Systém Windows**

Na obrazovce **Main (Hlavní)** vyberte jako **Mode (Režim)** možnost **Custom (Vlastní)** a zvolte možnost **Off (No Color Adjustment) (Vypnuto (Bez úpravy barev))**.

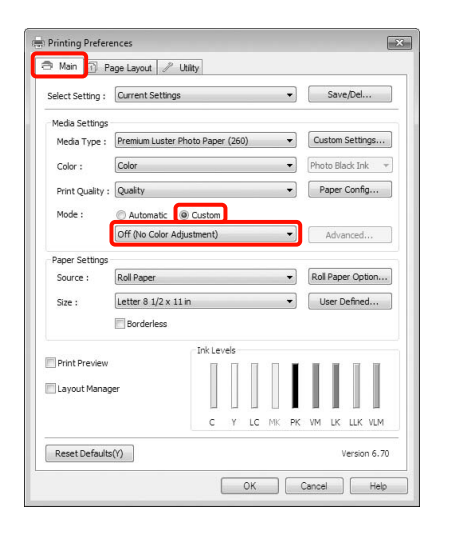

#### *Poznámka:*

*Pokud používáte systém Windows 7/Windows Vista/Windows XP Service Pack 2 nebo novější a rozhraní .NET 3.0, možnost Off (No Color Adjustment) (Vypnuto (Bez úpravy barev)) je vybrána automaticky.*

**Systém Mac OS X**

V seznamu vyberte položku **Print Settings (Nastavení tisku)** a pak jako nastavení položky **Color Settings (Nastavení barvy)** vyberte možnost **Off (No Color Adjustment) (Vypnuto (Bez úpravy barev))**.

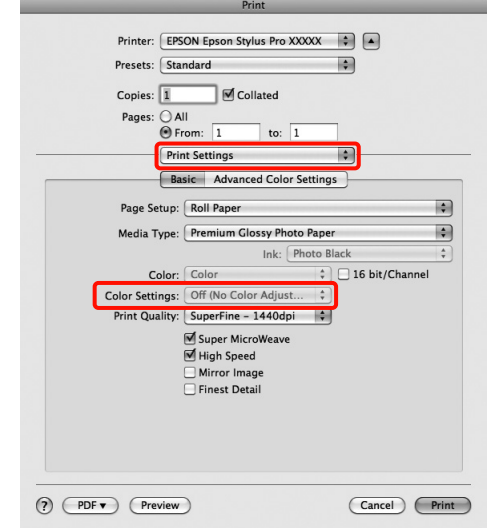

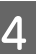

A Zkontrolujte ostatní nastavení a poté spusť te tisk.

# Nastavení správy barev pomocí ovladače tiskárny

# <span id="page-158-0"></span>Tisk se správou barev prostřednictvím hostitele ICM (Windows)

Použijte obrazová data, do nichž je vložen vstupní profil. Aplikace musí navíc podporovat technologii ICM.

**1** Proveďte nastavení pro přizpůsobení barev pomocí aplikace.

> V závislosti na typu aplikace proveďte nastavení podle následující tabulky.

Adobe Photoshop CS3 nebo pozdější Adobe Photoshop Elements 6.0 nebo pozdější Adobe Photoshop Lightroom 1 nebo pozdější

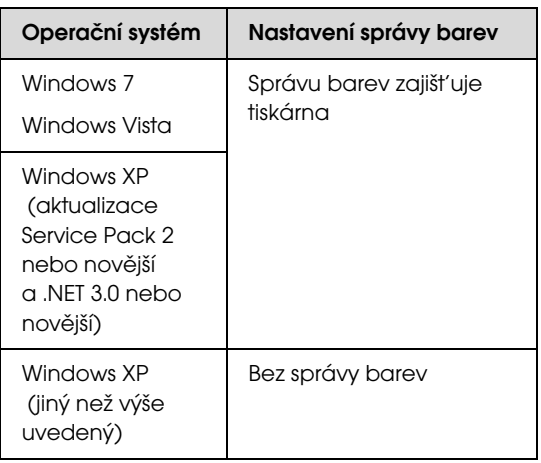

V jiných aplikacích nastavte možnost **No Color Management (Bez správy barev)**.

Příklad aplikace Adobe Photoshop CS4

Otevřete okno **Print (Tisk)**.

Vyberte možnost **Color Management (Správa barev)** a **Document (Dokument)**. Vyberte možnost **Printer Manages Colors (Správu barev zajišt'uje tiskárna)** jako hodnotu nastavení **Color Handling (Nakládání s barvami)** a klepněte na tlačítko **Print (Tisk)**.

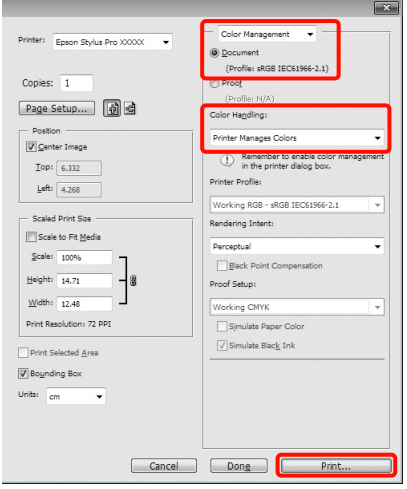

Při používání aplikací bez funkce správy barev začněte od kroku 2.

B Na obrazovce **Main (Hlavní)** ovladače tiskárny vyberte jako nastavení položky **Mode (Režim)** možnost **Custom (Vlastní)**, vyberte možnost **ICM** a klepněte na tlačítko **Advanced (Upřesnit)**.

> Podrobné informace najdete v části ["Nastavení tisku" na str. 56](#page-54-0)

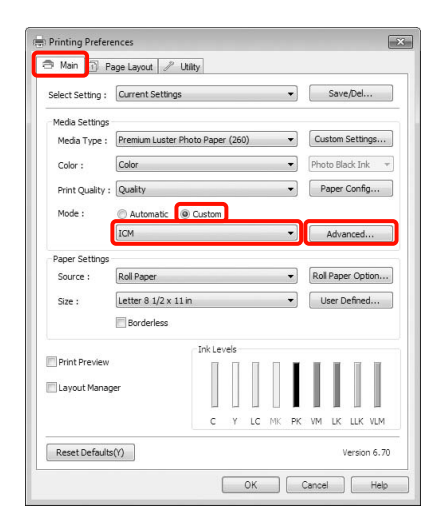

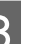

C Vyberte možnost **Host ICM (Hostitel ICM)**.

Je-li v položce **Media Type (Typ média)** na obrazovce **Main (Hlavní)** vybráno speciální médium společnosti Epson, v poli **Printer Profile Description (Popis profilu tiskárny)** je automaticky zvolen a zobrazen profil tiskárny odpovídající danému typu média.

Chcete-li tento profil změnit, vyberte v dolní části obrazovky možnost **Show all profiles (Zobrazení všech profilů)**.

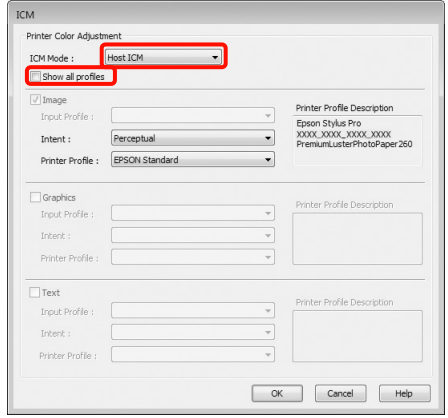

Zkontrolujte ostatní nastavení a poté spust'te tisk.

# <span id="page-159-0"></span>Tisk se správou barev prostřednictvím technologie ColorSync (Mac OS X)

Použijte obrazová data, do nichž je vložen vstupní profil. Aplikace musí navíc podporovat technologii ColorSync.

#### Systém Mac OS X 10.7, 10.6 nebo 10.5

V závislosti na aplikaci je možné, že tisk se správou barev pomocí technologie **ColorSync** není podporován.

A Vypněte funkce správy barev v aplikaci.

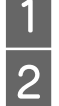

Zobrazte obrazovku tisku.

 Podrobné informace najdete v části ["Tiskové postupy \(Mac OS X\)" na str. 57](#page-55-0) C Vyberte ze seznamu možnost **Color Matching (Sladění barev)** a klepněte na možnost **ColorSync**.

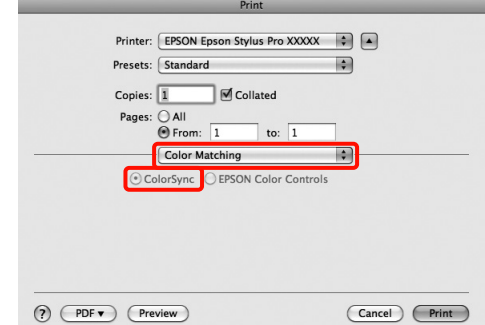

4 Kromě toho, v systému Mac OS X 10.5 vyberte ze seznamu možnost **Print Settings (Nastavení tisku)** a v položce **Color Settings (Nastavení barvy)** vyberte možnost **Off (No Color Adjustment) (Vypnuto (Bez úpravy barev))**.

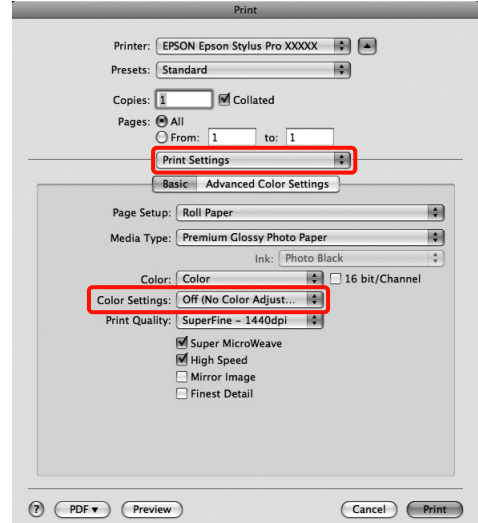

#### Systém Mac OS X 10.4

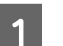

A Vypněte funkce správy barev v aplikaci.

V závislosti na typu aplikace proveďte nastavení podle následující tabulky.

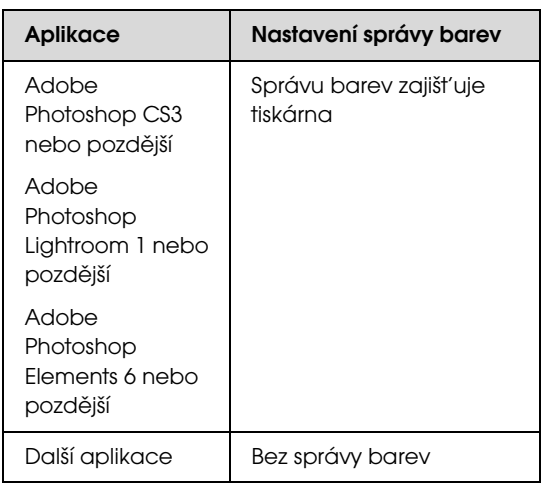

Příklad aplikace Adobe Photoshop CS4

Otevřete okno **Print (Tisk)**.

Vyberte možnost **Color Management (Správa barev)** a **Document (Dokument)**. Vyberte možnost **Printer Manages Colors (Správu barev zajišt'uje tiskárna)** jako hodnotu nastavení **Color Handling (Nakládání s barvami)** a klepněte na tlačítko **Print (Tisk)**.

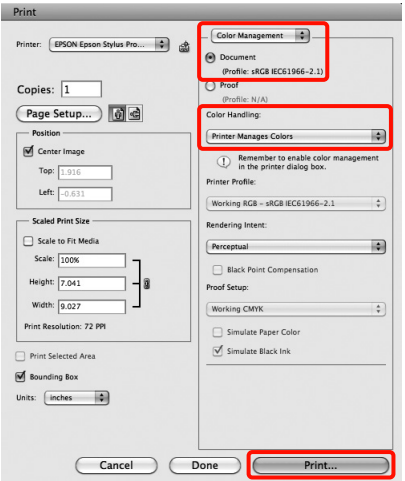

2 Zobrazte obrazovku Print (Tisk), ze seznamu vyberte možnost **Print Settings (Nastavení tisku)** a jako nastavení položky **Color Settings (Nastavení barvy)** vyberte možnost **ColorSync**.

> Podrobné informace najdete v části ["Tiskové postupy \(Mac OS X\)" na str. 57](#page-55-0)

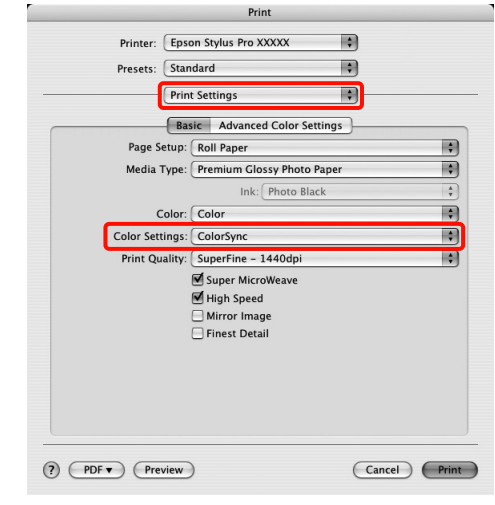

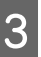

Zkontrolujte ostatní nastavení a poté spust'te tisk.

# <span id="page-161-0"></span>Správa barev prováděná technologií Driver ICM (Ovladač ICM) (pouze systém Windows)

Ovladač tiskárny využívá při správě barev vlastní profily tiskárny. Můžete použít následující dva způsoby korekce barev.

O Driver ICM (Basic) (Ovladač ICM (Základní))

Nastavte jeden typ profilu a záměru pro zpracování veškerých obrazových dat.

O Driver ICM (Advanced) (Ovladač ICM (Pokročilý))

Ovladač tiskárny rozlišuje obrazová data na tyto oblasti: **Image (Obraz)**, **Graphics (Grafika)** a **Text**. Nastavte tři typy profilů a záměrů pro zpracování jednotlivých oblastí.

Používáte-li aplikaci obsahující funkci správy barev Před provedením nastavení ovladače tiskárny proveďte nastavení zpracování barev pomocí aplikace.

V závislosti na typu aplikace proveďte nastavení podle následující tabulky.

Adobe Photoshop CS3 nebo pozdější Adobe Photoshop Elements 6.0 nebo pozdější Adobe Photoshop Lightroom 1 nebo pozdější

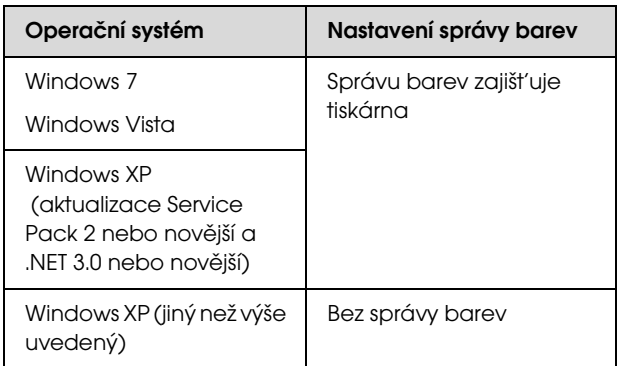

V jiných aplikacích nastavte možnost **No Color Management (Bez správy barev)**.

Příklad aplikace Adobe Photoshop CS4

Otevřete okno **Print (Tisk)**.

Vyberte možnost **Color Management (Správa barev)** a **Document (Dokument)**. Vyberte možnost **Printer Manages Colors (Správu barev zajišt'uje tiskárna)** jako hodnotu nastavení **Color Handling (Nakládání s barvami)** a klepněte na tlačítko **Print (Tisk)**.

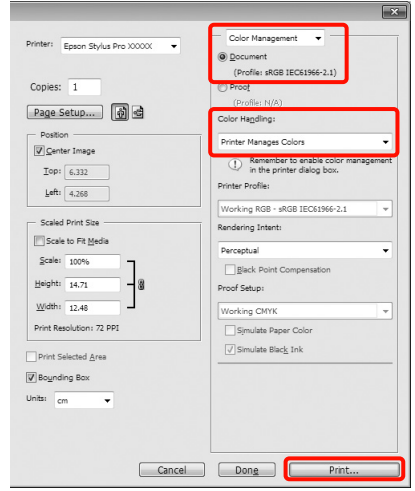

A V položce **Mode (Režim)** na obrazovce **Main (Hlavní)** ovladače tiskárny vyberte jako režim možnost **Custom (Vlastní)**, vyberte možnost **ICM** a klepněte na tlačítko **Advanced (Upřesnit)**.

> Podrobné informace najdete v části ["Nastavení tisku" na str. 56](#page-54-0)

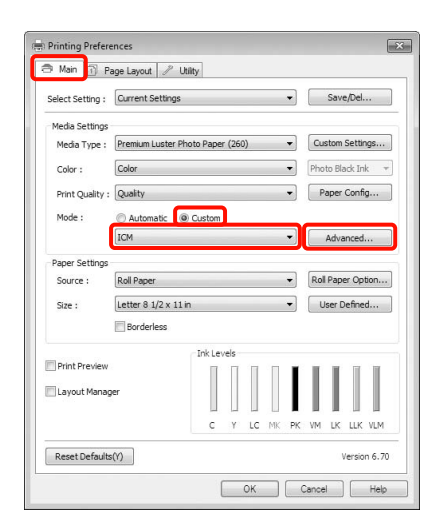

B V položce **ICM Mode (Režim ICM)** na obrazovce **ICM** vyberte možnost **Driver ICM (Basic) (Ovladač ICM (Základní))** nebo **Driver ICM (Advanced) (Ovladač ICM (Pokročilý))**.

> Vyberete-li možnost **Driver ICM (Advanced) (Ovladač ICM (Pokročilý))**, můžete určit profily a záměr pro obrázky, jako např. fotografie, grafiku a textová data.

### Tisk pomocí správy barev

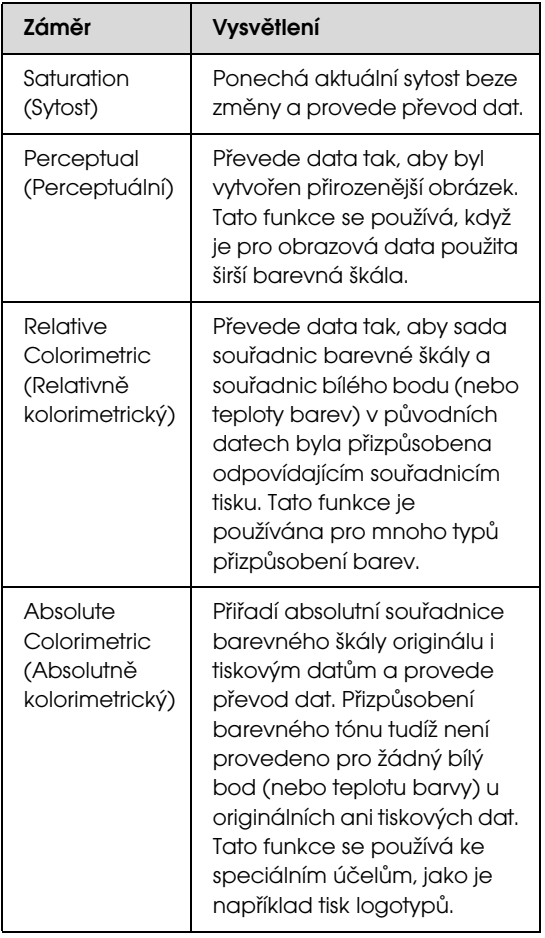

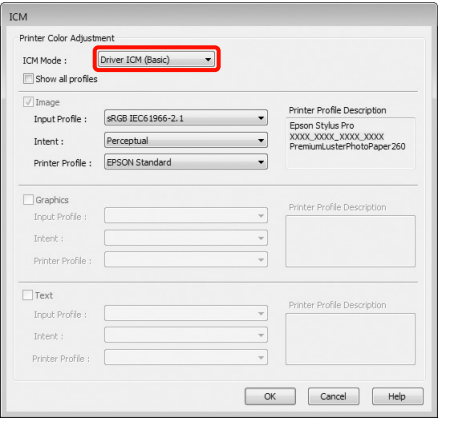

C Zkontrolujte ostatní nastavení a poté spust'te tisk.

# Informace o papíru

Společnost EPSON nabízí speciálně navržená média pro inkoustové tiskárny, která odpovídají potřebám vysoce kvalitního tisku.

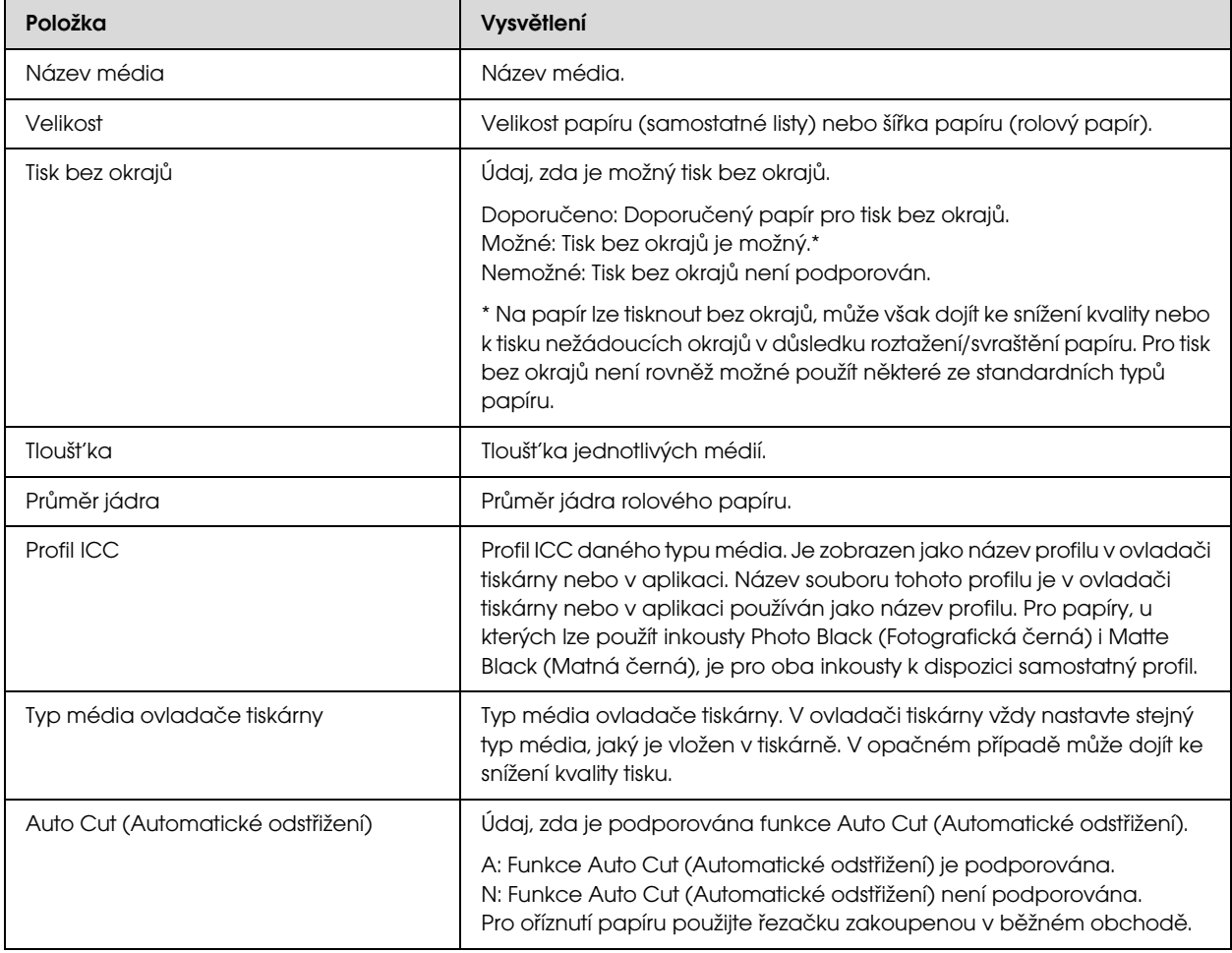

# Rolový papír

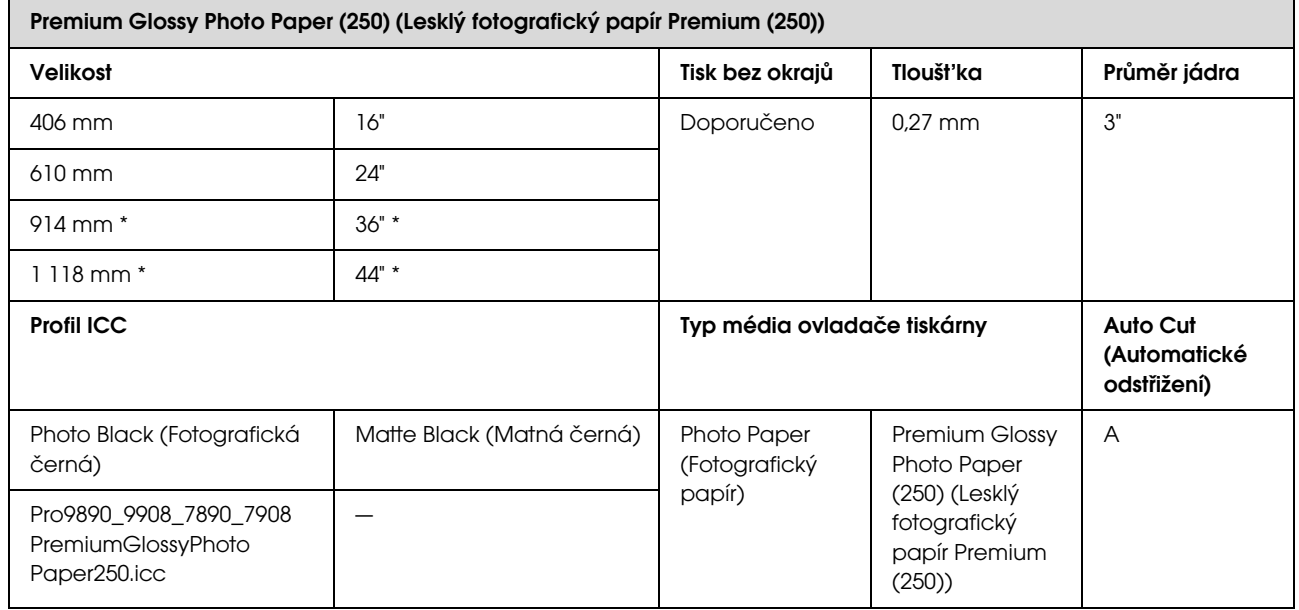

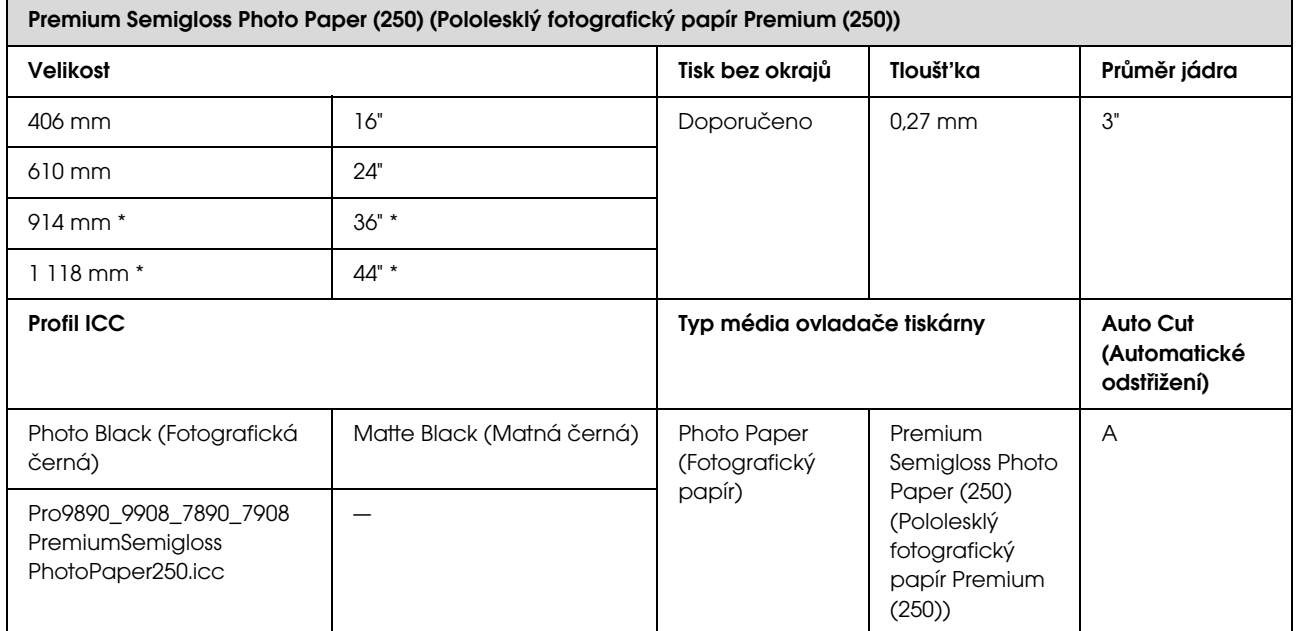

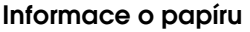

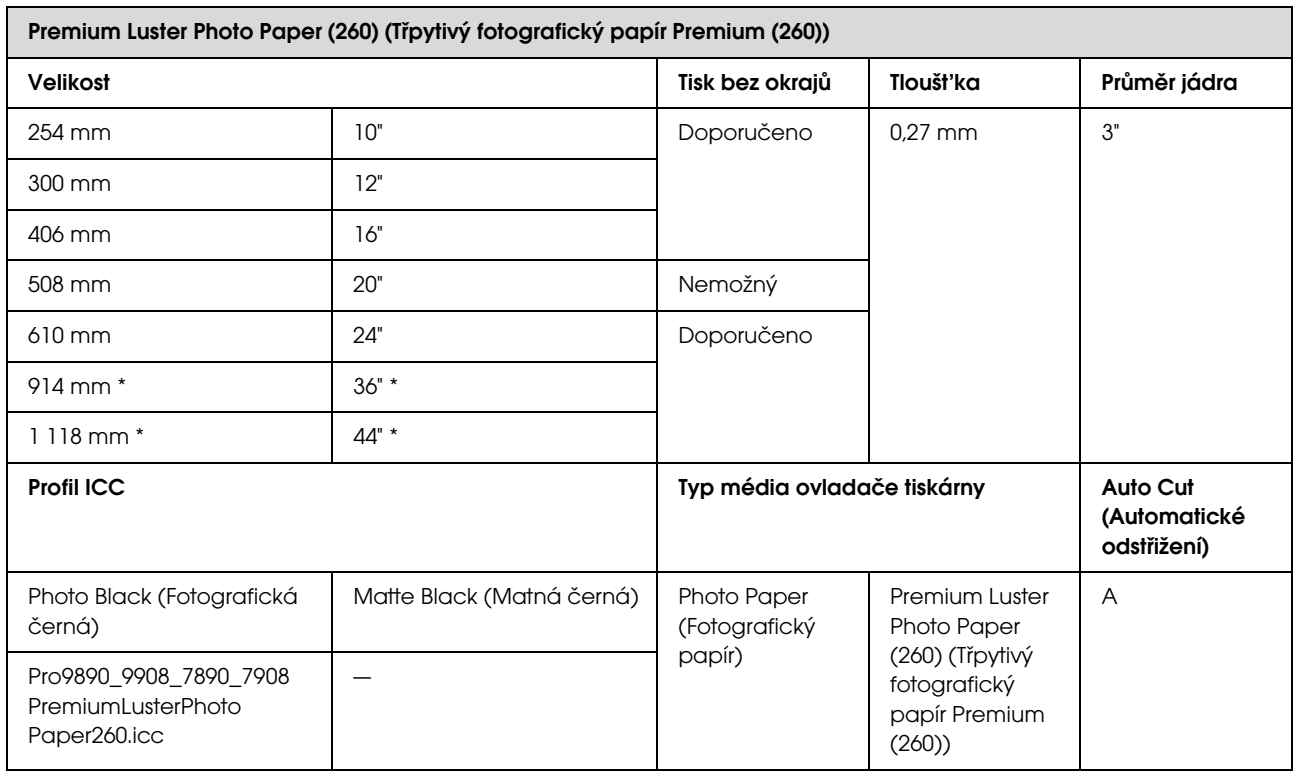

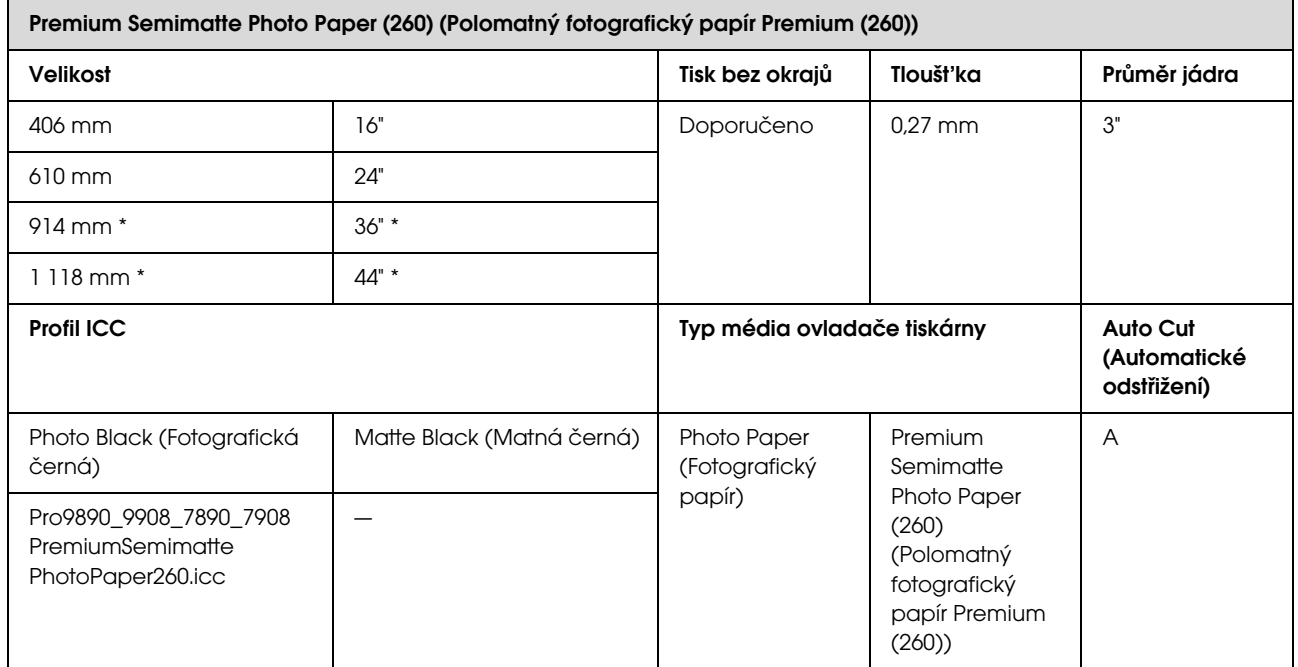

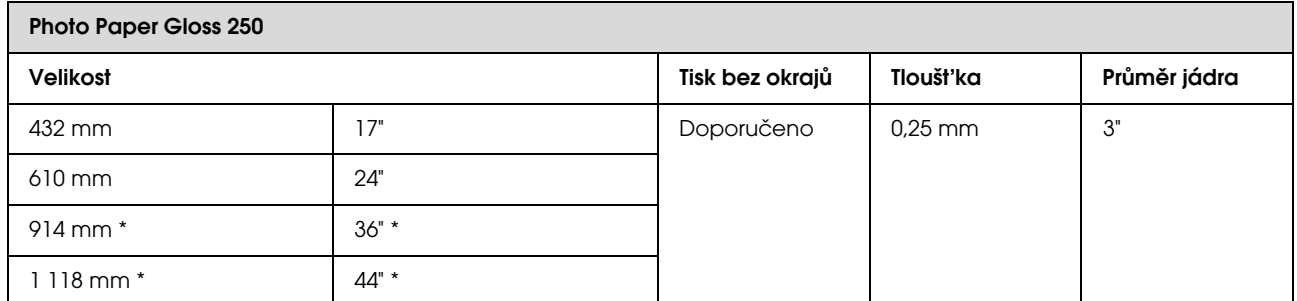

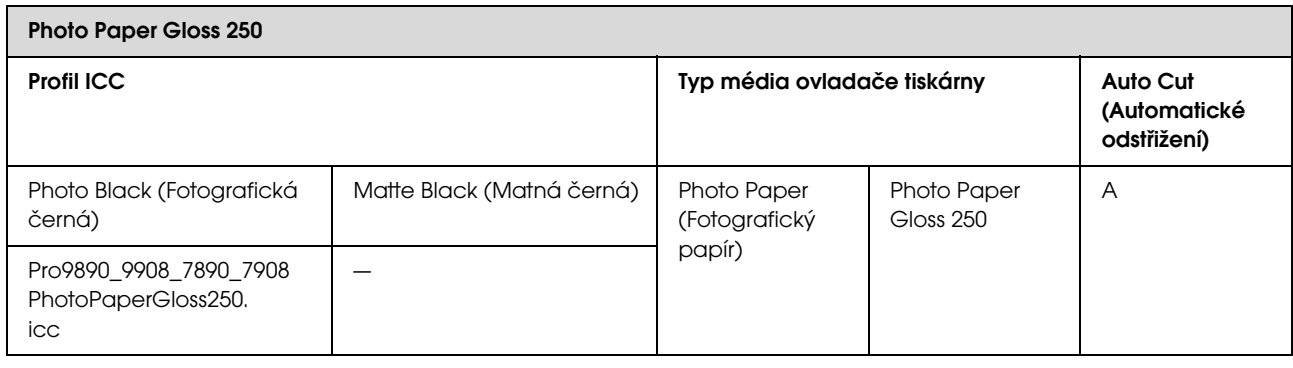

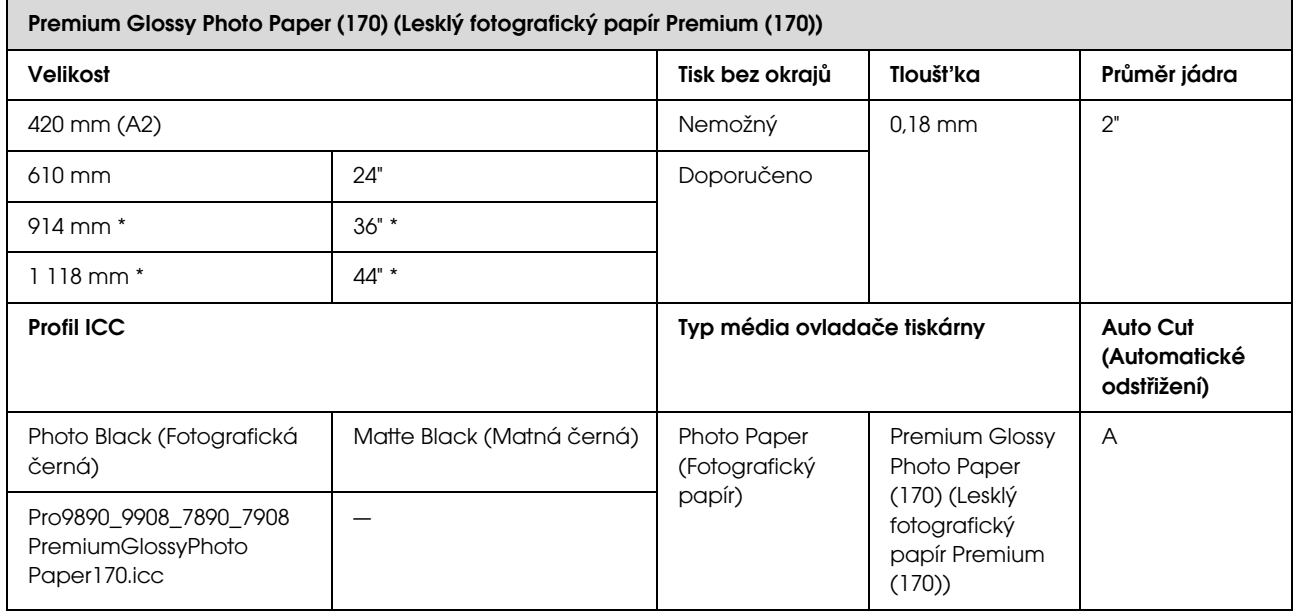

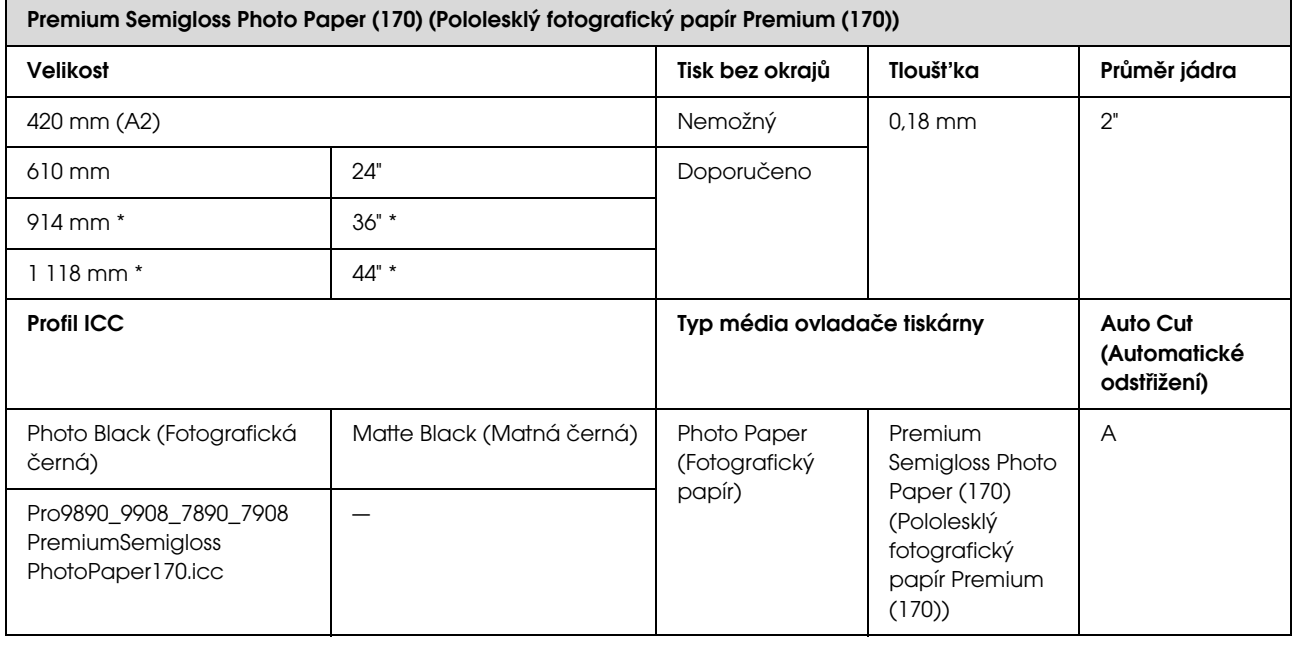

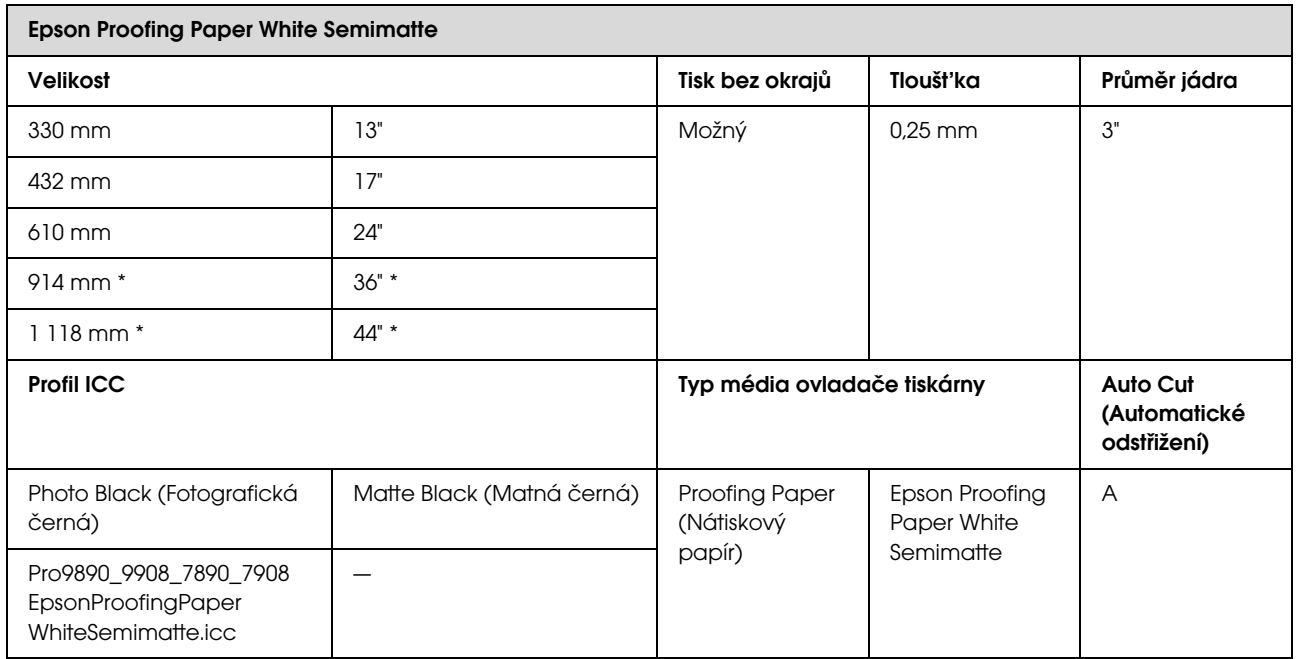

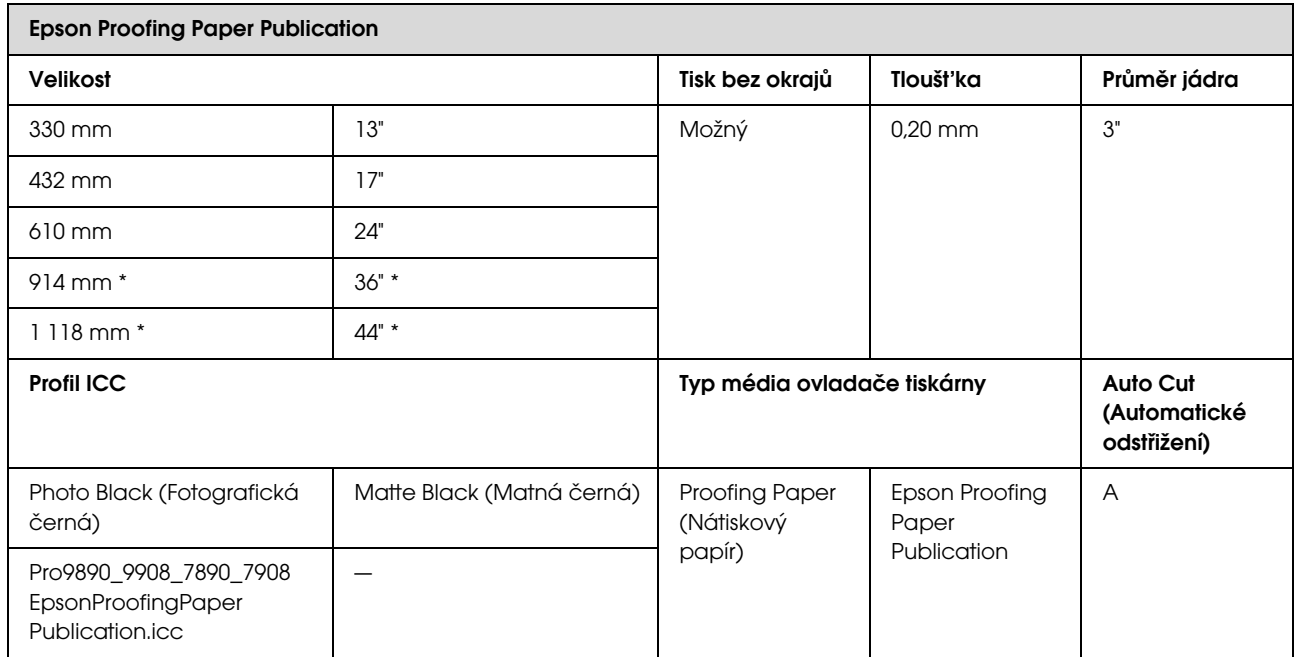

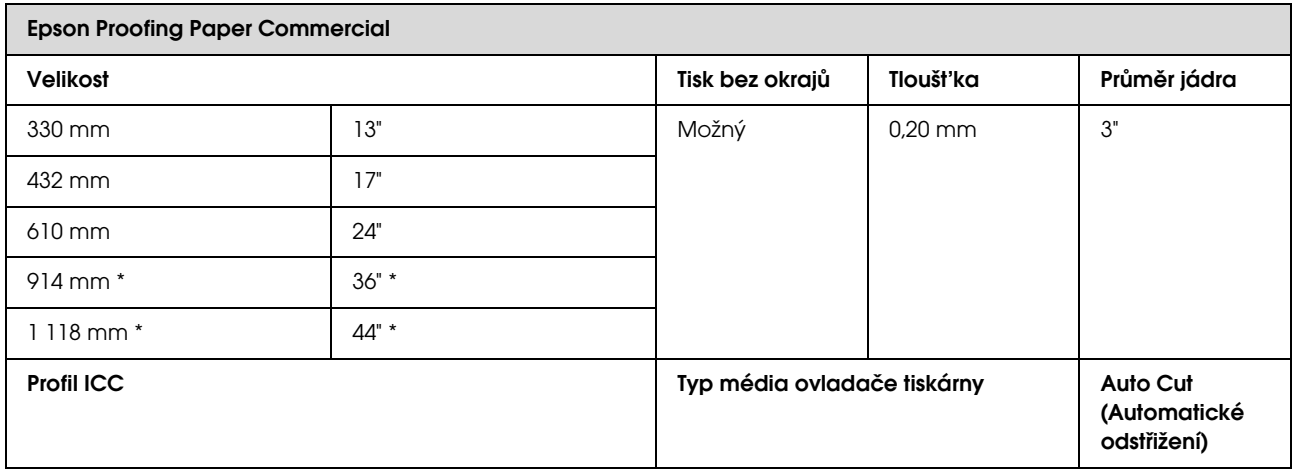

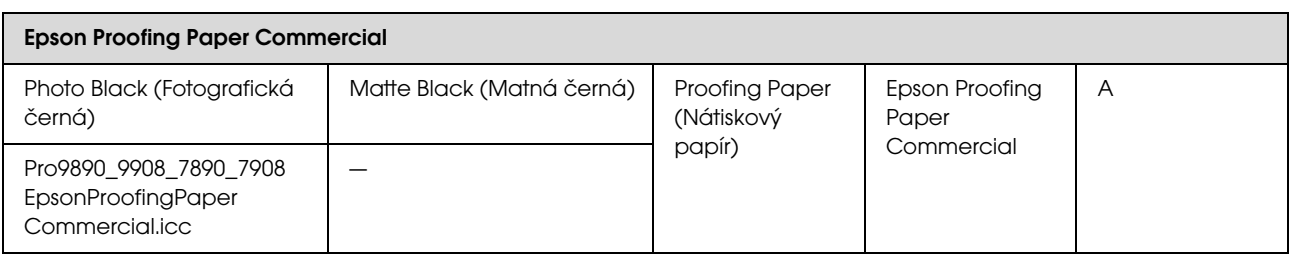

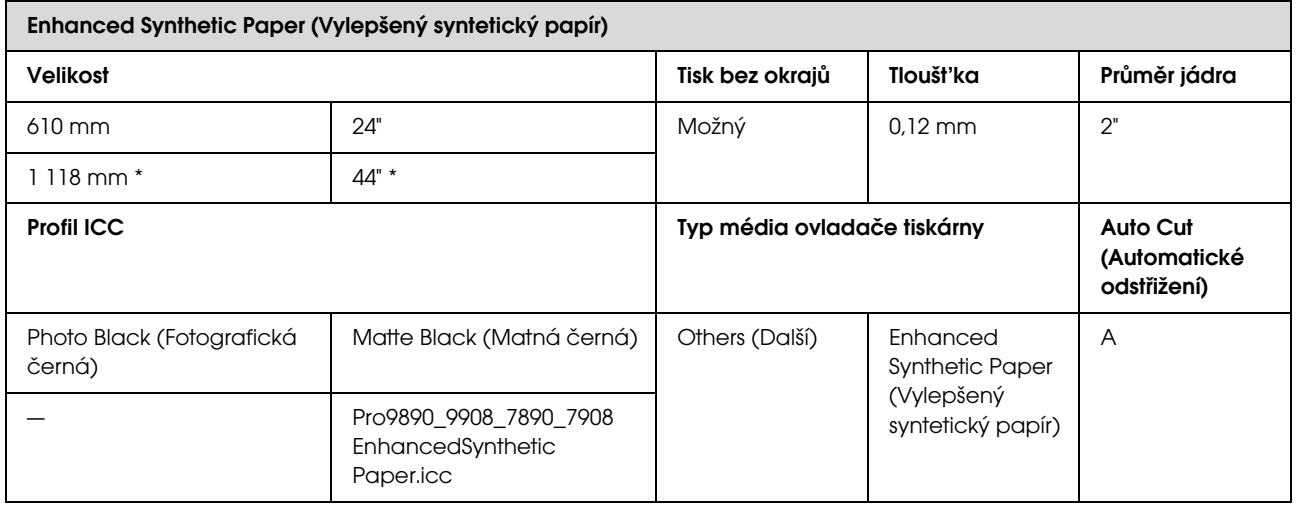

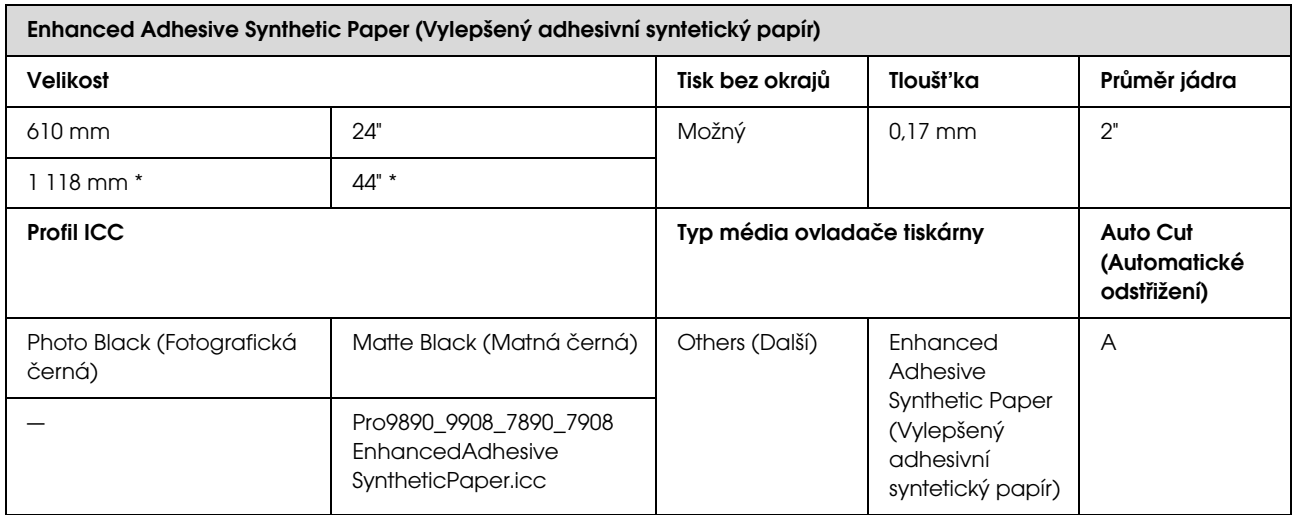

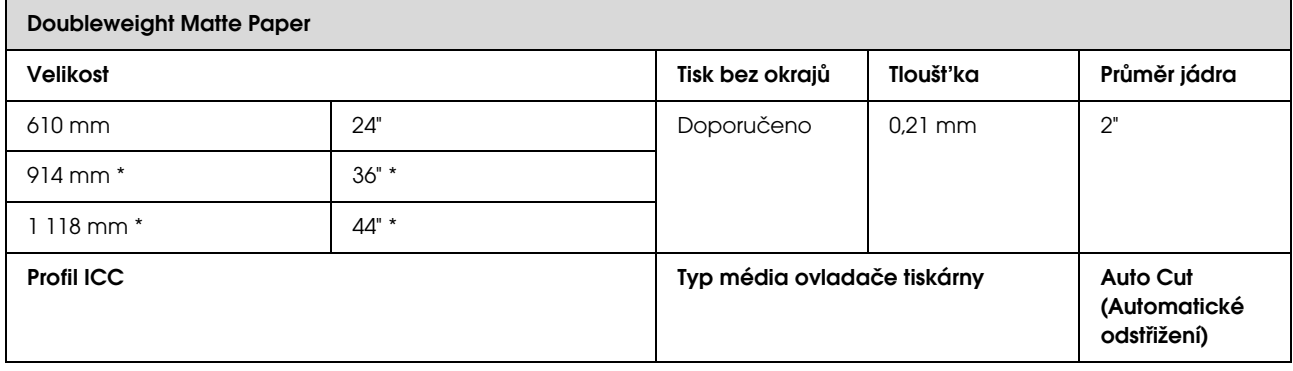

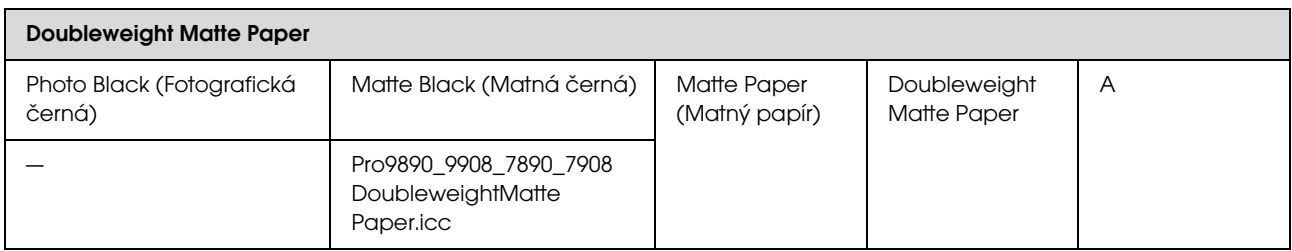

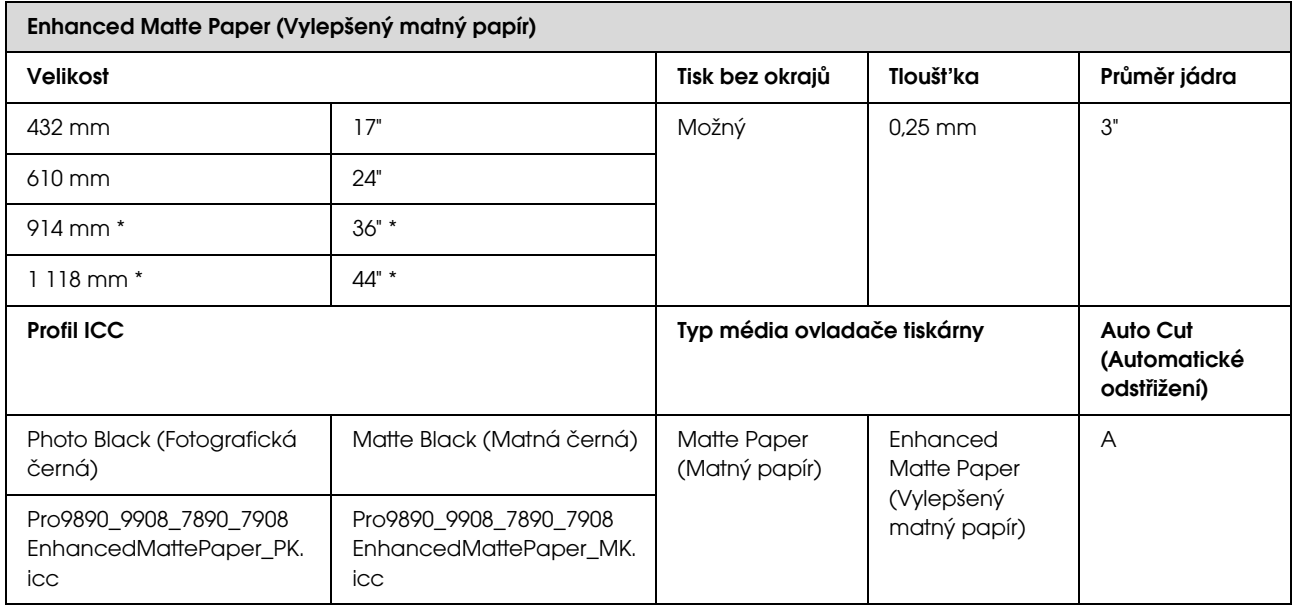

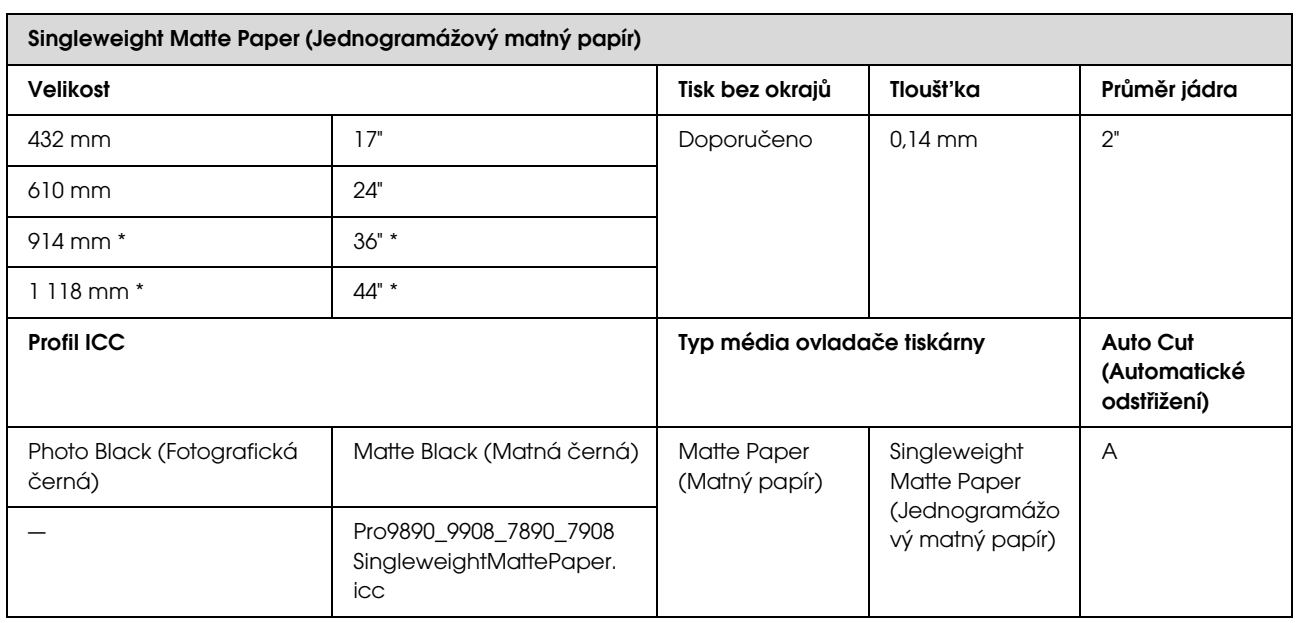

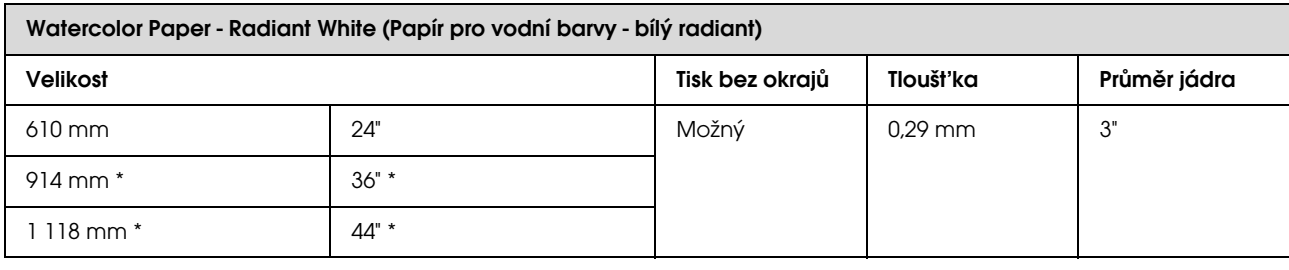

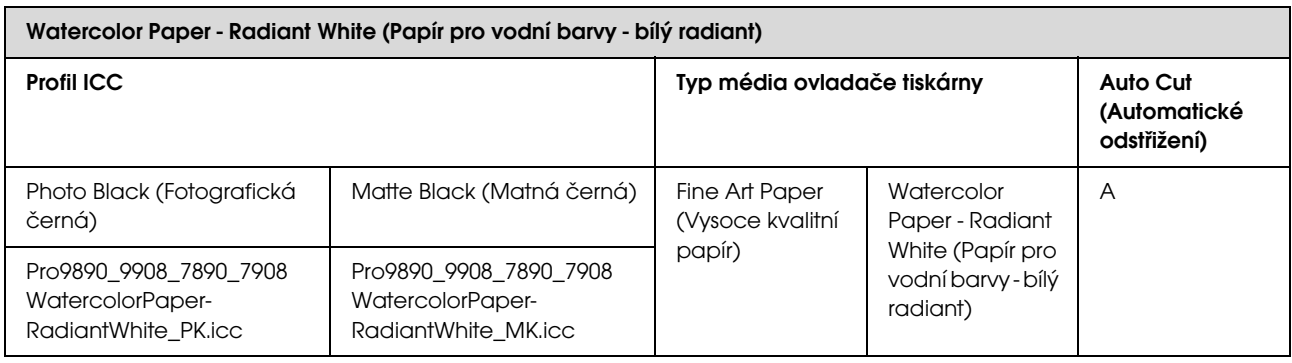

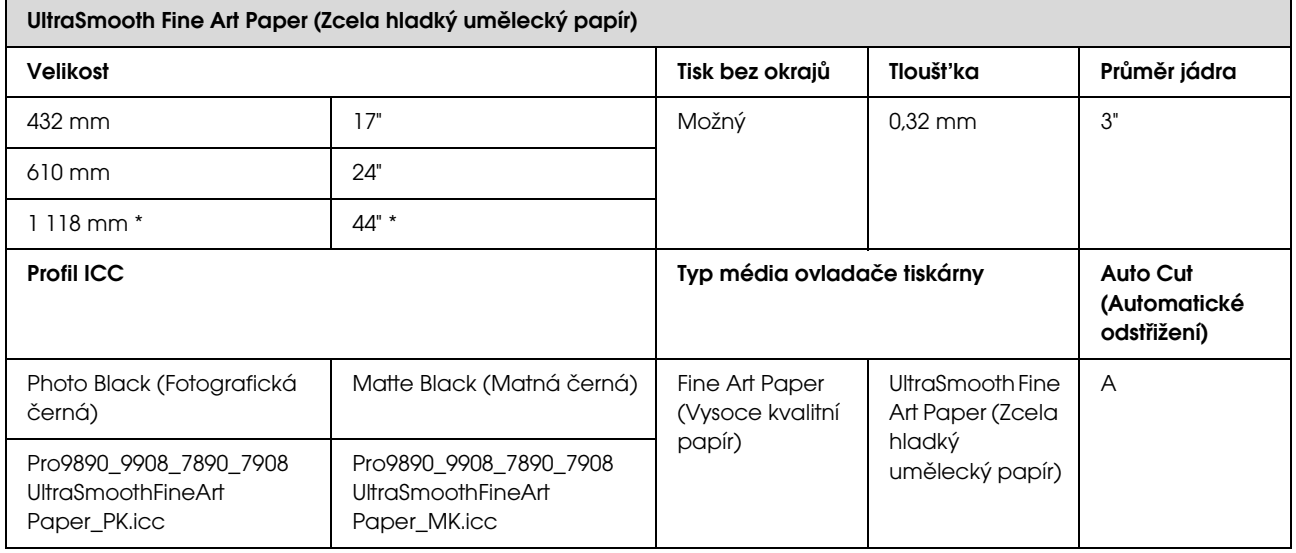

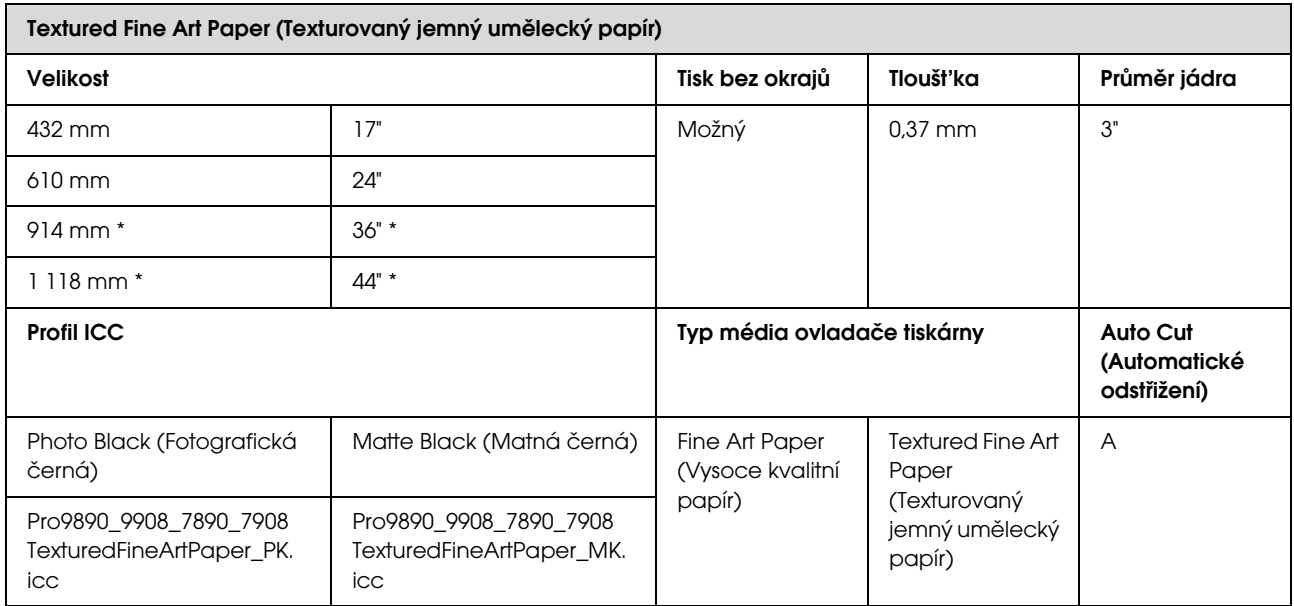

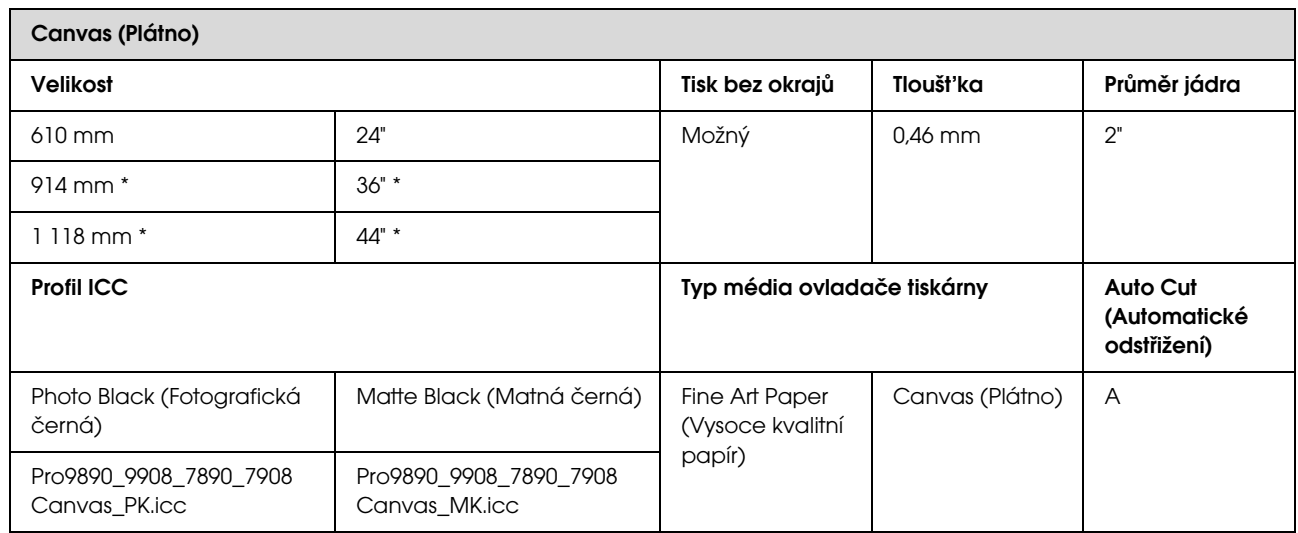

\* Tiskárna Epson Stylus Pro 7890/7908 tyto velikosti nepodporuje.

# Samostatné listy

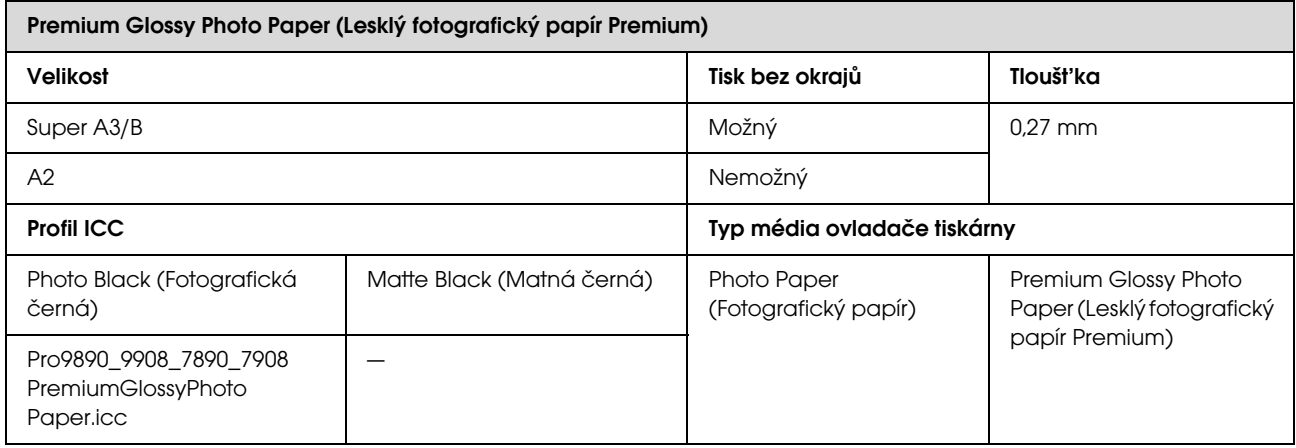

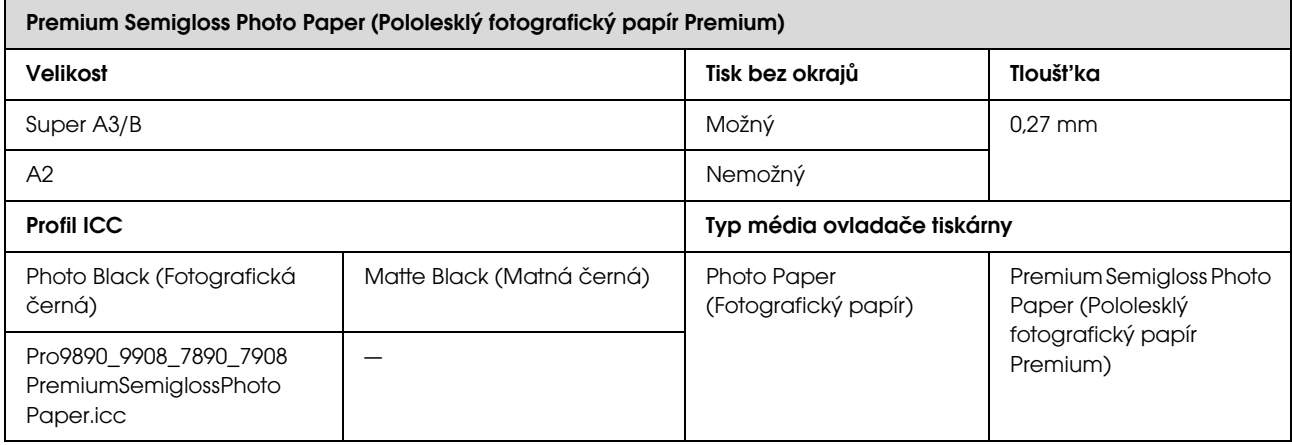

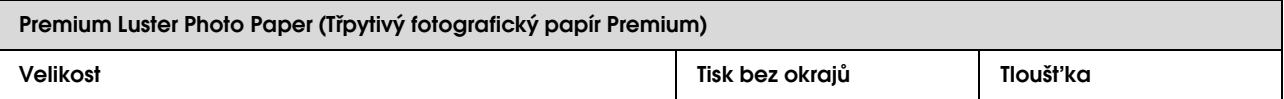

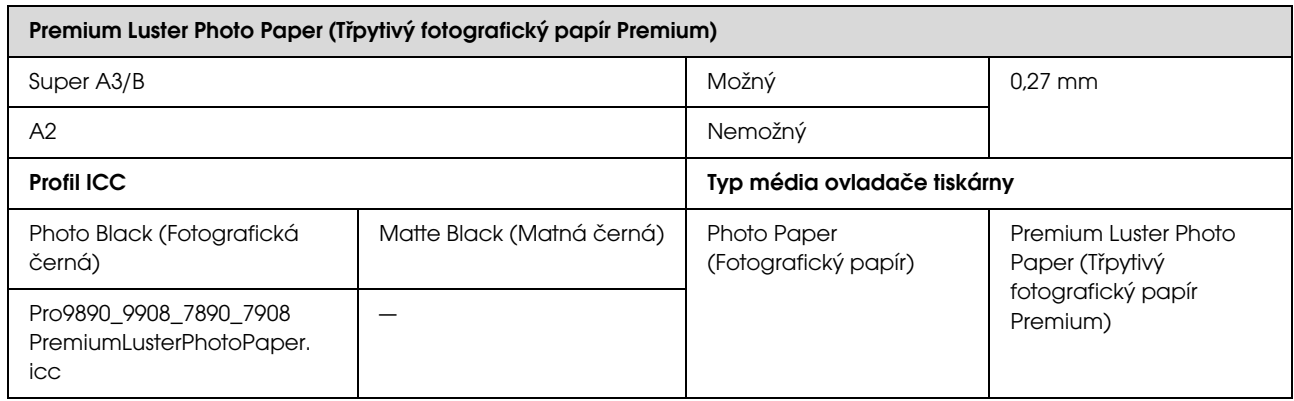

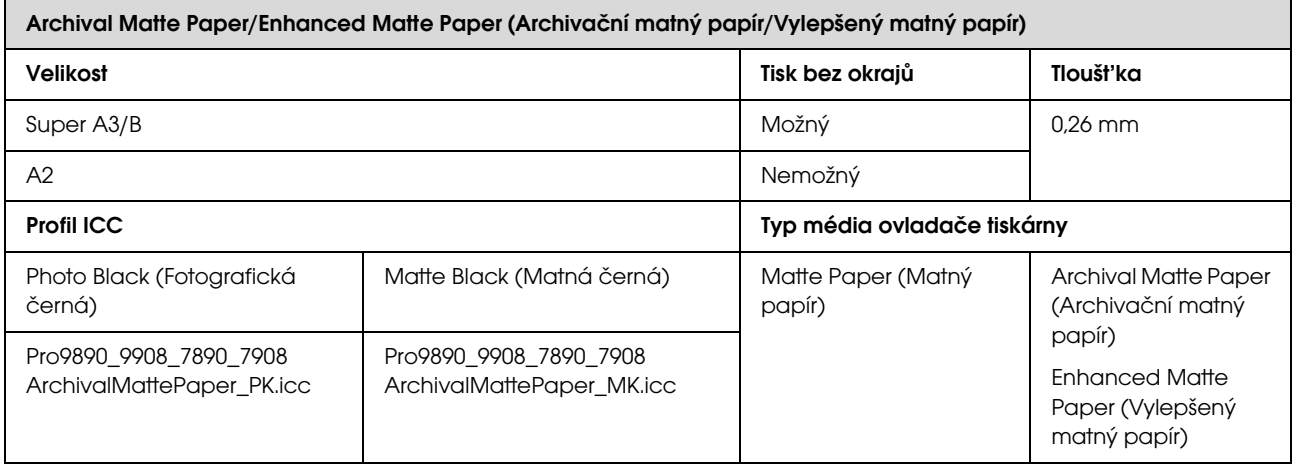

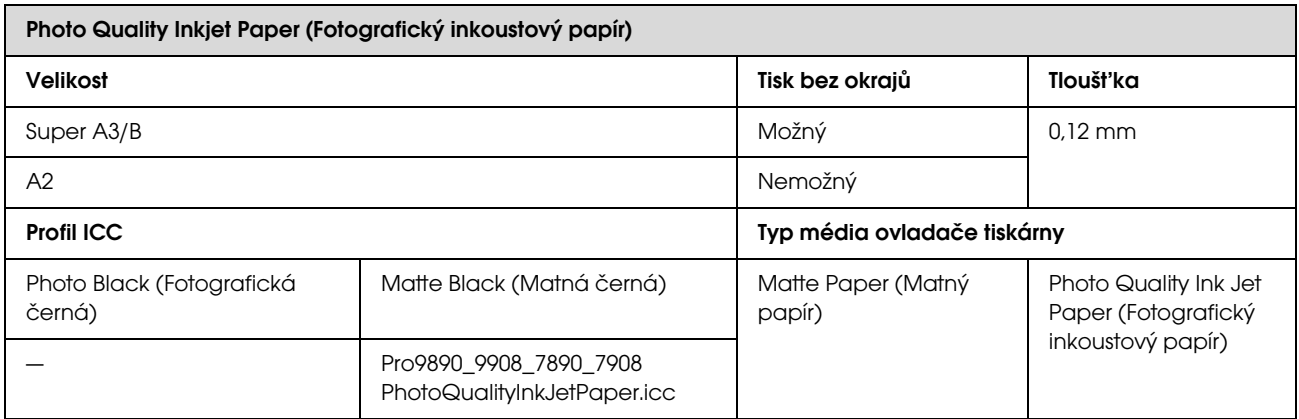

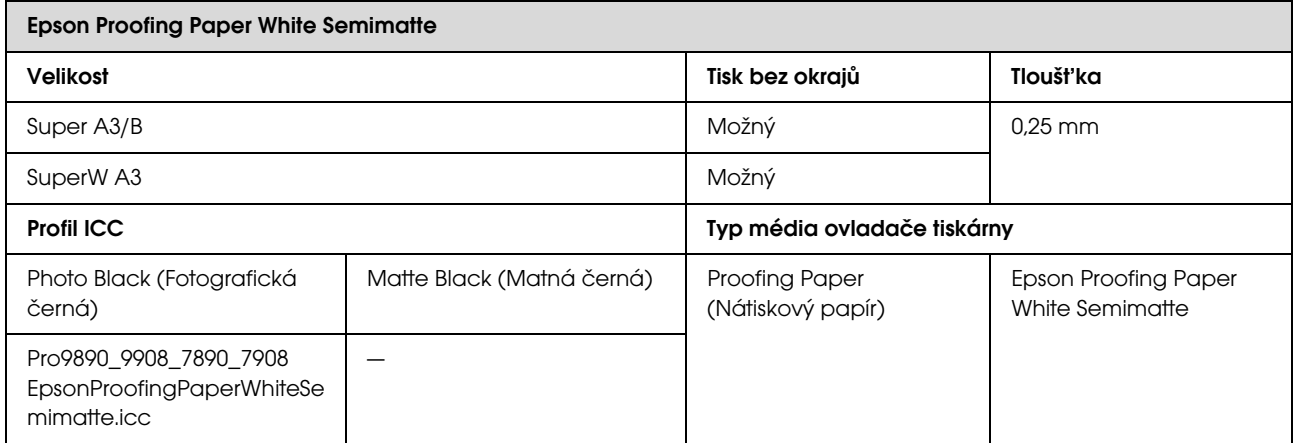

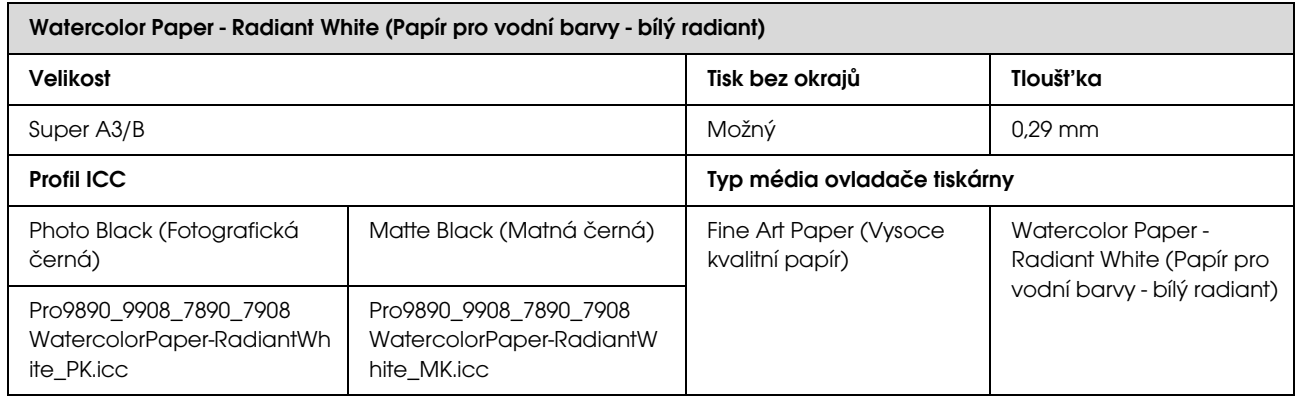

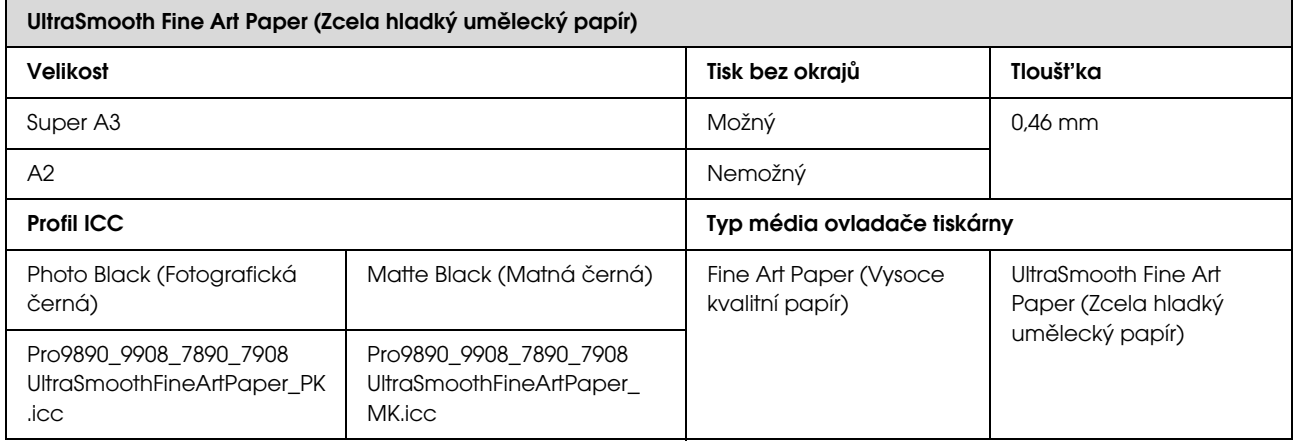

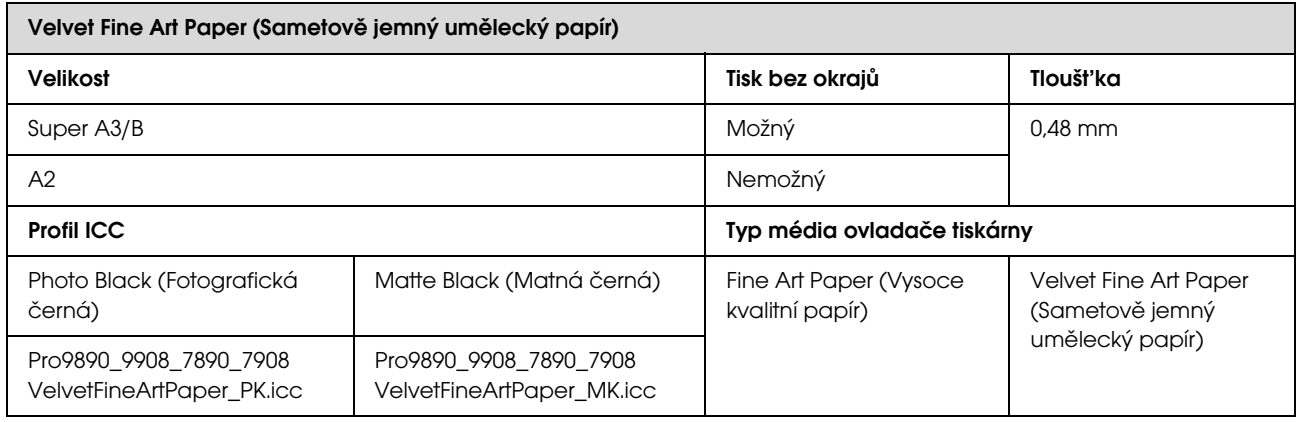

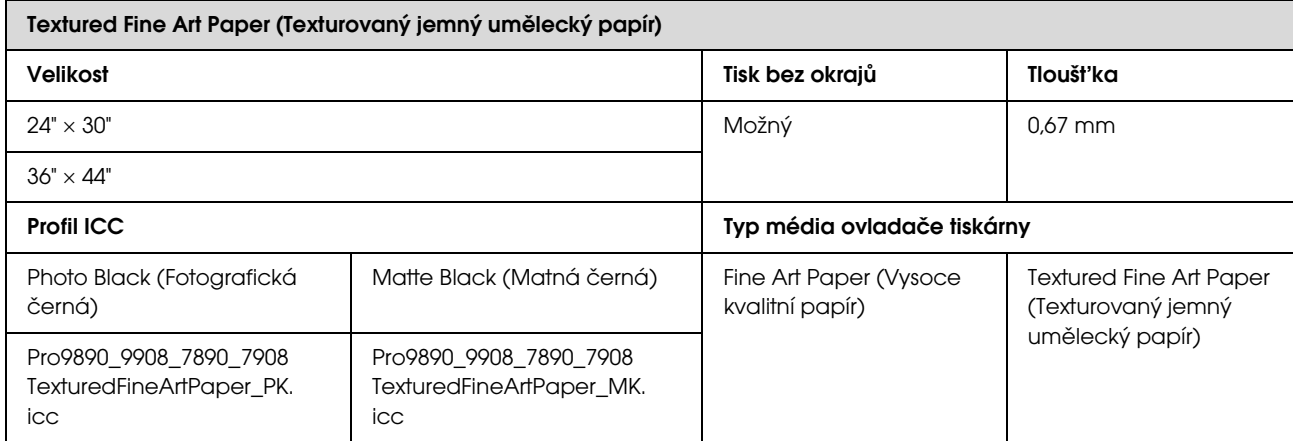

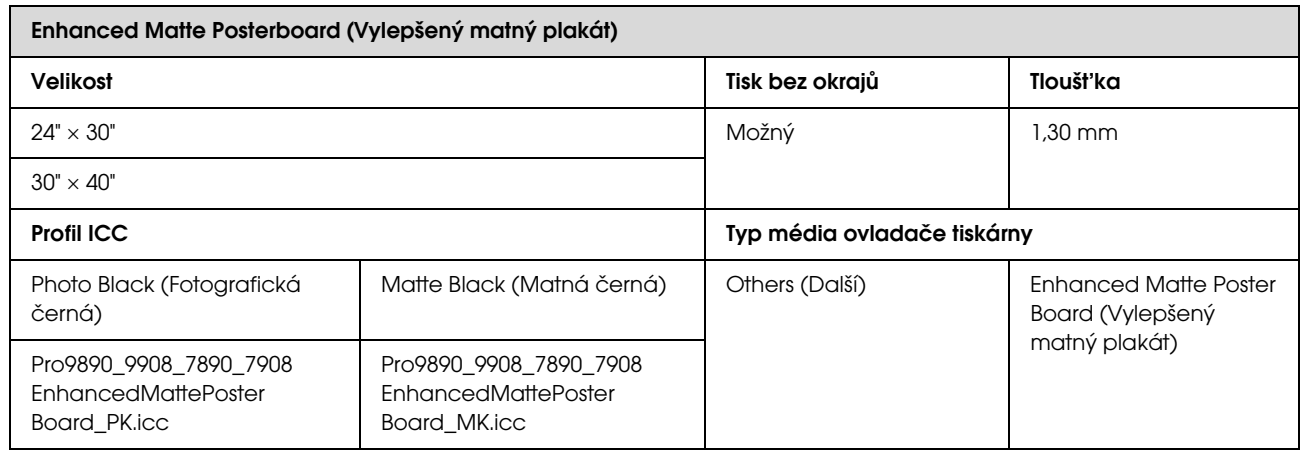

# Jak získat pomoc

# Internetová stránka technické podpory

Internetová stránka technické podpory společnosti Epson poskytuje pomoc s problémy, které nelze vyřešit pomocí informací pro řešení problémů v dokumentaci zařízení. Máte-li nainstalovaný prohlížeč internetových stránek a přístup k Internetu, můžete stránku navštívit na adrese:

#### http://support.epson.net/

Nejnovější ovladače, odpovědi na často kladené otázky (FAQ), příručky a další materiály ke stažení najdete na adrese:

#### http://www.epson.com

Poté přejděte do sekce podpory místního webu společnosti Epson.

# Kontaktování podpory společnosti Epson

# Než kontaktujete společnost **EPSON**

Nefunguje-li váš produkt Epson správně a problém nelze odstranit podle pokynů uvedených v dokumentaci k danému produktu, obra"te se na služby podpory společnosti Epson. Není-li v následujícím seznamu uvedena podpora společnosti Epson pro váš region, obra"te se na prodejce, u kterého jste produkt zakoupili.

Zaměstnanci podpory společnosti Epson vám budou schopni pomoci mnohem rychleji, pokud jim poskytnete následující údaje:

- O Sériové číslo produktu (Štítek se sériovým číslem se obvykle nachází na zadní straně zařízení)
- O Model produktu
- O Verze softwaru zařízení (Klepněte na položku **About (O aplikaci)**, **Version Info (Informace o verzi)** nebo na podobné tlačítko v softwaru zařízení)
- OZnačka a model počítače
- ONázev a verze operačního systému počítače
- O Názvy a verze aplikací, které s produktem obvykle používáte.

# Pomoc uživatelům v Severní Americe

Společnost Epson poskytuje služby technické podpory uvedené níže.

## Internetová podpora

Navštivte webovou stránku podpory společnosti Epson na adrese http://epson.com/support a vyberte svůj výrobek — najdete zde řešení nejběžnějších problémů. Můžete zde stáhnout ovladače a dokumentaci, najít odpovědi na nejčastější otázky, rady pro odstranění problémů, nebo můžete poslat zprávu společnosti Epson prostřednictvím elektronické pošty.

## Technická podpora po telefonu

Volejte: (562) 276-1300 (USA) nebo (905) 709-9475 (Kanada), 6:00 až 18:00, PST, pondělí až pátek. Dny a hodiny podpory se mohou bez předchozího upozornění změnit. Telefonáty jsou zpoplatněny příslušnými sazbami.

Než se obrátíte na oddělení podpory zákazníků společnosti Epson, připravte si prosím následující informace:

- $\Box$ Název produktu
- $\Box$ Sériové číslo zařízení
- O Doklad o koupi (účtenka apod.) a datum nákupu
- OKonfigurace počítače
- O Popis problému

#### *Poznámka:*

*Technickou pomoc týkající se ostatních softwarových aplikací ve vašem poèítaèi hledejte v dokumentaci pøíslušného softwaru.*

# Prodej spotřebního materiálu a příslušenství

Originální inkoustové kazety, barvicí pásky, papír a příslušenství Epson můžete zakoupit u autorizovaných prodejců společnosti Epson. Adresu nejbližšího prodejce vám rádi sdělíme na telefonním čísle 800-GO-EPSON (800-463-7766). Nakupovat můžete také online na adrese http://www.epsonstore.com (prodej v USA) nebo http://www.epson.ca (prodej v Kanadě).

# Pomoc uživatelům v Evropě

Informace o kontaktu na podporu společnosti Epson najdete v dokumentu **Záruka pro Evropu**.

# Pomoc uživatelům na Tchaj-wanu

Kontakty pro poskytnutí informací, podpory a servisu jsou:

## Internetová stránka (ttp://www.epson.com.tw)

Informace o specifikacích produktů, ovladače ke stažení a dotazy k produktům.

## Linka technické pomoci Epson (Tel.: +0800212873)

S týmem našich operátorů můžete telefonicky konzultovat následující:

- $\Box$ Dotazy k prodeji a informacím o produktech
- O Dotazy a problémy související s použitím produktů
- O Dotazy k servisu a záruce

## Servisní centrum:

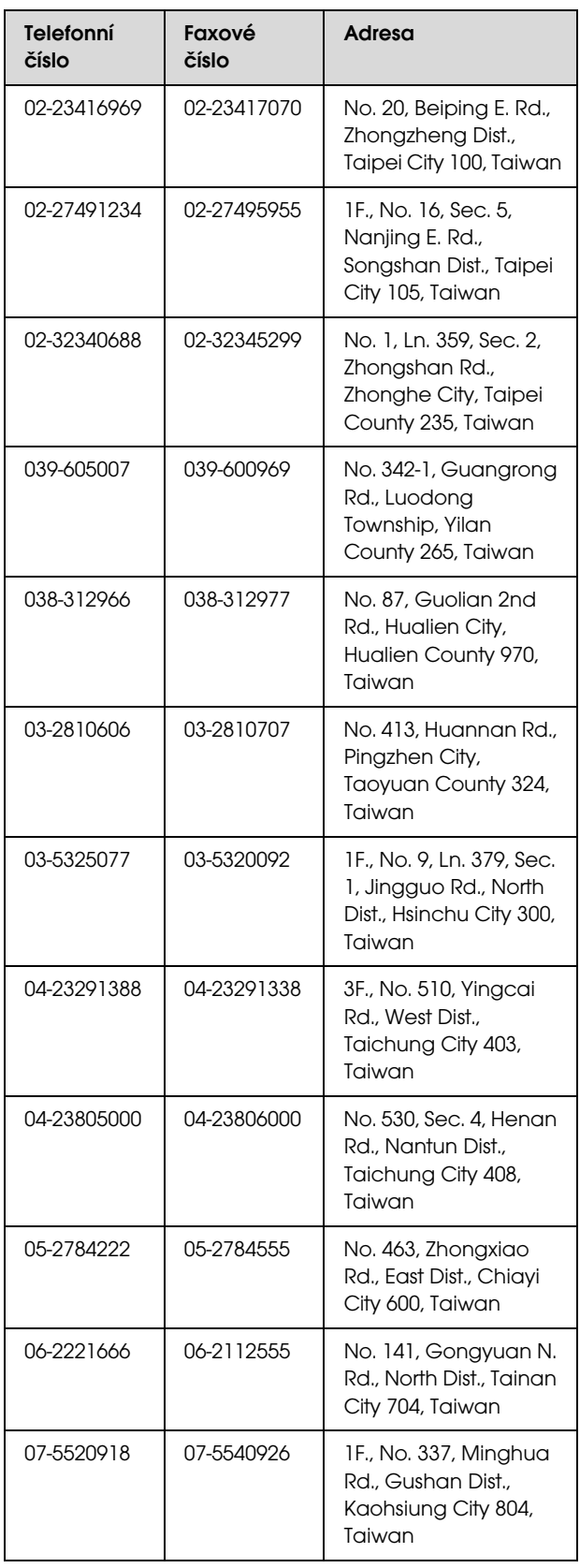

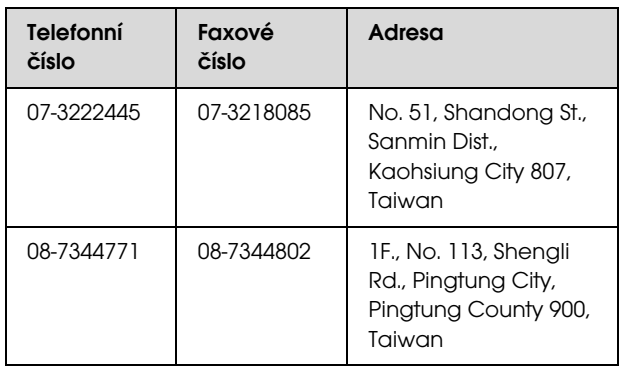

# Pomoc uživatelům v Austrálii

Společnost Epson Australia vám ráda poskytne maximální zákaznický servis a podporu. Vedle dokumentace dodané s výrobkem vám jsou k dispozici i následující zdroje informací:

## Váš prodejce

Prodejce je často schopen identifikovat a vyřešit technický problém. Prodejce by měl být vždy prvním, na koho se s problémem se svým výrobkem obrátíte. Často vyřeší vzniklý problém rychle a jednoduše. V případě potřeby vám poradí, jak postupovat dál.

## Internetová stránka http://www.epson.com.au

Navštivte webové stránky společnosti Epson Australia. Vyplatí se mít s sebou modem pro občasné surfování! Na stránce najdete ovladače ke stažení, kontaktní místa společnosti Epson, nové informace o produktech a technickou podporu (e-mail).

# Linka technické pomoci Epson

Linka technické pomoci Epson je poslední pojistkou, aby se zákazníkovi dostalo rady vždy a ve všech případech. Operátoři vám mohou poradit s instalací, s konfigurací i s vlastním používáním produktů Epson. U operátorů předprodejního oddělení si můžete vyžádat literaturu k novým výrobkům Epson a získat informace o nejbližším prodejci nebo servisním místu. Obdržíte zde odpovědi na nejrůznější typy otázek.

Telefonní čísla na linku technické pomoci jsou:

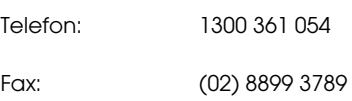

Prosíme vás, abyste si před telefonátem připravili všechny důležité informace. Čím více informací si připravíte, tím rychleji najdeme řešení vzniklého problému. K těmto informacím patří dokumentace produktu Epson, typ počítače, operační systém, používané aplikace a všechny další informace, které považujete za důležité nám sdělit.

# Pomoc uživatelům v Singapuru

Zdroje informací, podpory a servisu nabízené společností Epson Singapore jsou:

## Internetová stránka (http://www.epson.com.sg)

K dispozici jsou informace o specifikacích produktů, ovladače ke stažení, často kladené otázky (FAQ), prodej a technická podpora prostřednictvím elektronické pošty.

## Linka technické pomoci Epson (Telefon: (65) 6586 3111)

S týmem našich operátorů můžete telefonicky konzultovat následující:

- $\Box$ Dotazy k prodeji a informacím o produktech
- O Dotazy a problémy související s použitím produktů
- O Dotazy k servisu a záruce

# Pomoc uživatelům v Thajsku

Kontakty pro poskytnutí informací, podpory a servisu jsou:

## Internetová stránka (http://www.epson.co.th)

K dispozici jsou informace o specifikacích produktů, ovladače ke stažení, často kladené otázky (FAQ) a podpora prostřednictvím elektronické pošty.

### Epson Hotline (Telefon: (66) 2685-9899)

S týmem našich operátorů můžete telefonicky konzultovat následující:

- ODotazy k prodeji a informacím o produktech
- O Dotazy a problémy související s použitím produktů
- ODotazy k servisu a záruce

# Pomoc uživatelům ve Vietnamu

Kontakty pro poskytnutí informací, podpory a servisu jsou:

Epson Hotline (Telefon): 84-8-823-9239

Servisní centrum: 80 Truong Dinh Street, District 1, Hochiminh City Vietnam

# Pomoc uživatelům v Indonésii

Kontakty pro poskytnutí informací, podpory a servisu jsou:

### Internetová stránka (http://www.epson.co.id)

- O Informace o specifikacích produktů, ovladače ke stažení
- O Často kladené otázky (FAQ), dotazy k prodeji a podpoře prostřednictvím elektronické pošty

### Epson Hotline

- O Dotazy k prodeji a informacím o produktech
- $\Box$ Technická podpora

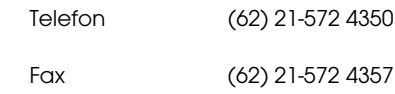

### Servisní centrum Epson

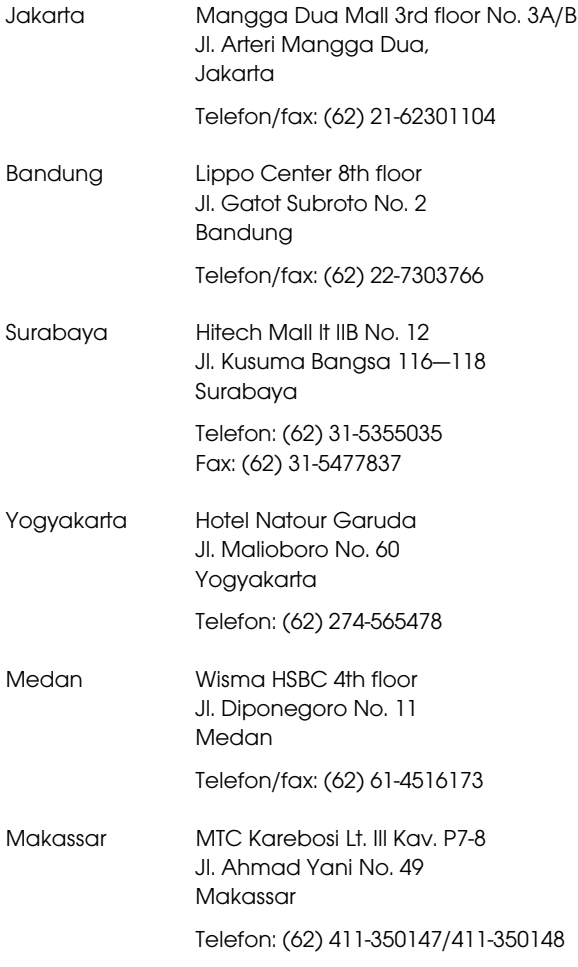

# Pomoc uživatelům v Hongkongu

S dotazy k technické podpoře a dalším poprodejním službám se prosím obracejte na společnost Epson Hong Kong Limited.

### Internetová stránka

Společnost Epson Hong Kong založila místní internetové stránky jak v čínském, tak anglickém jazyce, na kterých najdou uživatelé následující informace:

- **D** Informace o produktech
- $\Box$ Odpovědi na často kladené otázky (FAQ)
- O Nejnovější verze ovladačů k produktům Epson

Uživatelé mohou stránky navštívit na adrese:

### http://www.epson.com.hk

### Horká linka technické podpory

Tým technické podpory můžete rovněž kontaktovat telefonicky nebo faxem na následujících číslech:

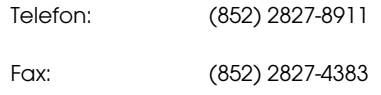

# Pomoc uživatelům v Malajsii

Kontakty pro poskytnutí informací, podpory a servisu jsou:

### Internetová stránka (http://www.epson.com.my)

- O Informace o specifikacích produktů, ovladače ke stažení
- O Často kladené otázky (FAQ), dotazy k prodeji a podpoře prostřednictvím elektronické pošty

# Epson Trading (M) Sdn. Bhd.

Ústředí.

Telefon: 603-56288288

Fax: 603-56288388/399

### Linka technické pomoci Epson

O Dotazy k prodeji a informacím o produktech (infolinka)

Telefon: 603-56288222

O Dotazy k servisu a záruce, použití produktů a technické podpoře (technická linka)

Telefon: 603-56288333

# Pomoc uživatelům v Indii
Kontakty pro poskytnutí informací, podpory a servisu jsou:

# Internetová stránka

## (http://www.epson.co.in)

Informace o specifikacích produktů, ovladače ke stažení a dotazy k produktům.

## Epson India — ústředí — Bangalore

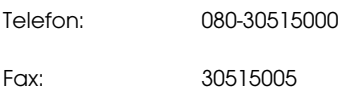

### Epson India — regionální pobočky:

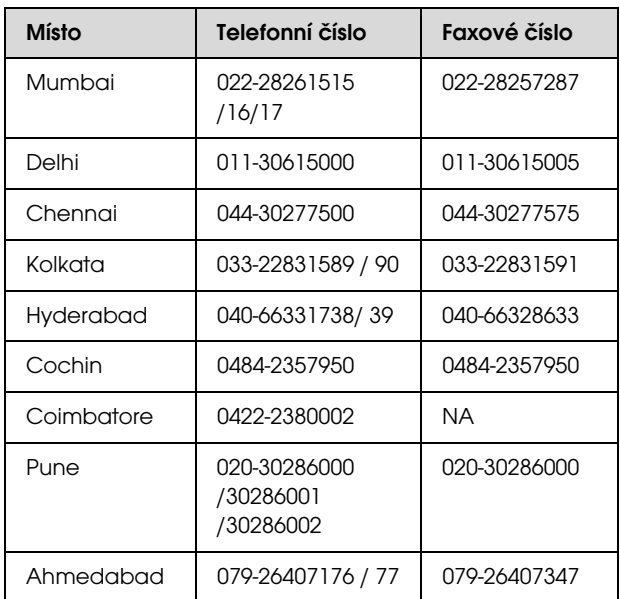

## Linka technické podpory

Servis, informace o produktech, objednávky kazet — 18004250011 (9:00—21:00) — bezplatné telefonní číslo.

Servis (CDMA a mobilní telefony) — 3900 1600 (9:00—18:00) zadejte místníSTD předvolbu

## Pomoc uživatelům na Filipínách

S dotazy k technické podpoře a dalším poprodejním službám se prosím obracejte na společnost Epson Philippines Corporation na následující telefonní a faxová čísla a e-mailové adresy:

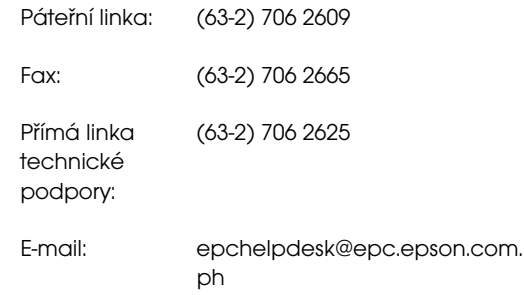

### **Web** (http://www.epson.com.ph)

K dispozici jsou informace o specifikacích produktů, ovladače ke stažení, často kladené otázky (FAQ) a podpora prostřednictvím elektronické pošty.

#### **Bezplatná linka: 1800-1069-EPSON(37766)**

S týmem našich operátorů můžete telefonicky konzultovat následující:

- ODotazy k prodeji a informacím o produktech
- O Dotazy a problémy související s použitím produktů
- ODotazy k servisu a záruce

# Informace o zařízení

# Systémové požadavky pro ovladač tiskárny

Aby bylo možné používat ovladač tiskárny, musí počítač splňovat následující systémové požadavky.

## Systémové požadavky

#### Windows

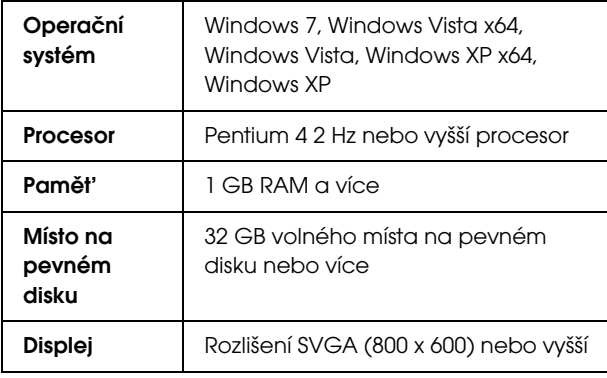

#### *Poznámka:*

*Musíte se přihlásit jako uživatel pomocí účtu Administrator account (Účet správce). Ovladač tiskárny není možné nainstalovat z účtu s omezenými přístupovými právy. Při instalaci softwaru tiskárny v systému Windows Vista může být vyžadováno zadání hesla. V případě, že jste požádáni o zadání hesla, zadejte jej a pokračujte v instalaci.*

#### Mac OS X

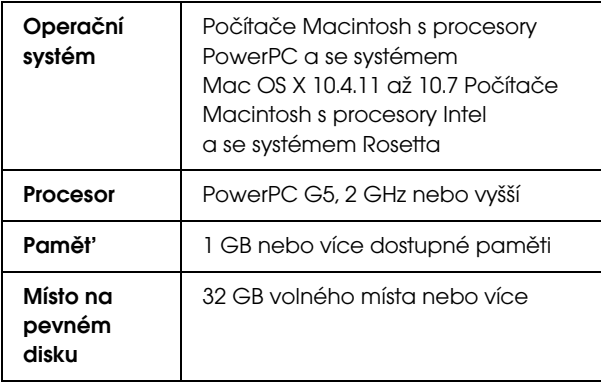

# Technické údaje tiskárny

## **Tisk**

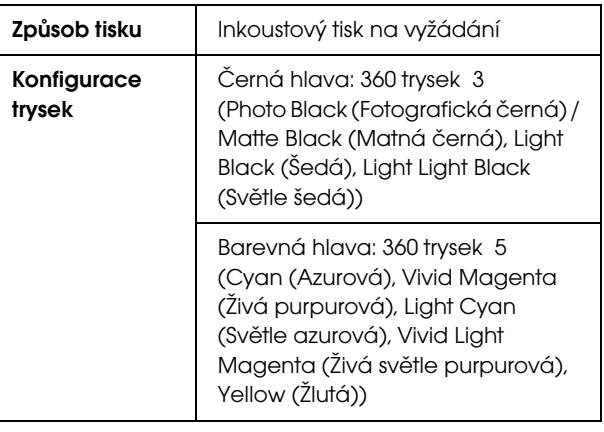

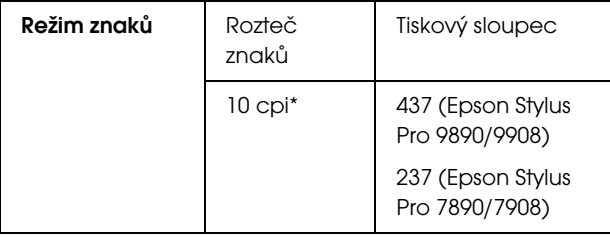

\* počet znaků na palec

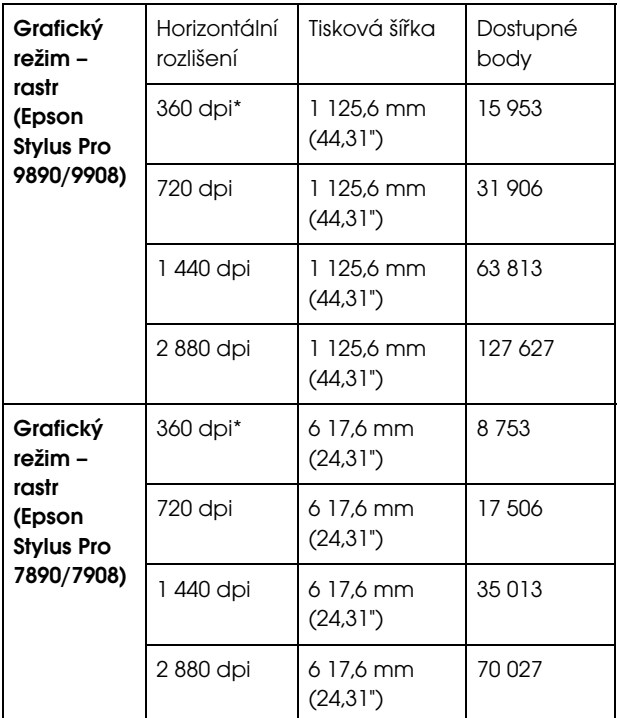

\* počet bodů na palec

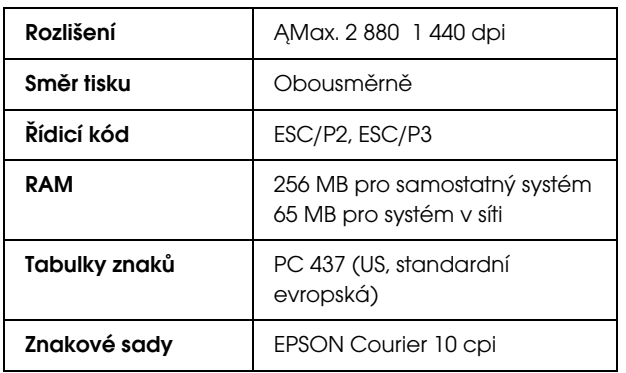

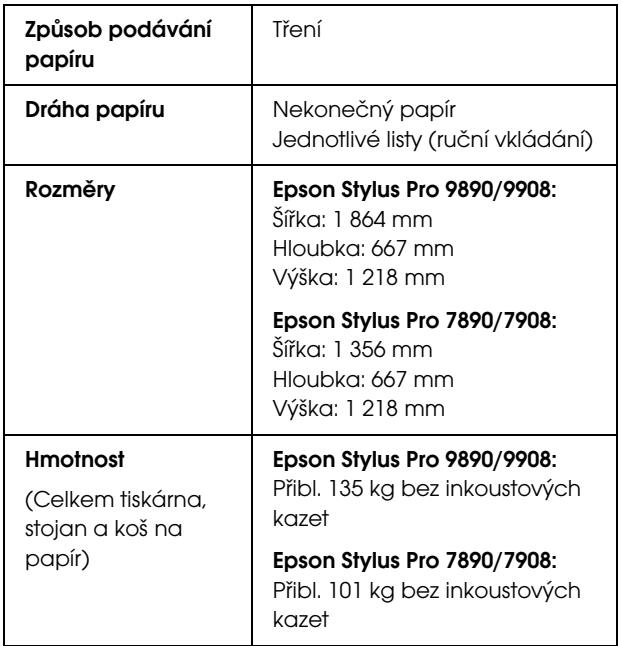

# Elektrotechnická část

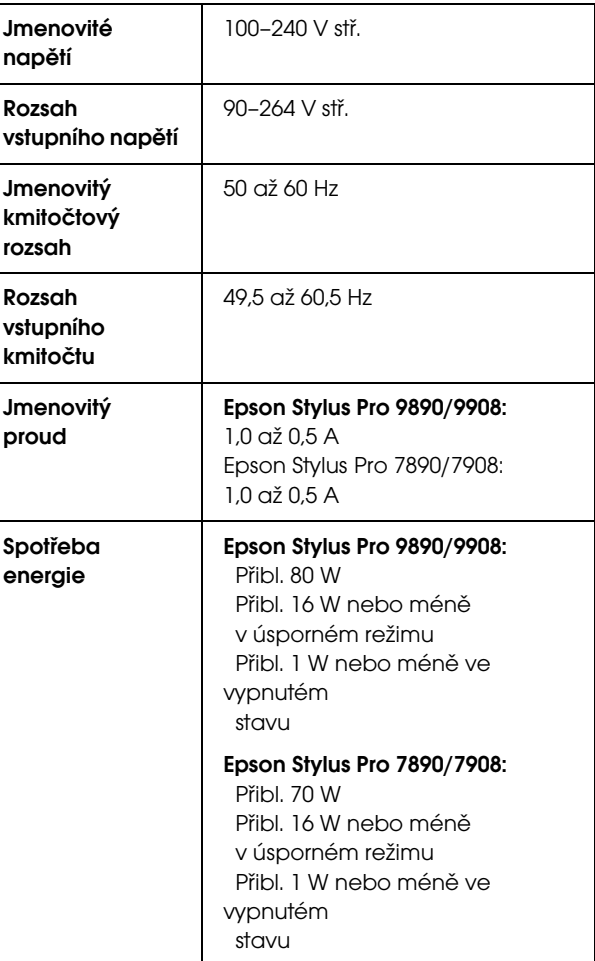

## Inkoustové kazety

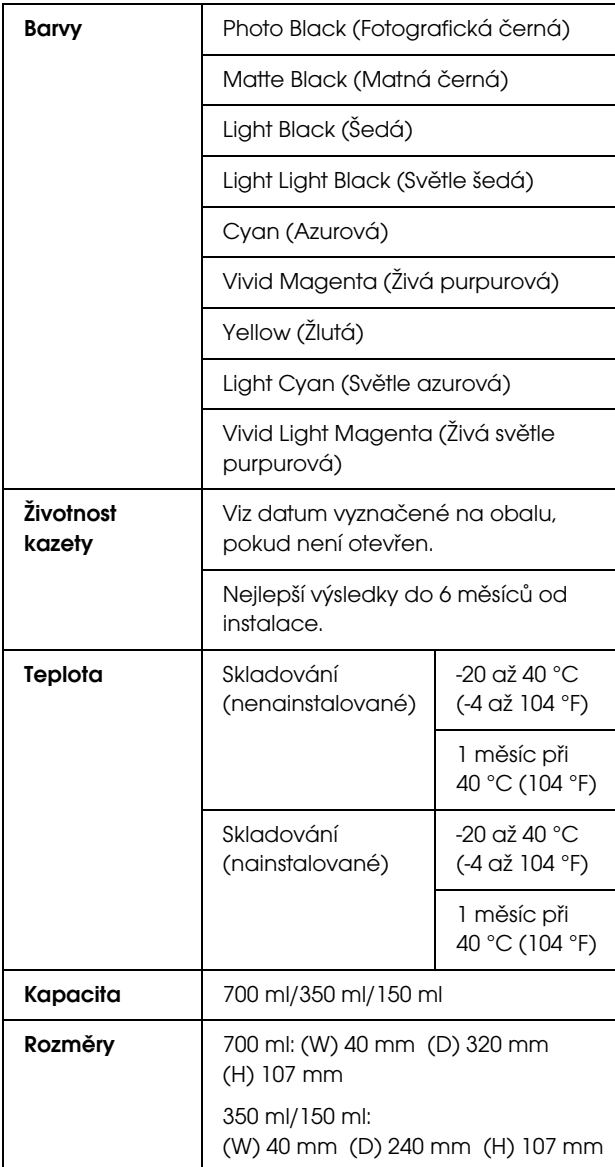

#### *Poznámka:*

- O *Inkoustové kazety dodané s tiskárnou jsou částečně spotřebovány během počátečního nastavení. Pro zajištění maximální kvality výsledného tisku je tisková hlava tiskárny zcela naplněna inkoustem. Během tohoto jednorázového procesu se spotřebuje velké množství inkoustu. Proto je s těmito inkoustovými kazetami možné vytisknout menší počet stran než s kazetami instalovanými později.*
- O *Skutečná spotřeba inkoustu se může lišit v závislosti na typu tisknutých obrázků, typu používaného papíru, četnosti tisku a na okolních podmínkách (např. na teplotě).*
- O *Při následujících operacích dochází ke spotřebovávání inkoustu: čistění tiskové hlavy a doplňování inkoustu po instalaci tiskové kazety.*
- O *Pro zajištění kvality tisku doporučujeme pravidelně vytisknout několik stran.*

## Provozní prostředí

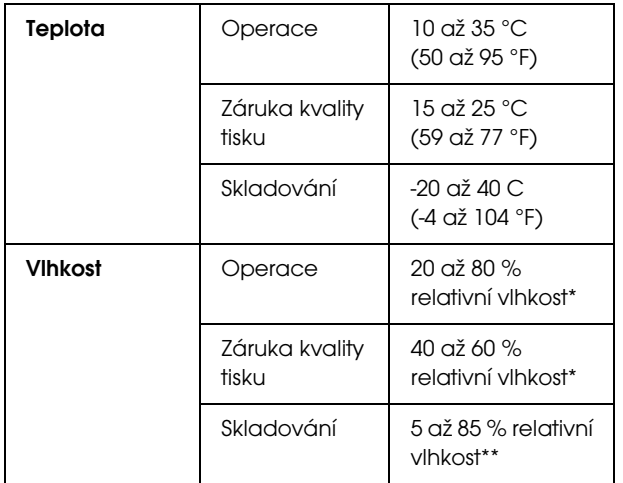

\* Bez kondenzace

\*\* Skladováno v přepravním obalu

Provozní podmínky (teplota a vlhkost):

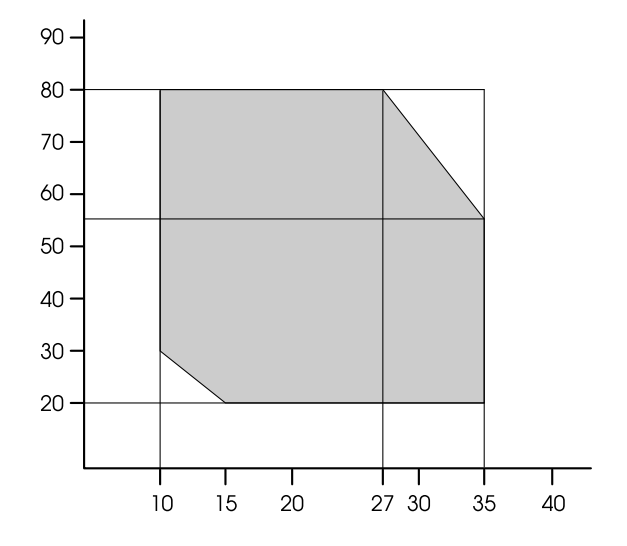

## Standardy a schválení

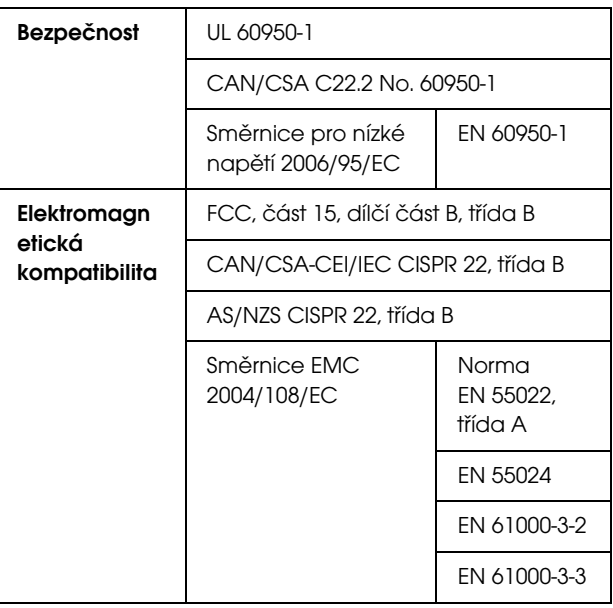

## Pro uživatele v Evropě

#### w*Varování:*

*Toto je produkt třídy A. V domácím prostředí může tento produkt způsobovat rušení rádiových frekvencí. V takovém případě může být nutné, aby uživatel provedl odpovídající opatření.*

## Rozhraní

Vaše tiskárna je vybavena rozhraním USB a rozhraním Ethernet.

## Rozhraní USB

Vysokorychlostní rozhraní kompatibilní s rozhraním USB specifikace USB 2.0.

## Rozhraní Ethernet

V tiskárně je vestavěno rozhraní Ethernet. Pro připojení k síti použijte kabel 10BASE-T, 100BASE-TX STP (stíněná kroucená dvoulinka) s konektorem RJ-45.

# Licence k softwaru s oteveným zdrojovým kódem

## Bonjour

This printer product includes the open source software programs which apply the Apple Public Source License Version 1.2 or its latest version ("Bonjour Programs").

We provide the source code of the Bonjour Programs pursuant to the Apple Public Source License Version 1.2 or its latest version until five (5) years after the discontinuation of same model of this printer product. If you desire to receive the source code of the Bonjour Programs, please see the "Contacting Customer Support" in Appendix or Printing Guide of this User's Guide, and contact the customer support of your region.

You can redistribute Bonjour Programs and/or modify it under the terms of the Apple Public Source License Version 1.2 or its latest version.

These Bonjour Programs are WITHOUT ANY WARRANTY; without even the implied warranty of MERCHANTABILITY AND FITNESS FOR A PARTICULAR PURPOSE.

The Apple Public Source License Version 1.2 is as follows. You also can see the Apple Public Source License Version 1.2 at http://www.opensource.apple.com/apsl/. APPLE PUBLIC SOURCE LICENSE Version 2.0 - August 6, 2003

1. General; Definitions. This License applies to any program or other work which Apple Computer, Inc. ("Apple") makes publicly available and which contains a notice placed by Apple identifying such program or work as "Original Code" and stating that it is subject to the terms of this Apple Public Source License version 2.0 ("License"). As used in this License:

1.1 "Applicable Patent Rights" mean: (a) in the case where Apple is the grantor of rights, (i) claims of patents that are now or hereafter acquired, owned by or assigned to Apple and (ii) that cover subject matter contained in the Original Code, but only to the extent necessary to use, reproduce and/or distribute the Original Code without infringement; and (b) in the case where You are the grantor of rights, (i) claims of patents that are now or hereafter acquired, owned by or assigned to You and (ii) that cover subject matter in Your Modifications, taken alone or in combination with Original Code.

1.2 "Contributor" means any person or entity that creates or contributes to the creation of Modifications.

1.3 "Covered Code" means the Original Code, Modifications, the combination of Original Code and any Modifications, and/or any respective portions thereof.

1.4 "Externally Deploy" means: (a) to sublicense, distribute or otherwise make Covered Code available, directly or indirectly, to anyone other than You; and/or (b) to use Covered Code, alone or as part of a Larger Work, in any way to provide a service, including but not limited to delivery of content, through electronic communication with a client other than You.

1.5 "Larger Work" means a work which combines Covered Code or portions thereof with code not governed by the terms of this License.

1.6 "Modifications" mean any addition to, deletion from, and/or change to, the substance and/or structure of the Original Code, any previous Modifications, the combination of Original Code and any previous Modifications, and/or any respective portions thereof. When code is released as a series of files, a Modification is: (a) any addition to or deletion from the contents of a file containing Covered Code; and/or (b) any new file or other representation of computer program statements that contains any part of Covered Code.

1.7 "Original Code" means (a) the Source Code of a program or other work as originally made available by Apple under this License, including the Source Code of any updates or upgrades to such programs or works made available by Apple under this License, and that has been expressly identified by Apple as such in the header file(s) of such work; and (b) the object code compiled from such Source Code and originally made available by Apple under this License

1.8 "Source Code" means the human readable form of a program or other work that is suitable for making modifications to it, including all modules it contains, plus any associated interface definition files, scripts used to control compilation and installation of an executable (object code).

1.9 "You" or "Your" means an individual or a legal entity exercising rights under this License. For legal entities, "You" or "Your" includes any entity which controls, is controlled by, or is under common control with, You, where "control" means (a) the power, direct or indirect, to cause the direction or management of such entity, whether by contract or otherwise, or (b) ownership of fifty percent (50%) or more of the outstanding shares or beneficial ownership of such entity.

2. Permitted Uses; Conditions & Restrictions. Subject to the terms and conditions of this License, Apple hereby grants You, effective on the date You accept this License and download the Original Code, a world-wide, royalty-free, non-exclusive license, to the extent of Apple's Applicable Patent Rights and copyrights covering the Original Code, to do the following:

2.1 Unmodified Code. You may use, reproduce, display, perform, internally distribute within Your organization, and Externally Deploy verbatim, unmodified copies of the Original Code, for commercial or non-commercial purposes, provided that in each instance:

(a) You must retain and reproduce in all copies of Original Code the copyright and other proprietary notices and disclaimers of Apple as they appear in the Original Code, and keep intact all notices in the Original Code that refer to this License; and

(b) You must include a copy of this License with every copy of Source Code of Covered Code and documentation You distribute or Externally Deploy, and You may not offer or impose any terms on such Source Code that alter or restrict this License or the recipients' rights hereunder, except as permitted under Section 6.

2.2 Modified Code. You may modify Covered Code and use, reproduce, display, perform, internally distribute within Your organization, and Externally Deploy Your Modifications and Covered Code, for commercial or non-commercial purposes, provided that in each instance You also meet all of these conditions:

(a) You must satisfy all the conditions of Section 2.1 with respect to the Source Code of the Covered Code;

(b) You must duplicate, to the extent it does not already exist, the notice in Exhibit A in each file of the Source Code of all Your Modifications, and cause the modified files to carry prominent notices stating that You changed the files and the date of any change; and

(c) If You Externally Deploy Your Modifications, You must make Source Code of all Your Externally Deployed Modifications either available to those to whom You have Externally Deployed Your Modifications, or publicly available. Source Code of Your Externally Deployed Modifications must be released under the terms set forth in this License, including the license grants set forth in Section 3 below, for as long as you Externally Deploy the Covered Code or twelve (12) months from the date of initial External Deployment, whichever is longer. You should preferably distribute the Source Code of Your Externally Deployed Modifications electronically (e.g. download from a web site).

2.3 Distribution of Executable Versions. In addition, if You Externally Deploy Covered Code (Original Code and/or Modifications) in object code, executable form only, You must include a prominent notice, in the code itself as well as in related documentation, stating that Source Code of the Covered Code is available under the terms of this License with information on how and where to obtain such Source Code.

2.4 Third Party Rights. You expressly acknowledge and agree that although Apple and each Contributor grants the licenses to their respective portions of the Covered Code set forth herein, no assurances are provided by Apple or any Contributor that the Covered Code does not infringe the patent or other intellectual property rights of any other entity. Apple and each Contributor disclaim any liability to You for claims brought by any other entity based on infringement of intellectual property rights or otherwise. As a condition to exercising the rights and licenses granted hereunder, You hereby assume sole responsibility to secure any other intellectual property rights needed, if any. For example, if a third party patent license is required to allow You to distribute the Covered Code, it is Your responsibility to acquire that license before distributing the Covered Code.

3. Your Grants. In consideration of, and as a condition to, the licenses granted to You under this License, You hereby grant to any person or entity receiving or distributing Covered Code under this License a non-exclusive, royalty-free, perpetual, irrevocable license, under Your Applicable Patent Rights and other intellectual property rights (other than patent) owned or controlled by You, to use, reproduce, display, perform, modify, sublicense, distribute and Externally Deploy Your Modifications of the same scope and extent as Apple's licenses under Sections 2.1 and 2.2 above.

4. Larger Works. You may create a Larger Work by combining Covered Code with other code not governed by the terms of this License and distribute the Larger Work as a single product. In each such instance, You must make sure the requirements of this License are fulfilled for the Covered Code or any portion thereof.

5. Limitations on Patent License. Except as expressly stated in Section 2, no other patent rights, express or implied, are granted by Apple herein. Modifications and/or Larger Works may require additional patent licenses from Apple which Apple may grant in its sole discretion.

6. Additional Terms. You may choose to offer, and to charge a fee for, warranty, support, indemnity or liability obligations and/or other rights consistent with the scope of the license granted herein ("Additional Terms") to one or more recipients of Covered Code. However, You may do so only on Your own behalf and as Your sole responsibility, and not on behalf of Apple or any Contributor. You must obtain the recipient's agreement that any such Additional Terms are offered by You alone, and You hereby agree to indemnify, defend and hold Apple and every Contributor harmless for any liability incurred by or claims asserted against Apple or such Contributor by reason of any such Additional Terms.

7. Versions of the License. Apple may publish revised and/or new versions of this License from time to time. Each version will be given a distinguishing version number. Once Original Code has been published under a particular version of this License, You may continue to use it under the terms of that version. You may also choose to use such Original Code under the terms of any subsequent version of this License published by Apple. No one other than Apple has the right to modify the terms applicable to Covered Code created under this License.

8. NO WARRANTY OR SUPPORT. The Covered Code may contain in whole or in part pre-release, untested, or not fully tested works. The Covered Code may contain errors that could cause failures or loss of data, and may be incomplete or contain inaccuracies. You expressly acknowledge and agree that use of the Covered Code, or any portion thereof, is at Your sole and entire risk. THE COVERED CODE IS PROVIDED "AS IS" AND WITHOUT WARRANTY, UPGRADES OR SUPPORT OF ANY KIND AND APPLE AND APPLE'S LICENSOR(S) (COLLECTIVELY REFERRED TO AS "APPLE" FOR THE PURPOSES OF SECTIONS 8 AND 9) AND ALL CONTRIBUTORS EXPRESSLY DISCLAIM ALL WARRANTIES AND/OR CONDITIONS, EXPRESS OR IMPLIED, INCLUDING, BUT NOT LIMITED TO, THE IMPLIED WARRANTIES AND/OR CONDITIONS OF MERCHANTABILITY, OF SATISFACTORY QUALITY, OF FITNESS FOR A PARTICULAR PURPOSE, OF ACCURACY, OF QUIET ENJOYMENT, AND NONINFRINGEMENT OF THIRD PARTY RIGHTS. APPLE AND EACH CONTRIBUTOR DOES NOT WARRANT AGAINST INTERFERENCE WITH YOUR ENJOYMENT OF THE COVERED CODE, THAT THE FUNCTIONS CONTAINED IN THE COVERED CODE WILL MEET YOUR REQUIREMENTS, THAT THE OPERATION OF THE COVERED CODE WILL BE UNINTERRUPTED OR ERROR-FREE, OR THAT DEFECTS IN THE COVERED CODE WILL BE CORRECTED. NO ORAL OR WRITTEN INFORMATION OR ADVICE GIVEN BY APPLE, AN APPLE AUTHORIZED REPRESENTATIVE OR ANY CONTRIBUTOR SHALL CREATE A WARRANTY. You acknowledge that the Covered Code is not intended for use in the operation of nuclear facilities, aircraft navigation, communication systems, or air traffic control machines in which case the failure of the Covered Code could lead to death, personal injury, or severe physical or environmental damage.

9. LIMITATION OF LIABILITY. TO THE EXTENT NOT PROHIBITED BY LAW, IN NO EVENT SHALL APPLE OR ANY CONTRIBUTOR BE LIABLE FOR ANY INCIDENTAL, SPECIAL, INDIRECT OR CONSEQUENTIAL DAMAGES ARISING OUT OF OR RELATING TO THIS LICENSE OR YOUR USE OR INABILITY TO USE THE COVERED CODE, OR ANY PORTION THEREOF, WHETHER UNDER A THEORY OF CONTRACT, WARRANTY, TORT (INCLUDING NEGLIGENCE), PRODUCTS LIABILITY OR OTHERWISE, EVEN IF APPLE OR SUCH CONTRIBUTOR HAS BEEN ADVISED OF THE POSSIBILITY OF SUCH DAMAGES AND NOTWITHSTANDING THE FAILURE OF ESSENTIAL PURPOSE OF ANY REMEDY. SOME JURISDICTIONS DO NOT ALLOW THE LIMITATION OF LIABILITY OF INCIDENTAL OR CONSEQUENTIAL DAMAGES, SO THIS LIMITATION MAY NOT APPLY TO YOU. In no event shall Apple's total liability to You for all damages (other than as may be required by applicable law) under this License exceed the amount of fifty dollars (\$50.00).

10. Trademarks. This License does not grant any rights to use the trademarks or trade names "Apple", "Apple Computer", "Mac", "Mac OS", "QuickTime", "QuickTime Streaming Server" or any other trademarks, service marks, logos or trade names belonging to Apple (collectively "Apple Marks") or to any trademark, service mark, logo or trade name belonging to any Contributor. You agree not to use any Apple Marks in or as part of the name of products derived from the Original Code or to endorse or promote products derived from the Original Code other than as expressly permitted by and in strict compliance at all times with Apple's third party trademark usage guidelines which are posted at http://www.apple.com/legal/guidelinesfor3rdparties.html.

11. Ownership. Subject to the licenses granted under this License, each Contributor retains all rights, title and interest in and to any Modifications made by such Contributor. Apple retains all rights, title and interest in and to the Original Code and any Modifications made by or on behalf of Apple ("Apple Modifications"), and such Apple Modifications will not be automatically subject to this License. Apple may, at its sole discretion, choose to license such Apple Modifications under this License, or on different terms from those contained in this License or may choose not to license them at all.

12. Termination.

12.1 Termination. This License and the rights granted hereunder will terminate:

(a) automatically without notice from Apple if You fail to comply with any term(s) of this License and fail to cure such breach within 30 days of becoming aware of such breach;

(b) immediately in the event of the circumstances described in Section 13.5(b); or

(c) automatically without notice from Apple if You, at any time during the term of this License, commence an action for patent infringement against Apple; provided that Apple did not first commence an action for patent infringement against You in that instance.

12.2 Effect of Termination. Upon termination, You agree to immediately stop any further use, reproduction, modification, sublicensing and distribution of the Covered Code. All sublicenses to the Covered Code which have been properly granted prior to termination shall survive any termination of this License. Provisions which, by their nature, should remain in effect beyond the termination of this License shall survive, including but not limited to Sections 3, 5, 8, 9, 10, 11, 12.2 and 13. No party will be liable to any other for compensation, indemnity or damages of any sort solely as a result of terminating this License in accordance with its terms, and termination of this License will be without prejudice to any other right or remedy of any party.

#### 13. Miscellaneous.

13.1 Government End Users. The Covered Code is a "commercial item" as defined in FAR 2.101. Government software and technical data rights in the Covered Code include only those rights customarily provided to the public as defined in this License. This customary commercial license in technical data and software is provided in accordance with FAR 12.211 (Technical Data) and 12.212 (Computer Software) and, for Department of Defense purchases, DFAR 252.227-7015 (Technical Data -- Commercial Items) and 227.7202-3 (Rights in Commercial Computer Software or Computer Software Documentation). Accordingly, all U.S. Government End Users acquire Covered Code with only those rights set forth herein.

13.2 Relationship of Parties. This License will not be construed as creating an agency, partnership, joint venture or any other form of legal association between or among You, Apple or any Contributor, and You will not represent to the contrary, whether expressly, by implication, appearance or otherwise.

13.3 Independent Development. Nothing in this License will impair Apple's right to acquire, license, develop, have others develop for it, market and/or distribute technology or products that perform the same or similar functions as, or otherwise compete with, Modifications, Larger Works, technology or products that You may develop, produce, market or distribute.

13.4 Waiver; Construction. Failure by Apple or any Contributor to enforce any provision of this License will not be deemed a waiver of future enforcement of that or any other provision. Any law or regulation which provides that the language of a contract shall be construed against the drafter will not apply to this License.

13.5 Severability. (a) If for any reason a court of competent jurisdiction finds any provision of this License, or portion thereof, to be unenforceable, that provision of the License will be enforced to the maximum extent permissible so as to effect the economic benefits and intent of the parties, and the remainder of this License will continue in full force and effect. (b) Notwithstanding the foregoing, if applicable law prohibits or restricts You from fully and/or specifically complying with Sections 2 and/or 3 or prevents the enforceability of either of those Sections, this License will immediately terminate and You must immediately discontinue any use of the Covered Code and destroy all copies of it that are in your possession or control.

13.6 Dispute Resolution. Any litigation or other dispute resolution between You and Apple relating to this License shall take place in the Northern District of California, and You and Apple hereby consent to the personal jurisdiction of, and venue in, the state and federal courts within that District with respect to this License. The application of the United Nations Convention on Contracts for the International Sale of Goods is expressly excluded.

13.7 Entire Agreement; Governing Law. This License constitutes the entire agreement between the parties with respect to the subject matter hereof. This License shall be governed by the laws of the United States and the State of California, except that body of California law concerning conflicts of law.

Where You are located in the province of Quebec, Canada, the following clause applies: The parties hereby confirm that they have requested that this License and all related documents be drafted in English. Les parties ont exigé que le présent contrat et tous les documents connexes soient rédigés en anglais.

#### EXHIBIT A.

"Portions Copyright (c) 1999-2003 Apple Computer, Inc. All Rights Reserved.

This file contains Original Code and/or Modifications of Original Code as defined in and that are subject to the Apple Public Source License Version 2.0 (the 'License'). You may not use this file except in compliance with the License. Please obtain a copy of the License at http://www.opensource.apple.com/apsl/ and read it before using this file.

The Original Code and all software distributed under the License are distributed on an 'AS IS' basis, WITHOUT WARRANTY OF ANY KIND, EITHER EXPRESS OR IMPLIED, AND APPLE HEREBY DISCLAIMS ALL SUCH WARRANTIES, INCLUDING WITHOUT LIMITATION, ANY WARRANTIES OF MERCHANTABILITY, FITNESS FOR A PARTICULAR PURPOSE, QUIET ENJOYMENT OR NON-INFRINGEMENT. Please see the License for the specific language governing rights and limitations under the License."

# Jiné softwarové licence

## Info-ZIP copyright and license

This is version 2007-Mar-4 of the Info-ZIP license. The definitive version of this document should be available at ftp://ftp.info-zip.org/pub/infozip/license.html indefinitely and a copy at http://www.info-zip.org/pub/infozip/license.html.

Copyright © 1990-2007 Info-ZIP. All rights reserved.

For the purposes of this copyright and license, "Info-ZIP" is defined as the following set of individuals:

Mark Adler, John Bush, Karl Davis, Harald Denker, Jean-Michel Dubois, Jean-loup Gailly, Hunter Goatley, Ed Gordon, Ian Gorman, Chris Herborth, Dirk Haase, Greg Hartwig, Robert Heath, Jonathan Hudson, Paul Kienitz, David Kirschbaum, Johnny Lee, Onno van der Linden, Igor Mandrichenko, Steve P. Miller, Sergio Monesi, Keith Owens, George Petrov, Greg Roelofs, Kai Uwe Rommel, Steve Salisbury, Dave Smith, Steven M. Schweda, Christian Spieler, Cosmin Truta, Antoine Verheijen, Paul von Behren, Rich Wales, Mike White.

Permission is granted to anyone to use this software for any purpose, including commercial applications, and to alter it and redistribute it freely, subject to the above disclaimer and the following restrictions:

- 1. Redistributions of source code (in whole or in part) must retain the above copyright notice, definition, disclaimer, and this list of conditions.
- 2. Redistributions in binary form (compiled executables and libraries) must reproduce the above copyright notice, definition, disclaimer, and this list of conditions in documentation and/or other materials provided with the distribution. The sole exception to this condition is redistribution of a standard UnZipSFX binary (including SFXWiz) as part of a self-extracting archive; that is permitted without inclusion of this license, as long as the normal SFX banner has not been removed from the binary or disabled.
- 3. Altered versions--including, but not limited to, ports to new operating systems, existing ports with new graphical interfaces, versions with modified or added functionality, and dynamic, shared, or static library versions not from Info-ZIP-must be plainly marked as such and must not be misrepresented as being the original source or, if binaries, compiled from the original source. Such altered versions also must not be misrepresented as being Info-ZIP releases--including, but not limited to, labeling of the altered versions with the names "Info-ZIP" (or any variation thereof, including, but not limited to, different capitalizations), "Pocket UnZip," "WiZ" or "MacZip" without the explicit permission of Info-ZIP. Such altered versions are further prohibited from misrepresentative use of the Zip-Bugs or Info-ZIP e-mail addresses or the Info-ZIP URL(s), such as to imply Info-ZIP will provide support for the altered versions.
- 4. Info-ZIP retains the right to use the names "Info-ZIP," "Zip," "UnZip," "UnZipSFX," "WiZ," "Pocket UnZip," "Pocket Zip," and "MacZip" for its own source and binary releases.